# **HEREDIS12**

# **Guide de l'utilisateur**

Instructions d'installation et d'utilisation

versions **Classic** et **Pro**

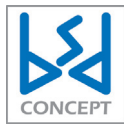

1140 avenue Albert Einstein CS 49458 34961 Montpellier Cedex 2 RCS Montpellier B 393 616 008

#### Copyright

© 2011 BSD Concept. Tous droits réservés. L'utilisation de ce produit est sujette à votre acceptation de tous les termes du contrat de licence inclus dans le logiciel.

Les pages de ce manuel ne peuvent pas être copiées, photocopiées, reproduites, traduites ni publiées, fût-ce partiellement sous quelque forme mécanique, électronique ou informatique que ce soit, sans le consentement écrit préalable de BSD Concept.

Le contenu de ce document est pour information uniquement et peut être modifié sans préavis. Tout a été mis en œuvre pour que les informations présentées dans ce manuel soient exactes. BSD Concept ne sera pas tenu pour responsable d'erreurs ou d'omissions, ou de l'utilisation des informations qu'il contient.

Remarque : BSD Concept améliore continuellement les performances et la présentation de ses produits. Il se peut que certaines illustrations de ce manuel soient légèrement différentes de votre version du logiciel. BSD Concept se réserve le droit d'apporter des modifications à la conception du produit sans réserve et sans en notifier ses utilisateurs.

Vos droits concernant le logiciel sont soumis aux termes de son contrat de licence.

Nous attirons votre attention sur le fait que les images que vous pouvez être amenés à incorporer à vos documents diffusés peuvent être protégées par des droits de propriété intellectuelle et artistique, auquel cas leur diffusion sans l'autorisation de l'auteur constituerait une violation de ses droits. Veillez à obtenir toutes les autorisations requises de la part des auteurs.

#### Information sur les marques

#### *Marque commerciale*

Heredis est une marque déposée de BSD Concept.

Planète Généalogie est une marque déposée de BSD Concept.

BSD Concept - 1140, avenue Albert Einstein - CS 49458 - F-34961 Montpellier Cedex 2 Tél . +33 (0)4 67 20 40 40 - Internet : http://www.heredis.com

#### *Marques commerciales de sociétés tierces*

Microsoft et Windows sont des marques de Microsoft Corporation. Internet Explorer est un produit de Microsoft Corporation. Apple, Macintosh sont des marques déposées d'Apple Computer Inc.

Tous les autres noms de marques ou de produits utilisés dans cet ouvrage sont des marques déposées ou des appellations commerciales de leur propriétaire respectif.

Les produits commercialisés par des entreprises tierces ne sont mentionnés que pour information. BSD Concept ne se porte pas garante de ces produits et décline toute responsabilité quant à leur utilisation et à leur fonctionnement.

# **Table des matières**

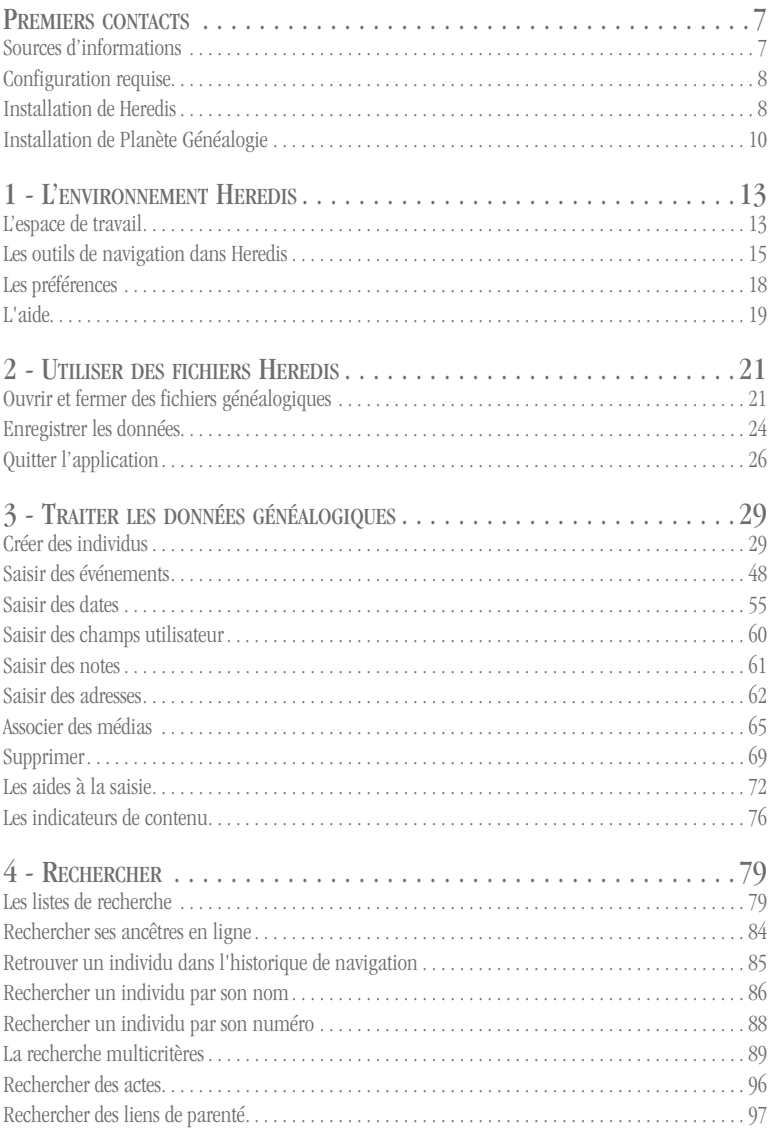

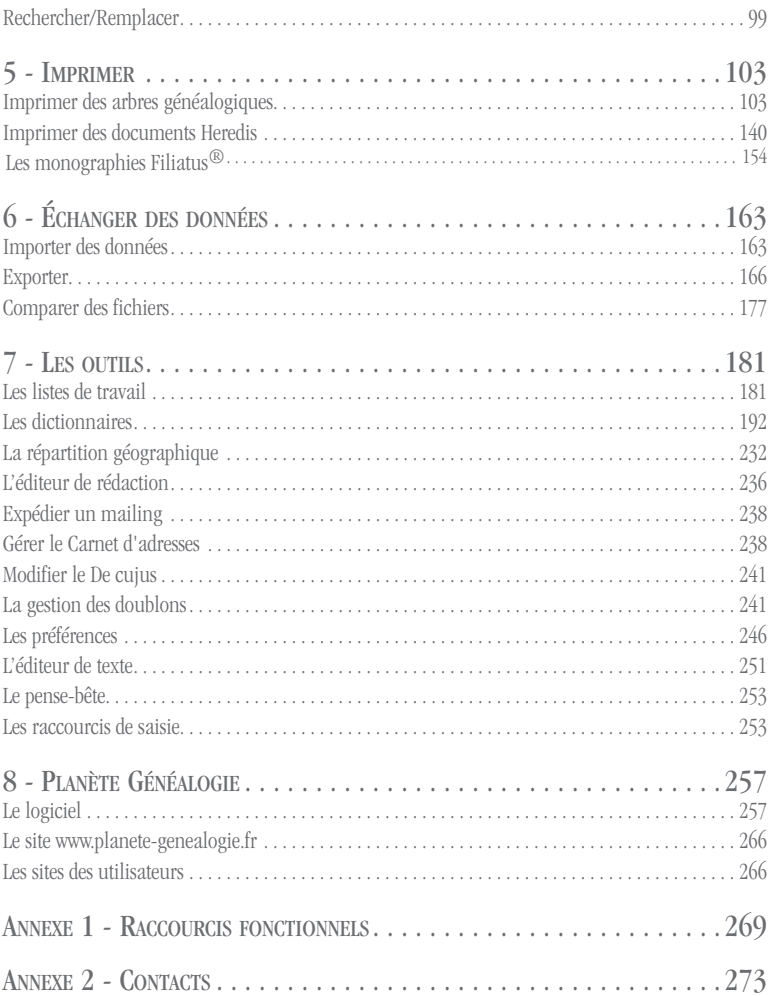

# **Premiers contacts**

Heredis 12 : Votre généalogie à la carte !

Fort de sa longue expérience, Heredis 12 vous offre du sur-mesure pour traiter votre généalogie et exploiter toutes les pistes de recherche.

Heredis transforme votre logiciel de généalogie en un auxiliaire intelligent qui analyse, qui cherche, qui organise ; en un mot qui travaille pour vous. Vous saisissez, vous imprimez, vous partagez avec une impressionnante facilité. Ne passez pas à côté et profitez du n° 1 des logiciels de généalogie pour construire en un clin d'œil votre arbre généalogique.

Heredis vous propose deux niveaux d'utilisation :

- • Heredis Classic offre toutes les fonctionnalités pour bien débuter. Il est limité à 2 500 individus par fichier.
- • Heredis Pro est illimité et met à votre disposition tous les outils adaptés aux besoins des généalogistes les plus exigeants.

Vous trouverez dans ce manuel le détail des fonctionnalités de Heredis. Celles qui sont propres à la version Pro sont indiquées par ce symbole :

# **Pro**

Il existe également une version de Heredis pour Macintosh®.

## Sources d'informations

## LE GUIDE DE L'UTILISATEUR

Le manuel illustré que vous avez en main contient le descriptif détaillé de toutes les fonctions du logiciel.

## L'écran de bienvenue

L'écran **Bienvenue dans Heredis** s'affiche dès que vous lancez le logiciel. Si vous êtes connecté à Internet, cliquez sur la vidéo pour apprendre très simplement comment créer votre première généalogie, imprimer votre premier arbre, et vous familiariser avec l'environnement Heredis.

Si vous utilisiez une version précédente de Heredis, cliquez sur le lien vers la vidéo **Nouveautés** pour connaître les améliorations apportées.

Pour masquer l'écran de bienvenue, décochez la case **Afficher cet écran à l'ouverture de Heredis**. Pour l'afficher à nouveau, sélectionnez **Bienvenue dans Heredis** dans le menu **Aide**.

## L'Aide Heredis

Une aide est intégrée dans le logiciel. Vous pouvez y rechercher des informations tout en utilisant Heredis en cliquant sur le bouton **Aide** présent dans de nombreuses fenêtres du logiciel.

Pour accéder à l'ensemble de l'aide et à son sommaire, choisissez **Aide de Heredis** dans le menu **Aide** ou bien tapez la touche **F1**.

## L'Aide en ligne

Consultez régulièrement le site **www.heredis.com**. Vous y trouverez de multiples sources d'informations pour votre généalogie ou pour l'utilisation de votre logiciel. Vous pourrez y consulter le contenu de l'aide, sans que le logiciel soit lancé, en vous connectant directement aux pages **Assistance**.

Vous pouvez aussi lancer les pages d'aide dans votre navigateur en sélectionnant **Aide en ligne** dans le menu **Aide**.

## Configuration requise

La configuration suivante est nécessaire pour pouvoir travailler avec Heredis :

- Windows XP, Vista ou 7
- 165 Mo d'espace disque disponible
- un lecteur de CD-ROM
- un écran 1024 x 576 pixels minimum (fonctionne avec Netbook)
- une connexion Internet pour la recherche et la publication.

# Installation de Heredis

#### Installer Heredis avec un CD-ROM

• Insérez le CD-ROM dans le lecteur. Au bout de quelques secondes, le programme d'installation se lance.

Si la configuration de votre matériel fait que le programme d'installation ne démarre pas tout seul :

- Cliquez sur **Démarrer**.

- Tapez **D:INSTALL** (si votre lecteur de CD-ROM s'appelle D).

## Installer le logiciel Heredis téléchargé

• Double-cliquezsurlefichier**InstallHeredis12.exe** lorsque le téléchargement est terminé.

Suivez les instructions du logiciel d'installation, il vous guidera pas à pas.

Lorsque l'installation est terminée, double-cliquez sur l'icône Heredis sur le bureau ou accédez au logiciel et ses annexes en cliquant sur **Démarrer – Tous les programmes – BSD Concept – Heredis 12**.

## La licence Heredis

Votre numéro de licence est composé de 20 caractères. Ce numéro unique, personnel et confidentiel, figure sur la pochette du CD-ROM ou dans l'email qui vous a été envoyé avec le lien de téléchargement. Le numéro de licence vous sera demandé à chaque installation du logiciel.

#### Comment enregistrer votre licence ?

Vous devez être connecté pour que votre licence soit enregistrée automatiquement. Si vous n'êtes pas connecté à Internet au moment de l'installation du logiciel, pensez à vous enregistrer ultérieurement sur le site www.heredis.com pour bénéficier des cadeaux de bienvenue.

L'enregistrement vous permet de bénéficier de l'assistance utilisateur personnalisée et des tarifs préférentiels de mise à jour.

## Comment passer de Heredis Classic à Heredis Pro

Vous pouvez acquérir une mise à niveau en version Pro du logiciel en contactant le Service Clients de BSD Concept :

- par téléphone au  $04\,67\,20\,40\,40$
- • depuis le site Internet www.heredis.com.

Après l'achat de la licence Pro, un nouveau numéro de licence vous sera communiqué. Cliquez sur **Passer en version Pro**, dans le menu **Aide**. Heredis se ferme. Relancez-le pour saisir le numéro de licence Pro.

#### LE TRAITEMENT DE TEXTE

Un traitement de texte gérant le format RTF est nécessaire pour l'édition des documents de type liste, fiche ou document rédigé. Vous pouvez ouvrir facilement ces documents avec les principaux traitements de texte gratuits ou payants. Les tableaux et index, annexes des monographies Filiatus®, font appel à des macro-commandes qui nécessitent idéalement le logiciel Microsoft® Word. À défaut vous pouvez utiliser le logiciel gratuit OpenOffice, disponible par téléchargement.

# Installation de Planète Généalogie

Le logiciel Heredis est livré avec son complément Planète Généalogie, module de recherche et de publication de données via Internet. Ce complément gratuit, qui peut fonctionner de manière autonome, est indissociable des fonctions de recherche et de publication de Heredis.

L'installation de Heredis comprend l'installation de Planète Généalogie. Le module Planète Généalogie peut être lancé seul en cliquant sur son icône sur le bureau ou en cliquant sur **Démarrer** – **Tous les programmes** – **BSD Concept** – **Planète Généalogie**.

Le logiciel est lancé automatiquement lorsque vous cliquez sur le bouton **Planète Généalogie** dans la barre d'outils puis sur les boutons  $\mathcal{Q}$  (Rechercher en ligne) ou (Publier).

Reportez-vous au paragraphe **Planète Généalogie** dans ce manuel pour le descriptif des fonctionnalités.

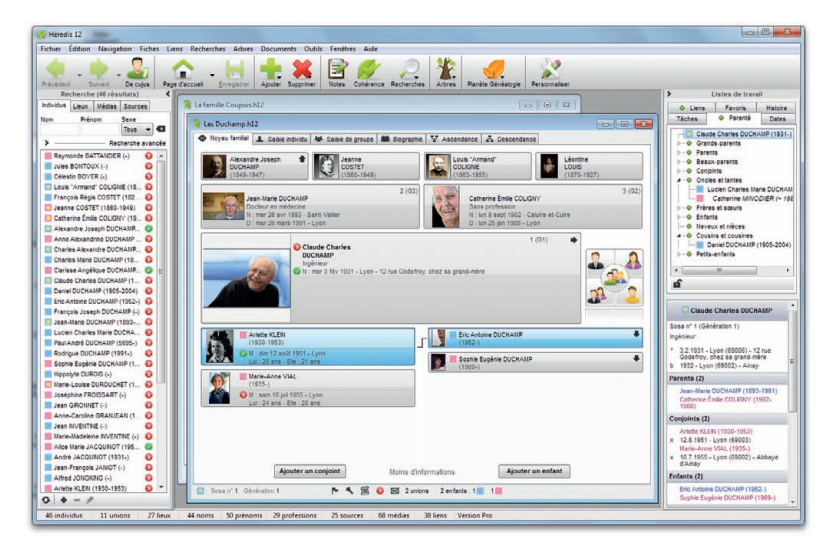

*Fichiers généalogiques, listes de travail, menus : toutes les informations sont à votre disposition et tous les outils à portée de souris.*

# **1 ‑ L'environnement Heredis**

Commencer à utiliser Heredis est très simple. Toutefois, pour profiter de toutes les fonctionnalités offertes par votre logiciel, il est utile de comprendre comment est organisé l'espace de travail.

# L'espace de travail

L'espace de travail de Heredis est entièrement modulable pour s'adapter à votre méthodologie et vous proposer tous les outils à portée de clic.

Le logiciel Heredis réagit comme toutes les fenêtres Windows. Il emplit ou non l'écran et peut s'icôniser. Votre choix d'un environnement Windows spécifique s'applique également aux différentes fenêtres de Heredis.

#### Les fichiers généalogiques

Le fichier généalogique est ouvert dans une fenêtre incluse. Cette fenêtre peut soit occuper tout l'espace disponible, soit en occuper seulement une partie, soit être icônisée.

#### Affichage de plusieurs généalogies

Vous pouvez ouvrir plusieurs généalogies simultanément. Chaque fichier généalogique ouvert peut afficher les données différemment : en noyau familial, en biographie, en arbre dynamique…

#### Affichage de plusieurs fenêtres de travail

Plusieurs fenêtres de travail peuvent être ouvertes pour un même fichier généalogique : fenêtre de recherche multicritères, différentes fenêtres d'arbres.

La liste de toutes les fenêtres affichées pour les différents fichiers ouverts est visible dans le menu **Fenêtres**. Il suffit de sélectionner une autre fenêtre pour l'afficher au premier plan.

## **LES ONGLETS**

Choisissez un mode d'affichage des données adapté à votre travail :

Cliquez sur l'onglet **Noyau familial** ou tapez **F3** pour afficher la famille immédiate d'un individu (parents, grands-parents, conjoints, enfants). Dans la partie inférieure de la fenêtre, cliquez sur **Plus d'informations** pour afficher davantage de détails sur chacune des personnes mentionnées dans le noyau familial. Cliquez sur **Moins d'informations** pour réduire le nombre de lignes d'informations.

Cliquez sur l'onglet **Saisie individu** ou tapez **F4** pour consulter ou modifier tous les renseignements recueillis sur un individu.

Cliquez sur l'onglet **Saisie de groupe** ou tapez **F5** pour saisir et consulter l'ensemble d'un groupe familial.

Cliquez sur l'onglet **Biographie** ou tapez **F6** pour afficher les événements de la vie d'un individu sous la forme d'un récit.

Cliquez sur l'onglet **Ascendance** ou tapez **F7** pour afficher 5 générations d'ascendance.

**Pro** Cliquez sur l'onglet **Descendance** ou tapez **F8** pour afficher la descendance du personnage central sur le nombre de générations que vous souhaitez.

#### LES LISTES DE RECHERCHE ET DE TRAVAIL

Ces listes sont situées de part et d'autre du noyau familial et sont repliables en cliquant sur la flèche dans leur bandeau supérieur. Elles présentent des informations concernant le fichier actif, celui dont la fenêtre est au premier plan si vous avez ouvert plusieurs généalogies simultanément.

#### Les listes de recherche

Dans la version Classic, la liste **Recherche** affiche tous les individus contenus dans le fichier généalogique.

**Pro** En version Pro, vous disposez de quatre listes de recherche : **Individus**, **Lieux**, **Médias** et **Sources** pour accéder au détail de ces informations. Les ajouts, suppressions ou modifications sont possibles directement dans chacune des listes. Elles peuvent aussi être utilisées pour compléter votre généalogie avec la fonction glisserdéposer.

#### Les listes de travail

Certaines listes concernent le personnage principal (**Parenté** et **Liens**), les autres contiennent des outils (**Tâches** (version Pro), **Dates**, **Favoris**, **Histoire**).

La zone **Résumé** donne des informations sur toute donnée sélectionnée dans les onglets de navigation ou dans les listes de travail et de recherche.

Dans le menu **Fenêtres,** 

- • Vous pouvez sélectionner **Afficher/Masquer les listes de travail**
- • Vous pouvez sélectionner **Afficher/Masquer la recherche**.
- • Vous pouvez changer le côté d'affichage des listes de travail et des listes de recherche : sélectionnez **Intervertir les listes de travail et la recherche**.
- Vous pouvez n'afficher qu'une seule liste à la fois. Cette fonction s'applique automatiquement si votre écran a une largeur inférieure à 1024 pixels.

#### Les menus et les boutons

Les menus et boutons affichés vous donnent accès à toutes les fonctionnalités du logiciel : recherches, impressions, échanges, enregistrement… Les menus et boutons sont différents selon que vous gérez des données ou que vous construisez des arbres.

#### Personnaliser la barre d'outils

La barre d'outils est totalement modulable pour s'adapter à votre méthode de travail.

Cliquez sur le bouton (Personnaliser) pour afficher les boutons de votre choix dans la barre d'outils. Vous pouvez choisir aussi la taille des icônes et l'affichage ou pas du texte sous les icônes.

Pour transférer un bouton dans la colonne des boutons affichés, utilisez le glisserdéposer ou bien le bouton **Ajouter**. La position du bouton dans la liste des boutons visibles est modifiable en glisser-déposer ou en utilisant les boutons **Avant** et **Après**.

Insérez des séparateurs (premier symbole de la liste des boutons disponibles) entre les groupes de boutons pour mieux organiser votre barre d'outils.

Cliquez sur **Barre par défaut** pour afficher la barre d'outils telle qu'elle est livrée au premier lancement de Heredis.

## Utiliser les raccourcis clavier

De nombreux menus sont doublés de raccourcis clavier pour un accès direct et rapide. Vous trouverez le récapitulatif de tous les raccourcis clavier utilisables avec Heredis dans le menu **Aide** - **Raccourcis clavier** ainsi qu'à la fin de ce manuel.

# Les outils de navigation dans Heredis

## LA PALETTE DE NAVIGATION

La palette de navigation permet d'afficher tout membre du noyau familial au centre d'un nouvel écran. Elle s'utilise comme une boussole qui vous conduit vers le personnage qui vous intéresse. Cliquez sur le père, la mère, le conjoint ou l'enfant pour qu'il devienne le personnage principal de l'écran ou bien sélectionnez un frère ou une sœur.

S'il y a plusieurs conjoints, c'est celui qui est sélectionné qui s'affichera en personnage principal. Pour en afficher un autre, faites un clic droit sur l'icône **Conjoints** et sélectionnez le conjoint voulu dans la liste.

Un simple clic sur l'icône **Enfants** affichera en personnage principal l'enfant sélectionné. Un clic droit déroulera la liste de tous les enfants et vous pourrez sélectionner l'enfant que vous désirez afficher en personnage principal.

Si le personnage principal a des frères et sœurs, le bouton **Frères et sœurs**, au centre, est actif. Un simple clic déroule la liste des frères et sœurs pour sélectionner celui à afficher en personnage central.

Lorsque certains membres du noyau familial n'existent pas ou ne sont pas encore saisis, leur emplacement reste vide sur la palette.

## LE MENU CONTEXTUEL

Dans les onglets **Noyau familial** et **Ascendance**, cliquez avec le bouton droit pour accéder à la proche parenté. Sélectionnez le personnage désiré dans les sous-menus pour le placer en personnage central.

## Le glisser-déposer

Sélectionnez un individu affiché sur l'écran du **Noyau familial** ou de l'onglet **Ascendance** et, sans relâcher la souris, déposez-le sur la zone d'affichage d'un autre individu (père, mère, grand-père, grand-mère, conjoint, enfant). Un nouvel écran s'affiche en tenant compte de la nouvelle position du personnage que vous avez déplacé. Toute donnée affichée dans une liste de travail ou une liste de recherche peut être déposée pour compléter la saisie d'un noyau familial ou d'un événement.

## Les liens hypertexte

Toutes les personnes citées dans l'onglet **Biographie** ou bien dans le **Résumé** des listes de travail sont des hyperliens. Il suffit de cliquer sur leur nom pour afficher un nouvel écran dont elles seront le personnage central.

## L'ascendance dynamique

L'onglet **Ascendance** affiche 4 ou 5 générations d'ancêtres du personnage central, avec la possibilité de poursuivre la remontée dans les générations plus anciennes, branche par branche. Pour accéder aux générations antérieures, cliquez sur la flèche qui indique que la branche peut être remontée.

Utilisez les boutons de navigation, le glisser-déposer ou bien le clic droit sur un individu pour le placer en position 1 de l'arbre affiché.

# **Pro** La descendance dynamique

L'onglet **Descendance** reprend tous les descendants du personnage central. Il affiche les individus avec un décalage à chaque génération.

#### Choisir l'affichage

- • Sélectionnez le nombre de générations de descendance dans la zone **Générations**.
- Pour afficher, pour chaque individu, les lieux, professions, suffixes et surnoms, cochez les cases correspondantes.
- • Cliquez sur lebouton **Déplier** pour limiter l'ouverture des dossiers à un certain nombre de générations.

#### Naviguer parmi les descendants du personnage central

Faites un clic droit sur un des descendants affichés.

- • Sélectionnez **Afficher le parent** pour vous positionner sur son père ou sa mère même s'il n'apparaît pas dans le même écran.
- • Sélectionnez **Développer** pour afficher ses descendants.
- • Sélectionnez **Réduire** pour masquer ses descendants.
- Sélectionnez **Afficher en position 1** pour le placer au centre d'un nouveau noyau familial.

## Imprimer la descendance en liste

Cliquez sur le bouton **Imprimer**. Heredis lance l'impression de la liste de descendance indentée, reprenant les informations que vous avez à l'écran (nombre de générations, options d'affichage...).

Vous pouvez cliquer sur le bouton **Exporter** dans l'écran de paramétrage de la liste pour créer un fichier texte basé sur cette liste. Donnez un nom au fichier ainsi créé. Heredis ouvre ce fichier pour en faire apparaître le contenu.

#### Imprimer la descendance en arbre

Cliquez sur le bouton **Créer l'arbre** pour lancer la construction d'un arbre de descendance indenté.

# **Pro** Le navigateur Sosa

Le navigateur Sosa est affiché dans l'onglet **Noyau familial**, dans la zone d'affichage du personnage central. Il permet de remonter sa généalogie, génération par génération, sans oublier un seul ancêtre.

Cliquez sur les flèches situées à côté du numéro Sosa de votre ancêtre pour passer à l'ancêtre précédent ou l'ancêtre suivant.

## L'historique de navigation

La barre d'outils de Heredis vous permet de revenir sur l'individu que vous venez de visualiser en cliquant sur le bouton **Précédent** ou bien de revenir sur un des derniers individus affichés en déroulant la liste des individus précédents.

## La généalogie en 3 dimensions

Heredis offre une vue inédite de votre généalogie, présentant l'ensemble des individus liés au personnage central par une alliance ou une filiation, en respectant la génération à laquelle ils appartiennent.

#### Sélectionnez **Arbre en 3D** dans le menu **Arbres**.

La représentation en 3D étant très exigeante en puissance de calcul, limitez le nombre de générations et d'individus à représenter dans l'arbre.

#### Emplacement des générations

Tous les membres d'une génération sont représentés sur un même plan. Au-dessus leurs parents avec collatéraux et alliés, au-dessous leurs enfants avec collatéraux et alliés.

## Sélectionner un individu

Chaque individu est matérialisé par un cube, sur lequel peut figurer son nom et son portrait. Le personnage sélectionné apparaît au premier plan, son cube est plus gros.

Pour tout individu sélectionné, vous voyez apparaître un résumé dans la partie inférieure de l'écran, ainsi que son portrait s'il existe.

# Les préférences

Heredis propose de nombreux automatismes de travail. Vous pouvez choisir d'afficher de telle ou telle manière vos données dans le menu **Outils** – **Préférences**.

# L'aide

Vous disposez de plusieurs types d'aide,. Outre le manuel que vous avez en main, vous trouverez dans chaque écran un bouton **Aide** vous renvoyant au paragraphe concerné de l'aide Heredis. Vous pourrez également, à tout moment, taper la touche **F1**.

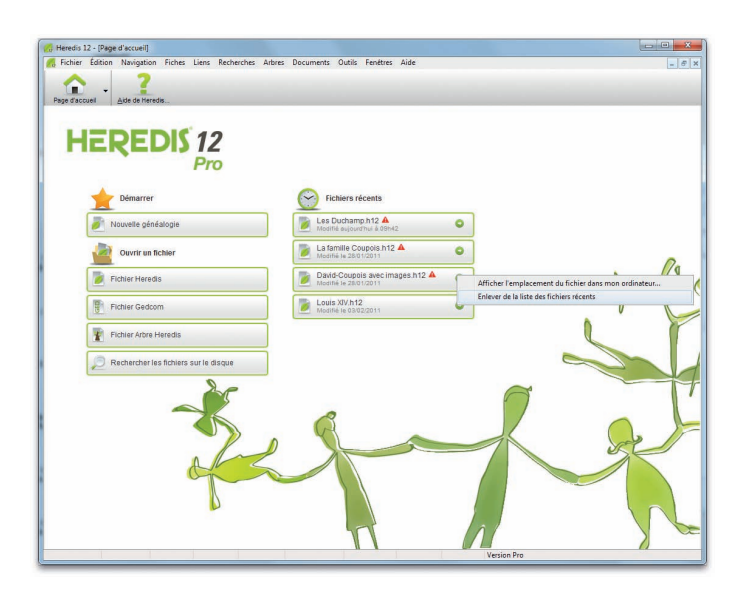

*Plus besoin de rechercher votre fichier sur le disque dur, Heredis le fait pour vous.*

# Ouvrir et fermer des fichiers généalogiques

Heredis peut ouvrir plusieurs types de fichiers : fichier vierge, fichiers de données Heredis, fichiers d'arbres ou bien fichiers au format Gedcom.

Heredis sait rouvrir un fichier parmi une liste des derniers fichiers utilisés et retrouver tous les fichiers Heredis sur le disque dur.

#### Ouvrir un fichier depuis la page d'accueil

La page d'accueil de Heredis permet d'accéder à tous les types de fichiers que Heredis sait traiter. Elle est proposée à chaque lancement de l'application.

Pour retrouver cet écran au cours d'une même session de travail, cliquez sur le bouton **Page d'accueil** dans la barre d'outils.

#### Ouvrir un fichier récemment utilisé

Sélectionnez le fichier à ouvrir parmi la liste **Fichiers récents**. Au premier lancement de Heredis, vous trouverez ici les fichiers d'exemple à consulter pour vous familiariser avec le logiciel. La date de dernière modification de chaque fichier est affichée. Un symbole vous alerte si des tâches sont à échéance pour un fichier.

Cliquez sur la flèche verte pour retrouver l'emplacement du fichier sur le disque dur. Vous pouvez aussi choisir l'option **Enlever le fichier de la liste des fichiers récents** si vous ne souhaitez plus l'utiliser.

#### Ouvrir un fichier Heredis

Le fichier que vous voulez ouvrir ne se trouve pas dans la liste des fichiers récents ? Cliquez sur le bouton **Fichier Heredis**. Tous les fichiers Heredis sont accessibles, quelle que soit la version avec laquelle ils ont été enregistrés.

#### Ouvrir un fichier Gedcom

Cliquez sur le bouton **Fichier Gedcom** pour afficher la fenêtre de choix d'un fichier. Tous les fichiers Gedcom créés avec Heredis ou un autre logiciel de généalogie sont accessibles (l'extension des fichiers est .ged).

#### Ouvrir un fichier d'arbre Heredis

Vous pouvez ouvrir des arbres enregistrés avec les versions 11 ou 12 de Heredis. Cliquez sur le bouton **Fichier Arbre Heredis** pour afficher la fenêtre de choix d'un fichier d'arbre Heredis (ils doivent porter une extension .ha11 ou .ha12).

#### Retrouver un fichier créé avec Heredis sur l'ordinateur

Vous ne savez pas où se trouve votre fichier ? Heredis le retrouve pour vous.

- • Cliquez sur le bouton **Rechercher les fichiers sur le disque** pour lancer la recherche.
- Sélectionnez le fichier à ouvrir parmi la liste des fichiers trouvés.

## Commencer une nouvelle généalogie

Cliquez sur le bouton **Nouvelle généalogie**. Heredis vous montre un noyau familial vide, que vous allez commencer à remplir en cliquant sur **Créer la première personne**. Ce nouveau fichier généalogique porte le nom *Généalogie sans titre*. Vous n'avez plus qu'à enregistrer le fichier pour lui donner un nom.

## Ouvrir un fichier en cours de travail

Sélectionnez le menu **Fichier** – **Ouvrir** ou tapez les touches **Ctrl O**. Tous les fichiers Heredis sont accessibles. Ce sont les fichiers Heredis 12 qui sont recherchés par défaut. Pour retrouver d'autres fichiers, déroulez le menu **Nom du fichier** au bas de la fenêtre Windows. Vous pouvez choisir différents types de fichiers à ouvrir :

- • Fichiers Heredis créés avec d'anciennes versions du logiciel. Ils portent une extension .h11, .h10, .hr9, .hr8, .hr7 ou .hr5
- Fichiers Gedcom (.ged)
- Fichiers d'arbres (.ha11 ou .ha12)
- • Fichiers de sauvegarde d'anciennes versions (.bkh).

Pour ouvrir un fichier que vous avez déjà utilisé, cliquez sur la flèche d'accès à la liste des fichiers récemment ouverts, dans la barre d'outils, à droite du bouton **Page d'accueil**.

## Ouvrir un fichier depuis le bureau de Windows

Sélectionnez le fichier à ouvrir puis relâchez le bouton de la souris au-dessus de l'écran de Heredis si l'application est ouverte.

Tous les fichiers Heredis peuvent être ouverts de cette manière.

Si l'application Heredis n'a pas été lancée, déposez le fichier à ouvrir sur l'icône de Heredis, ou double-cliquez sur le fichier : le lancement de Heredis et l'ouverture du fichier se feront simultanément.

#### Ouvrir un fichier de sauvegarde

Les utilisateurs qui ont souscrit un abonnement aux **Services +** de Planète Généalogie pourront restaurer leur sauvegarde depuis le logiciel Planète Généalogie ou depuis Heredis.

Dans Heredis, sélectionnez le menu **Fichier** – **Sauvegarder avec Planète Généalogie** – **Restaurer une sauvegarde en ligne**.

#### Ouvrir une nouvelle généalogie

Pour créer une nouvelle généalogie en cours de travail, sélectionnez le menu **Fichier** – **Nouveau** ou tapez les touches **Ctrl N**.

#### Gérer plusieurs généalogies simultanément

La liste des fichiers ouverts, et de toutes les fenêtres ouvertes pour chacun des fichiers, est consultable dans le menu **Fenêtres**.

Cliquez sur le nom de la fenêtre que vous voulez afficher au premier plan.

## Ouvrir un fichier généalogique en le vérifiant

Au fur et à mesure de la saisie de nouveaux individus, de modifications et même de suppressions, vos fichiers deviennent de plus en plus complexes et importants.

Il est prudent de contrôler régulièrement vos données.

Pour ouvrir un fichier généalogique en contrôlant son contenu :

- • Sélectionnez le menu **Fichier Vérifier un fichier**.
- • Sélectionnez le nom du fichier généalogique que vous désirez contrôler parmi ceux que vous avez créés.

Heredis contrôle et restructure si nécessaire ce fichier et l'ouvre ensuite.

## Fermer un fichier généalogique

Sélectionnez le menu **Fichier** – **Fermer** ou cliquez sur la case de fermeture de la fenêtre du fichier.

• Si le fichier est affiché en plein écran, elle se situe directement sous les cases de gestion de fenêtre de l'application.

• Si le fichier n'est pas affiché en plein écran, elle se situe dans la barre de titre de la fenêtre du fichier.

# Enregistrer les données

#### Enregistrer un fichier sur disque

#### Enregistrer les données généalogiques

#### Enregistrer sur ordre

Vous venez de créer un nouveau fichier :

• Sélectionnez le menu **Fichier** – **Enregistrer**. *ou* Tapez les touches **Ctrl S**.

 $ou$  Cliquez sur le bouton  $\|$  dans la barre de boutons.

- • Heredis ouvre la fenêtre **Enregistrer le fichier** de Windows.
- Donnez un nom à votre fichier, il portera une extension .h12.
- • Heredis enregistre les nouveaux fichiers généalogiques ainsi que les fichiers convertis des versions précédentes dans le dossier *Documents – BSD Concept – Heredis – Mes généalogies*. Si vous souhaitez l'enregistrer ailleurs, changez le dossier de destination.
- • Cliquez sur le bouton **Enregistrer**.

Vous travaillez dans un fichier qui est déjà enregistré sur le disque dur, pensez à enregistrer régulièrement vos données en cours de travail. Heredis vous indique que le fichier a été modifié en ajoutant le symbole \* devant le nom du fichier dans le titre de la fenêtre.

• Sélectionnez le menu **Fichier** – **Enregistrer**.

*ou* Tapez les touches **Ctrl S**.

 $ou$  Cliquez sur le bouton  $\mathbf{d}$  dans la barre de boutons.

#### Enregistrer automatiquement

- Par sécurité, vous pouvez programmer des enregistrements automatiques de vos données.
- • Sélectionnez **Préférences** – **Heredis** dans le menu **Outils**. Cliquez sur l'onglet **Générales** et cochez la case **Activer**. Vous pouvez indiquer à quelle cadence vous souhaitez que l'enregistrement des données s'effectue.
- Si vous cochez la case **Confirmer**, Heredis vous demandera une confirmation à chaque enregistrement automatique.

#### Enregistrer les arbres

Lorsqu'un arbre est construit et affiché à l'écran, dans la plupart des arbres, vous pouvez l'enregistrer pour le rouvrir, le modifier ou l'imprimer ultérieurement.

Pour conserver un arbre que vous avez construit :

• Sélectionnez le menu **Fichier** – **Enregistrer**. *ou* Tapez les touches **Ctrl S**.

 $ou$  Cliquez sur le bouton  $\mathbf{d}$  dans la barre de boutons.

- Donnez un nom à votre fichier. Ce fichier portera une extension de type .ha12.
- • Heredis enregistre les nouveaux fichiers d'arbres dans le dossier *Documents BSD Concept – Heredis – Mes arbres*. Si vous souhaitez l'enregistrer ailleurs, changez le dossier de destination.
- • Cliquez sur le bouton **Enregistrer**.

#### Enregistrer les documents édités en traitement de texte

Tous les documents édités par l'intermédiaire de votre traitement de texte (listes, fiches, documents rédigés…) sont enregistrables par le traitement de texte lui-même.

Les nouveaux documents sont enregistrés, par défaut, dans le dossier *Documents – BSD Concept – Heredis – Mes documents généalogiques*. Si vous souhaitez enregistrer un document ailleurs, changez le dossier de destination.

Un document enregistré peut être rouvert, modifié, imprimé ultérieurement.

Il est devenu indépendant du fichier Heredis.

Pour rouvrir un document de type texte, le traitement de texte avec lequel il a été créé doit être disponible.

#### Enregistrer une copie d'un fichier

Pour créer une copie du fichier ouvert et lui attribuer un nouveau nom :

- • Sélectionnez le menu **Fichier Enregistrer une copie**.
- • Donnez un nom au nouveau fichier créé. Ce fichier portera une extension de type .h12 pour un fichier de données ou .ha12 pour un fichier d'arbre.
- • Changez le dossier par défaut dans lequel le nouveau fichier sera enregistré, si nécessaire.
- • Cliquez sur le bouton **Enregistrer**.

Cette opération n'ouvre pas le nouveau fichier, vous pouvez continuer à travailler sur le fichier d'origine.

Utilisez régulièrement cette fonction pour créer des copies de vos fichiers généalogiques sur d'autres supports que votre disque dur. Elles vous serviront de sauvegarde externe.

#### Sauvegarder en ligne

En souscrivant un abonnement aux **Services +** de Planète Généalogie, vous avez la possibilité de faire des sauvegardes sécurisées sur les serveurs de BSD Concept, directement depuis Heredis.

- \* Vous disposez d'un espace de sauvegarde personnel de 3 Go sur les serveurs Heredis pour conserver vos fichiers et images bien à l'abri de tout incident.
- \* Lors de chaque sauvegarde vous êtes informé de ce qui est nouveau et vous comparez les individus, les événements, les médias, les sources.
- \* Vous seul avez accès à cet espace hyper-sécurisé.
- \* Vous avez accès à toutes vos sauvegardes intermédiaires pour les supprimer ou les restaurer.
- \* Votre espace disponible est optimisé en n'enregistrant que les éléments nouveaux.
- \* Vous pouvez à tout moment rapatrier vos données sur votre ordinateur et restaurer très simplement fichiers généalogiques et médias.
- \* Vous choisissez la sauvegarde de quel jour vous voulez restaurer.

# Quitter l'application

Pour quitter Heredis et fermer tous les fichiers actifs, sélectionnez le menu **Fichier** – **Quitter** ou tapez les touches **Ctrl Q.** Vous pouvez aussi cliquer sur la case de fermeture de l'application.

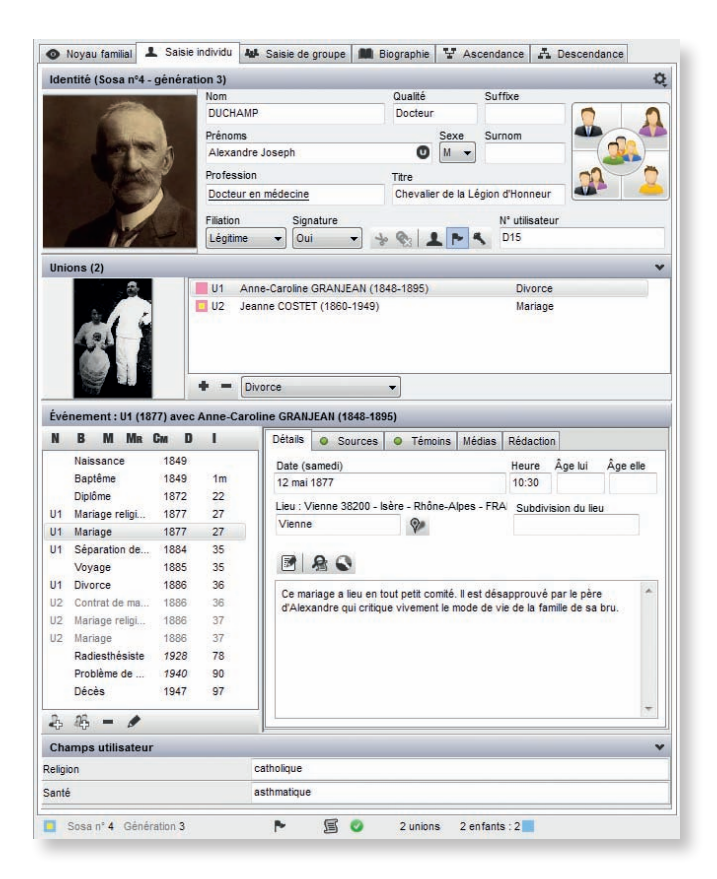

*Six onglets et six modes d'affichage différents pour tout savoir sur le personnage affiché.*

# Créer des individus

Heredis permet de créer très simplement chaque personne qui doit figurer dans votre généalogie, vous-même, votre famille proche comme vos ancêtres les plus lointains. Des grilles de saisie adaptées à chaque membre de la famille sont prévues pour que vous sachiez toujours qui vous ajoutez et pour apporter les précisions sur chacun.

Pour vous assister, Heredis met à votre disposition différents outils d'aide à la saisie.

- • **Le choix du mode de saisie** est présent dans chaque écran de saisie. Vous pouvez basculer, à tout moment, d'un mode à un autre en fonction des informations que vous devez saisir ou afficher.
- • **La saisie automatique** propose, pour chaque rubrique de saisie, les éléments déjà enregistrés dans votre fichier pour cette rubrique.
- • **Le filtre de recherche** indique, dans l'écran d'ajout d'individu, au fur et à mesure que vous tapez le nom ou le prénom d'une personne, la liste des individus pouvant correspondre.
- • **Les bases de données fournies** permettent de choisir un élément dans la liste des prénoms, des professions ou des communes de France, de Suisse, du Canada, de Belgique, du Luxembourg et du Liechtenstein.
- Les raccourcis de saisie que vous avez créés sont à votre disposition dans toutes les rubriques de saisie et les notes.

Consultez le paragraphe **Aides à la saisie** pour connaître le détail de ces fonctions.

#### Saisir le premier individu d'un nouveau fichier

Lorsque vous créez une nouvelle généalogie, Heredis ouvre directement l'écran **Noyau familial** qui se remplira au fur et à mesure de vos saisies. Cliquez sur **Créer la première personne** pour indiquer les informations connues.

La fenêtre **Ajout d'un individu** propose les rubriques à compléter. Pour vous déplacer d'une rubrique à l'autre, tapez la touche **Tabulation** ou bien cliquez dans la rubrique suivante.

Si vous disposez d'informations qui n'apparaissent pas dans cet écran de saisie, cliquez sur la roue dentée  $\bullet$  dans le bandeau **Identité** et choisissez le mode de saisie **Complet**.

**Pro** Avec la version Pro de Heredis, un mode **Personnel** est aussi disponible.

## Saisir les informations d'Identité

## Nom

Tapez le nom du premier individu.

Chaque nouveau patronyme saisi est intégré dans le **Dictionnaire des noms** ce qui le rend disponible ultérieurement pour l'aide à la saisie des noms.

## Prénoms

Tapez les différents prénoms de l'individu.

La liste des prénoms connus de Heredis s'affiche et s'affine au fur et à mesure de votre saisie. Dès que vous avez repéré le prénom dans la liste, utilisez la flèche vers le bas pour le sélectionner puis tapez la touche **Entrée** pour le choisir.

Si le prénom usuel n'est pas le premier prénom, cliquez sur le bouton  $\bullet$  et sélectionnez le prénom usuel dans la liste. Le prénom usuel s'inscrit entre guillemets (Joseph "Guillaume" Alexandre). Vous pouvez également taper le prénom usuel entre guillemets.

Tapez les noms et les prénoms sans vous préoccuper des majuscules ou des minuscules. Ils seront affichés conformément au format choisi dans le menu **Outils** – **Préférences** – **Heredis** – onglet **Affichage**.

Les prénoms pourront être mentionnés selon différents formats dans tous les documents et arbres : Tous les prénoms — Prénom usuel — Premier prénom — Premier prénom et initiales des suivants.

## Sexe

Le sexe est rempli automatiquement par Heredis en fonction du ou des prénoms saisis. Si le prénom est mixte, Heredis laisse un **?**. Pour choisir le sexe cliquez sur la flèche ou tapez **M** pour Masculin **F** pour Féminin.

Votre choix sera mémorisé pour une prochaine utilisation du même prénom. Si vous voulez le modifier ultérieurement, vous pourrez le faire dans le **Dictionnaire des prénoms**.

## Profession

Saisissez la profession de l'individu. Cette rubrique correspond à la profession unique ou principale qu'il a exercée. Vous pourrez également saisir des événements Profession, datés et circonstanciés, pour d'autres activités.

La liste des professions reconnues par Heredis s'affiche et s'affine au fur et à mesure de votre saisie. Quand vous voyez apparaître la profession désirée dans la liste, utilisez la flèche vers le bas pour la sélectionner puis tapez la touche **Entrée** pour la choisir.

Les professions reconnues sont soulignées dans la rubrique **Profession**. Si vous tapez *Commissaire divisionnaire*, vous verrez *Commissaire divisionnaire*. Pour créer une nouvelle profession, parce que vous avez des chances de la trouver à plusieurs reprises dans votre généalogie, sélectionnez avec la souris le groupe de mots *Commissaire divisionnaire* et cliquez sur le bouton  $\bullet$  de la rubrique **Profession**. Heredis crée une profession *Commissaire divisionnaire* qui s'ajoute au **Dictionnaire des professions**. Vous constaterez qu'il s'agit d'une profession reconnue car elle sera soulignée dans l'écran de saisie (*Commissaire divisionnaire*).

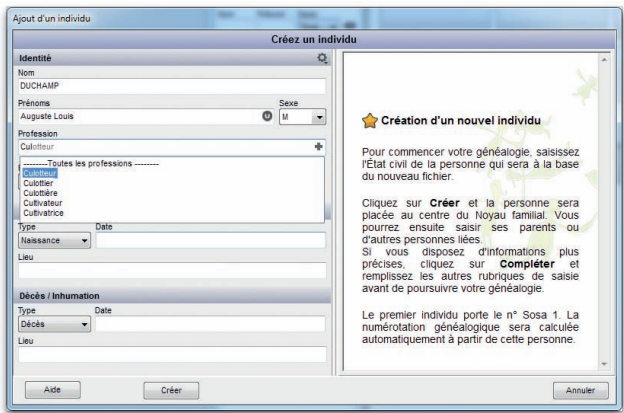

*Sélectionnez une profession dans la liste proposée par la saisie automatique.*

#### Informations complémentaires

Elles permettent de saisir d'autres renseignements utiles à votre généalogie.

- • Déroulez le menu **Filiation** pour choisir l'option qui convient.
- • Déroulez le menu **Signature** et choisissez **Oui** si la personne sait signer, **Non** si vous avez vu qu'elle ne sait pas signer, **Peut-être** si vous n'avez pas l'information.
- Cliquez sur le bouton repère  $\rightarrow$  (Sans descendance), ou tapez les touches **Ctrl H**, si vous savez que cette personne n'a pas eu de postérité. Une alerte sera envoyée par Heredis si vous ajoutez un enfant à la personne sans descendance. Le symbole  $\rightarrow$  apparaîtra dans la barre d'état du personnage central.

• Cliquez sur le bouton repère  $\mathbb{Q}_3$  (Sans union), ou tapez les touches **Ctrl J**, si vous savez que cette personne n'a pas eu de conjoint.

Une alerte sera envoyée par Heredis si vous ajoutez un conjoint à la personne sans union.

Le symbole  $\mathbb{Q}_3$  apparaîtra dans la barre d'état du personnage central.

• Cliquez sur le bouton repère  $\blacktriangle$  (Individu secondaire), ou tapez les touches **Ctrl K**, pour indiquer que cette personne a une moindre importance dans votre généalogie.

Les individus secondaires de votre fichier peuvent être exclus des impressions, des exports et des publications. Vous pouvez avoir cité une personne parce qu'elle est simplement un témoin d'événement et vous pourrez ainsi ne pas la faire apparaître dans votre liste alphabétique. Vous pourrez aussi déclarer "individus secondaires" tous les enfants décédés en bas-âge afin qu'ils ne figurent pas dans vos arbres.

Le symbole  $\blacktriangle$  apparaîtra dans la barre d'état du personnage central.

• Cliquez sur le bouton repère  $\blacktriangleright$  (Marqué), ou tapez les touches **Ctrl L**, pour distinguer cet individu et lui appliquer des traitements spécifiques. Un individu marqué peut être ignoré lors d'un export de fichier, peut faire l'objet d'une sélection particulière dans la recherche multicritères, peut être ou non imprimé dans un arbre ou une liste.

Le symbole  $\blacktriangleright$  apparaîtra dans la barre d'état du personnage central.

• Cliquez sur le bouton repère  $\blacktriangle$  (Confidentiel), ou tapez les touches **Ctrl M**, pour éviter de diffuser des informations sur cet individu dans vos impressions, exports et publications.

Le symbole  $\blacksquare$  apparaîtra dans la barre d'état du personnage central.

#### Saisir les événements majeurs

Heredis distingue les événements majeurs (Naissance - Décès) des événements mineurs (Communion - Retraite - Testament, etc.). L'écran **Ajout d'un individu** donne accès aux seuls événements majeurs. Pour saisir des événements mineurs, vous utiliserez la grille de saisie de l'onglet **Saisie individu** que vous pourrez compléter à n'importe quel moment.

#### Naissance

• Sélectionnez l'événement Naissance ou Baptême en cliquant sur la flèche ou bien tapez **B** pour Baptême ou **N** pour Naissance.

- Saisissez la date en profitant des possibilités décrites au paragraphe **Traitement des dates**.
- • Saisissez la rubrique **Lieu**. Tapez le nom de la commune de Naissance ou de Baptême, sans vous préoccuper des majuscules ou minuscules. Dès que vous tapez les premières lettres du lieu, Heredis propose une liste de lieux pouvant correspondre à votre saisie. Sélectionnez une commune à l'aide de la souris ou utilisez les flèches haut et bas et validez le lieu sélectionné avec la touche **Entrée**.

Si aucun lieu enregistré ne correspond à votre saisie, tapez la touche **Tabulation** pour ouvrir le **Dictionnaire des lieux**.

Cliquez sur le bouton  $\triangleq$  et complétez les différents renseignements sur le nouveau lieu à enregistrer, validez avec le bouton **OK** puis cliquez sur le bouton **Choisir** pour l'insérer dans la rubrique **Lieu**.

#### Décès

- • Sélectionnez l'événement Décès ou Inhumation en cliquant sur la flèche ou tapez **D** pour Décès ou **I** pour Inhumation.
- • Saisissez la date de l'événement.
- • Saisissez ensuite le nom de la commune dans Décès ou Inhumation. Une liste des lieux sera proposée, comme pour la naissance.

## Valider la création du premier individu

Les informations principales étant saisies, cliquez sur le bouton **Créer** pour valider le premier individu de votre généalogie. Il apparaît au centre de l'écran Noyau familial. Cet individu est le point de départ de votre généalogie, la personne qu'on appelle le *De cujus* et qui porte le numéro Sosa 1.

Poursuivez ensuite votre généalogie en cliquant sur les liens **Créer le père** - **Créer la mère** - **Créer un conjoint** ou **Créer un enfant** pour compléter le noyau familial.

## Choisir un mode de saisie

Les informations que vous avez saisies sont disponibles avec le mode **Simple**. Pour bénéficier de toutes les rubriques de saisie, utilisez le mode **Complet** en cliquant sur la roue dentée  $\bullet$ , dans le bandeau **Identité**. Ceux qui disposent de la version Pro peuvent également opter pour le mode **Personnel**, paramétrable écran par écran.

Vous pouvez changer de mode de saisie avant même d'avoir validé la fenêtre **Ajout d'un individu**. Cela vous permet d'ajouter des informations qui ne figureraient pas dans le mode **Simple**.

## **Pro** Personnaliser le mode de saisie

Pour faire une sélection des rubriques à afficher, cliquez sur la roue dentée  $\bullet$ , puis cliquez sur **Modifier la personnalisation**.

Cochez les informations à faire apparaître dans la fenêtre **Ajout d'un individu**. Vous procéderez de la même manière pour la saisie et l'affichage dans l'onglet **Saisie Individu** ou l'onglet **Saisie de groupe**. Les rubriques choisies peuvent être différentes selon les écrans.

Validez votre choix avec le bouton **OK** puis sélectionnez le mode **Personnel** dans le menu déroulant de la roue dentée pour l'appliquer.

#### Voir les rubriques non affichées

Le mode de saisie est aussi un mode d'affichage lorsque vous consultez vos données dans les écrans **Saisie individu** ou **Saisie de groupe**.

Si vous choisissez le mode d'affichage **Simple** ou le mode **Personnel**, il peut arriver que certaines informations recueillies n'apparaissent pas. Heredis vous alerte en affichant un triangle rouge  $\triangle$  à côté de la roue dentée  $\triangle$ .

Cliquez sur le triangle : l'affichage est modifié temporairement et toutes les rubriques renseignées apparaissent. Lorsque vous naviguez sur un autre individu, les rubriques sont à nouveau masquées conformément au mode que vous aviez choisi.

## UTILISER TOUTES LES RUBRIQUES DE SAISIE DISPONIBLES

Dans la fenêtre **Ajout d'un individu** ou bien dans l'écran **Saisie individu**, vous pouvez compléter votre saisie avec toutes les rubriques disponibles si vous optez pour le mode de saisie **Complet** ou **Personnel** (en version Pro).

#### Informations supplémentaires d'identité

#### Qualité

La rubrique **Qualité** permet de préciser un attribut trouvé dans un acte ancien, comme *Sieur*, *Honnête*, *Noble*..., ou dans des documents plus récents, comme *Professeur*, *Maître*, *Docteur*...

#### Suffixe

La rubrique **Suffixe** est attachée au nom. Elle permet une précision comme *Junior* ou *Senior* ou bien des commentaires sur le patronyme comme *alias Bérenge*.

#### Surnom

Vous inscrirez les diminutifs ou sobriquets notés dans les actes que vous dépouillez. Notez que cette rubrique est précédée automatiquement par Heredis de la mention *dit*, il est donc inutile de la taper. En saisissant *Bramefan* dans la rubrique **Surnom**, vous pourrez lire *dit Bramefan* dans les écrans de navigation et les différents documents édités par Heredis.

#### Titre

La rubrique **Titre** est réservée à la saisie d'un titre de noblesse ou d'une distinction honorifique, tels que *Marquis de Sade* ou *Grand officier de la Légion d'Honneur*.

#### Numéro utilisateur

Saisissez dans cette rubrique votre numérotation personnelle pour votre généalogie. Heredis indique, automatiquement, pour chaque ascendant direct, le numéro Sosa-Stradonitz, mais vous pouvez adopter d'autres systèmes et indiquer ici votre propre codification ou celle de sources externes.

#### Informations supplémentaires d'union

#### Type d'union

Lorsque l'individu a des conjoints, ils sont affichés dans la zone **Unions** de l'onglet **Saisie individu**. Sélectionnez le type d'union pour chacun des conjoints à l'aide du menu déroulant : le couple était uni par un mariage, un concubinage, une relation extra-conjugale... ?

## Données et outils supplémentaires dans les événements

#### Heure

L'heure de l'événement, si elle est connue, peut être saisie sous la forme *5:30* ou *5h30*, sans espace.

## Âge sur acte

Inscrivez dans cette rubrique l'âge au moment de l'événement, s'il est mentionné dans l'acte. Saisissez uniquement un chiffre s'il s'agit d'un âge en années (*2* ou *53* par exemple). Saisissez un chiffre suivi de la lettre m pour mois ou j pour jour, sans espace (*1j* ou *3m* par exemple).

La saisie de l'âge sur acte permet à Heredis de calculer automatiquement une date de naissance approximative lorsque la date de naissance n'est pas renseignée. La date calculée par Heredis est précédée de la mention *(c)* pour vous permettre de la distinguer d'une date saisie par vos soins.

Si vous ne voulez pas que cet automatisme soit actif, décochez la case **Calculer automatiquement la date de naissance d'après un âge** en utilisant le menu **Outils** – **Préférences Heredis** – **Avancées**.

#### Boutons repères

Ces boutons apportent précisions et outils liés à l'événement.

- Le bouton repère  $\bigoplus$  (Calculateur de dates) donne accès à l'outil de conversion de calendrier en version Classic et au calculateur de date et d'âge en version Pro.
- Dans l'onglet **Saisie individu**, cliquez sur le bouton repère  $\Box$  (Note de l'événement) pour traiter la note avec tous les outils de traitement de texte proposés par Heredis.
- Cliquez sur le bouton repère  $\bigoplus$  (Rechercher l'acte) pour indiquer que l'acte original n'a pas encore été consulté pour cet événement. La **Liste des actes à rechercher** peut être imprimée, depuis le menu **Documents**.
- Cliquez sur le bouton repère (Événement privé) pour indiquer que cet événement peut ne pas être exporté, publié ou imprimé.

#### Subdivision du lieu

Ajoutez dans la rubrique **Subdivision** l'adresse, le nom de la paroisse ou du lieu-dit, etc., pour apporter des précisions supplémentaires sur le lieu de l'événement.

#### Boutons de localisation

Ces boutons affichent le lieu avec d'autres outils.

- Cliquez sur le bouton  $\lozenge$  pour voir la carte interactive de la commune dans votre navigateur Internet. Vous trouverez également dans cette page les adresses des sites des utilisateurs qui ont des ancêtres dans la commune.
- Cliquez sur le bouton  $\mathcal D$  pour lancer *La France à la Loupe* lorsque ce logiciel est installé sur votre ordinateur. Vous y trouverez les informations administratives, généalogiques et géographiques de cette commune, ainsi que la carte ancienne de Cassini.

#### Sources

Si la zone d'affichage des sources est repliée, cliquez sur la flèche pour la déplier. Cliquez sur le bouton  $\triangleq$  (Associer une source) et choisissez une source dans la liste
des sources enregistrées dans le **Dictionnaire des sources** ou bien créez une nouvelle source. Consultez le paragraphe **Saisir des sources pour un événement** pour connaître le détail de cette fonction.

Cliquez sur le bouton – (Détacher la source sélectionnée) pour dissocier la source de l'événement en cours de saisie. Cette opération ne supprime pas la source de votre fichier. Elle est toujours disponible pour d'autres utilisations.

#### Témoins

Si la zone d'affichage des témoins est repliée, cliquez sur la flèche pour la déplier. Cliquez sur le bouton (Ajouter un témoin). Saisissez le témoin ou choisissez-le dans la liste des individus existants. Après avoir cliqué sur le bouton **Créer** ou le bouton **Choisir**, complétez les informations propres au lien témoin : nature du lien, âge du témoin, commentaire sur le témoin et validez avec le bouton **OK**. Consultez le paragraphe **Saisir les témoins d'un événement** pour connaître le détail de cette fonction.

Cliquez sur le bouton – (Détacher le témoin sélectionné) pour dissocier le témoin de l'événement. Cette opération ne supprime pas la personne affectée comme témoin. Cliquez sur le bouton (Modifier le témoin sélectionné) pour changer le type de lien, l'âge ou le commentaire.

Lorsque le premier individu du fichier généalogique est créé, il est affiché en personnage central. Vous pouvez ensuite ajouter d'autres personnes à votre généalogie, qu'elles aient ou pas un lien familial avec le personnage central.

Depuis tous les écrans de saisie ou de navigation, vous ajouterez le père, la mère, un conjoint et un enfant, en utilisant le menu **Liens**, les boutons de la barre d'outils, les raccourcis clavier, ou en cliquant sur les liens affichés dans l'onglet **Noyau familial**. Vous pouvez aussi ajouter une personne qui n'a pas de lien familial.

Dans l'écran **Saisie de groupe**, vous ajouterez les parents, les conjoints, les enfants et les conjoints des enfants directement dans les grilles de saisie prévues à cet effet. Reportez-vous au paragraphe **Saisir un groupe familial** pour le détail du fonctionnement de cet outil de saisie.

# Saisir les parents

Pour créer le père ou la mère du personnage central :

• Sélectionnez le menu **Liens** – **Ajouter le père** ou **Ajouter la mère**. *ou* Tapez les touches **Ctrl F9** pour le père ou **Ctrl F10** pour la mère. *ou* Cliquez sur le bouton  $\blacksquare$  puis sur le bouton  $\Omega$ .

*ou* Cliquez sur le lien dans la zone d'affichage du père ou de la mère.

La rubrique **Nom** est remplie par Heredis pour le père. Modifiez ce nom si le père porte un nom différent de son enfant.

Tapez le nom de la mère.

Saisissez les prénoms du père ou de la mère.

Vérifiez que le personnage n'a pas déjà été créé en étudiant la liste des individus existants dans la partie droite de l'écran. Pour avoir des informations plus précises sur les différentes personnes affichées dans cette liste, cliquez sur leur nom et consultez leur résumé.

#### Cas n° 1 : le parent a déjà été saisi.

- Sélectionnez-le dans la liste des individus existants.
- • Cliquez ensuite sur le bouton **Choisir**. Le parent est ajouté dans le noyau familial.

#### Autre méthode

Sélectionnez le parent dans une liste de recherche ou une liste de travail et faites un glisser-déposer sur la zone d'affichage du père ou de la mère dans l'onglet **Noyau familial**.

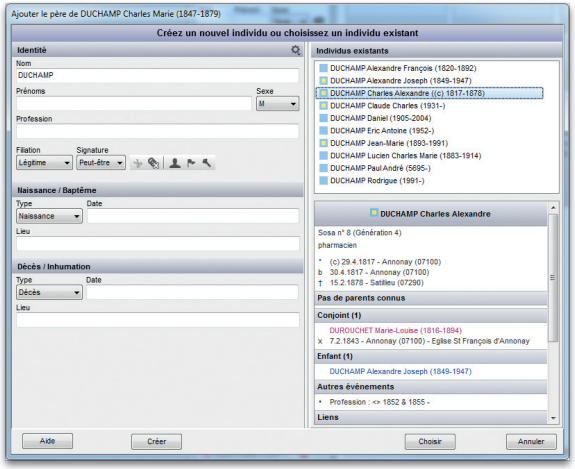

*Cas n° 1: le père existe déjà dans le fichier généalogique ; sélectionnez-le dans la liste.*

#### Cas n° 2 : le parent ne figure pas dans la liste des personnes enregistrées.

- Remplissez les rubriques de saisie avec les renseignements dont vous disposez.
- • Cliquez sur le bouton **Créer** pour valider la création d'un nouvel individu père ou mère.

# SAISIR UN CONJOINT

Pour créer un conjoint du personnage central :

• Sélectionnez le menu **Liens** – **Ajouter un conjoint**.

*ou* Tapez la touche **Ctrl F11**.

*ou* Cliquez sur le bouton  $\blacktriangleright$  puis sur le bouton  $\Omega$ .

*ou* Cliquez sur le lien dans la zone d'affichage du conjoint du **Noyau familial**. Tapez le nom et les prénoms du conjoint. Vérifiez que le personnage à créer n'existe

pas déjà en cliquant sur les différents individus existants affichés et en contrôlant les informations avec le résumé.

# Cas n° 1 : le conjoint a déjà été saisi.

Sélectionnez-le dans la liste des individus existants.

Saisissez les informations connues sur l'union.

- Sélectionnez le type de lien unissant le personnage central et son conjoint. Par défaut, Heredis affiche un mariage : cliquez sur la flèche pour dérouler les autres options (ou tapez **M** pour Mariage, **C** pour Concubinage, **P** pour PACS, **S** pour Séparation, **D** pour Divorce, **R** pour Relation extra-conjugale ou **N** pour Non connu).
- • Le deuxième menu déroulant permet de préciser le type d'événement d'union. Sélectionnez le type approprié ou tapez **M** pour Mariage civil, **R** pour Mariage religieux, **P** pour PACS et **C** pour Contrat de mariage.
- • Tapez ensuite la date et le lieu de l'événement.

Cliquez sur le bouton **Choisir**. Le conjoint s'ajoute alors dans le **Noyau familial** et l'écran **Saisie individu** est complété avec les informations d'union.

# Autre méthode

Sélectionnez le conjoint dans une liste de recherche ou une liste de travail et faites un glisser-déposer sous la zone d'affichage des conjoints dans l'onglet **Noyau familial**. Précisez le type d'union dans le menu affiché.

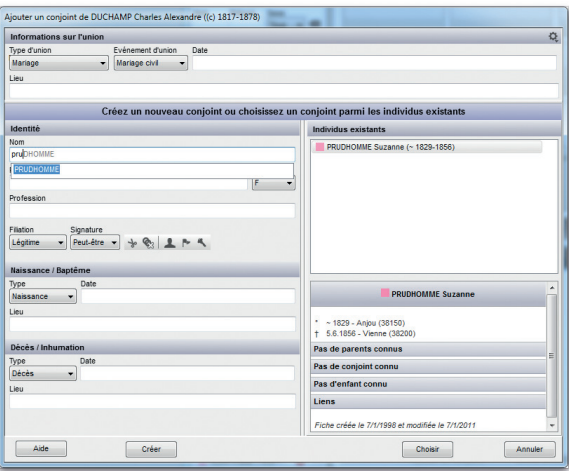

*Le conjoint existe déjà : sélectionnez-le et complétez les informations sur l'union.*

#### Cas n° 2 : le conjoint ne figure pas parmi les personnes déjà enregistrées.

- • Remplissez les rubriques de saisie avec les renseignements dont vous disposez.
- • Saisissez les informations sur l'union.
- • Cliquez sur le bouton **Créer** pour valider le nouveau conjoint.

#### Cas n° 3 : le conjoint a le même sexe

- • Tapez **Nom** et **Prénoms** du conjoint
- • Cliquez sur la rubrique **Sexe** et changez le sexe proposé par défaut.
- • Consultez la liste des individus que Heredis a mise à jour.

Choisissez le conjoint dans cette liste ou poursuivez la saisie d'un nouvel individu et validez avec **Créer**.

#### Saisir un enfant

Pour ajouter un enfant au personnage central et à un de ses conjoints, sélectionnez le conjoint qui est l'autre parent dans la liste des conjoints, puis créez l'enfant:

Pour ajouter un enfant au seul personnage central (sans connaître son autre parent), cliquez en dessous de la zone d'affichage des conjoints dans le noyau familial. Cela désélectionne les conjoints. Ensuite, créez l'enfant. Cet enfant aura un seul parent, le personnage central.

• Sélectionnez le menu **Liens** – **Ajouter un enfant**.

*ou* Tapez la touche **Ctrl F12**.

*ou* Cliquez sur le bouton  $\Box$  puis sur le bouton  $\Box$ .

Tapez le nom et les prénoms de l'enfant. Vérifiez que le personnage à créer n'existe pas déjà en cliquant sur les différents individus existants affichés et en contrôlant les informations avec le résumé.

# Cas n° 1 : l'enfant a déjà été saisi.

- Sélectionnez-le dans la liste des individus existants.
- • Cliquez ensuite sur le bouton **Choisir**. L'enfant est ajouté dans le noyau familial.

# Autre méthode

Sélectionnez l'enfant dans une liste de recherche ou une liste de travail et faites un glisser-déposer sur la zone d'affichage des enfants dans l'onglet **Noyau familial**.

# Cas n° 2 : l'enfant ne figure pas dans la liste des personnes enregistrées.

- Remplissez les rubriques de saisie avec les renseignements dont vous disposez.
- • Cliquez sur le bouton **Créer** pour valider la création d'un nouvel enfant.

# Saisir un groupe familial

Heredis met à votre disposition un écran de saisie directe, rapide et efficace, dédié à l'enregistrement simultané de l'ensemble de la famille (parents, tous les conjoints, tous les enfants, tous les conjoints des enfants).

Cliquez sur l'onglet **Saisie de groupe** pour y accéder.

Chaque membre du groupe familial est enregistré au fur et à mesure, ligne après ligne, sans devoir changer d'écran ou valider des fenêtres. Cet écran de saisie est particulièrement efficace pour traiter des descendances.

Comme dans les autres écrans de saisie, cliquez sur la roue dentée pour changer de mode de saisie et disposer de plus de rubriques pour le personnage central.

Pour vous déplacer, utilisez la touche **Tabulation** dans la zone **Identité** et dans chaque ligne de saisie des zones **Parents**, **Unions** et **Enfants**.

Dans les zones de saisie **Parents**, **Unions** et **Enfants**, vous pouvez utiliser les touches **Ctrl Entrée** pour passer à la ligne suivante (ajouter l'autre parent, ajouter un nouveau conjoint, ajouter un nouvel enfant).

**Attention** : le fait de cliquer en-dehors de la ligne de saisie valide les informations que vous avez tapées.

#### Ajouter les parents

Si les parents du personnage central ne sont pas connus, vous pouvez les ajouter dans l'écran **Saisie de groupe**. Dépliez la grille de saisie des parents si elle n'est pas visible, en cliquant sur la flèche.

Cliquez sur le bouton  $\triangleq$  (Ajouter un parent) ou utilisez les boutons, menus et raccourcis clavier habituels.

Tapez son nom s'il n'est pas rempli automatiquement, puis ses prénoms. Vous pouvez mentionner un prénom usuel.

Utilisez la touche **Tabulation** pour passer à la zone de saisie de la date de naissance puis du lieu. Si nécessaire, modifiez le type d'événement en déroulant le menu sur la ligne de saisie de la colonne **N/B**, et indiquez qu'il s'agit d'un Baptême. Vous disposez des mêmes rubriques pour l'événement Décès (ou Inhumation).

Tant que le parent est en cours de saisie, vous trouvez, en fin de ligne, une flèche grise ou rouge . Cliquez sur la flèche pour ouvrir l'écran **Ajout d'un individu** avec toutes les rubriques de saisie et toutes les options disponibles. Vous pouvez alors :

- • soit indiquer des informations non prévues dans la grille de saisie : profession, subdivision de naissance, cause du décès, témoins, sources, etc.. Il faut cliquer sur **Créer** pour revenir à la grille de saisie.
- • soit choisir un individu existant dans la partie droite de l'écran et cliquer sur **Choisir**.

**Attention** : la flèche devient rouge quand Heredis soupçonne la saisie d'un doublon.

Le parent vient d'être validé. Soit vous avez créé un nouvel individu, soit vous avez fait un lien avec un individu existant. Dans les deux cas, il est enregistré en tant que père ou mère du personnage central.

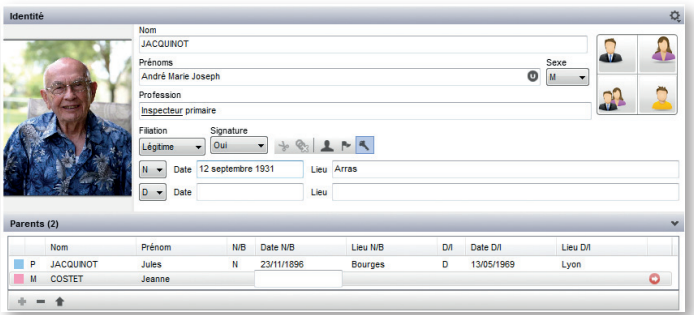

*Le père a été saisi, la mère en cours de saisie, vous pouvez encore cliquer sur le bouton rouge pour éviter de créer un doublon.*

Quand la ligne de saisie est validée, vous disposez du bouton pour afficher l'onglet **Saisie individu** de la personne. Vous pouvez donc, a posteriori, compléter votre saisie initiale avec d'autres informations.

Poursuivez la saisie du groupe familial en cliquant sur le bouton  $\bullet$  (Ajouter un parent) ou dans une autre grille de saisie, **Unions** ou **Enfants**.

### Ajouter un conjoint

Cliquez sur le bouton  $\triangleq$  (Ajouter un conjoint) ou utilisez les boutons, menus et raccourcis clavier habituels.

Tapez son nom puis ses prénoms. Vous pouvez mentionner un prénom usuel. Utilisez la touche **Tabulation** pour passer à la zone de saisie de la date de mariage puis du lieu. Vous pouvez modifier le type d'événement en déroulant le menu sur la ligne de saisie de la colonne **M/R**, et indiquer un autre type (PACS, mariage religieux,etc.).

Tant que l'union est en cours de saisie, vous trouvez, après avoir tapé le nom et les prénoms du conjoint, une flèche grise ou rouge. En cliquant sur cette flèche, vous ouvrez l'écran **Ajout d'un individu** pour compléter les informations connues sur le conjoint ou choisir un conjoint dans la liste des individus existants.

Quand la ligne d'union est validée, vous disposez du bouton pour afficher l'onglet **Saisie individu** du conjoint.

Pour saisir un conjoint de même sexe, cliquez sur la flèche grise  $\bullet$  pour accéder à l'écran **Ajout d'un individu** et modifiez le sexe proposé par défaut. Ensuite sélectionnez le conjoint par les individus existants et cliquez sur **Choisir** ou poursuivez la saisie d'un nouvel individu et validez avec **Créer**.

Utilisez les touches **Ctrl Entrée** pour créer d'autres conjoints.

# Ajouter un enfant et ses conjoints

Pensez à sélectionner, dans la grille de saisie **Unions**, le conjoint qui est l'autre parent de l'enfant à créer.

# Saisir l'enfant

Cliquez sur le bouton  $\triangleq$  (Ajouter un enfant) ou utilisez les boutons, menus et raccourcis clavier habituels.

Son nom est pré-rempli mais modifiable; tapez ses prénoms. Vous pouvez mentionner un prénom usuel.

Utilisez la touche **Tabulation** pour passer à la zone de saisie de la date de naissance puis du lieu, ensuite vous saisissez les dates et lieu de décès. Si nécessaire, modifiez le type d'événement en déroulant le menu sur la ligne de saisie des colonnes **N/B** et **D/I**.

43

Cochez les cases pour indiquer si l'enfant est **Sans descendance**, **Sans union** et s'il est un **Individu secondaire** (c'est-à-dire de moindre importance pour votre généalogie - ça peut être le cas des enfants décédés en bas-âge).

Tant que l'enfant est en cours de saisie, vous trouvez, après les informations le concernant, une flèche grise ou rouge. En cliquant sur cette flèche, vous ouvrez l'écran

**Ajout d'un individu** pour compléter les informations connues sur l'enfant ou choisir un enfant dans la liste des individus existants.

Quand la ligne de saisie de l'enfant est validée, vous disposez du bouton pour afficher l'onglet **Saisie individu** de l'enfant.

Si l'enfant n'a pas été lié au bon parent, cliquez sur le numéro de lit et choisissez celui correspondant au père ou à la mère de l'enfant.

#### Saisir le conjoint de l'enfant

Sans quitter la grille de saisie, vous pouvez compléter la saisie de chaque enfant en indiquant son ou ses conjoints.

Remplissez le nom et le prénom du conjoint de l'enfant. Tant que le conjoint est en cours de saisie, vous pouvez cliquer sur la flèche grise ou rouge pour ouvrir l'écran **Ajout d'un individu** et compléter les informations connues sur le conjoint de l'enfant ou choisir un conjoint dans la liste des individus existants.

Chaque enfant peut avoir plusieurs conjoints. Cliquez sur le bouton  $\bullet$  (Ajouter un conjoint de l'enfant sélectionné), dans la grille de saisie **Enfants** ou bien tapez les touches **Maj Ctrl F11**. Procédez comme pour le premier conjoint. La colonne précédent le nom du conjoint indique le nombre d'unions de l'enfant.

|                  | Prénom<br>Lit Nom |                |          |   |                  |          |           | Date M/R<br>M/R |            |          |  | Lieu M/R       |              |                 |  |
|------------------|-------------------|----------------|----------|---|------------------|----------|-----------|-----------------|------------|----------|--|----------------|--------------|-----------------|--|
| $\Box$ 1         | <b>COLIGNY</b>    |                |          |   | Catherine Émile  |          | $\bullet$ | M               | 12/10/1925 |          |  |                | Lvon         |                 |  |
| $\vert$ 2        | <b>MARTINON</b>   |                |          |   | Adrienne         |          |           | M               | 25/04/1939 |          |  |                | Toulon       |                 |  |
| $+ - +$          |                   |                |          |   |                  |          |           |                 |            |          |  |                |              |                 |  |
|                  |                   |                |          |   |                  |          |           |                 |            |          |  |                |              |                 |  |
| Enfants (3)      | Lit Nom           | Prénom         | Sexe N/B |   | Date N/B         | Lieu N/B | <b>DA</b> |                 | Date D/I   | Lieu D/I |  | Ø              | Nom conjoint | Prénom conjoint |  |
| $\blacksquare$ 1 | <b>DUCHAMP</b>    | Claude Charles | M        | N | 03/02/1931       | Lyon     |           |                 |            |          |  | $\overline{2}$ | KLEIN        | Arlette         |  |
| $\blacksquare$   | <b>DUCHAMP</b>    | Paul André     | M        | N | 03/Heshvan /5695 | Lyon     |           |                 |            |          |  |                | LIBENSTEIN   | Ruth            |  |

*Saisissez les enfants en série : ajoutez, pour chaque enfant son ou ses conjoints. Le conjoint du 3ème enfant est en cours de saisie.* 

Pour voir le nom de tous les conjoints de l'enfant, cliquez sur le nombre d'unions. Vous pourrez également ajouter un nouveau conjoint de l'enfant depuis ce menu déroulant. Utilisez les touches **Ctrl Entrée** pour créer d'autres enfants sans quitter le clavier.

Pour changer de génération et poursuivre la saisie d'un groupe familial en ascendance :

- Cliquez sur le bouton  $\triangleq$  dans la grille de saisie **Parents**.
- Cliquez sur le bouton  $\triangle$  dans la grille de saisie **Enfants** pour poursuivre la saisie d'une descendance.

# Affichage de la famille

Le nombre de conjoints et d'enfants d'une personne n'est pas limité. Ceux qui portent un numéro Sosa sont présélectionnés dans les listes de conjoints et d'enfants.

Dans le Noyau familial, les renseignements concernant l'union sont affichés dans la partie inférieure de la case de chaque conjoint.

- • Cliquez sur cette zone pour voir son **Résumé** dans les listes de travail.
- Double-cliquez sur la zone d'affichage de l'union pour accéder aux événements détaillés dans l'onglet **Saisie individu**.
- Double-cliquez sur le nom du conjoint pour consulter ou compléter les informations dans l'onglet **Saisie individu** du conjoint.

### Forcer l'ordre d'affichage des conjoints

Dans le cas d'unions multiples, les conjoints sont affichés dans l'ordre chronologique des unions. Si vous ne connaissez pas les dates des unions mais que vous en connaissez la chronologie, vous pouvez forcer l'ordre d'affichage de ces unions. Sélectionnez **Ordre des unions** à partir du menu **Fiches**.

Sélectionnez l'union à déplacer puis cliquez sur les boutons **Avant** ou **Après** pour changer l'ordre des unions.

### Forcer l'ordre d'affichage des enfants

Lorsque les dates de naissance des enfants sont ignorées mais que l'on connaît l'ordre des naissances, l'ordre d'affichage des enfants peut être forcé en sélectionnant **Ordre des enfants** à partir du menu **Fiches**.

Sélectionnez les enfants à classer les uns après les autres et cliquez sur les boutons **Avant** ou **Après** pour indiquer l'ordre de naissance.

### Créer un lien personnel avec le personnage central

Pour créer un lien personnel entre deux individus, autre que la parenté directe (père, mère, conjoint, enfant),

• Sélectionnez le menu **Liens** – **Ajouter un autre lien**.

- $ou$  Affichez l'onglet **Liens** dans les listes de travail et cliquez sur le bouton  $\triangleq$  de cet onglet.
- *ou* Cliquez sur le bouton  $\blacksquare$  dans la barre d'outils, puis sur le bouton  $\blacksquare$ .

### Cas n° 1 : l'individu à lier a déjà été saisi

Dans l'écran **Ajouter un lien personnel**, sélectionnez l'individu à relier au personnage central dans la liste des individus existants. Cliquez ensuite sur le bouton **Choisir**.

Dans la fenêtre **Création du lien**,

- • Précisez le lien en déroulant le menu **Type** et sélectionnez ami, héritier, etc.
- • Complétez avec un éventuel **Commentaire** du lien : indiquez la nature ou l'origine du lien qui unit ces deux personnes.
- • Vérifiez la formulation du lien dans la partie supérieure de la fenêtre et, si nécessaire, inversez les termes du lien avec le bouton .

L'individu lié s'affiche alors dans l'onglet **Liens** des listes de travail.

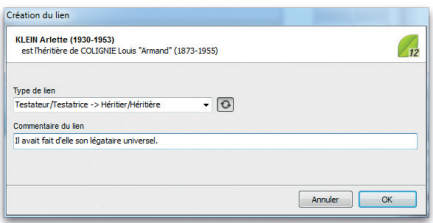

*Complétez l'écran de saisie du lien, et inversez les termes du lien si nécessaire.*

#### Autre méthode

Sélectionnez l'individu à lier dans la liste de recherche **Individus** ou dans le noyau familial et faites un glisser-déposer sur la liste de travail **Liens**..

#### Cas n° 2 : l'individu à lier ne figure parmi les personnes enregistrées Dans l'écran **Ajouter un lien personnel**,

- Remplissez les rubriques de saisie avec les renseignements dont vous disposez.
	- • Cliquez sur le bouton **Créer** pour valider la création de l'individu lié au personnage central.

Puis complétez l'écran **Création du lien**, comme ci-dessus.

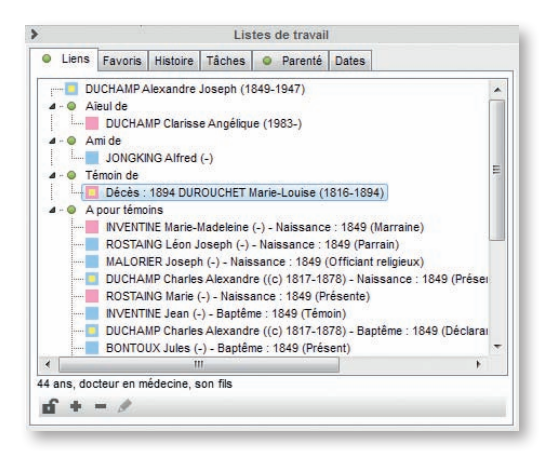

*Tous les liens enregistrés pour le personnage central sont résumés dans la liste de travail Liens : les liens personnels (aïeul, ami...) sont cités en début de liste*

#### Ajouter un individu sans lien avec le personnage central

Lorsque vous souhaitez créer un nouvel individu sans qu'il soit rattaché au noyau familial affiché :

• Sélectionnez le menu **Fiches** – **Créer un nouvel individu**.

*ou* tapez les touches **Ctrl F8**.

*ou* cliquez sur le bouton **puis** sur le bouton  $\mathbb{R}$  dans la barre d'outils. Tapez son nom et ses prénoms.

Vérifiez que le nouvel individu à créer n'existe pas déjà dans votre fichier.

Vous pouvez cliquer sur un personnage dans la liste des individus existants pour consulter les informations le concernant dans le **Résumé**.

Une fois l'individu repéré, sélectionnez-le par un simple clic puis cliquez ensuite sur le bouton **Choisir** ou bien double-cliquez sur son nom dans la liste affichée.

Il apparaît alors en personnage central d'un nouveau noyau familial.

Si le nouvel individu ne figure pas dans la liste des individus existants, continuez à remplir la fenêtre de saisie avec les renseignements dont vous disposez et cliquez sur le bouton **Créer**.

47

# Saisir des événements

Les événements sont affichés dans l'onglet **Saisie individu**.

Selon le mode de saisie choisi, vous voyez une partie ou toutes les rubriques possibles pour un événement. Pour changer le mode d'affichage, cliquez sur la roue dentée dans la barre **Identité**.

Chaque événement dispose des mêmes rubriques de saisie : **Date**, **Heure**, **Âge sur acte** (sauf pour l'événement Naissance), **Lieu**, **Subdivision** du lieu, **Cause** (uniquement pour l'événement Décès), **Note** de l'événement qui sont accessibles dans l'onglet **Détails**. D'autres onglets permettent d'apporter des informations supplémentaires sur l'événement : **Sources**, **Témoins**, **Médias**, **Rédaction** (en version Pro). Pour pouvoir accéder à ces rubriques de saisie, il faut auparavant choisir quel événement va être saisi.

# UTILISER LES ÉVÉNEMENTS PROPOSÉS

Heredis propose une liste d'événements couramment rencontrés en généalogie : des événements individuels et des événements familiaux à appliquer au couple formé par le personnage central et le conjoint sélectionné.

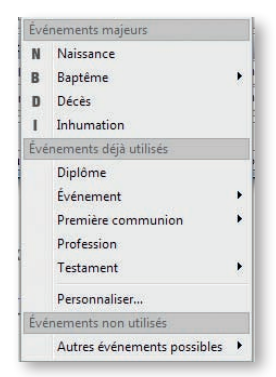

*Choisissez un nouvel événement pour l'intégrer dans la liste des événements de la vie du personnage central.*

Pour ajouter un événement à un individu ou à un couple :

• Cliquez sur l'un des boutons symbolisant les événements les plus courants ou cliquez, au bas de la zone d'affichage des événements, sur le bouton P<sub>2</sub> pour un événement individuel ou sur le bouton pour un événement familial.

• Sélectionnez l'événement souhaité, par exemple Testament, puis complétez les différentes rubriques de saisie pour cet événement.

Dans la liste des événements proposés par Heredis, les événements dits "majeurs" sont affichés en tête de liste, ensuite vous trouverez les événements que vous avez déjà utilisés dans cette généalogie, enfin les événements que vous n'avez pas encore utilisés. Les événements dont le nom est suivi d'une flèche disposent de variantes (Ondoiement pour un Baptême, Codicille pour un Testament ou Promesse de mariage pour Fiançailles).

#### Saisir une note pour l'événement

Tapez vos commentaires dans la zone de note. Pour leur appliquer une mise en forme particulière, cliquez sur le bouton repère **Note de l'événement**. Reportez-vous au paragraphe **Saisir des notes** pour plus d'informations sur cette fonction.

#### Rechercher l'acte

Si vous n'avez pas encore trouvé l'acte authentique de l'événement, cochez la case **Rechercher l'acte**. Cela vous permettra de le faire apparaître dans la **Liste des actes à rechercher** que vous éditez depuis le menu **Documents**.

#### Événement privé

Cochez la case **Événement privé** pour éviter que cet événement ne soit exporté ou publié s'il contient des informations que vous ne souhaitez pas transmettre.

| N                 | MR CM<br>R<br>м     | $\blacksquare$<br>$\mathbf{n}$ |                    | <b>Détails</b> | Sources                                           | c | <b>Témoins</b> | ٥ | <b>Médias</b> | Rédaction                                                         |      |                  |
|-------------------|---------------------|--------------------------------|--------------------|----------------|---------------------------------------------------|---|----------------|---|---------------|-------------------------------------------------------------------|------|------------------|
| 1849<br>Naissance |                     |                                | Date (mardi)       |                |                                                   |   |                |   | Heure         | Âge/acte                                                          |      |                  |
|                   | Baptême             | 1849                           | 1 <sub>m</sub><br> |                | 18 décembre 1849                                  |   |                |   |               |                                                                   | 7:30 |                  |
|                   | Diplôme             | 1872                           | 22                 |                |                                                   |   |                |   |               |                                                                   |      |                  |
| U <sub>1</sub>    | Mariage religieux   | 1877                           | 27                 |                | Lieu : Annonay 07100 - Ardèche - Rhône-Alpes - FR |   |                |   |               | Subdivision du lieu                                               |      |                  |
| U <sub>1</sub>    | Mariage             | 1877                           | 27                 | Annonav        |                                                   |   |                |   |               | dans la maison paternelle                                         |      |                  |
| 111               | Séparation de corps | 1884                           | 35                 |                |                                                   |   |                |   |               |                                                                   |      |                  |
|                   | Voyage              | 1885                           | 35                 | 國              | A                                                 |   |                |   |               |                                                                   |      |                  |
| U <sub>1</sub>    | Divorce             | 1886                           | 36                 |                |                                                   |   |                |   |               |                                                                   |      | $\blacktriangle$ |
| U <sub>2</sub>    | Contrat de mariage  | 1886                           | 36                 |                | par le docteur Bontoux, vieil ami de son père.    |   |                |   |               | Alexandre est né entouré de ses grands-mères. Il est mis au monde |      |                  |
| U <sub>2</sub>    | Mariage religieux   | 1886                           | 37                 |                |                                                   |   |                |   |               |                                                                   |      |                  |
| U <sub>2</sub>    | Mariage             | 1886                           | 37                 |                |                                                   |   |                |   |               |                                                                   |      |                  |
|                   | Radiesthésiste      | 1928                           | 78                 |                |                                                   |   |                |   |               |                                                                   |      |                  |
|                   | Problème de santé   | 1940                           | 90 <sub>0</sub>    |                |                                                   |   |                |   |               |                                                                   |      |                  |
|                   | Décès               | 1947                           | 97                 |                |                                                   |   |                |   |               |                                                                   |      |                  |

*Sélectionnez un événement dans la liste pour voir le détail de l'événement.*

# Créer des événements personnels

Si, malgré la liste très fournie livrée par Heredis, vous ne trouvez pas d'événement correspondant aux informations que vous voulez saisir, sélectionnez **Événement** dans la liste des événements proposés. Vous pourrez créer ainsi un événement Emprunt, Vœux religieux, Incarcération, etc.

# Donner un nom à l'événement

Pour donner un nom à l'événement,

• double-cliquez sur le nom Événement dans la liste des événements et tapez le nom souhaité.

*ou* cliquez sur le bouton *←* (Éditer le titre et le type de l'événement) et remplissez la zone **Titre de l'événement**.

Ce nouvel événement sera ajouté dans la liste des événements disponibles, dans la zone **Événements déjà utilisés**.

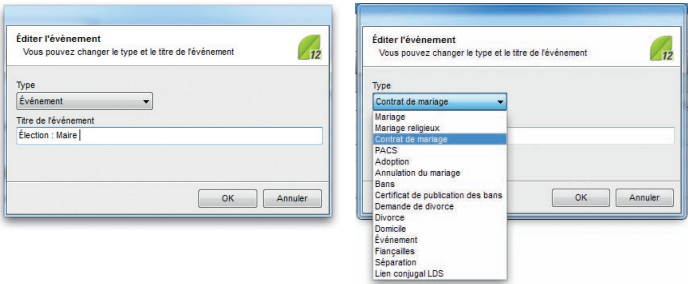

*Double-cliquez sur l'événement dans la liste pour changer son nom et son type*

# Renommer un événement

Pour renommer un événement existant, double-cliquez sur son nom ou cliquez sur le bouton  $\blacktriangleright$  et tapez l'intitulé souhaité. Vous pouvez transformer ainsi un événement Diplôme en Baccalauréat, un autre en Licence.

Vous pouvez aussi renommer l'événement en fonction de ce que vous voulez voir apparaître dans la liste des événements : renommez un événement Profession en Maître d'école ou un événement Fiançailles en Promesse de mariage.

Vous retrouverez ces nouveaux événements dans la catégorie dans laquelle vous les avez créés, dans la zone **Événements déjà utilisés**, en cliquant sur la flèche de suite

Les événements Diplôme que vous avez renommés seront bien pris en compte en tant que Diplôme lors d'un export Gedcom.

#### Changer le type d'un événement

Le type d'un événement peut être modifié. Pour changer le type, double-cliquez sur le nom de l'événement ou cliquez sur le bouton puis déroulez le menu **Type** et sélectionné le type souhaité.

Il est fréquent d'avoir à modifier des types d'événements lorsqu'on fait des échanges avec d'autres généalogistes. Vous transformez facilement un événement Naissance en un événement Baptême ou un événement Séparation en Demande de divorce par exemple.

# **Pro** Personnaliser la liste des événements

Que ce soit pour les événements individuels ou les événements familiaux, Heredis permet de présenter une liste des événements correspondant à votre méthode de travail.

Pour modifier la liste des événements affichés, cliquez sur **Personnaliser...** dans la zone **Événements déjà utilisés**. Décochez les événements rares, dont vous ne vous servez pas souvent, pour alléger la liste proposée lors de la création d'un nouvel événement. Vous pouvez à tout moment cocher à nouveau des événements masqués pour les faire réapparaître.

### Supprimer un événement

- Sélectionnez l'événement dans la liste des événements saisis.
- Cliquez sur le bouton au bas de la liste.

# Illustrer un événement

Cliquez sur l'onglet **Médias** de l'événement puis sur le bouton + pour associer un média depuis le disque dur ou sur le bouton pour ajouter un média depuis le dictionnaire des médias.

**Pro** Vous pouvez aussi sélectionner une image dans la liste de recherche **Médias** et la relâcher n'importe où sur l'événement.

### Rédiger un événement

Cliquez sur l'onglet **Rédaction** de l'événement pour visualiser la phrase telle qu'elle sera formulée dans l'onglet **Biographie**, dans la **Biographie** imprimée et dans la **Chronique familiale** (version Pro).

Si la formulation ne vous convient pas, tapez le texte souhaité après avoir décoché la case **Utiliser la rédaction automatique de l'événement**. Vous pouvez revenir ultérieurement à la formulation par défaut en cochant à nouveau cette case.

### Saisir des sources pour un événement

Heredis permet d'attribuer à chaque événement un nombre illimité de sources.

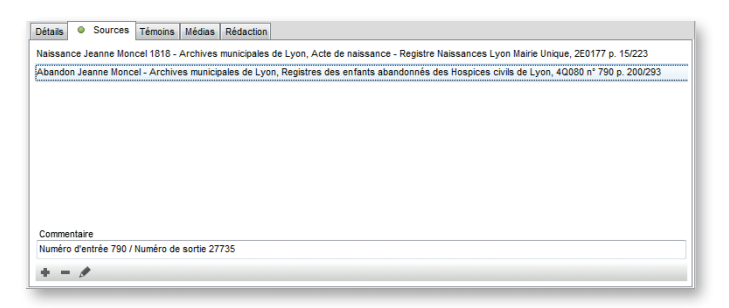

*La saisie de sources pour chaque événement garantit la fiabilité de votre travail.*

### Cliquez sur l'onglet **Sources** dans l'onglet **Saisie individu**.

Sélectionnez la source ou une des sources affichées pour lire son commentaire, la consulter en détail ou la détacher de cet événement.

- Cliquez sur le bouton  $\rightarrow$  pour associer une source à l'événement.
- Cliquez sur le bouton  $-$  pour supprimer l'attribution de cette source à cet événement. La source est toujours enregistrée dans le fichier. Elle est disponible pour être attribuée à un autre événement.
- Cliquer sur le bouton pour visualiser le détail de la source.

### Associer une source à l'événement

Cliquez sur le bouton  $\triangleq$  de l'onglet **Sources** pour ajouter une source.

• Sélectionnez la source appropriée dans la liste des sources proposées dans le **Dictionnaire des sources** puis validez avec le bouton **Choisir**.

| Rechercher: Ivon                  | ÷                            | Afficher uniquement les sources non utilisées<br>Afficher uniquement les sources privées | 12            |                          |                                                                                                    |  |  |  |
|-----------------------------------|------------------------------|------------------------------------------------------------------------------------------|---------------|--------------------------|----------------------------------------------------------------------------------------------------|--|--|--|
| NomNuméro<br>۰                    | Origine                      | Document                                                                                 | Cote          | Nature                   | Mariage Guillet-Convert - Archives                                                                                                  |  |  |  |
| <b>MADARAGO Jeanne Moncel</b>     | Archives municipales de Lyon | Registres des enfant                                                                     | 40080 n° 79   | Numérisation             | municipales de Lyon                                                                                                    |  |  |  |
| La Convoi funéraire Michel Guil   | Archives municipales de Lyon | Convois funéraires 1.                                                                    | 1745W099      | Numérisation             | <b>Utilisations (9)</b><br>détails                                                                                                  |  |  |  |
| Décès Michel Guillet 1884         | Archives municipales de Lyon | Acte de décès - Regi                                                                     | 2E1239 p. 1.  | Numérisation             |                                                                                                    |  |  |  |
| <b>Décès Marie Convert 1926</b>   | Archives municipales de Lyon | Acte de décès - Regi                                                                     | 2 E 2463 pa   | Numérisation             | <b>Transcription de la source</b>                                                                                                   |  |  |  |
| <b>Diecès Pierrette Dumont</b>    | Archives municipales de Lyon | Registre des décès                                                                       | 2 E 1209 p.   | Numérisation             | Nº 202                                                                                                    |  |  |  |
| Divorce Macard/Coupois            | Archives municipales de Lyon | Registre des mariage                                                                     | 2E232S Act    | Numérisation             | L'an mi huit cent soixante dix-sept. le                                                                                             |  |  |  |
| T Domicile Pierre Mathon          | Archives municipales de Lyon | Recensement 1845 -                                                                       | 921WP246 -    | Numérisation             | dix-sept juin, à quatre heures du soir.                                                                                             |  |  |  |
| Mariage Burnichon/Coupois         | Archives municipales de Lyon | acte de mariage                                                                          | 2F2298 Act    | Num-risation             | pardevant nous, xxxx adjoint au maire du                                                                                            |  |  |  |
| In Mariage Coupois/Chillon 1895   | Archives municipales de Lyon | acte de mariage                                                                          | 2E1726 p.16   | Numérisation             | cinquième<br>Ont comparu : le Sieur Guillet Michel.                                                                                 |  |  |  |
| In Mariage Coupois/Delas (1925)   | Archives municipales de Lyon | Acte de mariage                                                                          | 2E2311 p. 105 | Numérisation             | menuisier et cafetier, demeurant où il est<br>domicilé, rue de Saint-Cyr, 31 ; né en la                                             |  |  |  |
| <b>Mariage Delas/Guilet</b>       | Archives municipales de Lyon | Registre des mariage                                                                     | 2 E 2045 p.   | Numérisation             |                                                                                                    |  |  |  |
| <b>Mariage Guilet-Convert</b>     | Archives municipales de Lyon | Registre des mariage                                                                     | 2E1214 p. 106 | Numérisation             | commune de Treilières, canton de La<br>Chapelle-sur-Erdre, arrondissement de                                                        |  |  |  |
| Mariage Macard/Coupois            | Archives municipales de Lyon | acte de mariage<br>Relevés Lyon                                                          | 2E2297 Act    | Numérisation             | Nantes Loire-Inférieure, le huit juin mil huit                                                                                      |  |  |  |
| T Mariage Matton/Moncel           | Geneabank                    |                                                                                          |               | Internet<br>Numérisation | cent trente-un, veuf de dame Pierrette                                                                                              |  |  |  |
| Inil Mariage Matton/Moncel - 1845 | Archives municipales de Lyon | Acte de mariage - Re                                                                     | 2E0417 p. 4.  |                          | Dumont, décédée en notre                                                                                                    |  |  |  |
| Mariage Renaud/Matton 1884        | Archives municipales de Lyon | Registre des mariage                                                                     | 2Е806 разе    | Numérisation             | arrondissement, le vingt-deux octobre mil<br>hult cent solxante-quinze. Fils majeur                                                 |  |  |  |
| Naiss, Eugénie Guillet            | Archives municipales de Lyon | Registre des naissan                                                                     | 2 E 1222 p.   | Numérisation             | d'Augustin Guillet et de dame Marie-                                                                                                |  |  |  |
| Ini Naiss, Jeanne Matton 1845     | Archives municipales de Lyon | acte de naissance -                                                                      | AM69123 2     | Numérisation             | Joséphine Lemarié, son épouse, tous les                                                                                             |  |  |  |
| Naiss, Joseph Guilet 1883         | Archives municipales de Lvon | Registre des naissan                                                                     | 2E1243 p. 3.  | Pjerre tombale           | deux décédés en ladite commune de<br>Treillères, le père le vingt-cing février mil                                                  |  |  |  |
| Ini Naissance Georges Coupois     | Archives municipales de Lyon | Acte de naissance                                                                        | 2E1048 p. 74  | Numérisation             | huit cent cinquante, et la mère le onze                                                                                             |  |  |  |
| ini Naissance Georgette Coupoi    | Archives municipales de Lyon | Acte de naissance                                                                        | 2E1805 p.12.  | Numérisation             | novembre mil huit cent soixante-huit:                                                                                               |  |  |  |
| Naissance Jeanne Moncel 18        | Archives municipales de Lyon | Acte de naissance -                                                                      | 2E0177 p. 1.  | Num-risation             | and the control of the control of the control                                                                                       |  |  |  |
| in Naissance Marthe Coupois 1     | Archives municipales de Lvon | Acte de naissance                                                                        | 2E1789 p.17   | <b>Numérisation</b>      | and the same and more space of the state of party.<br>In the same of the school of the state of the state of the same of the state. |  |  |  |
| La Placements Jeanne Moncel       | Archives municipales de Lyon | Registres des enfant                                                                     | 4Q241 p. 37   | Numérisation             | and the state of the<br><b>Kinder</b><br><b>See Get Lebeck</b><br>and yet it principles it was and                                  |  |  |  |
| Trousseau Jeanne Moncel           | Archives municipales de Lyon | Registres des enfant                                                                     |               | Numérisation             | and an all company<br><b>Market and Advisor and Advise Pro-</b>                                                                     |  |  |  |
|                                   |                              |                                                                                          |               |                          | i ben eine Gregoriaansk aktiefend<br>anderste een deur der een stelling<br>fact Myster in the School works state and                |  |  |  |
|                                   |                              |                                                                                          |               |                          | <b>Scheunie</b><br><b>CONTRACTOR</b><br>secretari                                                                                   |  |  |  |
| $\epsilon$                        | m                            |                                                                                          |               | ٠                        | n.<br>Collectional                                                                                                    |  |  |  |
| 庙                                 |                              |                                                                                          |               |                          | 1512<br><b>THE REAL</b><br>$2 - 20$<br><b>POLIT STATE</b>                                                                           |  |  |  |

*Choisissez une source parmi toutes les sources enregistrées pour ce fichier dans le Dictionnaire des Sources.*

**Pro** Pour ajouter une source qui a déjà été enregistrée dans le fichier généalogique, sélectionnez-la dans la liste de recherche **Sources** et relâchez-la n'importe où sur l'événement.

#### Créer une nouvelle source

Si la source désirée n'a pas encore été enregistrée, cliquez sur le bouton  $\triangleq$  dans le **Dictionnaire des sources** ou dans la liste de recherche **Sources** (version Pro).

Reportez-vous au paragraphe **Dictionnaire des sources** pour le détail de la création d'une nouvelle source.

### Saisir des témoins d'un événement

Utilisez les renseignements figurant sur l'acte et indiquez quelles sont les personnes qui ont participé à l'événement que vous saisissez.

Ouvrez l'onglet **Témoins** dans l'écran de **Saisie individu**.

- Cliquez sur le bouton  $\rightarrow$  pour accéder à l'écran de saisie des témoins.
- Cliquez sur le bouton pour supprimer un témoin sélectionné.

• Cliquer sur le bouton  $\bullet$  ou double-cliquez sur le témoin dans la liste pour modifier le lien du témoin.

| N<br>B<br>M                             | MR CM                | <b>D</b>                   | <b>Détails</b> | <b>Sources</b><br>$\circ$ | Témoins<br>0                               |  | Médias Rédaction                |                                       |                                                                       |  |
|-----------------------------------------|----------------------|----------------------------|----------------|---------------------------|--------------------------------------------|--|---------------------------------|---------------------------------------|-----------------------------------------------------------------------|--|
| 1818<br>Naissance                       |                      | Type                       |                | Témoin                    |                                            |  | Âge                             | Commentaire                           |                                                                       |  |
| Placement<br>Première comm<br>Placement | 1818<br>1832<br>1836 | 1 <sub>i</sub><br>13<br>17 | Témoin         | Officier d'état civil     | MATTON Pierre (1808-)<br>AJANC Gilbert (-) |  |                                 | 39                                    | passementier rue Grolée, frère de l'époux<br>adjoint au maire de lyon |  |
| Placement                               | 1838                 | 19                         | Témoin         |                           | GUILLOT Joseph (~ 1812-)                   |  |                                 | 33                                    | fabricant, domicilié montée du Gourgillon                             |  |
| 26<br>Mariage<br>1845                   |                      | Témoin                     |                | SIMON Pierre (~ 1793-)    |                                            |  | 52                              | passementier, domicilié rue Ferrachat |                                                                       |  |
| Domicile : Lyon                         | 1864                 | 45                         | Témoin         |                           |                                            |  | SANTHONAX Marcellin ((c) 1790-) | 55                                    | employé de l'hospice, domicilié à Lyon rue                            |  |
| as.<br>2<br>$-2$                        |                      |                            |                |                           |                                            |  |                                 |                                       |                                                                       |  |

*Pour chaque événement précisez les individus qui y ont participé : témoin, présent, officier d'état civil, officiant religieux....*

#### Ajouter un témoin

#### Cas n° 1 : le témoin a déjà été saisi

Dans l'écran **Ajouter un témoin**, sélectionnez l'individu à relier à l'événement dans la liste des individus existants. Cliquez ensuite sur le bouton **Choisir**.

### Dans la fenêtre **Création du témoin**,

- • Précisez le rôle en déroulant le menu **Type de témoin** et sélectionnez déclarant, témoin, parrain, etc.
- Indiquez l'âge du témoin s'il est mentionné dans l'acte. Si vous n'aviez pas saisi la date de naissance de la personne sélectionnée, Heredis la calculera. Elle est précédée de la mention *(c)* pour la distinguer d'une date saisie par vos soins. Pour désactiver cet automatisme, sélectionnez le menu **Outils** – **Préférences Heredis** – **Avancées** et décochez la case **Calculer automatiquement la date de naissance d'après un âge**.
- • Complétez avec un éventuel **Commentaire** : précisez si le témoin était l'oncle paternel ou bien indiquez la paroisse dans laquelle officiait le curé…).

Cliquez ensuite sur le bouton **Choisir**. Le témoin s'affiche alors dans l'onglet **Témoins** de l'événement.

Pour associer un témoin à un événement, vous pouvez également sélectionner tout individu figurant dans la liste de recherche **Individus** ou dans une liste de travail et le relâcher sur l'événement. Il sera bien enregistré en tant que témoin de l'événement et Heredis vous demandera simplement de préciser son rôle.

#### Cas n° 2 : le témoin ne figure pas dans la liste des personnes enregistrées

Remplissez l'écran **Ajouter un témoin** avec les renseignements dont vous disposez, puis cliquez sur le bouton **Créer** pour associer le témoin à l'événement.

Complétez la fenêtre **Création du témoin** comme ci-dessus.

# Détacher un témoin de l'événement

Cliquez sur le bouton - pour annuler le lien entre le témoin sélectionné et l'événement. Vous pouvez aussi ouvrir l'onglet **Liens** des listes de travail et sélectionner le témoin à détacher. Cliquez sur le bouton — dans l'onglet **Liens**.

L'individu lié auparavant n'apparaît plus dans l'onglet **Témoins** de l'événement en question.

# Modifier le lien entre le témoin et l'événement

Cliquez sur le bouton  $\triangle$  (Modifier le témoin sélectionné) pour changer les informations sur le lien (rôle du témoin, âge ou commentaire) ou bien double-cliquez sur le nom du témoin dans la liste des témoins.

Tous les témoins du personnage central sont consultables dans la liste de travail **Liens**.

# Saisir des dates

# LES FORMATS DE DATE

Dans Heredis, une date peut être saisie indifféremment toute en chiffres, avec ou sans séparateur, ou bien en chiffres et en lettres, en entier ou en abrégé. Elle peut être saisie en calendrier grégorien, julien, républicain ou hébraïque.

Par exemple, la date du *2 février 1794* pourra être saisie de la façon suivante :

# En calendrier grégorien

*2 février 1794* ou *2 fév 1794* ou *2/2/1794* ou *02.02.1794*

# En calendrier julien

# *J 2 février 1794*

On fait précéder la date d'un J pour Julien car à partir du 10 décembre 1582 Heredis considère les dates saisies comme étant des dates en calendrier grégorien.

Précision nécessaire si le pays concerné n'est pas encore passé en calendrier grégorien à cette date (Bulgarie ou Grèce par exemple).

### En calendrier républicain

# *14 pluv an II.*

Pendant la période comprise entre le 22 septembre 1792 et le 22 septembre 1806.

Pour les jours complémentaires, il suffit de taper *6 comp an III* pour le 6ème jour complémentaire.

# En calendrier hébraïque

# *2 Adar1 5554*.

Les dates doivent être comprises entre l'an 4712 avant J.-C. et l'an 3454 après J.-C. (ou une date équivalente dans un autre calendrier que le grégorien).

# Les dates approximatives

Heredis gère la chronologie des événements en fonction des dates saisies, exactes ou approximatives.

# *Avant*

Tapez le mot **avant** ou le symbole **<** suivis d'un espace ou bien le symbole **/** sans espace puis tapez la date complète ou non, en chiffre ou en lettres.

*avant 23 août 1845 – < 23/8/1845 – /23.8.1845*

# Après

Tapez le mot **après** ou le symbole **>** suivis d'un espace puis tapez la date complète ou non, en chiffre ou en lettres.

Ou bien tapez le symbole **/** sans espace après la date.

*après 6 juin 1774 – après 6/6/1774 – 6.6.1774/*

# Vers

Tapez le mot **vers** ou le mot **circa** ou l'abréviation **ca** ou le symbole **~** suivis d'un espace puis tapez la date complète ou non, en chiffre ou en lettres.

```
vers février 1811 – circa 2/1811 – ca 2.1811 – ~ 2.1811
```
# Entre*/et*

Tapez les mots **entre** puis **et** puis tapez la date complète ou non, en chiffre ou en lettres ou tapez le symbole // entre les deux dates et sans espace.

*entre 11 octobre 1914 et avril 1917 entre 11/10/ 1914 et 4/1917 11.10.1914//4.1917*

Devant toute date complète ou incomplète, on peut ajouter les mots clés suivants :

- • *estimée* ou *est* pour indiquer qu'une date est une simple supposition. Dans ce cas elle est affichée précédée de la mention *estimée* ou *(e)*, prise en compte dans les tris chronologiques (par exemple ordre des mariages, ordre des enfants...) mais elle est exclue dans les impressions.
- • *calculée* ou *cal* pour indiquer qu'une date a été obtenue par calcul. Par exemple si on ne connaît pas la date de naissance d'un individu mais que l'on a trouvé son âge au décès sur l'acte de décès, le logiciel indique automatiquement une date de naissance calculée. L'utilisateur peut également taper une date dite calculée si elle est le résultat de ses déductions. Les dates calculées sont affichées et imprimées précédées de la mention *calculée* ou *(c)*.

### L'affichage de la date

#### Dans les onglets de saisie

Dans l'onglet **Saisie individu** et dans l'onglet **Biographie**, quel que soit le calendrier utilisé et le mode de saisie, la date est convertie en format long (en chiffres et en lettres) :

- • Pour une saisie en calendrier grégorien, on obtient *2 février 1794.*
- • Pour une saisie en calendrier julien, on obtient *J 2 février 1794.*
- • Pour une saisie en calendrier républicain, on obtient *14 pluviôse an II.*
- • Pour une saisie en calendrier hébraïque, on obtient *2 AdarI 5554.*

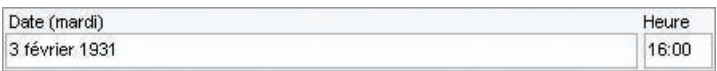

#### *La rubrique Date indique également le jour de la semaine*

La date est toujours affichée en format court dans l'onglet **Saisie de groupe**. Cette même date sera affichée sous les formes suivantes : *02/02/1794, 14/pluv /an II, 02/AdarI/5554*, toutefois l'infobulle qui apparaît en survolant la date avec la souris vous indique le format long correspondant*.*

#### Dans l'onglet Noyau familial

Quel que soit le calendrier utilisé et le mode de saisie, la date est affichée en format long (en chiffres et en lettres), précédée du jour de la semaine abrégé : *dim 2 février 1794*.

# L'impression de la date

Pour chaque impression de fiche, liste ou arbre on peut choisir son format de date. Quelle que soit la manière dont une date a été saisie, elle peut être présentée sous un format homogène pour tout le document imprimé. Les différentes présentations de date parmi lesquelles on peut choisir sont :

- 
- 
- • lundi 3 septembre 1984 • 3 septembre 1984
- • lun 3 sept 1984 • 3 sept 1984
- • 1984
- $3.9.1984$   $3/9/1984$
- $03.09.1984$   $03/09/1984$ 
	-
	-

Si on a demandé un format de date court, les dates approximatives sont précédées des symboles suivants : ~ pour *vers*, < pour *avant*, > pour *après*, <> .... & .... pour *entre.... et ....,* pour les formats longs, les mots *vers*, *avant*, *après*, *entre ... et ....*  apparaissent en clair.

Pour chaque document imprimé et pour chaque fichier exporté (au format Heredis, Gedcom ou HTML), demandez à imprimer ou à exporter toutes les dates converties en calendrier grégorien. Certains logiciels ne traitant pas les différents calendriers dans leurs imports Gedcom, cela permet d'être compatible avec tout le monde.

# LE CONVERTISSEUR DE DATES

Un module de gestion des dates est accessible en permanence dans les listes de travail. L'outil de conversion d'une date permet de saisir une date exprimée dans n'importe lequel des 4 calendriers reconnus et elle apparaît instantanément dans tous les autres calendriers. Cliquez sur l'onglet **Dates** des listes de travail et sélectionnez le menu déroulant **Convertir une date** (en version Pro).

Pour accéder directement au module de dates pendant la saisie d'un nouvel individu, cliquez sur le bouton  $\bigoplus$  dans l'événement. Si ce bouton n'est pas visible, passez en mode de saisie **Complet** ou en mode **Personnel** (version Pro) pour en disposer.

Saisissez la date à convertir puis recopiez la date convertie dans le calendrier qui vous intéresse afin de la coller dans l'écran de saisie d'un événement.

• Faites un clic droit de la souris et sélectionnez **Copier**.

*ou* Sélectionnez la date voulue et tapez les touches **Ctrl C**. *ou* Sélectionnez la date et utilisez le menu **Édition** – **Copier** *ou* Cliquez sur le bouton  $\mathbf{F}$ .

Pour coller la date dans l'écran de **Saisie individu** :

• Faites un clic droit dans la rubrique **Date** et sélectionnez **Coller**. *ou* Cliquez dans la rubrique **Date** et tapez les touches **Ctrl V**. *ou* Cliquez dans la rubrique **Date** et sélectionnez le menu **Édition** – **Coller**.

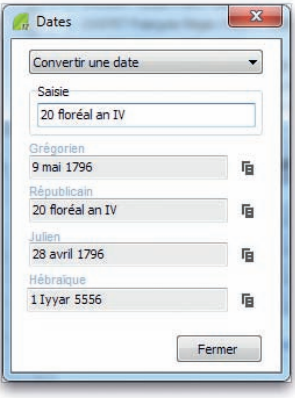

*Choisissez la date dans le type de calendrier approprié à votre saisie.*

# **Pro** Le calculateur de dates

Le module de gestion de dates permet également de calculer la date d'un événement ou l'âge à l'événement en fonction de deux autres paramètres.

Cliquez sur l'onglet **Dates** des listes de travail et sélectionnez le menu déroulant **Calculer la date de naissance, Calculer la date d'un événement** ou **Calculer l'âge**.

Saisissez deux des éléments permettant d'obtenir le troisième, soit des dates (complètes ou incomplètes), soit un âge exprimé en années, mois ou jours si on les connaît.

Pour copier le résultat trouvé par le calculateur de date et le reporter dans l'écran de saisie d'un événement :

• Sélectionnez la date et utilisez le menu **Édition** – **Copier**  $ou$  Cliquez sur le bouton  $\mathbf{F}$ .

Pour coller la date ou l'âge dans l'écran de **Saisie individu** :

• Faites un clic droit dans la rubrique **Date** ou **Âge sur acte** et sélectionnez **Coller**.

*ou* Cliquez dans la rubrique et tapez les touches **Ctrl V**.

*ou* Cliquez dans la rubrique et sélectionnez le menu **Édition** – **Coller**.

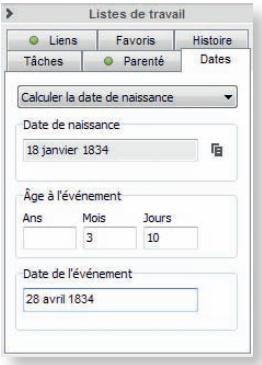

*Choisissez la date dans le type de calendrier approprié à votre saisie.*

L'outil de conversion de calendrier et le calculateur de dates (en version Pro) sont aussi accessibles dans la fenêtre de saisie rapide des individus. Cliquez sur le bouton **Dates** sous la colonne médiane pour ouvrir l'outil de gestion des dates.

# Saisir des champs utilisateur

Dix rubriques libres dont l'intitulé par défaut est **Champ 1** à **Champ 10** permettent de saisir des données qui ne sont pas proposées dans les rubriques de saisie de Heredis. Les champs utilisateur définis par vous sont affichés dans la partie inférieure de la l'onglet **Saisie Individu**. S'ils sont repliés, cliquez sur la flèche pour les faire apparaître.

Vous pouvez attribuer un intitulé personnalisé à chaque champ et déterminer la manière dont son contenu est traité lors d'un export Gedcom. Sélectionnez le menu **Outils** – **Préférences** – **Préférences du fichier** – **Champs utilisateur** pour les compléter.

Les champs utilisateur peuvent être différents dans chacun de vos fichiers généalogiques.

Pour activer un champ, cliquez dans sa case de mise en service. Tapez ensuite l'intitulé du champ en fonction des données que vous voulez y saisir.

Précisez quel type de données vous traitez dans chaque champ activé. Pour cela, sélectionnez le code d'export Gedcom en cliquant sur le menu déroulant. Sélectionnez Pas d'export si vous ne voulez pas que le champ utilisateur soit intégré dans vos exports de fichiers.

| <b>Champs utilisateur</b> |             | $\sim$ |
|---------------------------|-------------|--------|
| Religion                  | catholique  |        |
| Santé                     | asthmatique |        |

*Ajoutez les informations qui vous intéressent.*

# Saisir des notes

On peut créer et modifier des notes annexes attachées à un individu ou à un couple mais aussi à chacun des événements de la vie de l'individu ou du couple.

Les notes individuelle et familiale sont accessibles dans la même fenêtre, un onglet est réservé à l'individu et un onglet à l'union.

#### La note individuelle et la note familiale

• Sélectionnez le menu **Fiches** – **Éditer les notes**.

 $ou$  Cliquez sur le bouton  $\Box$  dans la barre de boutons.

Le bouton change d'aspect lorsque la note contient des informations.

#### La note d'un événement

• Tapez directement votre commentaire dans la zone de note dans l'onglet **Détails**.

*ou* Cliquez sur le bouton  $\Box$  pour afficher la zone de saisie en fenêtre séparée. Vous pourrez ainsi compléter la saisie et appliquer une mise en forme à la note.

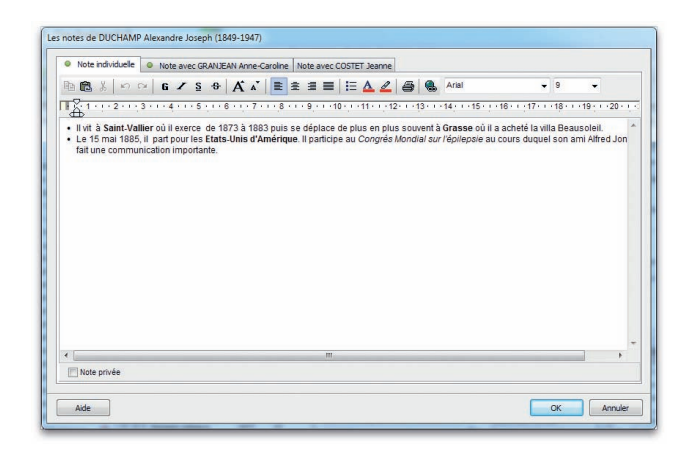

*Saisissez des informations libres dans les notes. Elles peuvent être mises en forme avec les outils habituels de traitement de texte.*

#### Options des notes

Pour chacune des notes, on peut ajouter une mise en forme particulière avec l'éditeur de texte :

- Attributs (gras, italique, souligné)
- • Alignement du texte (gauche, centré, droit, texte à puces)
- • Choix de la police et de la taille
- • Gestion des liens hypertexte
- • Fonctions **Couper Copier Coller Imprimer**.

Reportez-vous au paragraphe **Éditeur de texte** pour connaître en détail les possibilités de mise en forme du texte.

Cochez la case **Note privée** pour éviter que la note ne soit exportée ou publiée si elle contient des informations que vous ne souhaitez pas transmettre.

# Saisir des adresses

Pour faciliter les contacts avec vos contemporains, Heredis gère les adresses des individus et des couples, édite des mailings (avec la version Pro), par courrier ou par email, crée des liens directs avec les pages personnelles de vos correspondants et peut relier des adresses aux tâches que vous avez saisies.

#### Créer une adresse

- Placez en personnage central l'individu pour lequel vous saisissez une adresse.
- • Sélectionnez le menu **Fiches Adresse postale**. *ou* tapez les touches **Ctrl F7**.

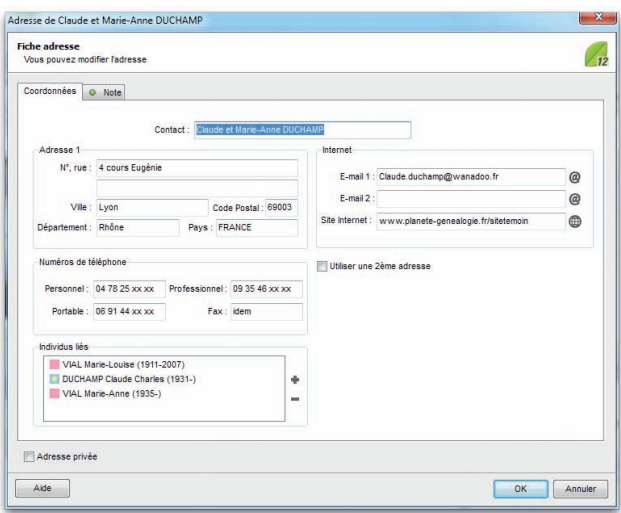

*Ajoutez l'adresse de l'individu ou du couple pour consulter l'information, pour vous connecter à ses pages Web, ou bien pour expédier des courriers à un ensemble de personnes contenues dans le fichier généalogique (version Pro uniquement).*

#### Cas n° 1 : le personnage central est seul à cette adresse

Remplissez directement l'écran de saisie de l'adresse qui est ouvert.

Heredis propose par défaut le nom du personnage central pour remplir la rubrique **Contact**. Vous pouvez modifier ce nom si la formulation ne vous convient pas.

Complétez les différentes rubriques concernant les coordonnées postales (2 adresses sont possibles), téléphoniques, Internet. Saisissez une note concernant ce contact si nécessaire. Cochez la case **Adresse privée** si vous désirez ne pas diffuser cette adresse puis cliquez sur le bouton **OK** pour revenir à l'écran de navigation.

#### Cas n° 2 : le personnage central a un ou plusieurs conjoints

Sélectionnez le conjoint dans le noyau familial puis sélectionnez le menu **Fiches** – **Adresse postale**.

Heredis propose par défaut le nom de l'époux et les prénoms des deux époux pour remplir la rubrique **Contact**. Modifiez cette formulation si elle ne vous convient pas. Complétez les différentes rubriques concernant les coordonnées postales (2 adresses sont possibles), téléphoniques, Internet. Saisissez une note concernant ce contact si nécessaire. Cochez la case **Adresse privée** si vous désirez ne pas diffuser cette adresse puis cliquez sur le bouton **OK** pour revenir à l'écran de navigation.

# Contacts directs

Depuis la fenêtre d'adresse, vous pouvez entrer en contact directement avec le personnage central affiché s'il s'agit d'un de vos contemporains.

- Cliquez sur le bouton  $\omega$  dans la fenêtre d'adresse. Heredis ouvre votre gestionnaire de courrier électronique et pré-remplit les coordonnées du correspondant.
- Cliquez sur le bouton  $\bigoplus$  dans la fenêtre d'adresse. Heredis lance le navigateur défini par défaut par votre système et se connecte au site indiqué.

### Modifier une adresse

- • Sélectionnez le menu **Fiches Adresse postale.**
- *ou* Cliquez sur l'icône **Adresse** dans la barre d'état

*ou* Tapez les touches **Ctrl F7**.

- *ou* Sélectionnez le menu **Outils Carnet d'adresses** et double-cliquez sur l'adresse désirée.
- • Apportez les modifications nécessaires.

# Supprimer une adresse

- • Sélectionnez l'adresse à supprimer dans le **Carnet d'adresses**.
- $\bullet$  Cliquez sur le bouton  $\bullet$  dans la barre d'outils de la liste.

# Relier d'autres contacts à une adresse

Vous pouvez relier autant de personnes que vous voulez à une même adresse.

Dans la zone **Individus liés**, cliquez sur le bouton  $\bullet$  pour relier une autre personne à cette adresse.

Pour détacher une personne d'une adresse, sélectionnez-la dans la zone **Individus liés** et cliquez sur le bouton  $\blacksquare$ .

# Associer des médias

Vous pouvez associer à vos données des images numérisées (photographie, signature, blason, etc.), des enregistrements sonores (interviews, discours), des vidéos ou tout autre type de fichiers (document élaboré avec un traitement ou un tableur, fichier PDF, page HTML, etc.).

Les médias peuvent être associés à un individu, un couple, un événement, une source, un lieu, un nom, un prénom, une profession.

Le nombre de médias associés à une donnée est illimité et chaque média peut être associé à plusieurs données.

La barre de boutons propre à la gestion des médias surgit lorsqu'on passe la souris sur la zone d'affichage des médias dans le **Noyau familial**, les onglets **Saisie Individu**, **Saisie de groupe** et **Ascendance**.

Lorsqu'un média a été associé à un type de donnée, il est enregistré dans le **Dictionnaire des médias**. Vous pouvez choisir un média soit directement sur votre disque dur, soit dans le **Dictionnaire des médias** s'il a déjà été attribué à un autre type de donnée ou à d'autres individus ou tout simplement si vous l'avez déjà ajouté à votre dictionnaire.

Si vous choisissez d'associer un média directement depuis le disque dur, Heredis vérifie si le média figure déjà dans le **Dictionnaire des médias** et ne crée pas de doublon.

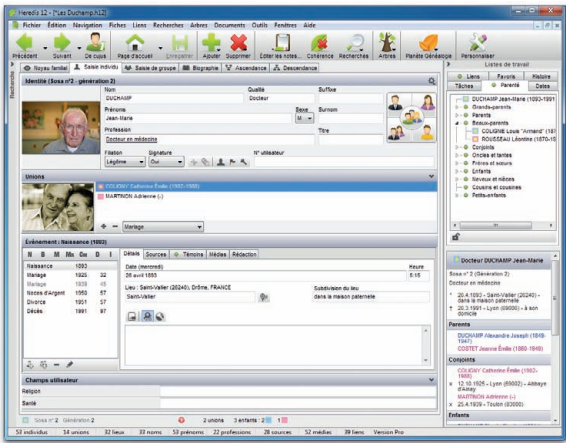

*Vous pouvez associer une image à un individu, un couple ou d'autres données.*

#### Associer des médias à une donnée

#### Cas n° 1 : le média n'a pas encore été utilisé dans ce fichier

- Cliquez sur le bouton  $\bullet$  de la barre surgissante dans la zone d'affichage des médias.
- Sélectionnez sur votre disque dur un média de type .jpg, .jpeg, .bmp, .png, .gif, .ico, .emf, .wmf pour les images, .avi pour les vidéos, .wav, .mp3 pour les sons ou bien d'autres fichiers qui seront ouverts avec leur application d'origine (pages HTML, fichiers PDF, fichiers Excel...).

Le média sera par la suite disponible dans le **Dictionnaire des médias** et dans la liste de recherche **Médias** (en version Pro).

#### Cas n° 2 : le média est déjà associé au fichier généalogique

- Cliquez sur le bouton **pour associer un média que vous avez déjà enregistré** dans le **Dictionnaire des médias**.
- • Sélectionnez le média dans le **Dictionnaire des médias**.

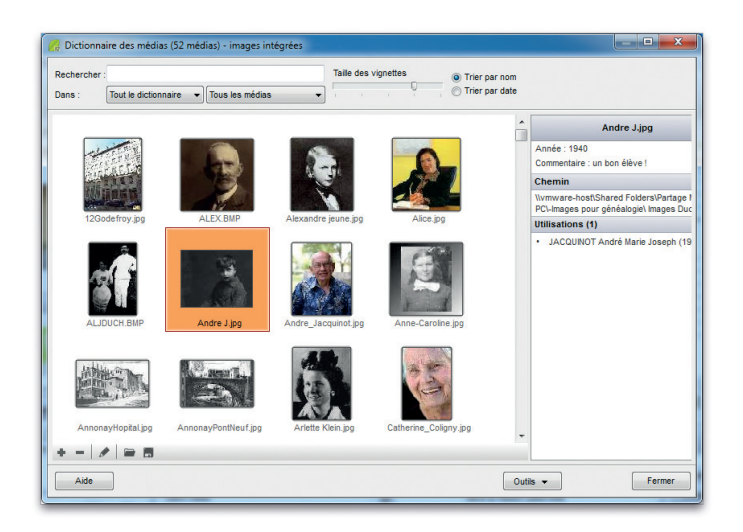

*Si le média a déjà été enregistré dans le Dictionnaire des médias, repérez-le pour l'attribuer une nouvelle fois.*

• Tapez un mot permettant d'identifier le média dans la zone **Rechercher**, soit une partie du nom du média soit un mot dans son commentaire.

*ou* Cliquez sur **Trier par nom** ou **Trier par date** pour modifier la liste.

- Restreignez la liste des médias affichés en sélectionnant son type dans le menu déroulant **Tout le dictionnaire** et choisissez le type de donnée auquel le média a déjà été affecté.
- • Choisissez le média à associer, vérifiez son résumé puis cliquez sur le bouton **Choisir**.

**Pro** Pour ajouter un média déjà enregistré dans le fichier généalogique, sélectionnez son nom ou sa vignette dans la liste de recherche **Médias** et relâchez-le sur n'importe quelle zone d'affichage d'un média (dans le noyau familial, dans une union, sur un individu, dans un événement).

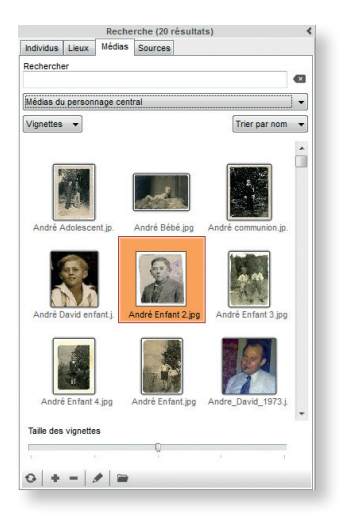

*Une manière très simple d'associer un média à n'importe quelle donnée affichée.*

### Voir ou modifier une des images associées

Pour afficher en taille réelle une des images associées, pour la dater ou lui ajouter un commentaire, cliquez sur le bouton  $\triangle$  ou bien double-cliquez sur la vignette de l'image.

Cochez la case **Média privé** pour éviter que le média soit exporté ou publié s'il représente une personne ne vous ayant pas autorisé à diffuser son image.

# Rechercher un média

Lorsque le média a été déplacé, renommé ou supprimé de son emplacement originel, Heredis affiche un symbole indiquant qu'il y a un média non trouvé (rouge avec un point d'exclamation blanc).

Pour réattribuer le média au personnage, double-cliquez sur le média, puis cliquez sur le bouton  $\blacksquare$ . Sélectionnez ensuite le dossier dans lequel le média est enregistré.

Si d'autres médias manquants se trouvent dans le même dossier Heredis pourra les réattribuer tous aux personnages de votre fichier généalogique.

### Visualiser les autres types de médias

Double-cliquez sur la vignette du média,

- • Pour afficher une vidéo.
- Pour écouter un enregistrement sonore.
- Pour afficher une page HTML.
- • Pour ouvrir et éditer un fichier texte
- *•* Pour accéder à tout autre type de fichier.

# Ôter un média de la liste des médias associés

- • Affichez le média à ôter de la liste des médias associés à l'individu, au couple, à l'événement, à la source, au lieu ou au patronyme.
- Cliquez sur le bouton  $\blacksquare$  lorsque le média est affiché.

On désassocie le média de la donnée généalogique.

Pour désassocier le média du fichier, il faut l'ôter dans le **Dictionnaire des médias**  ou depuis la liste de recherche **Médias** (en version Pro).

# Déclarer une image principale

La première image associée à une donnée est considérée par Heredis comme l'image principale, c'est à dire qu'elle sera l'image affichée par défaut dans les écrans de navigation et dans les impressions de fiches, chroniques ou arbres.

Pour déclarer une autre image en tant qu'image principale, faites défiler les différents médias associés à l'aide des flèches de déplacement puis cliquez sur le bouton  $\mathbf{E}$ .

Seules des images peuvent être déclarées **Image principale**.

### Choisir le mode de gestion des images

Les images associées au fichier généalogique peuvent être incluses dans le fichier en tant que données ou bien être reconnues grâce à un lien vers un fichier d'image extérieur au fichier généalogique.

#### Mode images intégrées

C'est le mode de gestion le plus confortable. Les images sont toutes présentes dans le fichier généalogique. Vous pouvez le copier, le sauvegarder, l'exporter ; vos images suivent. Par contre leur poids alourdit votre fichier généalogique.

#### Mode images liées

Dans ce mode de gestion seul le chemin relatif vers les images est mémorisé. Heredis sait que les images que vous avez associées se trouvent, par exemple, dans votre dossier *Documents* - *Mes images*.

Dans ce cas vous devez recopier les images en plus du fichier généalogique lorsque vous voulez le transmettre ou bien exporter des individus. Le fichier généalogique est moins lourd, vous pouvez avoir des images avec une meilleure définition mais vous risquez d'oublier de les joindre ou de rompre un lien et de retrouver des images manquantes dans votre généalogie.

Consultez le paragraphe **Dictionnaire des médias** pour plus d'informations sur les modes d'intégration des images.

# Supprimer

### Supprimer un individu

Pour éliminer un individu du fichier généalogique,

- • Affichez-le en tant que personnage central.
- • Sélectionnez le menu **Fiches Supprimer le personnage central**. *ou* Cliquez sur le bouton  $\mathcal{R}$  dans la barre d'outils puis sur le bouton  $\mathcal{R}$

Vous pouvez également supprimer un individu dans la liste **Recherche** (version Classic) ou **Individus** (version Pro). Pour supprimer l'individu que vous avez sélectionné dans la liste, cliquez sur le bouton -

Pour supprimer l'individu qui porte le numéro Sosa-Stradonitz 1, vous devrez auparavant attribuer ce numéro à un autre individu.

- • Affichez en personnage central le nouveau De cujus souhaité.
- • Sélectionnez le menu **Outils Modifier le De cujus**.

Supprimez ensuite l'ancien De cujus du fichier.

# Supprimer une union

Pour annuler une union entre deux individus,

- • Sélectionnez un des deux conjoints.
- • Sélectionnez le menu **Fiches Supprimer l'union sélectionnée**. *ou* Cliquez sur l'onglet **Saisie individu**.
- • Sélectionnez le nom du conjoint pour lequel il faut annuler l'union.
- Cliquez sur le bouton . Heredis annule l'union si les deux conjoints n'ont pas d'enfant en commun. Il supprime seulement les informations saisies concernant l'union si les deux conjoints ont des enfants en commun.

Les deux conjoints sont toujours dans le fichier généalogique mais ils n'ont plus de liens entre eux.

# Annuler une filiation

Il est possible d'annuler un lien de parenté entre le personnage central et un de ses parents ou enfants en conservant tous les individus dans le fichier généalogique.

# Annuler le lien père

- • Affichez l'enfant en personnage central.
- • Sélectionnez le menu **Liens Supprimer le lien père**. *ou* Cliquez sur le sur le bouton  $\blacktriangleright$ , puis sur le bouton  $\blacktriangleright$ . *ou* Tapez les touches **Ctrl F9**.
- • Confirmez la suppression en cliquant sur le bouton **Oui**.

# Annuler le lien mère

- • Affichez l'enfant en personnage central.
- • Sélectionnez le menu **Liens Supprimer le lien mère**. *ou* Cliquez sur le sur le bouton  $\lambda$ , puis sur le bouton  $\lambda$ . *ou* Tapez les touches **Ctrl F10**.
- • Confirmez la suppression en cliquant sur le bouton **Oui**.

# Annuler un lien enfant

Depuis le personnage central, il est possible d'annuler un lien enfant.

Cliquez sur le bouton  $\bullet$  puis sur le bouton  $\bullet$  après avoir sélectionné l'enfant à délier dans la liste des enfants du personnage central.

### Annuler un lien personnel

Il est possible d'annuler un lien personnel (ami, voisin, cousin…) entre le personnage central et une autre personne du fichier généalogique.

- • Sélectionnez l'onglet **Liens** des listes de travail.
- • Sélectionnez un des individus liés au personnage central.
- Cliquez sur le bouton dans l'onglet **Liens**.

La suppression du lien entre deux individus fait disparaître les éventuels commentaires sur le lien. S'il s'agit d'un lien sur un événement (naissance, décès ou autre), l'individu lié auparavant n'apparaît plus dans l'onglet **Témoins** de l'événement en question.

# **En aucune manière l'annulation du lien ne supprime les individus**.

# **Pro** Gérer des branches

Sélectionnez **Gérer une branche** dans le menu **Fiches**. Tous les traitements offerts par cette fonction concernent le personnage central affiché.

# Supprimer

Choisissez le type de branche à supprimer dans le menu déroulant (**L'ascendance** - **La descendance** - **L'ascendance étendue** - **La descendance étendue** - **L'ascendance et descendance étendues**).

Cette fonction permet aussi de sélectionner **Les individus isolés** ou **Les individus marqués**.

Préciser si vous souhaitez inclure les témoins ou autres individus liés pour chaque individu sélectionné.

Cochez la case **Limiter à la génération du personnage central** pour ne pas éliminer des branches parallèles dans les recherches de branches étendues.

Cliquez sur le bouton **Rechercher** pour afficher les individus correspondant aux critères.

Étudiez la liste des résultats affichée. Décochez les individus que vous ne souhaiteriez pas supprimer.

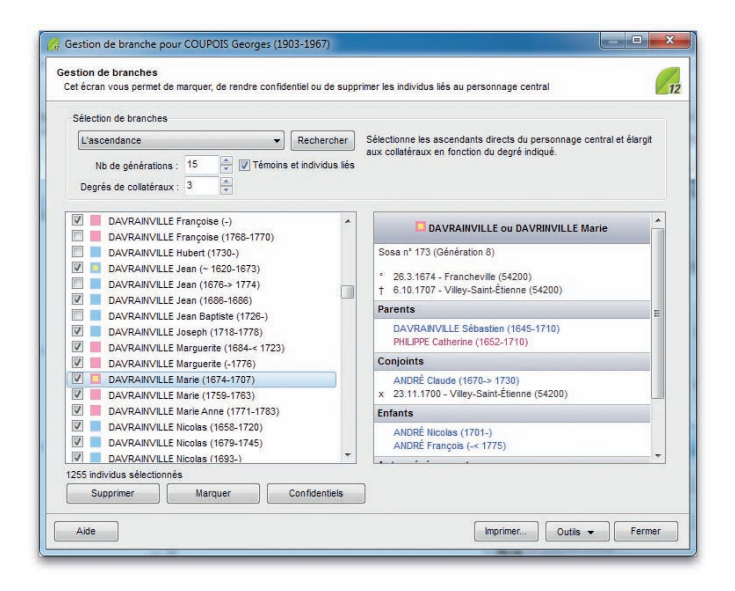

*Appliquez un traitement global aux individus sélectionnés.*

Cliquez sur le bouton **Supprimer** pour ôter de la branche tous les individus que vous avez sélectionnés.

#### Appliquer un traitement par lot à la branche

Cette même fonction permet des traitements par lot. Toutes les personnes sélectionnées après avoir lancé la recherche de branche peuvent se voir appliquer le même traitement. Vous pourrez ainsi marquer, en une seule opération, toutes les personnes contenues dans la branche, vous pouvez aussi les rendre confidentielles ou secondaires.

Cliquez sur les boutons correspondants pour lancer le traitement par lot.

# Les aides à la saisie

#### Le choix du mode de saisie

Dans chaque écran de saisie vous pouvez opter pour le mode de saisie **Simple** ou le mode **Complet**. Le mode **Simple** permet de saisir et d'afficher les informations essentielles pour le généalogiste : état civil ainsi que date et lieu des événements prin-
cipaux de la vie. Le mode **Complet** donne accès à toutes les informations qu'il est possible de traiter avec Heredis.

**Pro** Les utilisateurs de la version Pro disposent du mode **Personnel** dans lequel ils peuvent choisir quelles rubriques sont affichées écran par écran.

Pour changer le mode de saisie, cliquez sur la roue dentée  $\bullet$  située en haut à droite de l'écran de saisie et choisissez le nouveau mode de saisie pour cet écran. Votre choix est mémorisé indépendamment pour chaque écran de saisie (fenêtre **Ajout d'individu**, onglet **Saisie individu**, onglet **Saisie de groupe**).

## La saisie automatique

Lorsque vous créez ou complétez votre généalogie, vous êtes amené à saisir à de nombreuses reprises le même nom, le même prénom, la même profession, etc. Cela peut représenter une perte de temps conséquente. De plus, des différences d'orthographe pouvant exister entre les divers documents que vous possédez, vous pouvez vous retrouver avec des libellés différents pour une seule et même information, avec des problèmes de gestion de doublons qui en découlent.

Les informations saisies sont mémorisées pour chaque rubrique. Lors de prochaines saisies, Heredis vous propose les termes mémorisés correspondant à votre nouvelle saisie.

Tapez par exemple les premières lettres d'une adresse dans la rubrique **Subdivision**. Aussitôt apparaît une liste des subdivisions déjà enregistrées qui peuvent correspondre à votre saisie. Tapez une deuxième lettre et la liste s'affine.

Pour utiliser l'adresse affichée, tapez sur les touches **Flèche haut** et **Flèche bas** du clavier et validez avec la touche **Entrée** ou bien cliquez sur l'adresse choisie avec la souris.

Si la subdivision tapée n'est pas présente dans votre fichier ou si les propositions de la saisie automatique ne vous conviennent pas, tapez l'intitulé jusqu'au bout. Il sera validé lorsque passerez à la rubrique suivante avec la touche **Tabulation**.

## Champ d'action de la saisie automatique

L'outil de saisie automatique est proposé dans tous les champs de saisie de Heredis à l'exception des notes et commentaires.

## Opter pour la saisie automatique

Pour choisir d'utiliser ou non la saisie automatique, sélectionnez **Préférences** – **Heredis** – **Générales** dans le menu **Outils** et cochez ou décochez la case **Utiliser la saisie automatique**.

### Le filtre de recherche

Lors de la création de nouveaux individus, un des risques principaux est la création de doublons, c'est-à-dire que vous saisissez deux personnes pour un seul et même ancêtre. Heredis vous propose un outil performant pour éviter de créer à nouveau un individu existant déjà dans votre fichier.

Dans l'écran **Ajout d'un individu**, dès que vous tapez nom et prénoms, vous voyez apparaître, dans la colonne **Individus existants**, la liste des individus déjà enregistrés portant ce nom et ce prénom. Au fur et à mesure de la saisie de nouvelles lettres, la liste des individus pouvant correspondre à votre recherche s'affine.

Si un individu de la liste semble être identique à celui que vous êtes en train de créer, sélectionnez-le et consultez son résumé. Les informations affichées vous permettent de mieux comparer les différents individus trouvés.

S'il s'avère que les deux individus sont une seule et même personne, cliquez sur **Choisir**. Vous pouvez aussi faire un double-clic sur le nom de l'individu dans la liste des individus existants.

Lorsque le filtre de recherche ne met pas en évidence un doublon potentiel, vous pouvez alors créer un nouvel individu en complétant les autres rubriques de saisie.

**Remarque** : Heredis inclut automatiquement les individus portant une variante du nom que vous avez saisi, pour que vous n'ayez aucun risque de doublon.

#### Les bases de données fournies par heredis

#### La base de données des communes

Heredis intègre la liste des communes de France, de Belgique, de Suisse, du Canada, du Luxembourg et du Liechtenstein, ainsi que leurs rattachements administratifs (code postal ou INSEE, département, région, pays). Ces rubriques peuvent différer d'un pays à l'autre.

Grâce à la saisie automatique, vous avez un accès direct à toutes les informations pour ces communes.

- • Dans la rubrique **Lieu**, tapez la ou les premières lettres de la commune.
- • Utilisez les touches **Flèche haut** et **Flèche bas** du clavier et validez le lieu sélectionné avec la touche **Entrée** ou cliquez sur le lieu choisi.

Vous pouvez saisir indifféremment le nom de la ville ou le code du lieu (postal ou INSEE suivant les **Préférences Heredis - Générales** du menu **Outils**). Heredis reconnaîtra la commune à afficher dans Rubrique **Lieu** et vous indiquera toutes les

informations sur le lieu dans la zone libre au dessus de la rubrique ou dans l'infobulle pour l'onglet **Saisie de groupe**.

Cette base de données peut s'enrichir de lieux que vous avez vous-même ajoutés au fur et à mesure de vos saisies. Tous les lieux engrangés dans le **Dictionnaire des lieux** sont disponibles pour l'aide à la saisie de la rubrique **Lieu**.

### La base de données des prénoms

Heredis propose une liste de plus de 17 000 prénoms, chacun ayant un sexe attribué, sauf les prénoms mixtes.

Grâce à la saisie automatique, vous pourrez remplir plus rapidement les prénoms et attribuer un sexe à l'individu que vous êtes en train de saisir par la même opération.

- • Dans la rubrique **Prénom**, tapez la ou les premières lettres du prénom.
- • Utilisez les touches **Flèche haut** et **Flèche bas** du clavier et validez le prénom sélectionné avec la touche **Entrée** ou cliquez sur le prénom choisi.
- • Passez à la saisie du prénom suivant et utilisez la même méthode. Vous aurez ensuite la possibilité d'indiquer un prénom usuel parmi tous les prénoms saisis.

Si le prénom choisi est masculin ou féminin, la rubrique **Sexe** sera automatiquement renseignée. S'il s'agit d'un prénom mixte, Heredis s'arrêtera sur la rubrique **Sexe** pour que vous puissiez préciser le sexe de l'individu saisi.

La base de données des prénoms s'enrichira des prénoms nouveaux que vous avez ajoutés au cours de vos saisies. Tous les prénoms engrangés dans le **Dictionnaire des prénoms** sont disponibles pour l'aide à la saisie de la rubrique **Prénoms**.

## La base de données des professions

Vous avez à votre disposition plus de 2 000 professions, dont beaucoup de vieux métiers dont l'orthographe est parfois curieuse.

Avec la saisie automatique, vous saisissez facilement les professions et évitez les fautes de frappe.

- • Dans larubrique **Profession**, tapez la ou les premières lettres de la profession.
- • Utilisez les touches **Flèche haut** et **Flèche bas** du clavier et validez la profession avec la touche **Entrée** ou cliquez sur la profession à retenir.
- • Vous pouvez enchaîner la saisie de plusieurs professions. Heredis reconnaît la saisie des espaces, des virgules ou autres caractères séparateurs pour détacher les professions les unes des autres. Chaque profession reconnue comme telle est soulignée dans la rubrique **Profession**.

La base de données des professions s'enrichit des nouvelles professions que vous avez ajoutées en sélectionnant le mot ou le groupe de mot dans la rubrique **Profession**, puis en cliquant sur le bouton  $\bullet$  pour l'insérer en tant que profession dans le Dictionnaire des professions. Toutes les professions enregistrées dans le **Dictionnaire des professions** sont disponibles pour l'aide à la saisie de la rubrique **Profession**.

#### L'aide à la saisie dans les autres rubriques

## **Pro** Les raccourcis de saisie

Dans n'importe quelle rubrique de saisie, note ou commentaire il est possible d'utiliser des raccourcis de saisie personnels.

- • Si vous ne vous souvenez pas du raccourci que vous avez attribué à l'expression que vous voulez utiliser, accédez à la fonction **Raccourcis de saisie** dans le menu **Outils** en appuyant sur les touches **Ctrl** et **Effacement** (backspace).
- • Si vous avez en mémoire le raccourci à utiliser, tapez les lettres du raccourci. Dès que vous aurez tapé un espace ou une virgule, le mot ou le groupe de mots correspondant s'inscrira.

#### Modifier majuscules et minuscules

Le nom, les prénoms et le lieu peuvent être tapés entièrement en minuscules : Heredis convertira la saisie selon vos choix si vous avez sélectionné **En majuscules** ou **Initiales majuscules**.

Sélectionnez ces options dans le menu **Outils** – **Préférences** – **Heredis** – **Affichage**.

Reportez-vous au paragraphe **Préférences** pour ce paramétrage.

Les noms, les prénoms ou les lieux peuvent être modifiés directement dans les dictionnaires.

## Les indicateurs de contenu

Heredis vous informe en permanence sur l'état de la saisie concernant le personnage central affiché.

Consultez la barre d'état du fichier pour savoir :

- Son sexe
- Son numéro Sosa et la génération correspondante ainsi que le numéro utilisateur éventuel
- $\rightarrow$  S'il est sans descendance
- **Q**<sub>3</sub> S'il est sans union
- I S'il est secondaire
- **•** S'il est marqué
- S'il est confidentiel
- **S**i des sources sont associées à ses événements
- Si les informations sont complètes ou incomplètes
- $\blacksquare$  Si une adresse postale a été saisie
- **Linions: 2** Le nombre de ses unions
- $\bullet$   $\overline{\phantom{a}}$   $\overline{\phantom{a}}$   $\overline{\phantom{a}}$  Le nombre de ses enfants de sexe masculin
- Enfants: 1 Le nombre de ses enfants de sexe féminin
- Enfants: 1 Le nombre de ses enfants dont le sexe est indéterminé.

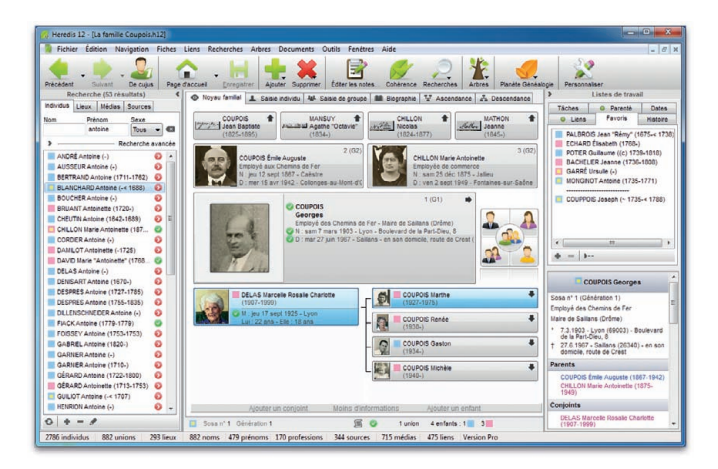

*Recherche simple : tapez un nom et/ou un prénom.*

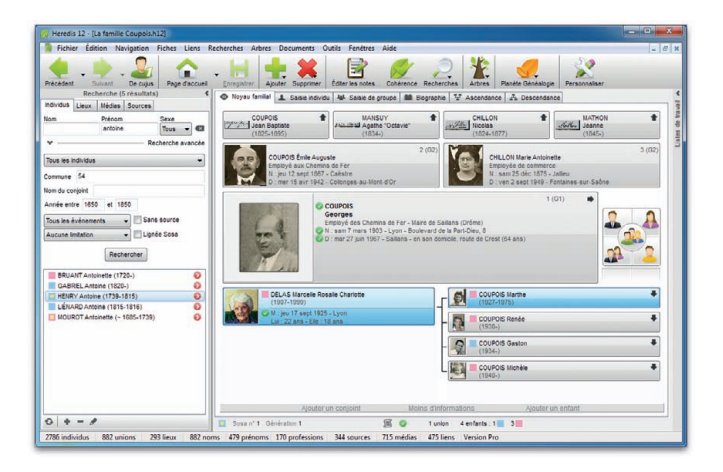

**Pro** *Recherche avancée : profitez de toutes les options généalogiques.*

# **4 - Rechercher**

Heredis propose plusieurs méthodes de recherche pour retrouver des données saisies dans le fichier généalogique.

Le résultat de la recherche est généralement une liste d'individus. Il est aussi possible de retrouver des sources, des médias, des lieux, ou divers types de données, en utilisant les filtres de recherche des différents dictionnaires.

## Les listes de recherche

Les listes de recherche sont affichées dans une zone masquable à gauche de l'écran principal. La version Classic dispose d'une liste de recherche de personnes, appelée **Recherche**. La version Pro dispose de 4 listes de recherche, présentées en onglets : **Individus**, **Lieux**, **Médias** et **Sources**. Les listes de recherche et les résultats qu'elles affichent sont disponibles en permanence et donnent un accès direct aux données pour les consulter ou pour les utiliser afin de compléter la saisie.

Cliquez sur la flèche dans le bandeau **Recherche** pour déplier ou replier les listes de recherche ou utilisez les touches **Ctrl 2**. Vous pouvez aussi le faire depuis le menu **Fenêtres** ; sélectionnez **Afficher/Masquer la recherche**. La position des onglets de recherche dans l'écran peut être modifiée en sélectionnant **Intervertir les listes de travail et la recherche** dans le menu **Fenêtres**.

Lorsque l'écran de votre ordinateur a une résolution inférieure à 1024 pixels de large, Heredis ferme automatiquement la liste de recherche ou la liste de travail afin de donner toute la place possible à l'affichage des onglets de navigation et de saisie. Si vous disposez d'un écran plus grand, vous pouvez activer tout de même cette fonction en utilisant depuis le menu **Fenêtres** – **N'afficher qu'une seule liste à la fois**.

### LA LISTE DE RECHERCHE INDIVIDUS

La liste **Recherche** (version Classic) ou l'onglet **Individus** (version Pro) donne accès à tous les individus du fichier avec une facilité qui n'a pas d'équivalent. Un double système de recherche permet d'affiner cette liste pour afficher uniquement le ou les individus qui vous intéressent. La recherche **Individus** est aussi liée à Planète Généalogie pour lancer la recherche d'ancêtres sur Internet d'un simple clic.

#### Recherche simple

Tapez le nom ou tapez le prénom ou les deux pour obtenir une liste sélective des individus correspondants. Vous pouvez affiner le résultat de cette recherche en sélectionnant

le sexe du ou des individus recherchés dans le menu déroulant. Heredis inclut dans la liste affichée tous les porteurs d'une variante du nom demandé. Pour lancer une nouvelle recherche, cliquez sur le bouton Tous les individus du fichier sont à nouveau affichés.

### Ajouter, modifier ou supprimer un individu

Utilisez la barre de boutons en bas de la liste de recherche pour :

- Ajouter un nouvel individu avec le bouton  $\bullet$ .
- Modifier la saisie ou voir le détail des événements avec le bouton  $\bullet$  qui ouvre l'onglet **Saisie individu**
- Supprimer l'individu que vous avez sélectionné dans la liste avec le bouton  $\blacksquare$ .
- • Faire apparaître les nouveaux individus saisis dans la liste affichée avec le bou- $\text{tan} \mathbf{\Omega}$ .

### Utiliser les individus affichés

Cliquez sur n'importe quel individu de la liste pour consulter son résumé dans les listes de travail.

Pour afficher un individu de la liste en personnage central d'un nouveau **Noyau familial**, double-cliquez sur son nom.

Utilisez les individus de la liste en glisser-déposer pour compléter la saisie :

- • Déposez l'individu dans le **Noyau familial** pour ajouter un parent, un grandparent, un enfant ou un conjoint.
- • Déposez l'individu dans l'onglet **Saisie de groupe** pour ajouter un parent, un conjoint ou un enfant en le relâchant sur la grille de saisie **Parents**, **Unions** ou **Enfants**.
- • Déposez l'individu dans l'arbre dynamique **Ascendance** pour ajouter un père ou une mère.
- • Déposez l'individu sur un événement pour l'affecter comme témoin.

## **Pro** Plus de critères

La liste des individus affichés peut être réduite en ajoutant des critères. Si vous voulez faire une recherche avec des critères autres que le nom, cliquez sur la flèche **Recherche avancée** pour déplier les critères supplémentaires.

Affinez votre recherche par nom, faites une recherche spécifique ou combinez plusieurs critères ·

• Un lieu (commune, département, région, pays ou code postal)

- • Le nom du conjoint
- Une fourchette de dates (années)
- • Un type d'événement
- Des événements sans source
- • Des ancêtres directs (lignée Sosa)
- Des unions sans enfants, des familles monoparentales ou des bouts de branches.

## **Pro** La liste de recherche Lieux

Elle regroupe tous les lieux enregistrés dans le fichier. La liste de recherche **Lieux** est le reflet du **Dictionnaire des lieux** et donne accès à toutes les fonctions de ce dictionnaire. Elle peut être utilisée pour alimenter la saisie avec le glisser-déposer.

#### Afficher ou modifier un lieu

Un simple clic sur le lieu dans la liste met à jour le **Résumé** dans les listes de travail et présente les informations principales pour le lieu sélectionné.

Pour accéder à toutes les informations sur le lieu sélectionné ou pour le modifier, cliquez sur le bouton  $\triangle$  ou double-cliquez sur son nom dans la liste. Heredis ouvre le dictionnaire des lieux.

#### Retrouver un lieu dans la liste

Des filtres de recherche permettent d'afficher uniquement les lieux qui vous intéressent :

Tapez une ou plusieurs lettres pour affiner la liste. Cela s'appliquera à n'importe quelle rubrique du Lieu. En saisissant *Marne*, tous les lieux qui contiennent *Marne* dans le nom de la commune sont affichés, comme *Trélou-sur-Marne* ou *Châtillon-sur-Marne*. La liste affiche également toutes les communes situées dans le département de la *Marne* ou de la *Haute-Marne*.

Cochez l'option pour afficher uniquement les **Lieux non utilisés** dans la liste.

Pour effacer les critères déjà saisis et les remplacer par de nouveaux critères de recherche, il suffit de cliquer sur le bouton

#### Créer ou supprimer un lieu

Utilisez la barre de boutons en bas de la liste de recherche pour ajouter un nouveau lieu au dictionnaire des lieux, ou pour supprimer un lieu non utilisé par exemple.

### Utiliser un lieu sélectionné

La liste de recherche **Lieux** peut être utilisée pour compléter la saisie d'un individu ou d'une union. Faites simplement glisser le nom du lieu sur un des événements affichés pour le compléter avec ce lieu.

Les utilisateurs qui ont installé le logiciel *La France à la Loupe* disposent d'un bouton supplémentaire  $\bigcirc$  qui lance *La France à la Loupe* et affiche le lieu sélectionné.

# **Pro** La liste de recherche Médias

Cette liste de recherche regroupe tous les médias associés au fichier généalogique, quel que soit le type de donnée à laquelle ils sont rattachés. La liste de recherche **Médias** est le reflet du **Dictionnaire des médias** et donne accès à toutes les fonctions de ce dictionnaire. Elle permet également d'utiliser les médias affichés dans la liste pour les associer en glisser-déposer à toute donnée accessible.

Les médias peuvent être affichés en liste ou en vignettes à l'aide du menu déroulant. Lorsqu'ils sont affichés en vignettes, leur taille est réglable à l'aide du curseur au bas de l'écran.

### Afficher ou modifier un média

Un simple clic sur le nom ou la vignette d'un média dans la liste de recherche met à jour le **Résumé** dans les listes de travail pour connaître les commentaires, l'emplacement du fichier et les utilisations de ce média.

Pour modifier le média sélectionné, cliquez sur le bouton  $\bullet$  ou double-cliquez sur son nom ou sa vignette. Heredis ouvre la fenêtre détaillée de gestion du média.

### Retrouver un média dans la liste

Tapez un mot dans la zone de saisie, par exemple *mariage*, pour afficher les médias dont le nom du fichier contient le mot *mariage* (des photos de personnes, des photos d'actes de mariage, des fichiers Word ou Excel), mais aussi des photos pour lesquelles le mot *mariage* a été saisi dans le commentaire.

Vous pouvez, dans le menu déroulant, choisir d'afficher uniquement les **Médias non utilisés**, uniquement les **Médias du personnage central**, les **Médias privés** ou la liste des **Derniers médias utilisés**. Ceci s'avère très pratique lorsqu'on veut affecter une photo de groupe à plusieurs personnes dans le fichier généalogique.

Affichez les résultats obtenus en choisissant de les **Trier par nom** ou **Trier par date** (à condition qu'elle ait été saisie dans la rubrique **Date** du média). Affichez les médias sélectionnés en **Vignettes** ou en **Liste**.

Effacez les critères déjà saisis, pour les remplacer par de nouveaux critères de recherche, avec le bouton  $\bullet$ .

#### Créer ou supprimer un média

Cliquez sur les boutons  $\div$  et  $\div$  dans la barre de boutons au bas de la liste pour ajouter un nouveau média au dictionnaire des médias, ou pour supprimer une photo non utilisée par exemple.

#### Utiliser le média sélectionné

La liste des médias du fichier sera utilisée très simplement en faisant glisser la vignette ou le nom du fichier sur n'importe quelle zone d'affichage d'un média : une personne, un couple, un événement, etc.

#### Retrouver un média

Les médias non trouvés sont affichés dans la liste avec un symbole rouge contenant un point d'exclamation.

Pour retrouver le média, sélectionnez-le par son nom ou sa vignette puis cliquez sur le bouton  $\Box$  au bas de la liste de recherche.

# **Pro** La liste de recherche Sources

Cette liste affiche toutes les sources associées au fichier généalogique. La liste de recherche **Sources** est le reflet du **Dictionnaire des sources** et donne accès à toutes les fonctions de ce dictionnaire. Elle permet également d'utiliser les sources affichées dans la liste pour les associer en glisser-déposer à tout événement dans l'onglet **Saisie individu**.

#### Retrouver une source dans la liste

Tapez un mot contenu dans n'importe quelle rubrique de saisie de la source pour affiner la liste affichée. Toutes les sources provenant des *AD* s'afficheront en temps réel dès que ces caractères seront saisis, ou bien toutes les sources trouvées dans la série *2E*….

Vous pouvez afficher uniquement les **Sources non utilisées**, isoler les **Sources du personnage central**, c'est-à-dire toutes les sources pour tous ses événements individuels ou familiaux, sélectionner les **Sources privées**, ou limiter la liste aux **Dernières sources utilisées**.

Pour effacer les critères déjà saisis et les remplacer par de nouveaux critères de recherche, cliquez sur le bouton  $\bullet$ .

#### Créer ou supprimer une source

Utilisez les boutons situés dans la barre de boutons au bas de la liste :

- pour ajouter une nouvelle source au dictionnaire des sources
- $\blacksquare$  pour supprimer une source.

#### Utiliser la source sélectionnée

La liste des sources du fichier sera utilisée très simplement en faisant glisser la source sur n'importe quelle zone d'affichage d'un événement. Vous pourrez ainsi rapidement affecter la dernière source utilisée à plusieurs membres de la famille : dans le mariage du fils, on aura confirmation de la date de naissance du père, de la date de décès de la mère, etc. Il suffit alors de naviguer dans l'onglet **Saisie individu** grâce à la palette de navigation pour lâcher la source sélectionnée sur ces événements.

## Rechercher ses ancêtres en ligne

C'est une exclusivité de Heredis : votre logiciel de généalogie vous accompagne depuis la recherche de vos ancêtres jusqu'à la diffusion de votre travail. Avec les fonctions Planète Généalogie intégrées à Heredis, vous profitez de ses puissants outils de recherche, et vous pouvez lancer vos recherches en ligne pour le personnage central ou tout autre individu affiché dans la liste **Individus**. Une connexion Internet suffit !

Heredis a effectué un travail préalable d'analyse de votre fichier et le personnage central ou les personnes présentes dans la liste **Individus** sont suivies d'une puce de couleur rouge ou verte. Si la puce est verte, cela signifie que les informations dont vous disposez sont complètes, si la puce est rouge les informations sont incomplètes ou manquantes.

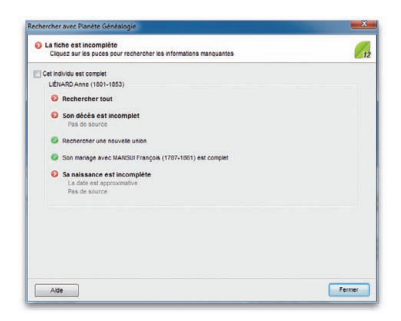

*Cliquez sur une puce de couleur pour lancer les recherches avec Planète Généalogie* 

Pour consulter l'analyse des informations détenues, sélectionnez l'option **Analyser le personnage central** dans le menu **Fiches**.

Pour modifier les critères d'analyse des données, sélectionnez le menu **Outils** – **Préférences** – **Heredis** – **Affichage** et cochez les cas pour lesquels vous souhaitez afficher les puces en rouge ou en vert dans la **Recherche** et dans l'écran **Noyau familial**.

Pour lancer la recherche en ligne :

- Cliquez sur la puce suivant le nom de l'individu. Heredis préremplit les informations nécessaires à Planète Généalogie pour faciliter la recherche.
- *ou* Cliquez sur la puce précédant un des événements du personnage central. Planète Généalogie cible la recherche pour l'événement concerné.

### *ou* sélectionnez le menu **Recherches** – **En ligne**.

- *ou* Cliquez sur le bouton  $\mathcal{L}$  soit depuis le bouton  $\mathcal{L}$ , soit depuis le bouton
- • Indiquez vos souhaits pour les recherches sur le personnage central en cliquant sur les différentes puces affichées :
	- Sa naissance ou son baptême
	- Ses unions
	- Son décès ou son inhumation
	- Toutes les informations pouvant concerner le personnage central.

Vous trouverez des dizaines de millions d'informations gratuites répertoriées dans les sites personnels des utilisateurs de Heredis ainsi que des informations relevées par les associations de généalogie dans les registres d'état civil ou les registres paroissiaux. Vous pourrez acquérir des unités pour avoir accès aux données des associations après avoir ouvert un compte Planète Généalogie.

## Retrouver un individu dans l'historique de navigation

Sélectionnez Historique de navigation dans la liste déroulante située à la droite de l'un des boutons  $\bullet$  ou  $\bullet$  dans la barre d'outils.

Cette fenêtre présente, sous forme de tableau, tous les individus que vous avez affichés en personnage central depuis le début de votre session de travail. À la différence de la liste déroulante, le tableau n'affiche qu'une seule fois chaque individu.

Cliquez dans l'en-tête de colonne pour afficher les données selon l'ordre alphabétique ou numérique des rubriques **Nom** ou **Prénom** ou **Profession**, **Naissance**, **Décès** ou **Date de modification**. Un nouveau clic dans l'en-tête inverse l'ordre affiché. Une flèche indique l'ordre de tri.

Tout individu déjà affiché en personnage central et dont les données ont été modifiées pendant la session de travail est précédé d'une puce. Cela vous permet de repérer précisément les individus modifiés.

Sélectionnez un individu dans la liste et cliquez sur le bouton **Choisir** pour l'afficher à nouveau en personnage central. Cliquez sur **Annuler** ou fermez la fenêtre pour revenir à l'écran de navigation précédent.

## Rechercher un individu par son nom

- • Sélectionnez le menu **Recherches Par nom**.
- • Tapez les touches **Ctrl F**.
- $\bullet$  Cliquez sur le bouton  $\bullet$  dans la barre de boutons.

## Sélectionner un individu dans la liste

Tous les noms enregistrés dans le fichier généalogique apparaissent.

- Tapez une ou plusieurs lettres du nom, la liste indique les individus pouvant correspondre à votre saisie. Heredis inclut dans la liste affichée tous les porteurs d'une variante du nom demandé.
- Vous pourrez diriger encore plus précisément votre recherche en tapant aussi un prénom, en indiquant le sexe de la personne ou en cochant la case **Afficher uniquement les porteurs de n° Sosa**.
- • Si nécessaire, faites défiler les noms avec l'ascenseur et sélectionnez avec la souris le nom à retenir.

Si plusieurs individus portent les mêmes nom et prénoms :

- • Cliquez sur les individus successivement pour consulter leur résumé dans la partie droite de la fenêtre de recherche.
- *ou* Faites défiler les individus avec les flèches de direction du clavier et observez les résumés correspondants.

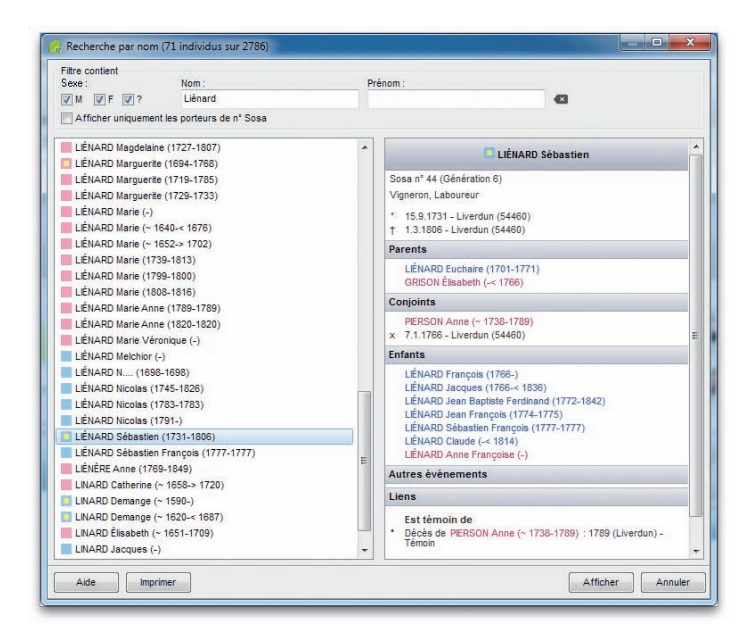

*Sélectionnez un individu et vérifiez dans le résumé s'il s'agit bien de la personne recherchée.* 

## Valider le choix d'un individu pour l'afficher

Si l'individu sélectionné dans la liste correspond à votre recherche, cliquez sur le bouton **Afficher**. Il apparaît alors dans l'écran **Noyau familial** en tant que personnage central.

Si vous n'avez pas trouvé l'individu recherché, cliquez sur le bouton **Annuler** et saisissez un nouvel individu.

La fenêtre de **Recherche par nom** se retrouve dans plusieurs écrans et sert à :

- • Créer un nouvel individu ou une série de nouveaux individus après avoir vérifié qu'ils n'existent pas déjà (contrôle de doublons permanent).
- • Créer des liens familiaux (père, mère, conjoint, enfant).
- Créer des liens personnels entre des individus ou bien des liens des liens témoins d'événements.

# Rechercher un individu par son numéro

Heredis permet de retrouver un individu enregistré en fonction de son degré de parenté avec le personnage d'origine du fichier généalogique (le "De cujus") ou bien en fonction d'un numéro que vous lui avez personnellement attribué.

## Recherche par numéro Sosa

Si l'individu recherché est un ancêtre en ligne directe du "De cujus", il se distingue par un numéro généalogique qui lui est propre, appelé numéro Sosa-Stradonitz. Ce numéro est attribué automatiquement par Heredis.

• Sélectionnez le menu **Recherches** – **Par numéro**.

*ou* Tapez les touches **Maj Ctrl S**.

*ou* Cliquez sur le bouton  $\oslash$ , puis sur le bouton  $\oslash$ .

- • Placez le curseur dans la zone de saisie du numéro Sosa.
- • Tapez le ou un des numéros Sosa (en cas d'implexe) porté par cet individu.
- • Cliquez sur **OK** pour afficher son noyau familial à l'écran.

## Recherche par numéro Utilisateur

Pour rechercher un individu qui porte un numéro que vous avez attribué personnellement (numéro de sécurité sociale, système de numérotation propre à votre fichier...) :

• Sélectionnez le menu **Recherches** – **Par numéro**.

*ou* Tapez les touches **Maj Ctrl S**.

- • Placez le curseur dans la zone de saisie du numéro Utilisateur.
- • Tapez le numéro porté par cet individu.
- • Cliquez sur **OK** pour afficher son noyau familial à l'écran.

Si l'individu correspondant au numéro demandé n'existe pas dans le fichier, saisissez un autre numéro.

Cliquez sur le bouton **Annuler** pour abandonner la recherche.

## **Pro** Recherche par le navigateur Sosa

Directement dans le noyau familial, naviguez d'ancêtre en ancêtre en cliquant sur les flèches **Aller sur le numéro Sosa suivant** ou **Aller sur le numéro Sosa précédent** dans la zone d'affichage du numéro Sosa du personnage central.

Ce mode de navigation permet de changer très facilement de quartier.

## Numéros Sosa multiples

Lorsque l'individu affiché en personnage central est porteur d'un numéro Sosa-Stradonitz suivi de ++, cela signifie qu'un mariage consanguin dans cette lignée a créé un cas d'implexe. La personne affichée apparaît à plusieurs reprises dans l'ascendance du De cujus et elle porte donc plusieurs numéros Sosa.

Pour faire apparaître la liste de ses différents numéros :

- • Cliquez sur le **Numéro Sosa** affiché pour le personnage central.
- *ou* Sélectionnez le menu **Fiches Lister les numéros Sosa**.

Dans les familles où l'implexe est très important, notamment dans les familles royales européennes, le nombre de numéros portés par chaque ancêtre peut être très élevé.

## La recherche multicritères

Vous pouvez rechercher un individu en vous basant sur les rubriques de saisie et en combinant ces rubriques.

• Sélectionnez le menu **Recherches** – **Multicritères**.

*ou* Tapez les touches **Maj Ctrl M**.

*ou* Cliquez sur le bouton  $\Box$ , puis sur le bouton  $\Box$ .

Dans certains types d'arbres :

- Cliquez sur le bouton  $\Omega$  pour lancer la **Recherche multicritères** depuis la liste de recherche de l'arbre.
- *ou* Déroulez le menu **Sélection** et choisissez l'option **Lancer la recherche multicritères...**

## DÉFINIR UN CRITÈRE DE SÉLECTION

### 1 - Choisissez le type de donnée à chercher

Choisissez tout d'abord le type de donnée recherché. Voulez-vous faire une sélection concernant des individus, des événements, des unions… ?

Ce type va déterminer les choix proposés dans les rubriques suivantes.

#### Données concernant les individus

Il s'agit de critères de sélection portant sur l'état civil, le sexe, les filiations et liens connus, les champs Utilisateur ou les typologies des fiches (confidentielles, cohérentes, marquées…).

#### Données concernant les événements

Choisissez le type d'événement sur lequel va porter la recherche.

#### Données concernant les témoins

Il s'agit de critères de sélection des individus en fonction du rôle qu'ils ont joué dans tel ou tel événement.

#### Données concernant les unions

Cette recherche peut porter soit sur les notes familiales (particulières à chaque union), soit sur le type d'union.

#### Champs calculés

Heredis permet de sélectionner des individus en fonction de données chiffrées portant sur le nombre d'enfants ou d'unions par exemple sur les âges, ou sur des dates de création et de modification des données.

#### 2 - Choisissez la rubrique

Par exemple, pour une donnée concernant les Individus, on pourra effectuer une recherche sur la profession.

Pour les Événements, on pourra effectuer une recherche sur le baptême…

#### 3 - Choisissez l'opérateur du choix

Sur la deuxième ligne de sélection des critères, Heredis donne les différents opérateurs de choix qui sont disponibles en fonction du type de donnée et de la rubrique sélectionnés.

Pour une recherche portant sur des individus et leur profession, les opérateurs possibles sont :

- • **Est vide** : sélectionne les individus pour lesquels la rubrique **Profession** n'est pas remplie.
- • **N'est pas vide** : sélectionne tous les individus pour lesquels la rubrique **Profession** est renseignée.
- • **Contient** : sélectionne les individus pour lesquels la rubrique **Profession** contient les lettres ou le mot que vous taperez. Tapez *médecin* pour sélectionner à la fois *médecin de campagne*, *docteur en médecine*.
- • **Commence par** : sélectionne les individus pour lesquels la rubrique **Profession** commence par les lettres que vous taperez.

Tapez *médecin* pour sélectionner à la fois *médecin de campagne*, *médecinanesthésiste*. Par contre *docteur en médecine* ne sera pas inclus dans la sélection.

• **Contient exactement** : sélectionne les individus pour lesquels la rubrique **Profession** contient uniquement le ou les mots que vous taperez.

Tapez *médecin* pour sélectionner les individus dont la rubrique **Profession** contient uniquement le mot médecin. Les individus dont la profession est *médecin de campagne*, *docteur en médecine* ou *médecin-anesthésiste* ne seront pas inclus dans la sélection.

• **Contient le mot** : sélectionne les individus pour lesquels la rubrique **Profession** contient sous forme d'un mot entier le groupe de lettres que vous taperez.

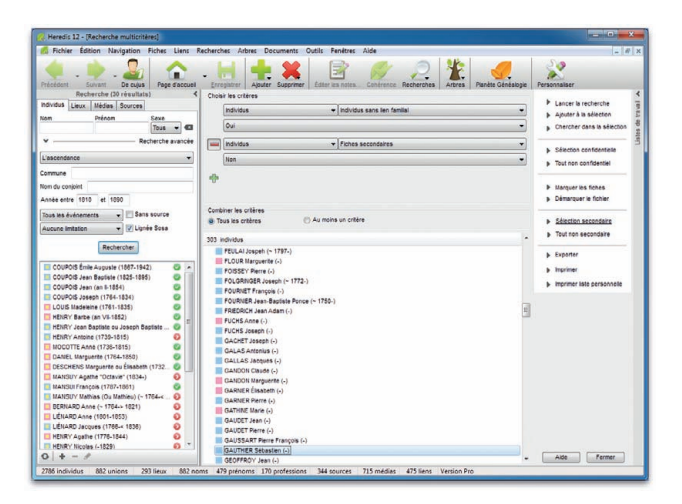

*Enchaînez vos critères et lancez la recherche.*

#### Enchaîner plusieurs critères

Si vous désirez combiner des critères de sélection

- • Fixez le premier critère de sélection.
- Cliquez ensuite sur le bouton  $\bullet$ .
- • Fixez le critère de sélection suivant. Il est ainsi possible de demander la combinaison de 4 critères différents.

• Sélectionnez également le mode de recherche **Tous les critères** ou bien **Au moins un critère**.

#### LANCER LA RECHERCHE

Lorsque vous avez déterminé les différents critères de sélection, cliquez sur **Lancer la recherche**.

Le résultat de la sélection s'affiche dans la partie inférieure de la fenêtre. Le nombre total d'individus sélectionnés est indiqué au dessus.

## Ajouter à la sélection

Pour ajouter d'autres individus à une sélection déjà obtenue

- • Indiquez les nouveaux critères de sélection.
- • Cliquez sur **Ajouter à la sélection**.

### Chercher dans la sélection

Pour restreindre la sélection vous pouvez demander de nouveaux critères qui s'appliqueront uniquement aux individus figurant dans la liste déjà affichée.

- • Indiquez les nouveaux critères de sélection.
- • Cliquez sur **Chercher dans la sélection**.

## Afficher les individus sélectionnés

Pour afficher l'écran de visualisation correspondant à un individu de la sélection :

- • Vérifiez dans le résumé des listes de travail les renseignements le concernant.
- Double-cliquez sur son nom.

Pour revenir à la liste sélectionnée :

• Cliquez directement sur cette fenêtre si elle n'est pas affichée en plein écran. *ou* Tapez les touches **Maj Ctrl M**.

*ou* Utilisez le menu **Fenêtres** et sélectionnez **Recherche multicritères**.

*ou* Sélectionnez **Recherche multicritères** dans le menu déroulant de la liste de recherche **Individus** (version Pro).

#### Rendre confidentiel

Vous pouvez, en une seule et même opération, rendre confidentielles les données concernant l'ensemble des individus sélectionnés à la suite d'une recherche multicritères.

- • Cliquez sur **Sélection confidentielle**.
- • La fiche détaillée de chacun des individus contenus dans la sélection est mise à jour et la case **Confidentiel** est cochée.

Depuis la recherche multicritères, vous pouvez aussi annuler la confidentialité de toutes les données du fichier.

• Cliquez sur **Tout non confidentiel**.

#### Exemple d'application

En l'absence de dispositions juridiques concernant les archives privées, il est conseillé de continuer à respecter le délai de communicabilité dit des "100 ans". En conséquence, au 1er janvier de chaque année, vous pourrez diffuser des informations relatives à de nouveaux individus nés il y a plus de 100 ans.

Vous allez, à cette date, rendre **non confidentiel** tout votre fichier car les dates butoirs ont changé puis faire une nouvelle sélection multicritères correspondant à tous les individus dont la date de la naissance est supérieure au 1er janvier 191x.

Une fois la sélection obtenue, cliquez sur **Sélection confidentielle**. Votre fichier généalogique est à jour. Il vous suffira d'exclure ou masquer les données confidentielles et vous pourrez imprimer, exporter ou publier sur Internet des informations sans aucun risque.

#### **Marquer**

Vous pouvez marquer en une fois l'ensemble des individus sélectionnés à la suite d'une recherche multicritères.

- • Cliquez sur **Marquer les fiches**.
- • La fiche détaillée de chacun des individus contenus dans la sélection est mise à jour et le bouton **Marqué** est sélectionné.

Depuis la recherche multicritères, vous pouvez démarquer tous les individus du fichier pour appliquer éventuellement un marquage à une nouvelle sélection. Cliquez sur **Démarquer le fichier**.

#### Déclarer les individus secondaires

Vous pouvez déclarer, en une seule opération, que l'ensemble des individus apparaissant dans la liste résultant de la recherche sont des individus secondaires, c'est-à-dire qu'ils ont une importance moindre pour votre généalogie.

#### Exemple d'application

Vous aimeriez que les personnes de moindre importance n'apparaissent pas dans vos arbres généalogiques ou bien dans les listes que vous communiquez à votre association de généalogie.

- • Utilisez la recherche multicritères pour repérer les individus "sans lien familial", ou bien faites une recherche sur les individus pour lesquels vous avez sélectionné l'option **mort-né**.
- • Cliquez sur **Sélection secondaire**.
- Les données sont mises à jour pour chaque individu de la liste et le bouton repère **Individu secondaire** est activé.

Depuis la recherche multicritères, vous pouvez ôter le caractère d'**Individu secondaire** pour tous les individus du fichier. Cliquez sur **Tout non secondaire**.

#### Imprimer la sélection

Choisissez si vous désirez l'impression des individus sélectionnés en liste standard ou en liste personnelle que vous construirez selon vos choix. Cliquez sur **Imprimer** ou **Imprimer liste personnelle** (version Pro uniquement).

## **Pro** Naviguer <sup>à</sup> partir de la sélection

Le résultat de la recherche multicritères est affiché simultanément dans la liste de recherche **Individus**.

- • Cliquez sur le bouton **Fermer** pour revenir à l'écran de visualisation.
- • Dans la liste de recherche **Individus**, dépliez l'accès à plus de critères en cliquant sur la flèche verte, sélectionnez l'option **Recherche multicritères** dans le menu déroulant puis cliquez sur **Rechercher**.
- • double-cliquez sur un individu pour l'afficher en personnage central.
- • Le résultat de la recherche demeure affiché jusqu'à la prochaine recherche multicritères ou jusqu'à la fermeture de l'application.

## **Pro** EXPORTER LA SÉLECTION

Vous pouvez, avec la version Pro, créer un fichier Heredis ou Gedcom indépendant de votre fichier principal, regroupant tous les individus sélectionnés à la suite d'une recherche multicritères.

- • Cliquez sur **Exporter**.
- • Choisissez le type d'export, les éléments à exporter et les limitations et options éventuelles.
- • Cliquez sur **Exporter**.
- Donnez un nom à ce nouveau fichier et indiquez dans quel dossier vous voulez l'enregistrer.

Cliquez sur la case de fermeture de la fenêtre de **Recherche multicritères** ou sur le bouton **Fermer**. Vous reviendrez aux autres fichiers ouverts.

Vous pouvez cependant laisser la fenêtre de la recherche multicritères affichée en permanence.

Pour y revenir :

• Cliquez directement sur cette fenêtre si elle n'est pas affichée en plein écran. *ou* Tapez les touches **Maj Ctrl M**.

*ou* Utilisez le menu **Fenêtres** et sélectionnez **Recherche multicritères**.

## **Pro** Appliquer la sélection <sup>à</sup> un arbre

Pour mettre en évidence des individus affichés dans un arbre :

- • Construisez l'arbre (arbre d'ascendance complet, en éventail ou en roue, arbre de descendance complet, de groupe ou indenté, arbre mixte ou arbre de fratrie).
- • Sélectionnez **Lancer la recherche multicritères** dans le menu **Sélection**  $ou$  Cliquez sur le bouton  $\bullet$  dans la liste de recherche de l'arbre.
- • Indiquez les différents critères de sélection dans la fenêtre de recherche.
- • Cliquez sur **Lancer la recherche**.

Lorsque Heredis affiche la liste des individus répondant à vos critères cliquez sur le bouton **Fermer** pour revenir à l'écran d'affichage de l'arbre.

• Appliquez une présélection différente aux cases que Heredis a sélectionnées *ou* Cliquez sur le bouton **Mise en forme**.

*ou* Faites un clic droit sur une des cases sélectionnées et sélectionnez **Changer la mise en forme**.

Dans le cas d'un arbre en éventail ou d'une roue, choisissez une couleur à appliquer aux cases sélectionnées dans la liste de travail de l'arbre.

# **Pro** Rechercher des actes

Heredis permet de faire le point sur vos recherches et édite une **Liste des actes à rechercher**. Vous demanderez cette liste pour tout le fichier ou commune par commune, ou pour tout un département ou une région.

Pour obtenir cette liste, il faut activer le bouton repère **Rechercher l'acte**, à chaque fois que c'est nécessaire, dans l'onglet **Détails** de chaque événement affiché dans l'onglet **Saisie individu**, ou dans la zone de saisie de l'événement de la fenêtre **Ajout d'un individu**. Cette case apparaît si vous avez opté pour le mode de saisie **Complet** ou **Personnel**.

- • Sélectionnez le menu **Documents Liste des actes à rechercher**.
- • Sélectionnez les éléments qui vont définir la liste éditée et la présentation à l'aide des onglets **Contenu** et **Présentation**.

Pour effectuer une recherche sélective :

- • Cochez la case **Limitation sur les lieux**.
- Sélectionnez le niveau de lieu à prendre en compte (ville, code lieu, département, région ou pays).

• Tapez le ou les premiers caractères dans la zone de saisie **Commence par**. et/ou

- • Cochez la case **Limitation sur les dates**.
- • Tapez l'année de début et l'année de fin d'observation pour appliquer la recherche sur une période déterminée.

 $\rho$ t/ $\rho$ 

• Cochez les types d'événements à prendre en compte.

Vous pouvez restreindre l'édition des actes à rechercher en cochant l'option **Dates connues seulement**. Heredis n'indique les actes à rechercher que si vous avez précisé une date, même approximative.

Pour limiter les individus concernés par la recherche, cochez les options :

- • **Tous les individus** : Tous les individus sélectionnés plus haut sont traités même si leur fiche est marquée ou confidentielle.
- • **Ignorer les individus confidentiels** : Parmi les individus sélectionnés plus haut, ceux dont la fiche est confidentielle ne seront pas traités.
- • **Ignorer les individus marqués** : Parmi les individus sélectionnés plus haut, ceux dont la fiche est marquée ne sont pas traités.
- • **Uniquement les individus marqués** : Parmi les individus sélectionnés plus haut, seuls ceux dont la fiche est marquée sont traités.
- • **Uniquement la lignée Sosa** : Seuls les individus précédemment sélectionnés et porteurs d'un numéro Sosa sont traités.

Pour déterminer la présentation

- • Choisissez **Police**, **En-Tête**, **Styles des rubriques** et **Marges**.
- • Utilisez si nécessaire le bouton de **Mise en page**.

Pour éditer les actes à rechercher :

- • Cliquez sur le bouton **OK** pour lancer la recherche correspondant à vos critères de sélection et afficher le résultat sous forme de liste imprimable.
- Cliquez sur le bouton **Exporter** pour lancer la recherche correspondant à vos critères de sélection et sauvegarder le résultat sous forme d'un fichier texte que vous pourrez exploiter avec des logiciels de traitement de texte, des bases de données ou des tableurs.

# **Pro** Rechercher des liens de parenté

Pour retrouver les ancêtres communs et éditer les liens qui unissent deux ou plusieurs individus enregistrés dans un même fichier généalogique

• Sélectionnez le menu **Recherches** – **Parenté**.

*ou* Cliquez sur le bouton  $\mathcal{D}$  puis sur le bouton  $\mathcal{D}$ .

- Le personnage central est sélectionné par défaut. Vous pouvez le supprimer en cliquant sur le bouton  $\blacksquare$ .
- Sélectionnez tous les individus pour lesquels vous souhaitez révéler une parenté en cliquant sur le bouton  $\bullet$ . Validez chacun de vos choix dans la liste des individus enregistrés dans le fichier en cliquant sur le bouton **Afficher**.

Cliquez sur un individu sélectionné pour afficher un résumé des informations le concernant dans la partie gauche de la fenêtre de recherche.

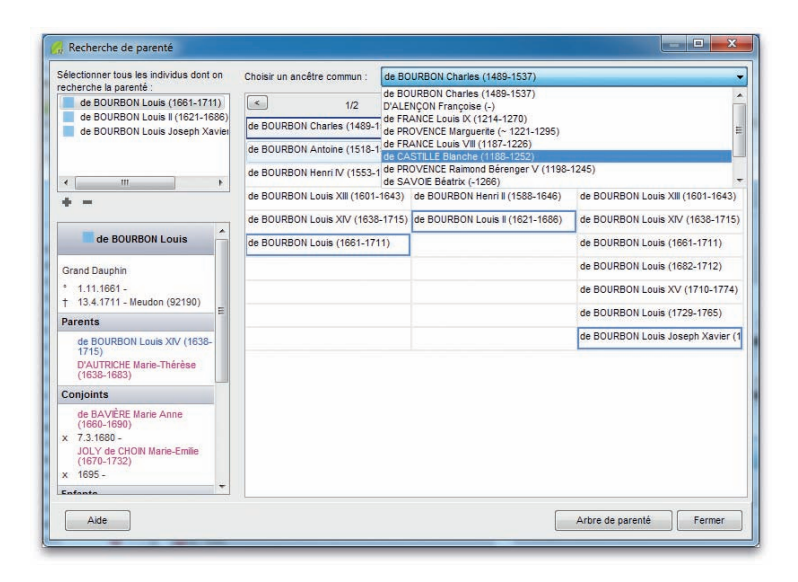

*Après avoir sélectionné tous les individus pour lesquels vous recherchez la parenté, choisissez un de leurs ancêtres communs dans la liste.*

Pour ôter un des supposés cousins de la liste, sélectionnez son nom et cliquez sur le bouton — dans l'écran de recherche.

Si tous les individus sélectionnés ont des ancêtres communs, ces derniers apparaissent dans la partie droite de la fenêtre de recherche de parenté. Cliquez sur la flèche du menu déroulant pour les voir tous et sélectionnez l'ancêtre pour lequel vous voulez afficher les liens.

En sélectionnant un des ancêtres communs, vous faites apparaître le ou les différents chemins reliant chacun des cousins à cet ancêtre commun.

Dans les familles où l'on constate des cas d'implexe dus à des mariages consanguins, plusieurs chemins peuvent mener de l'un à l'autre. Le nombre de chemins, précisé en tête de colonne pour chaque cousin, indique les différentes filiations entre ces deux individus. Pour les visualiser, cliquez sur les flèches.

Le dernier chemin visualisé sera celui qui apparaîtra dans la construction de l'arbre de parenté.

| Sélectionner tous les individus dont on<br>recherche la parenté :                         |           |                                                                                                    | Choisir un ancêtre commun :     |                                                                                                    | de FRANCE Louis IX (1214-1270)   |            |                                                                                                    |        |  |
|-------------------------------------------------------------------------------------------|-----------|----------------------------------------------------------------------------------------------------|---------------------------------|----------------------------------------------------------------------------------------------------|----------------------------------|------------|----------------------------------------------------------------------------------------------------|--------|--|
| de BOURBON Louis (1661-1711)                                                              |           | $\sim$                                                                                                    | 1/26                            | $\epsilon$                                                                                          | $\vert \rangle$<br>1/1           | $\epsilon$ | 3/47                                                                                                | $\geq$ |  |
| de BOURBON Louis II (1621-1686)<br>de BOURBON Louis Joseph Xavier<br>$\epsilon$<br>m<br>ĸ |           | de FRANCE Louis IX (1214-1270)                                                                                                    |                                 | de FRANCE Louis IX (1214-1270)                                                                      |                                  |            | de FRANCE Louis IX (1214-1270)                                                                      |        |  |
|                                                                                           |           | de CLERMONT Robert (1256-1317)                                                                                                    |                                 | de CLERMONT Robert (1256-1317)                                                                      |                                  |            | de FRANCE Philippe II (1245-1285)                                                                   |        |  |
|                                                                                           |           |                                                                                                    |                                 | de BOURBON Louis ler (~ 1272-1341) de BOURBON Louis ler (~ 1272-1341) de FRANCE Charles (1270-1325) |                                  |            |                                                                                                    |        |  |
|                                                                                           |           | de LA MARCHE Jacques ler (~ 1315 - ' de LA MARCHE Jacques ler (~ 1315 - ' de VALOIS Philippe VI (1294-1350)                          |                                 |                                                                                                    |                                  |            |                                                                                                    |        |  |
|                                                                                           |           |                                                                                                    |                                 |                                                                                                    |                                  |            | de LA MARCHE Jean ler (~ 1343-139) de LA MARCHE Jean ler (~ 1343-139) de VALOIS Jean II (1319-1364) |        |  |
| de ERANCE Louis IX dit<br>Saint Louis                                                     |           | de BOURBON Louis (~ 1376-1446)<br>de BOURBON Jean   (1428-1477)<br>de BOURBON François (1470-1495)<br>de BOURBON Charles (1489-1537) |                                 | de BOURBON Louis (~ 1376-1446)<br>de BOURBON Jean II (1428-1477)                                    |                                  |            | de VALOIS Philippe II (1342-1404)                                                                   |        |  |
| Sosa nº 4 096 (Génération 13)                                                             |           |                                                                                                    |                                 |                                                                                                    |                                  |            | de BOURGOGNE Jean (1371-1419)                                                                       |        |  |
| Roi de France (1226-1270)                                                                 | E.        |                                                                                                    |                                 |                                                                                                    | de BOURBON François (1470-1495)  |            | de BOURGOGNE Philippe (1396-14)<br>de BOURGOGNE Charles (1433-14)                                   |        |  |
| <sup>*</sup> 2.5.1214 - Poissy (78300)<br>$+ 1.91270 - T$ unis                            |           |                                                                                                    |                                 |                                                                                                    | de BOURBON Charles (1489-1537)   |            |                                                                                                    |        |  |
| Parents                                                                                   |           |                                                                                                    | de BOURBON Antoine (1518-1562)  |                                                                                                    | de BOURBON Louis ler (1530-1569) |            | de BOURGOGNE Marie (1457-1482)                                                                      |        |  |
| de FRANCE Louis VII (1187-                                                                |           |                                                                                                    | de BOURBON Henri IV (1553-1610) |                                                                                                    | de BOURBON Henri ler (1552-1588) |            | de HABSBOURG Philippe ler (1478-                                                                    |        |  |
| 1226<br>de CASTILLE Blanche (1188-                                                        |           | de BOURBON Louis XII (1601-1643)<br>de BOURBON Louis XIV (1638-1715)                                                                 |                                 |                                                                                                    | de BOURBON Henri II (1588-1646)  |            | de HABSBOURG Charles V (1500-<br>de HABSBOURG Philippe II (1527-1)                                  |        |  |
| 1252<br>Conjoints                                                                         |           |                                                                                                    |                                 | de BOURBON Louis II (1621-1686)                                                                     |                                  |            |                                                                                                    |        |  |
| de PROVENCE Marquerite (~                                                                 |           | de BOURBON Louis (1661-1711)                                                                                                    |                                 |                                                                                                    |                                  |            | de HABSBOURG Philippe III (1578-1)                                                                  |        |  |
| $1221 - 1295$<br>x 3.6.1234 - Sens (89100)                                                |           |                                                                                                    |                                 |                                                                                                    |                                  |            | de HABSBOURG Philippe IV (1605-                                                                     |        |  |
| <b>Enfants</b>                                                                            | $\ddot{}$ | $\leftarrow$                                                                                                    |                                 |                                                                                                    |                                  |            | D'AUTRICHE Marie-Thérèse (1638-                                                                     |        |  |
|                                                                                           |           |                                                                                                    |                                 |                                                                                                    |                                  |            |                                                                                                    |        |  |

*Sélectionnez le chemin à représenter pour rejoindre cet ancêtre si il y en a plusieurs.*

Cliquez sur le bouton **Arbre de parenté** pour lancer la construction d'un arbre de descendance où figurent tous les cousins choisis en partant de l'ancêtre commun sélectionné.

# **Pro** Rechercher/Remplacer

La fonction **Rechercher/Remplacer** permet, avec la version Pro, de retrouver un mot saisi dans les rubriques **Qualité** - **Suffixe** - **Surnom** - **Titre** - **Subdivision** - tous les **champs utilisateur** définis pour le remplacer par un autre que vous indiquez.

- • Sélectionnez le menu **Recherches Rechercher/Remplacer...**
- *ou* cliquez sur le bouton  $\mathcal{D}$  puis sur le bouton  $\mathcal{D}$ .
- • Sélectionnez le type d'information à modifier.
- • Tapez le mot à rechercher dans la rubrique **Rechercher**.
- • Tapez le mot de remplacement dans la rubrique **Remplacer par**.
- • Cochez la case **Respecter la casse** pour que Heredis tienne compte des majuscules et minuscules. Par exemple, rechercher *honnête* pour le remplacer par *Honnête*.
- • Cochez la case **Uniquement les mots entiers** pour empêcher des modifications à l'intérieur d'un mot. Vous pourrez ainsi remplacer, dans la rubrique

**Subdivision**, la mention *av* par *avenue* en évitant de traiter la *rue d'Avignon*.

- • Cochez la case **Uniquement les individus marqués** pour limiter le remplacement à ces personnes.
- Cliquez sur le bouton **Remplacer** pour modifier toutes les fiches dans lesquelles le mot contenu doit être remplacé.

Heredis indique combien de changements ont été effectués.

Les remplacements ou modifications dans les noms, les prénoms, les professions, les lieux, les sources et les médias se font directement depuis les dictionnaires (auxquels on accède depuis le menu **Outils**).

Cliquez sur le bouton **Fermer** pour revenir à l'écran de travail précédent.

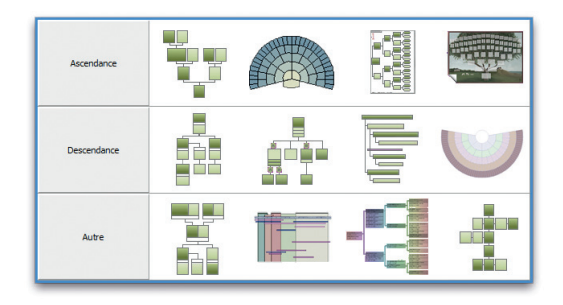

*Sélectionnez le type d'arbre à construire (écran de version Pro).*

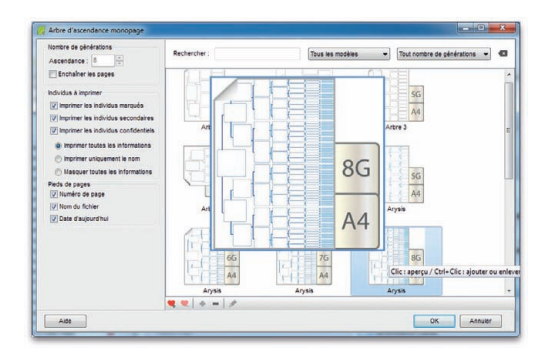

*Choisissez un modèle d'arbre monopage*

## Imprimer des arbres généalogiques

Lorsque vous demandez l'impression d'un arbre, les menus et boutons sont différents de ceux permettant la gestion des données.

Un arbre grand format peut être enregistré avec les données qu'il contient et la mise en forme qui a été choisie. Il peut ensuite être rouvert, modifié dans sa présentation, imprimé à nouveau. Il est devenu indépendant du fichier de données Heredis.

Tous les arbres sont accessibles depuis le menu **Arbres** ou le bouton  $\mathcal{H}$  qui permet de trouver, visuellement, les principaux arbres proposés avec votre version de Heredis (Classic ou Pro). L'impression d'un arbre prend pour point de départ le personnage central affiché, à l'exception de l'arbre chronologique.

#### Construire des arbres d'ascendance monopages

Les arbres monopages sont des arbres d'ascendance dont la présentation se conforme toujours au même schéma. Ils sont étudiés pour être imprimés sur une seule page (version Classic) ou sur plusieurs pages enchaînées selon un format identique (version Pro). Ils se distinguent des arbres de taille illimitée, dont les dimensions peuvent être très importantes et qui sont étudiés pour être imprimés par assemblage de pages ou sur du papier en rouleau continu.

### Choisir la présentation de l'arbre

Sélectionnez le menu **Arbres** – **Ascendance** – **Monopage**, ou cliquez sur le bouton  $\mathcal{F}$  puis cliquez sur la vignette représentant une page.

Les vignettes graphiques pour les différents modèles d'arbres monopages ont la particularité d'indiquer le nombre de générations contenues dans la page ainsi que le format pour lequel le document a été optimisé. Un modèle Arysis portant les vignettes 5G et A4 construira un arbre 5 générations, dont la taille des cases est étudiée pour être imprimée sur une page A4. Cliquez sur les vignettes pour afficher une prévisualisation des cases de l'arbre.

Filtrez les modèles affichés avec les outils du bandeau supérieur de la fenêtre :

- • Tapez le nom du modèle souhaité.
- Affichez uniquement vos modèles favoris (pour les définir, veuillez vous reporter à la rubrique **Créer et modifier des modèles**).

• Sélectionnez les modèles en fonction du nombre de générations affichées sur chaque page.

La colonne de gauche permet de préciser les personnes qui seront automatiquement incluses ou non dans l'arbre. Cochez ou décochez les cases pour imprimer les personnes marquées, les individus secondaires, les personnes déclarées confidentielles. Si vous choisissez d'imprimer les personnes déclarées confidentielles, vous devrez préciser de quelle manière elles seront affichées (intégralement ou avec masquage).

**Pro** Cochez la case **Enchaîner les pages** puis indiquez le nombre total de générations à traiter. Vous pouvez choisir un modèle qui affiche 4 générations par page, et remonter l'ascendance sur 12 générations. Heredis créera le nombre nécessaire de pages A4, avec 4 générations par page, pour représenter tous les ancêtres connus pour les 12 générations.

Cliquez sur le bouton **OK** pour lancer le remplissage de la page ou des pages enchaînées de l'arbre demandé.

**Pro** Pour visualiser les différentes pages enchaînées d'un arbre monopage :

- Repérez sur l'écran le numéro de la page (b) où figure l'ascendance de l'ancêtre affiché.
- • Cliquez sur les boutons-flèches situés en haut et à droite de la liste de travail de l'arbre pour accéder à la page désirée. Ils symbolisent la première page, la page précédente, la page suivante, la dernière page.

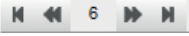

#### Modifier la présentation de l'arbre

Il est possible d'apporter des modifications à l'arbre entier ou à une sélection de cases.

#### Sélectionner les cases

Cliquez sur une case dans l'arbre pour la sélectionner. Pour étendre la sélection à d'autres cases, cliquez sur les autres cases à sélectionner en maintenant la touche **Ctrl** ou la touche **Majuscule** enfoncée et faites une multisélection personnelle. Vous pouvez aussi maintenir enfoncé le bouton de la souris et tracer un rectangle autour des cases que vous voulez sélectionner, si ces cases sont contiguës.

Utilisez la liste **Recherche** de l'arbre et double-cliquez sur une des personnes présentes dans l'arbre pour sélectionner sa case.

**Pro** Si la personne se retrouve sur plusieurs pages, choisissez la page que vous voulez atteindre.

Tapez les touches **Ctrl A** pour sélectionner tout l'arbre ou utilisez le menu **Sélection** - **Tout l'arbre**.

Utilisez le clic droit pour faire une multisélection généalogique. Cliquez sur la première case à sélectionner puis choisissez parmi les options suivantes : **Sélectionner tout l'arbre** - **Sélectionner l'ascendance** - **Sélectionner la descendance** - **Sélectionner la génération**.

Pour désélectionner une case, cliquez sur la case en maintenant la touche **Ctrl** ou la touche **Majuscule** enfoncée.

#### Modifier la présentation des cases

Il est très simple de changer la mise en forme d'une sélection de cases en utilisant les options proposées dans la zone **Format** de la liste de travail :

- • Appliquez une autre police de caractères
- • Augmentez ou diminuez globalement la taille des caractères
- • Changez l'alignement des textes
- • Changez la couleur du texte dans toutes les cases sélectionnées.

Les modifications peuvent également porter sur le contenu des cases sélectionnées :

- Modifiez le format des noms
- • Modifiez le format des prénoms
- • Modifiez le format des dates
- Modifiez le format des lieux
- • Appliquez d'autres symboles généalogiques
- • Affichez ou non le numéro Sosa
- • Affichez ou non la photo dans les modèles d'arbres avec photos.

#### Changer le titre de l'arbre

Le titre de l'arbre est une zone de texte modifiable. Heredis propose un titre contenant le nom du personnage principal. Double-cliquez sur le titre pour ouvrir le traitement de texte et apporter vos modifications de contenu ou de mise en forme du texte. Lorsque la fenêtre de traitement a été refermée, si nécessaire, utilisez la souris pour modifier la taille de la zone de titre en cliquant sur la bordure puis en glissant avec la souris dans le sens souhaité.

**Pro** Chacune de ces modifications s'appliquera sur toutes les pages si vous avez construit un arbre monopage avec des pages enchaînées.

Reportez-vous au paragraphe **Imprimer un arbre** pour les fonctions de mise en page et d'impression.

#### Construire des arbres d'ascendance graphiques monopages

Ces arbres d'ascendance présentent un large éventail de graphismes simples ou artistiques spécialement étudiés pour être imprimés sur une seule page. Chaque modèle possède son image de fond de page ainsi que ses cases pré-dessinées, vous aurez ainsi un minimum de réglages à effectuer pour créer votre arbre graphique.

Ces arbres sont construits à partir du personnage central et présentent son ascendance sur 4 à 7 générations. Selon le modèle choisi, le format final du document peut varier du A4 (21 cm x 29,7 cm) au A0 (118,8 cm x 84 cm).

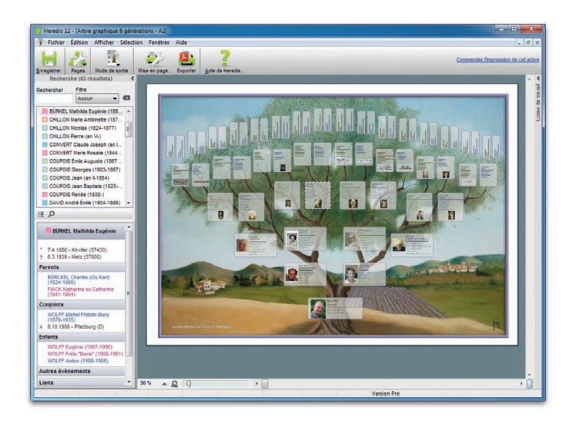

*Votre arbre graphique en affichage pleine page.*

### Choisir la présentation de l'arbre

Cliquez sur le bouton  $\mathcal{X}$  puis cliquez sur la vignette représentant un arbre graphique ou sélectionnez le menu **Arbres** – **Ascendance** – **Graphiques**.

Les vignettes graphiques des différents modèles graphiques indiquent le nombre de générations contenues dans l'arbre ainsi que le format pour lequel l'arbre a été conçu. Un modèle Pommier, portant les vignettes 6G et A1, est prévu pour imprimer un arbre 6 générations, dont la taille des cases est optimisée pour imprimer sur une page A1.

Les arbres graphiques étant déclinés en un grand nombre de modèles, on peut les filtrer selon le nom du fichier d'arbre et le nombre de générations dans l'arbre.

Tapez *Olivier* pour afficher tous les modèles disponibles pour ce fond d'arbre. Choisissez **6 générations** dans le menu déroulant pour afficher tous les modèles disponibles dans cette configuration. Vous pouvez combiner ces 2 filtres. Il est aussi possible de n'afficher que les modèles **Favoris**.

Les tableaux d'arbres sont l'œuvre d'un artiste et sont soumis au copyright, vous ne pouvez donc pas les utiliser en dehors du logiciel Heredis.

La colonne de gauche permet de préciser les personnes qui seront incluses ou pas automatiquement dans l'arbre. Cochez ou décochez la case pour imprimer les personnes marquées. Cochez ou décochez la case pour imprimer les personnes déclarées confidentielles. Si vous choisissez de les imprimer, vous devrez préciser de quelle manière elles seront affichées (intégralement ou masquées).

Cliquez sur les vignettes pour afficher une prévisualisation de l'arbre puis cliquez sur le bouton **OK**.

#### Modifier la présentation de l'arbre

La sélection d'une ou plusieurs cases dans l'arbre et les modifications de présentation, de contenu des cases et du titre se font de la même manière que dans un arbre monopage.

Reportez-vous au paragraphe **Imprimer un arbre** pour les fonctions de mise en page et d'impression.

# **Pro** Construire un arbre de fratrie monopage

Cet arbre présente, pour chaque génération d'ascendants, la liste des frères et sœurs des ancêtres directs. Il est étudié pour être imprimé sur une page en présentant de 3 à 6 générations d'ascendants.

Cliquez sur le bouton  $\mathcal{F}$  puis cliquez sur la vignette représentant un arbre de fratrie monopage dans la zone **Autre**. Vous pouvez également sélectionner le menu **Arbres** – **Fratrie** – **Monopage**.

#### Présentation de l'arbre

La fenêtre **Paramètres** de l'arbre de fratrie permet de définir le contenu des cases et la mise en forme des données.

#### Le contenu

Sélectionnez le nombre de générations que vous désirez afficher. Heredis adaptera la taille et le contenu des cases à votre choix.

Pour faire apparaître la profession ou la photo des individus affichés, cochez les cases correspondantes.

Vous avez la possibilité d'afficher les demi-frères et sœurs. Leurs cases seront différenciées par un contour en pointillés.

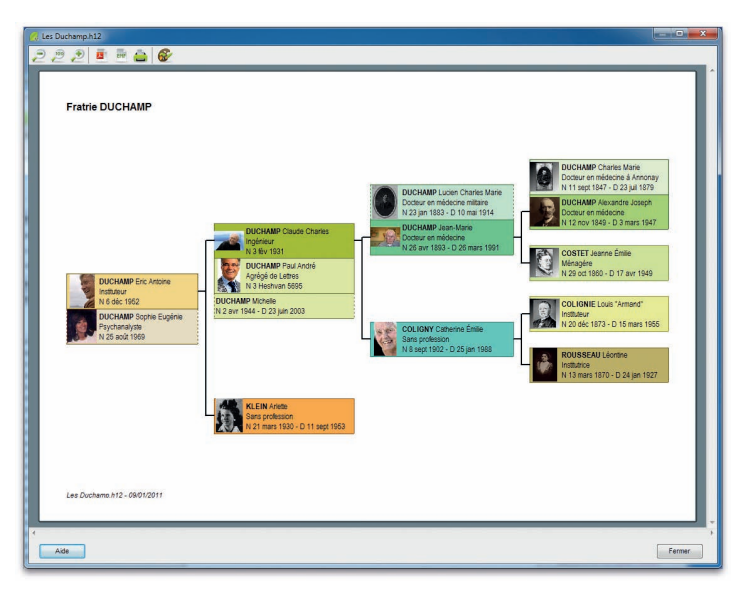

*Votre arbre de fratrie monopage en format paysage.*

#### L'affichage

L'arbre de fratrie monopage peut être imprimé au format A4 ou au format A3. Sélectionnez le format final de l'arbre avec le menu déroulant.

Choisissez l'orientation de l'arbre.

Vous pouvez revenir à l'écran de paramétrage une fois l'arbre construit en cliquant sur le bouton **Mise en forme**.

Si vous cochez la case **Afficher l'arbre en couleur**, chaque génération sera distinguée par une couleur spécifique. De plus, au sein de chaque génération, chaque ascendant direct sera lui aussi mis en évidence avec une couleur plus soutenue. Lorsque la case n'est pas cochée, l'arbre est imprimé en noir et blanc, les ancêtres directs sont distingués par un fond gris au sein de chaque fratrie.
#### La mise en forme du texte

Choisissez le type de police et l'alignement du texte à appliquer dans les cases.

#### Les styles de rubriques

Choisissez le format d'affichage des noms et des prénoms.

#### Le pied de page et le titre

Pour faire apparaître le pied de page et le titre, cochez les cases correspondantes. Cliquez sur le bouton **Mise en forme** pour modifier l'affichage du titre. Précisez son libellé ainsi que le type, les attributs, la couleur et la taille de la police à utiliser. Cliquez sur **OK** pour créer l'arbre.

#### Modifier l'arbre

Lorsque l'arbre est affiché, vous pouvez à tout moment cliquer sur le bouton  $\mathcal{D}$  pour revenir aux paramètres que vous aviez choisis. Vous pouvez ainsi modifier un format d'affichage, une couleur de police ou l'orientation de l'arbre.

#### Modifier la taille d'affichage

Pour afficher l'arbre entier sur une page, cliquez sur le bouton  $\Box$ . Pour afficher l'arbre en taille réelle, cliquez sur le bouton ... Pour agrandir l'arbre, cliquez sur le bouton  $\bullet$ .

#### Exporter l'arbre

Vous pouvez exporter l'arbre de fratrie monopage aux formats PDF ou EMF. Pour cela, cliquez sur les icônes correspondantes :

- Le format PDF vous permettra de transmettre facilement votre arbre, puisqu'il conserve la mise en forme de votre document, indépendamment de la plateforme utilisée par votre correspondant..
- Le format EMF est un format graphique compressé. Choisissez cette option pour exporter vos arbres vers un logiciel de traitement de texte, de PAO ou de dessin permettant les traitements graphiques.

#### Imprimer l'arbre

Pour lancer l'impression de votre arbre de fratrie monopage, cliquez sur le bouton ou utilisez les touches **Ctrl P**.

### Construire des arbres de taille illimitée

Les arbres de taille illimitée sont des arbres d'ascendance, de descendance ou mixtes (ascendance et descendance) ou de fratrie (ascendance avec les collatéraux) dont la présentation dépend du nombre d'individus, du nombre de générations et de la mise en forme choisie. Ils sont étudiés pour être imprimés sur un nombre variable de pages à assembler. Les arbres multipages sont imprimés avec une zone de recouvrement entre les pages de manière à faciliter les montages. Vous pouvez également faire imprimer ces arbres sur une seule page grand format.

Cliquez sur le bouton  $\mathcal{R}$  puis cliquez sur la vignette représentant l'arbre de votre choix. Vous pouvez également accéder à tous les types d'arbres depuis le menu **Arbres – Ascendance**..., **Descendance**..., **Mixte**, ou bien **Fratrie**....

#### Choisir la présentation de l'arbre

#### Les modèles

Sélectionnez un modèle pour l'arbre que vous souhaitez construire. Les vignettes graphiques montrent tous les modèles disponibles pour le type d'arbre choisi. Cliquez sur une vignette pour avoir une prévisualisation des cases du modèle.

La présentation des modèles est adaptée au type d'arbre demandé. Les conjoints sont présentés côte à côte dans des cases séparées dans les arbres d'ascendance et dans la même case dans les arbres de descendance.

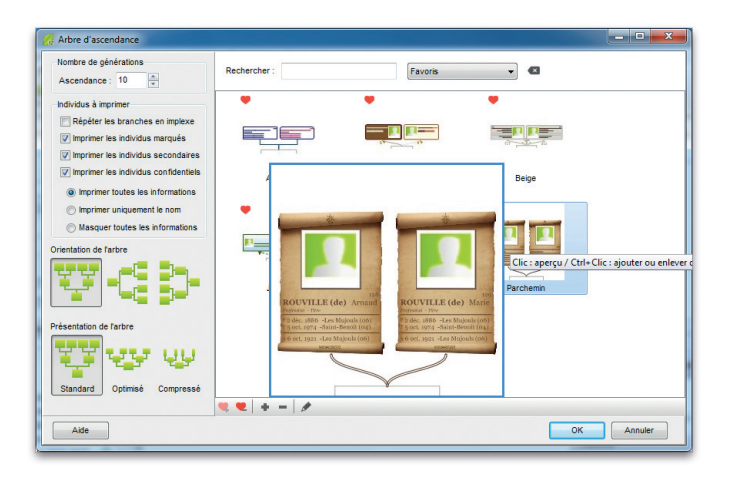

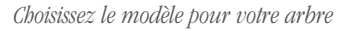

Après avoir utilisé différents modèles ou lorsque vous aurez créé vos propres modèles (avec la version Pro), vous pouvez définir des modèles **Favoris**. En cliquant sur le bouton  $\bullet$ , le modèle est marqué comme favori et le symbole  $\bullet$  permet de le distinguer parmi tous les modèles. Vous disposez aussi d'un filtre de recherche sur les modèles favoris pour les retrouver facilement.

Les modèles permettent de construire instantanément un arbre celui-ci étant entièrement modifiable par la suite.

#### Le contenu de l'arbre

Dans la partie gauche de la fenêtre, définissez les paramètres de l'arbre à construire. Indiquez le nombre de générations à afficher dans l'arbre.

Si cette option est disponible, précisez les personnes qui seront automatiquement incluses ou non dans l'arbre. Cochez ou décochez la case pour imprimer les personnes marquées. Cochez ou décochez la case pour imprimer les personnes déclarées confidentielles. Si vous choisissez de les imprimer, vous devrez préciser de quelle manière elles seront affichées (intégralement ou masquées).

#### Le positionnement des cases dans l'arbre

Les arbres d'ascendance complets disposent d'options supplémentaires pour une construction encore plus adaptée.

Choisissez l'orientation de l'arbre : construction de bas en haut, de gauche à droite ou de droite à gauche.

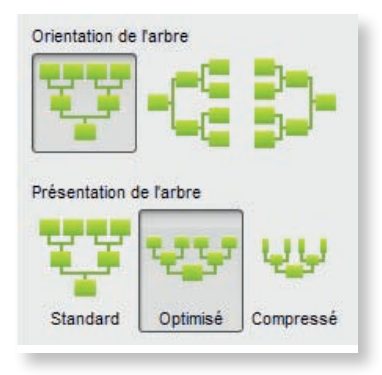

*Choisissez le mode de construction de votre arbre d'ascendance*

Choisissez un mode de construction automatique en fonction de la place que vous souhaitez allouer à l'arbre.

- • L'arbre **Standard** est construit avec toutes les cases de taille identique, c'est-àdire que la case du personnage central aura la même taille que celle des individus affichés à la 3ème génération ou à la 10ème génération. Dans cet arbre, les générations seront situées les unes au-dessus des autres sans chevauchement.
- • Dans l'arbre **Optimisé**, les cases diminueront progressivement jusqu'aux générations supérieures et elles seront légèrement imbriquées.
- • Dans un arbre **Compressé**, les cases diminueront en taille et en contenu et leur position pourra être tournée en fin de branche pour gagner encore plus de place.

N'oubliez pas de préciser le nombre de générations à traiter et si vous souhaitez l'affichage complet de toutes les branches en implexe.

Cliquez sur **OK** pour lancer la construction de l'arbre d'après le modèle sélectionné et avec les paramètres choisis.

### Sélectionner et déplacer des cases dans l'arbre

#### Sélectionner les cases

Pour sélectionner une case dans l'arbre, cliquez sur la case.

Pour étendre la sélection, maintenez enfoncé le bouton gauche de la souris et tracez un rectangle autour des cases que vous voulez sélectionner.

Pour effectuer une sélection en fonction de critères précis, faites un clic droit sur la case ou déroulez le menu **Sélection**. Vous pourrez alors étendre la sélection (**Ascendance** du personnage sélectionné, **Descendance**, **Génération** ou bien **Tout l'arbre**), sélectionner uniquement les **Hommes**, les **Femmes**, ou les individus présents dans la dernière **Recherche multicritères** effectuée.

On utilisera la touche **Majuscule** ou la touche **Ctrl** pour cliquer sur des cases supplémentaires ou appliquer d'autres extensions avec le clic droit.

### Déplacer les cases sélectionnées

Cliquez sur la case sélectionnée ou sur une des cases de la sélection. Sans relâcher le bouton de la souris, déplacez la case ou le groupe de case.

Si vous appuyez sur la touche **Majuscule** en déplaçant les cases, vous activez la contrainte de déplacement et les cases ne peuvent pas être déplacées en dehors de l'axe

de la génération. Si vous appuyez sur les touches **Majuscule** et **Ctrl** simultanément, la contrainte est basculée sur l'autre axe de déplacement.

Pour annuler le déplacement, sélectionnez le menu **Édition** – **Annuler** ou tapez les touches **Ctrl Z**. Pour rétablir la position initiale de la sélection, choisissez **Édition** – **Rétablir** ou tapez **Ctrl Y**.

#### Reconstruire l'arbre

Pour annuler tous les déplacements de cases et revenir à l'arbre initial, cliquez sur le bouton  $\mathcal{F}_n$  puis sur le bouton  $\mathcal{F}_n$  ou sélectionnez le menu **Afficher** – **Retracer l'arbre**.

#### Modifier la présentation de l'arbre

#### Les modifications globales

Elles s'appliquent à l'ensemble de l'arbre affiché. Cliquez sur les flèches orientées vers le haut ou vers le bas pour les **Cases** ou pour les **Générations** dans la zone **Format** pour augmenter ou diminuer les espaces inter-cases.

Cochez les options **Imprimer les lignes vides** ou **Autoriser le retour à la ligne** pour les appliquer à toutes les cases de l'arbre affiché.

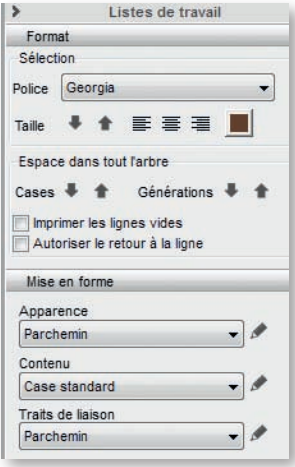

*Des modifications simples appliquées à tout l'arbre dans la liste de travail.*

#### Les modifications de la sélection

## *Modifier le texte affiché*

Sélectionnez une ou plusieurs cases, ou tout l'arbre, et appliquez des modifications au texte en utilisant les options de la zone **Format** dans la liste de travail : changez la police, augmentez ou diminuez la taille des caractères, changez l'alignement du texte dans les cases, choisissez une couleur pour le texte.

## *Modifier l'ensemble des éléments de la case*

La présentation des cases de l'arbre est définie par 3 éléments : une apparence, un contenu et des traits de liaison.

Les modèles livrés avec Heredis contiennent plusieurs présélections pour chacun de ces éléments. Vous pouvez les sélectionner dans la zone **Mise en forme**.

Sélectionnez une case ou un groupe de cases et appliquez-lui une autre présélection en la choisissant dans le menu déroulant. Lorsque la sélection de cases correspond à des mises en forme différentes ou lorsqu'une présélection a été modifiée, le menu déroulant affiche **Aucune correspondance**. Choisissez une présélection qui remplacera les différentes mises en forme sélectionnées.

## Changer le titre de l'arbre

Le titre de l'arbre est une zone de texte éditable. Heredis propose un titre contenant le nom du personnage principal. Double-cliquez sur le titre pour ouvrir le traitement de texte et apporter vos modifications de contenu ou de mise en forme du texte.

Faites un clic droit sur la zone d'affichage du titre et sélectionnez **Changer la mise en forme**. Heredis affiche une fenêtre de modification similaire à la fenêtre de mise en forme des cases. Dans cette fenêtre, appliquez un fond de couleur, une image de fond, une bordure de votre choix, et des marges intérieures puis validez avec **OK**.

## **Pro** Les modifications personnelles

Vous pouvez accéder à la modification de la présélection, ou vous pouvez créer votre propre présélection d'apparence, de contenu ou de traits de liaison. L'accès à ces paramètres se fait soit par le bouton  $\mathcal{X}$ , soit avec le menu clic droit sur la sélection, soit en cliquant sur le bouton à droite de chaque menu déroulant dans la liste de travail.

La fenêtre de mise en forme est divisée en deux zones : une prévisualisation de la case dans laquelle chaque élément est cliquable, et trois onglets de paramètres.

Cliquez sur un des éléments de la case dans la zone prévisualisation pour apporter des modifications à cet élément.

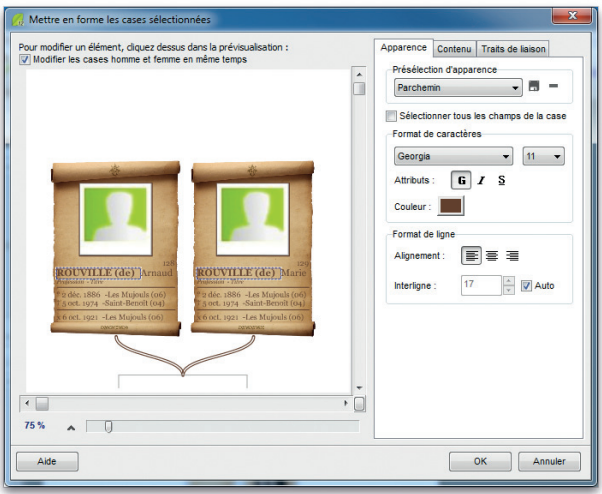

*Modifiez chaque élément de la case.*

Cochez la case **Modifier les cases homme et femme en même temps**, en haut de la zone de prévisualisation, pour appliquer la même mise en forme aux zones d'affichage des hommes et des femmes, qu'ils soient affichés dans deux cases séparées (arbre d'ascendance complet) ou dans une case commune (arbre de descendance ou mixte).

#### L'onglet Apparence

Sélectionnez l'onglet **Apparence** pour modifier l'aspect de la case (bordure, couleur de fond, ombrage) sa dimension et son orientation ainsi que chacune des informations affichées dans la case en lui affectant police, couleur, attributs, alignement, interligne, indépendamment pour chaque ligne de contenu.

Cliquez sur la bordure de la case et modifiez :

- • Le dessin de la case : le fond peut être visible ou non, de couleur unie ou avec un dégradé, ou peut être une image à choisir sur votre disque dur.
- La case peut être tournée à 90°, se construire avec une largeur variable en fonction du texte contenu ou bien être de largeur fixe que vous fixerez avec les flèches.
- Les marges intérieures de la case peuvent être identiques ou définies indépendamment les unes des autres.

Cliquez sur le nom ou tout autre ligne de texte apparaissant dans la prévisualisation de la case et modifiez :

- • La police de caractères
- Les attributs (gras, italique...)
- • La couleur du texte
- • L'alignement du texte dans la case
- • L'interligne (décochez l'interligne automatique pour appliquer une valeur personnelle).

Lorsqu'une ligne contient 2 éléments distincts, ils sont modifiables indépendamment l'un de l'autre.

Vous pouvez cocher **Sélectionner tous les champs de la case** pour leur appliquer une mise en forme identique.

Cliquez sur la photo si le modèle utilisé affiche les photos dans les cases de l'arbre, et modifiez :

- • La position de la photo dans la case
- • La taille de la photo en centimètres
- • L'épaisseur de la bordure et sa couleur. Si aucune épaisseur n'est sélectionnée dans le menu déroulant, la photo sera affichée sans bordure.

### L'onglet Contenu

Sélectionnez l'onglet **Contenu** pour insérer ou supprimer des lignes d'informations, ainsi que pour définir les formats des noms, prénoms, lieux, etc…

Cliquez sur chaque ligne de texte apparaissant dans la zone de prévisualisation de la case pour :

- Déplacer la ligne sélectionnée dans la case avec les flèches haut ou bas
- Supprimer la ligne sélectionnée avec le bouton –
- Ajouter une nouvelle ligne de texte avec le bouton  $\bullet$
- • Modifier le format de nom, de prénom, de date, de lieu selon le type de donnée sélectionné.

Lorsque vous ajoutez une nouvelle ligne dans la case, vous devez la sélectionner parmi toutes les lignes de rubriques disponibles pour ce type d'arbre.

Choisissez une rubrique telle que Nom puis cliquez sur le menu déroulant en haut de la fenêtre d'ajout pour ne voir que les lignes contenant la rubrique Nom.

#### L'onglet Traits de liaison

Sélectionnez l'onglet **Traits de liaison** pour modifier l'aspect des liaisons entre les cases sélectionnées et celles qui sont au-dessous. On peut choisir la forme et l'épaisseur, leur couleur, leur texture et on peut leur affecter des images de bout de trait à chaque extrémité.

Cliquez sur la bordure de la case pour avoir accès au paramétrage des traits de liaison et modifiez :

- La forme du trait (angles droits, arrondis ou courbes)
- • Le style de trait (plein, pointillé...)
- • L'épaisseur du trait
- • La couleur du trait (soit une couleur uniforme, soit une texture à choisir parmi les images de votre disque dur)
- L'éventuelle image de bout de trait qui s'affichera à la lisière de la case à chaque extrémité du trait. Cliquez sur le bouton pour choisir une image dans la bibliothèque proposée par Heredis puis modifiez, si nécessaire, sa taille avec le curseur.

Décochez la case **Trait visible** si vous voulez masquer les traits de liaison pour les cases sélectionnées.

Dans chacun des onglets **Apparence**, **Contenu** et **Traits de liaison**, vous pouvez enregistrer les modifications apportées à la présélection affichée, ou bien enregistrer votre mise en forme personnelle en créant une nouvelle présélection.

Cliquez sur le bouton  $\blacksquare$  en haut de chaque onglet pour sauvegarder votre mise en forme.

Si vous ne sauvegardez pas la mise en forme, elle s'appliquera aux cases sélectionnées mais ne pourra pas être appliquée automatiquement à d'autres sélections de cases.

Cliquez sur **OK** pour valider votre mise en forme et l'appliquer aux cases sélectionnées. Reportez-vous au paragraphe **Présélections et modèles** pour toutes les informations sur l'enregistrement des mises en forme.

### Ajouter des images, des notes ou des individus dans l'arbre

Sélectionnez le menu **Édition** – **Ajouter** – **Ajouter une note...**, **Ajouter un individu...** ou **Ajouter une image...**.

Vous pouvez également sélectionner ces options dans le menu clic droit ou encore cliquer sur le bouton dans la barre d'outils de l'arbre puis sur le bouton  $\mathbb{R}$ , le bouton  $\Omega_1$  ou le bouton  $\Omega_2$  pour ajouter ces éléments dans l'arbre (reliés ou non à une case de l'arbre).

#### Ajouter une image

L'image est ajoutée en haut à gauche de la zone d'arbre visible.

Il est possible d'ajouter plusieurs images. Si elles doivent se superposer, il existe des options d'empilement des images. Faites un clic droit sur l'image pour placer l'image sélectionnée en avant, en arrière ou à l'arrière-plan s'il s'agit d'une image de fond pour l'arbre.

Lorsque l'image est agrandie ou diminuée manuellement, avec la souris, il est possible de rétablir les proportions entre l'image et le cadre de l'image en utilisant l'option clic droit **Garder les proportions de l'image**.

Les options clic droit **Étirer l'image dans la case** et **Taille initiale** permettent de redimensionner l'image dans sa zone d'affichage.

L'image est un objet auquel on peut appliquer une mise en forme.

- Cliquez sur le bouton  $\mathbf{\hat{\alpha}}$  dans la barre d'outils
- *ou* Sélectionner **Changer la mise en forme** dans le menu clic droit sur l'image.

Seules des modifications d'apparence sont possibles.

Comme pour les cases de l'arbre, vous disposez de présélections d'apparence applicables au pourtour de l'image. Le fond sur l'image peut être uni, dégradé, ou être lui-même une image.

Lorsque vous ajoutez une photographie dans un arbre, vous pouvez lui appliquer un cadre ou créer vous-même un encadrement.

Cliquez sur le bouton à droite du menu déroulant **Présélections** pour enregistrer vos présélections de mise en forme d'images et pouvoir les appliquer à d'autres images ou à des notes.

### Ajouter une note

Comme l'image, la note est ajoutée en haut à gauche de la zone d'arbre visible.

Différentes notes ou des notes et des images peuvent se superposer. Avec le clic droit sur la note, positionnez-la en avant, en arrière ou devant toutes les images.

Les cases de l'arbre seront cependant toujours prioritaires sur les images et les notes. Elles seront donc toujours au premier plan.

Pour appliquer une mise en forme à la note, vous disposez des mêmes outils que pour une case d'arbre, à l'exception du contenu.

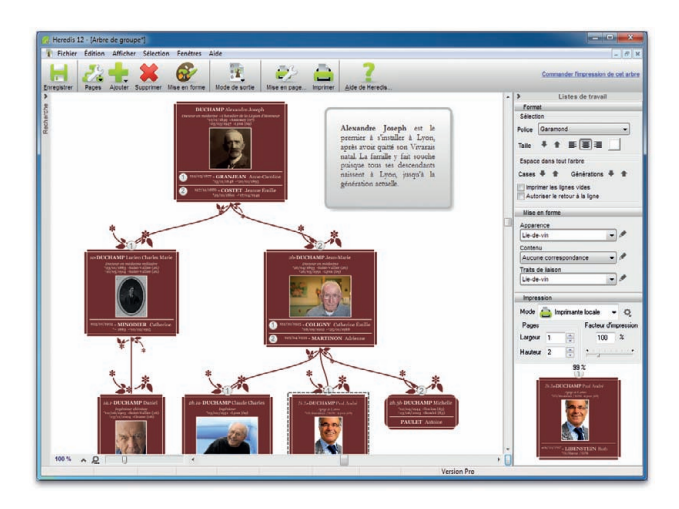

*Créez une note pour commenter votre arbre.*

## *Relier une note à une case*

Pour relier une note à une case, sélectionnez cette case puis ajoutez la note avec les menus proposés plus haut. Une note dispose d'une mise en forme des traits de liaison pour la relier à la case à laquelle elle sera attachée.

Pour ne pas relier la note à une case, veillez à n'avoir aucune sélection de case dans l'arbre lorsque vous utilisez les menus d'ajout.

Pour accéder au texte de la note, comme au texte du titre de l'arbre, double-cliquez sur le texte affiché. Vous disposez alors de la fenêtre de saisie des notes Heredis et des outils de traitement de texte habituels.

#### Ajouter un individu

Vous pouvez ajouter dans l'arbre des individus qui n'y figureraient pas et les relier à un individu existant si une case est sélectionnée, ou les positionner séparément si aucune case n'est sélectionnée.

Vous pourrez ainsi faire apparaître la deuxième épouse d'un de vos ancêtres ou bien ajouter les enfants d'un autre lit au conjoint d'un descendant.

Sélectionnez la personne à ajouter dans la recherche par nom et validez avec **Afficher**.

Les cases ajoutées sont traitées à part dans l'arbre. Elles ne sont pas sélectionnées automatiquement avec les autres cases lorsque vous sélectionnez **Tout l'arbre**. Vous pouvez toutefois les ajouter manuellement à la sélection en maintenant la touche **Majuscule** enfoncée lorsque vous cliquez sur ces cases. Elles seront ainsi ajoutées à la sélection pour un déplacement ou une modification de mise en forme.

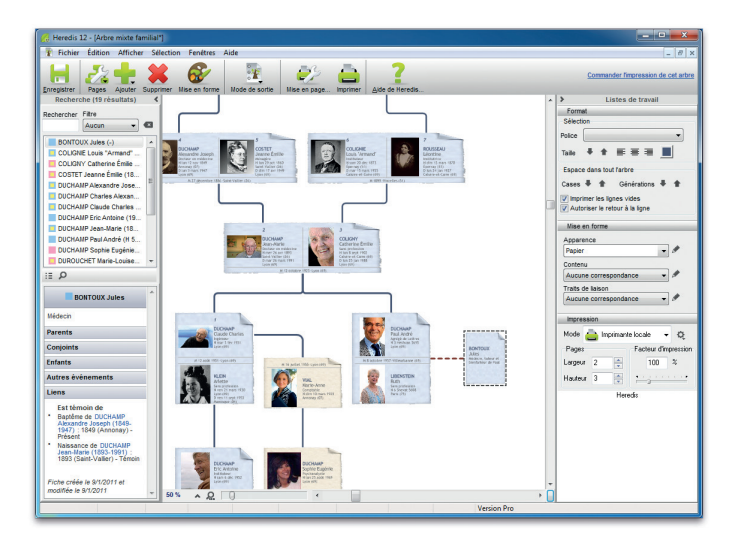

*Ajoutez une "pièce rapportée" dans l'arbre.*

Reportez-vous au paragraphe **Se repérer dans un arbre** pour les fonctions d'affichage et de déplacement dans l'arbre.

Reportez-vous au paragraphe **Imprimer un arbre** pour les fonctions de mise en page et d'impression.

### Construire des arbres en éventail ou en roue

Les arbres d'ascendance peuvent être imprimés en forme d'éventail, avec le personnage central pour origine, ou en forme de roue avec un couple pour origine (version Pro). L'arbre de descendance peut être imprimé en forme de roue familiale avec pour origine un individu et tous ses conjoints (version Pro). Le nombre de générations représentées sur un arbre en éventail peut aller jusqu'à 12, jusqu'à 11 pour une roue d'ascendance et 10 pour une roue de descendance (version Pro).

Ces arbres peuvent être imprimés selon leurs dimensions sur une seule page ou sur plusieurs pages à assembler. S'ils sont imprimés sur plusieurs pages, une zone de recouvrement entre les pages facilite les montages.

Cliquez sur le bouton  $\mathcal{F}$  puis cliquez sur la vignette représentant l'arbre de votre choix.

Vous pouvez aussi sélectionner le menu **Arbres** – **Ascendance** – **Éventail**.

**Pro** Sélectionnez le menu **Arbres** – **Ascendance** – **Roue familiale** ou bien le menu **Arbres** – **Descendance** – **Roue de descendance**.

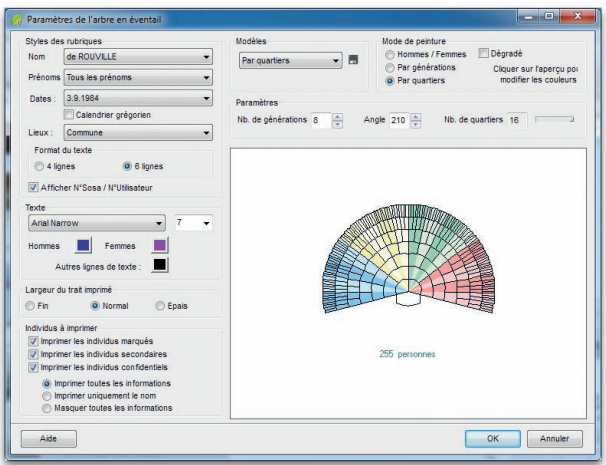

*Paramètres de l'arbre en éventail (versions Classic et Pro)*

#### Choisir la présentation de l'arbre

#### La mise en forme du contenu des cases

Le contenu des cases est défini dans la partie gauche de l'écran de paramétrage. Il pourra ensuite être modifié.

- Choisissez les styles des rubriques pour l'arbre (faut-il faire figurer un ou plusieurs prénoms, les dates doivent-elles préciser le jour de la semaine…).
- • Indiquez la mise en forme du texte : police, taille, couleurs.
- • Appliquez les limitations sur les individus à afficher (marqués, confidentiels...).

### *En ascendance*

- Précisez si vous désirez, dans chaque case de l'arbre, des informations succinctes ou plus détaillées en cliquant sur les boutons **4 lignes** ou **6 lignes**. Heredis gère, en fonction de la génération, le nombre maximum d'informations qu'il est possible d'éditer.
- • Fixez la largeur du trait imprimé et précisez si vous souhaitez afficher le numéro Sosa des individus.

#### La mise en forme graphique

La partie droite de l'écran de paramétrage comprend les différents outils à utiliser pour donner la forme souhaitée à l'arbre.

- • Sélectionnez un modèle d'arbre dans le menu déroulant **Modèles** et observez dans la fenêtre d'aperçu la modification apportée par chaque nouveau paramètre que vous choisissez (nombre de générations, angle, couleurs…).
- Indiquez le nombre de générations à traiter (jusqu'à 12 pour un éventail, jusqu'à 11 pour une roue d'ascendance et jusqu'à 10 pour une roue de descendance), Heredis précise le nombre d'individus contenus dans l'arbre selon le nombre de générations choisi.
- • Choisissez l'angle de l'éventail (entre 180° et 300°). (Version Pro) Choisissez la forme de la roue (jusqu'à 360°).
- • Déplacez le curseur pour préciser le nombre de quartiers différents à colorer si vous avez choisi l'option **Par quartiers** dans les arbres d'ascendance. Le nombre de quartiers peut aller de 4 (pour un angle de 180°) jusqu'à 16. Il est fixé automatiquement par Heredis dans les roues de descendance.
- • Choisissez les paramètres de couleur. Sélectionnez les options :
- **Hommes / Femmes** pour colorer les différentes cases en fonction du sexe de l'individu,
- **Par générations** pour appliquer une couleur différente à chacune,
- **Par quartiers** pour matérialiser les 4, 8 ou 16 quartiers choisis.
- • Cochez la case **Dégradé** pour choisir les deux couleurs extrêmes dans le cas d'une coloration par générations ou par quartiers.
- *ou* Cliquez dans chacune des zones de l'aperçu (génération, quartier…) pour indiquer une couleur de remplissage.

## *En descendance*

- • Choisissez le type de festons qui formera le contour de la roue de descendance.
- • Précisez si vous souhaitez afficher les cases vides.

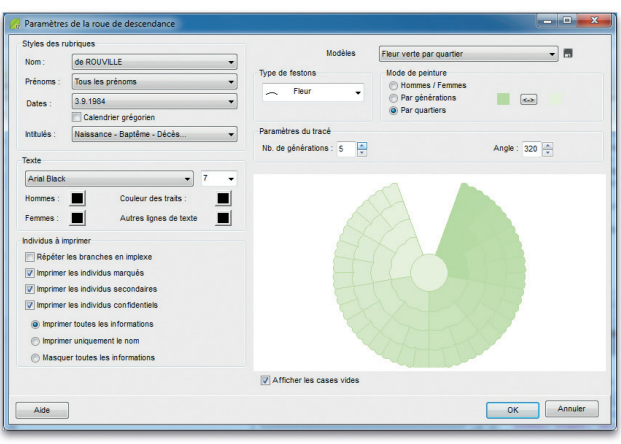

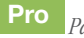

## **Pro** *Paramètres de la roue de descendance*

Lorsque vous avez apporté des modifications personnelles à un modèle, votre mise en forme est conservée jusqu'à la prochaine modification personnelle que vous ferez dans l'arbre. Vous pourrez ainsi tester les différents modèles mais aussi revenir à **Dernière mise en forme** dans le menu déroulant **Modèles**.

Cliquez sur **OK** pour dessiner l'arbre en fonction des choix que vous avez spécifiés.

### Modifier la présentation de l'arbre

#### Changer le titre de l'arbre

Le titre de l'arbre est une zone de texte modifiable. Heredis propose un titre contenant le nom du personnage principal. Double-cliquez sur le titre pour ouvrir le traitement de texte et apporter vos modifications de contenu ou de mise en forme du texte.

### Modifier la mise en forme dans l'arbre

Dans les arbres d'ascendance en éventail ou en roue familiale, il est possible d'apporter des modifications, soit à l'ensemble de l'arbre, soit à une sélection de cases.

## *Sélectionner les cases*

Cliquez sur une case pour la sélectionner. Pour étendre la sélection à d'autres cases, cliquez sur les autres cases à sélectionner en maintenant la touche **Ctrl** ou la touche **Majuscule** enfoncée pour une multisélection personnelle.

Tapez les touches **Ctrl A** pour sélectionner tout l'arbre.

Utilisez le clic droit pour faire une multisélection généalogique. Cliquez sur la première case sélectionnée et choisissez parmi les options suivantes : **Sélectionner tout l'arbre** - **Sélectionner l'ascendance** - **Sélectionner la descendance** - **Sélectionner la génération**, ou demandez à sélectionner les individus présents dans la dernière recherche **Multicritères** effectuée.

Vous retrouverez toutes ces options dans le menu **Sélection** –...

Utilisez la liste **Recherche** de l'arbre et double-cliquez sur une des personnes présentes dans l'arbre pour sélectionner sa case.

Pour désélectionner une des cases, cliquez sur la case en maintenant la touche **Ctrl** ou la touche **Majuscule** enfoncée.

## *Appliquer une modification*

Il est possible de changer la couleur de la ou des cases sélectionnées. Cliquez sur le pavé de couleur dans la zone **Cases** et indiquez la nouvelle couleur à appliquer aux cases sélectionnées.

Rétablissez l'arbre selon les couleurs du modèle en cliquant sur le bouton **Aspect initial** : chacune des cases sélectionnées reprendra la couleur définie par le modèle.

Pour revenir aux paramètres généraux de l'arbre, cliquez sur le bouton  $\mathcal{O}$  ou sélectionnez le menu **Afficher** - **Mise en forme** et modifiez le nombre de générations, le modèle utilisé, ou toute option de contenu ou de mise en couleur.

Les nouveaux paramètres s'appliqueront dès que vous aurez cliqué sur **OK** pour reconstruire l'arbre.

Reportez-vous au paragraphe **Se repérer dans un arbre** pour les fonctions d'affichage et de déplacement dans l'arbre.

Reportez-vous au paragraphe **Imprimer un arbre** pour les fonctions de mise en page et d'impression.

# **Pro** Construire un arbre chronologique

L'arbre chronologique permet d'afficher toutes les personnes composant votre généalogie, y compris les individus non liés (témoins, amis, etc.). Toutes ces personnes sont disposées le long d'une échelle de temps avec laquelle vous repérez aisément celles qui vivaient à la même époque. De plus, l'arbre chronologique permet l'affichage de faits historiques s'étant déroulés pendant la période que couvre votre généalogie.

Sélectionnez le menu **Arbres** – **Arbre chronologique** ou bien cliquez sur le bouton <sup>8</sup> puis cliquez sur la vignette représentant un arbre chronologique dans la zone **Autre**.

### Choisir le contenu de l'arbre

#### Sélectionner les individus à afficher

Cliquez sur l'onglet **Limitations**.

## *Estimations*

L'arbre chronologique affiche les personnages dont les dates de début et de fin de vie sont indiquées dans Heredis. Pour afficher les personnages pour lesquels une de ces deux informations est manquante, Heredis vous permet d'estimer leur âge au décès. Ces personnes pourront ainsi être affichées dans l'arbre chronologique, la date estimée sera précédée par un point d'interrogation et le fond de la case sera hachuré en blanc. De même, pour afficher des personnes encore en vie à l'heure actuelle, Heredis permet de considérer comme vivante toute personne née après une certaine date et dont la date de décès n'est pas indiquée.

Pour n'afficher que les personnes dont vous connaissez la date de naissance et de décès, décochez la case **Estimer une date de naissance ou de décès si nécessaire**.

## *Individus à inclure*

Vous pouvez choisir d'afficher tous les individus contenus dans le fichier Heredis ou seulement une ou plusieurs branches partant du personnage central. Dans ce cas,

cliquez sur la flèche du menu déroulant et sélectionnez **Une branche**. Puis, réglez le nombre de générations d'ascendance ou de descendance que vous souhaitez voir apparaître, ainsi que le degré de collatéraux. Cochez la case pour ajoutez éventuellement les **Témoins et individus liés** qui ne feraient pas partie de la sélection.

## *Limitations*

Vous pouvez choisir d'exclure certains individus de l'arbre chronologique, notamment ceux marqués et confidentiels.

### Choisissez le mode d'affichage des données généalogiques

Cliquez sur l'onglet **Formats**.

• Choisissez les styles des rubriques pour l'arbre (faut-il faire figurer un ou plusieurs prénoms, les dates doivent-elles préciser le jour de la semaine, voulezvous afficher les numéros Sosa…).

### Réglez l'affichage de l'échelle de temps

Cliquez sur l'onglet **Échelle**.

- • Vous pouvez régler la taille d'affichage et d'impression de l'échelle de temps en choisissant le nombre de millimètres par année. Heredis vous indique le nombre de pages en largeur nécessaire pour l'impression de l'arbre.
- • Pour limiter l'échelle de temps à une période donnée, cliquez sur **Limiter la période** et à l'aide de la souris, définissez les années de début et de fin. Cela limitera évidemment l'affichage des individus à ceux vivant à cette période.

Cliquez sur le bouton **OK** pour afficher l'arbre.

## Modifier l'arbre

### Changer le modèle d'arbre

Dans la zone **Modèles** de la liste de travail de l'arbre, déroulez le menu en cliquant sur la flèche et sélectionnez le nouveau modèle désiré.

### Changer le style d'affichage de l'arbre

Cliquez sur le bouton **Mise en forme** pour définir les différentes options de présentation du graphique chronologique.

### *Modifier le style d'affichage des données* Cliquez sur l'onglet **Données.**

• Choisissez la couleur de remplissage des cases et les polices de caractères des noms et des dates. Ces paramètres peuvent être différents pour les hommes, les femmes et les personnes dont le sexe n'est pas connu.

## *Modifier le style d'affichage des faits historiques* Cliquez sur l'onglet **Faits historiques**

• Choisissez les polices de caractères des faits historiques.

## *Modifier le style d'affichage du fond de l'arbre et de l'échelle de temps*

Cliquez sur l'onglet **Présentation**. Heredis vous propose quatre styles d'affichage pour le fond de l'arbre :

- • **Démographique** : ce fond de l'arbre vous propose un dégradé de couleurs en fonction du nombre de personnes vivant à une période donnée.
- • **Périodique** : des bandes de couleur vous permettent de partager l'échelle de temps en périodes dont vous pouvez paramétrer la durée.
- • **Historique** : ce fond reprend les couleurs des faits historiques et vous permet de visualiser les personnes vivant à l'époque d'un de ces faits.
- **Simple** : le fond de l'arbre est de couleur unie. Vous pouvez personnaliser les couleurs d'affichage du fond de l'arbre, sauf pour le style historique.

Paramétrez l'affichage de l'échelle de temps en sélectionnant les couleurs des traits, des dates et du fond de l'échelle.

### Afficher ou masquer les faits historiques

A la création de l'arbre chronologique, Heredis affiche en bandeau supérieur les faits historiques contenus dans le fichier 'Gouvernements' du dictionnaire des faits historiques.

Dans la zone **Histoire** de la liste de travail de l'arbre, déroulez le menu en cliquant sur la flèche et sélectionnez un autre fichier historique parmi les fichiers présents sur votre ordinateur (fichier personnel ou fichiers fournis avec Heredis).

**Remarque** : le nombre d'événements simultanés contenus dans le fichier historique affiché en bandeau peut générer un bandeau historique de grande dimension.

Si vous ne souhaitez pas voir apparaître de bandeau historique en haut de l'arbre chronologique, décochez la case **Afficher les faits historiques**.

| Arbre chronologique                                          | $\Box$<br>$\mathfrak{R}$                                                                                                    |
|--------------------------------------------------------------|----------------------------------------------------------------------------------------------------|
| $\frac{100}{2}$<br>$\mathcal{F}$                             | <b>A</b><br>浜<br>D)<br>œ<br>kЕ                                                                                                    |
| <b>Modèles</b>                                               | 21.11.1852 : Napoléon II, empereur<br>1799 : le Consulat<br>14.09.1824 : Charles X, roi de France<br>30.01.1879 : Jules                                                                                      |
| Bleu ciel                                                    | se Nationale Constituante<br>09.08.1830 : Louis-Philippe ler, roi de France<br>31.08.1871 : Adolphe Thiers, Pre<br>04 11 1848 : la lième République<br>08.02.1871 : la llème République<br>mblée Léoislative |
|                                                              | ention Nationale<br>26.03.1871 ; la Commune                                                                                                    |
| Mise en forme                                                | 1814 : Louis XVII, roi de France<br>e République<br>24.05.1873 : Patrice de Mac-                                                                                                    |
| Histoire                                                     | 0312<br>le Directoire                                                                                                    |
| V Afficher les faits historiques                             | 02.12.1804 : Napoléon, empereur des Français<br>1799 : le Consultat                                                                                                    |
|                                                              |                                                                                                    |
| Gouvernements                                                | ,,,,,,,,<br>i i bibliotti s                                                                                                    |
| Nombre de Pages<br>Facteur d'impression                      | 1810<br>1820<br>1830<br>1840<br>1850<br>1880<br>1860<br>1870<br>189                                                                                                    |
| $\frac{1}{x}$<br>Largeur: 4                                  | <b>VRY Antoine</b><br><b>PIFRSON Anne</b><br>GUILLET Joséphine Marie<br>Naissance: 27/02/1814<br>Naissance: 01/11/1860<br>Décès : 14/07/1858<br>2.189<br>$k = 1800$                                          |
| ÷<br>100<br>÷<br>Hauteur: 21                                 | <b>DELAS Maire-Alexandrine</b><br>MO<br>Jean                                                                                                    |
|                                                              | Naissance: 25/09/1855<br>5/pluy /an II<br>Décès : 21/08/1854<br><b>7 1885</b><br>Ŵ.                                                                                                    |
| OK<br><b>OK</b>                                              | <b>2D Francois HENRION Christophe</b><br><b>WOLFF Mic</b><br>Décès : 20/06/1878<br>$k0$ 1800<br>Naissance : 10/09/1813<br>Naissance : 12                                                                     |
|                                                              | <b>MARIAT Hilesre ou Hilaire BURCKEL Charles (Ou Karl)</b>                                                                                                    |
| <b>HENRION Christophe</b>                                    | Naissance: 09/06/1824<br>- Décès : 17/brum / on XII<br><b>MAROUAIRE Louis Stanislas</b><br><b>DAVID Marie M</b>                                                                                              |
|                                                              | Décès : 27/11/1836 Naissance : 07/05/1853 Décès : 20/05/1853<br>Naissance: 31/08                                                                                                    |
| Propriétaire cultivateur                                     | <b>NASSAU Joseph</b><br><b>BUR</b>                                                                                                    |
| 10.9.1813 - Liverdun (54460)                                 | Décès : 16/03/1833<br>Naissance: 07/01/1834<br><b>KGGGG</b><br>Décès : 23/12/1883<br><b>HENRY Jean Baptiste</b><br><b>NARD</b> Claude<br><b>JAS</b> André                                                    |
| + 20.6.1878 - Liverdun (54460)                               | Naissance: ~ 1815<br>Nolsson 11/18951<br>$=$ $ s:10/09/1800$<br>Décès : > 1853                                                                                                    |
| Parents                                                      | <b>HENRY Antoine</b><br><b>HENRY Charles</b><br><b>BURCKE</b>                                                                                                    |
| Conjoints                                                    | Naissance<br>1807 Décès : 27/08/1807<br>Naissance: 1822<br>Décès : 1881<br><b>MANGIN Marie Edouard</b><br>Borho                                                                                              |
| <b>PERSON Anne (1814-1858)</b>                               | ce: 24/brum/an VII<br>Décès : 29/02/1852 Naissance : 1864<br>Décès: 1868                                                                                                    |
| x 20.4.1841 - Liverdun (54460)                               | <b>POIS Nicolas ROBIN Jean</b><br><b>GABRIEL Francois</b>                                                                                                    |
| FÉLIX Marquerite (-)<br>x 1.11.1858 - Liverdun (54460)       | ts: 15/01/1800 Naissance 26/07/1814<br>5.18442<br>Naissance: 1845<br>Décès : 1885<br><b>FIACK Christine</b>                                                                                                  |
| COUPOIS Anne (1832-1887)                                     | Naissance: 22/05/1836<br>Décès: 20/11/1835                                                                                                    |
| x 22.2.1865 - Liverdun (54460)                               | <b>NASSAU Christine</b><br>Décès : 1863 Naissance : 28/10/1864                                                                                                    |
| <b>Enfants</b>                                               | <b>DELAS Auguste Gabriel</b>                                                                                                    |
| HENRION Joseph (1839-1842)<br>HENRION Christophe (1841-1842) | ×.<br>k.<br>$\overline{\phantom{0}}$                                                                                                    |
| Alde                                                         | Légende<br>Fermer                                                                                                    |

*Choisissez votre modèle favori et paramétrez l'arbre chonologique.*

### Exporter l'arbre

## *Exporter au format* **PDF**

- Cliquez sur le bouton  $\blacksquare$
- Donnez un nom à votre fichier et cliquer sur **Enregistrer**.

## *Exporter au format* **JPG**

- Cliquez sur le bouton req.
- Donnez un nom à votre fichier et cliquer sur **Enregistrer**.

### Imprimer l'arbre

Cliquez sur le bouton **pour lancer l'impression de l'arbre chronologique.** 

## Créer et modifier des modèles d'arbres de taille illimitée

Tous les arbres sont construits à partir de modèles, modifiables ou non par l'utilisateur. Il existe différentes sortes de modèles selon les types d'arbres : modèles pour les arbres de taille illimitée (d'ascendance, de descendance, de fratrie ou mixtes), pour les arbres monopages ou graphiques, pour les arbres chronologiques...

La version Classic permet d'appliquer les modèles livrés avec le logiciel. La version Pro permet de modifier les modèles proposés et de créer des modèles personnels pour les arbres de taille illimitée.

Dès que l'on a sélectionné un type d'arbre pour l'ouvrir, Heredis affiche les différents modèles disponibles pour cet arbre. Pour la plupart des arbres, il s'agit de vignettes graphiques montrant l'aspect général des cases ou de l'arbre. Un clic sur la vignette du modèle affiche les cases du modèle.

Lorsqu'on veut créer un éventail, une roue, un arbre chronologique, les différents modèles disponibles sont présentés dans un menu déroulant après avoir créé l'arbre. Dans ce cas, le choix du modèle met à jour une prévisualisation de l'arbre montrant toutes les caractéristiques du modèle.

### Modèles d'arbres de taille illimitée

Chaque modèle d'arbre de taille illimité (d'ascendance, de descendance, mixte, de fratrie...), est composé d'un ensemble d'éléments constitutifs du modèle, tous modifiables et utilisables pour créer de nouveaux modèles. Chaque modèle est une combinaison de paramètres liés à la case : **Apparence**, **Contenu** et **Traits de liaison**.

Modifiez les cases du modèle en utilisant le bouton  $\odot$  ou le clic droit sur une sélection de cases.

Appliquez une mise en forme à des cases en utilisant les menus déroulants dans la liste de travail de l'arbre :

- • L'apparence permet de régler l'aspect général de la case (bordure, couleur de fond unie ou dégradée, image de fond, ombrage) sa dimension et son orientation (case tournée). Elle permet également de modifier l'aspect de chacune des informations affichées dans la case, en lui affectant police, couleur, attributs, alignement, interligne, indépendamment pour chaque ligne de contenu.
- Le contenu permet d'insérer ou de supprimer des lignes d'informations et une éventuelle photo, ainsi que les formats des noms, prénoms, lieux, etc…
- • Les traits de liaison s'appliquent aux liaisons des cases sélectionnées avec celles qui sont au-dessous. On peut choisir leur forme et épaisseur, leur couleur, leur texture et on peut leur affecter des images de bout de trait à chaque extrémité.

Pour ces 3 éléments, dans la zone **Mise en forme** de la liste de travail :

- Utilisez des présélections fournies par Heredis en changeant la présélection dans le menu déroulant,
- Créez vos propres présélections (version Pro). Cliquez sur le bouton  $\rho$  pour accéder à la fenêtre de paramétrage des cases.

# **Pro** Enregistrer des présélections

Le bandeau supérieur des onglets **Apparence**, **Contenu** et **Traits de liaison** dans la fenêtre de mise en forme permet d'enregistrer les présélections.

Après avoir effectué toutes les modifications souhaitées pour cet onglet, cliquez sur le bouton  $\mathbf{s}$  situé à côté du menu déroulant. Vous enregistrez ainsi, dans chaque onglet, la case telle qu'elle est prévisualisée dans la fenêtre de mise en forme.

Conservez le nom de la présélection si vous voulez la modifier définitivement. Elle sera modifiée dans tous les modèles où elle est utilisée.

Donnez un nouveau nom à la présélection d'Apparence, de Contenu, ou de Traits de liaison, pour créer une présélection personnelle. Elle sera alors disponible pour toute mise en forme de n'importe quel arbre construit avec ce modèle ou d'autres modèles.

C'est également dans la fenêtre de Mise en forme que vous pourrez supprimer une présélection non utilisée. Affichez la présélection à supprimer dans le menu déroulant en haut de l'onglet concerné et de cliquer sur le bouton —.

## **Pro** Créer un nouveau modèle

La création des modèles d'arbres est très simple puisqu'il suffit d'enregistrer une mise en forme personnelle, ou d'appliquer une combinaison de présélections existantes d'apparence, de contenu et de traits de liaison.

Le modèle est géré dans la fenêtre de paramétrage de l'arbre.

Cliquez sur le bouton  $\blacktriangleright$  situé en bas de la fenêtre de prévisualisation des modèles pour ouvrir la fenêtre de mise en forme des cases.

Le nouveau modèle présente alors l'aspect du modèle qui était sélectionné.

Vous pouvez ainsi facilement baser le nouveau modèle sur un modèle existant.

• Sélectionnez dans les menus déroulants de chaque onglet une Apparence, un Contenu et des Traits de liaison existants.

*ou* Faites des mises en forme nouvelles dans chacun des onglets.

Dès que la prévisualisation de la case vous convient, cliquez sur **OK** pour créer le nouveau modèle.

Le bouton **Enregistrer** sert à sauver le modèle en cours de création. Il est recommandé de l'utiliser si vous faites des mises en forme profondes et longues.

## **Pro** Modifier un modèle existant

Sélectionnez le modèle à modifier dans la fenêtre des paramètres de l'arbre. Cliquez sur le bouton pour accéder à la fenêtre de mise en forme des cases et effectuer tous les aménagements souhaités.

Cliquez sur le bouton **Enregistrer** si votre mise en forme est longue, et cliquez sur le bouton **OK** pour sauver les modifications du modèle.

### Modèles d'arbres monopages et graphiques

Les arbres monopages et les arbres graphiques bénéficient de nombreux modèles, tous adaptés au nombre de générations traitées sur chaque page.

Ces modèles, parfaitement calibrés et dont la position des cases est verrouillée, ne sont pas modifiables par l'utilisateur.

Par contre toutes les rubriques figurant dans l'arbre peuvent être modifiées depuis les listes de travail de l'arbre affiché.

### Modèles d'arbres en éventail ou en roues

La création d'un modèle est très simple. Sélectionnez un des modèles proposés dans le menu déroulant **Modèles** de la fenêtre de paramétrage.

Apportez au modèle affiché les modifications que vous souhaitez : mise en forme du contenu, des couleurs, nombre de générations, forme de la roue, etc.

Cliquez sur le bouton , à droite du menu déroulant des modèles puis donnez un nom au nouveau modèle.

Vous le retrouverez ensuite dans la liste des modèles disponibles pour ce type d'arbre. Dans le menu déroulant des modèles, vous trouverez également, sur la première ligne, la **dernière mise en forme** personnalisée que vous avez effectuée, même si vous ne l'avez pas enregistrée en tant que modèle.

### Modèles d'arbres chronologiques

Dans la zone **Modèles** de la liste de travail de l'arbre, déroulez le menu en cliquant sur la flèche et sélectionnez le modèle désiré.

Cliquez sur le bouton  $\mathbb{R}^2$ . Apportez toutes les modifications souhaitées dans les données, les faits historiques, le fond d'arbre et l'échelle, puis cliquez sur le bouton , à côté du menu déroulant.

Donnez un nom à votre modèle d'arbre chronologique. Il sera ensuite disponible dans la liste des modèles d'arbres chronologiques.

### Retrouver un modèle parmi les modèles affichés

Les écrans de choix des modèles pour les arbres de taille illimitée disposent de filtres permettant de retrouver rapidement un modèle parmi le très grand nombre de modèles proposés. Utilisez un filtre ou combinez les différents filtres proposés :

- • Tapez le nom du modèle dans la zone **Recherche**.
- • Sélectionnez uniquement les modèles **Favoris**,.
- • Sélectionnez les arbres monopages ou les arbres graphiques en fonction du nombre de générations sur la page.

L'affichage est alors réduit aux modèles correspondant aux filtres de recherche appliqués.

### Supprimer un modèle

Vous pouvez facilement supprimer les modèles non utilisés. Cliquez sur la vignette du modèle à supprimer. Puis cliquez sur le bouton  $\equiv$  au bas de l'écran de sélection.

#### Définir des modèles favoris

Les vignettes graphiques montrent tous les modèles dont vous disposez pour un type d'arbre.

Après avoir testé les différents modèles proposés ou lorsque vous avez créé vos propres modèles d'arbres, vous pouvez définir des modèles favoris.

Cliquez sur le bouton  $\bullet$ ; le modèle est marqué d'un symbole qui permet de le distinguer de suite parmi tous les modèles affichés. De plus vous disposez d'un filtre de recherche sur les modèles **Favoris**. Il sera ainsi facile de n'afficher que les modèles utilisés couramment dans cette fenêtre.

### Se repérer dans un arbre

#### Utiliser la fenêtre de prévisualisation

Une fenêtre affichant une seule case à la fois permet :

- de voir immédiatement une modification de mise en forme de case.
- de visualiser le contenu d'une case dans un arbre qui serait affiché avec un taux de réduction empêchant la lecture directe du contenu des cases.

Cette fenêtre est affichée dans les listes de travail. Dès que vous sélectionnez une des cases de l'arbre, elle se met à jour en vous montrant, en taille réelle, la case sélectionnée.

### Agrandir ou réduire la vue de l'arbre

Pour afficher toutes les cases, quelle que soit la taille réelle de l'arbre :

- • Sélectionnez **Afficher Zoom Toutes les pages**.
- • Sélectionnez **Toutes les pages** dans le menu déroulant du zoom situé dans le bandeau inférieur de la fenêtre d'arbre ou faites glisser le curseur à l'extrémité gauche.

Pour agrandir ou réduire l'image de l'arbre à l'écran :

- Sélectionnez une valeur dans le menu déroulant du zoom situé dans le bandeau inférieur de la fenêtre d'arbre ou faites glisser le curseur pour modifier l'affichage de l'arbre.
- • Sélectionnez le menu **Afficher Zoom 100 %** pour obtenir la représentation de l'arbre en taille réelle.

*ou* Sélectionnez le menu **Afficher** – **Zoom** – **Augmenter** ou **Réduire**.

• Appuyez sur la touche **Alt** et faites un clic gauche pour augmenter et un clic droit pour réduire l'affichage de la partie de l'arbre sur laquelle vous cliquez.

### Afficher les pages

Pour matérialiser les pages selon le format de votre imprimante :

- • Sélectionnez **Afficher Afficher/Masquer les pages**.
- Cliquez sur le bouton  $\sqrt{2}$  puis sur le bouton d $\frac{1}{2}$  dans la barre de boutons de l'arbre. Cliquez sur ce même bouton pour ôter l'affichage des pages.

### Atteindre une page dans l'arbre

• Utilisez les ascenseurs pour faire défiler l'image de l'arbre horizontalement et verticalement.

*ou* Appuyez sur la touche **Espace**, le curseur se transforme en outil **Main** qui permet de faire bouger l'image de l'arbre.

Pour afficher une page en particulier :

- • Sélectionnez **Afficher Aller à la page** puis indiquez le numéro de la page désirée.
- • Validez avec **OK**.

## **Pro** Enchaîner les pages des arbres monopages

Pour visualiser l'enchaînement des pages et voir la suite de la lignée, regardez les boutons repères qui suivent les dernières cases remplies dans la page.

• Cliquez sur les boutons de défilement situés dans la partie supérieure des listes de travail.

> **H** H 6

*ou* Cliquez sur le numéro de la page pour accéder à l'écran qui permet d'atteindre directement un numéro de page.

#### Repérer des individus dans l'arbre

### Repérer des individus affichés sur l'écran d'arbre

La liste **Recherche** de l'arbre présente la liste de tous les individus cités dans l'arbre. Un double-clic sur un nom affiche, au centre de l'écran, la case de cet individu.

### Repérer des individus dans l'arbre imprimé

Les arbres de taille illimitée disposent d'un outil de repérage des individus, destiné à éditer la liste des personnes contenues dans l'arbre avec leurs coordonnées. Cette liste, fournie en annexe d'un grand arbre, permet aux personnes qui consultent l'arbre de retrouver instantanément la case qui les intéresse.

Cliquez sur le bouton  $\mathcal{L}$  puis sur le bouton  $\mathbb{F}$  ou sélectionnez le menu **Pages** – **Afficher les repères** pour faire apparaître dans l'arbre des repères orthonormés, espacés d'environ 10 cm.

Vous pourrez imprimer la liste des personnes présentes dans un arbre de taille illimitée avec les repères de position dans l'arbre, en sélectionnant le menu **Fichier**

## – **Imprimer l'index**.

**Pro** Lorsque vous construisez un arbre monopage avec pages enchaînées, l'index indique la ou les pages sur lesquelles figure chaque individu présent dans l'arbre.

### Repérer des implexes

Lorsque vous imprimez un arbre dans lequel figurent des ancêtres pour lesquels il y a consanguinité (implexe), ils apparaissent plusieurs fois.

Si l'option **Répéter les branches en implexe** n'a pas été cochée, la branche dans laquelle figurent les ancêtres en implexe est arrêtée dès la deuxième apparition d'un individu déjà présent dans l'arbre.

Pour retrouver cet individu facilement; Heredis pose des repères de couleur renvoyant à la branche permettant de consulter la suite de la branche interrompue.

# **Pro** Appliquer une sélection dans un arbre

Heredis permet de mettre en évidence des individus en leur appliquant une mise en forme particulière dans les arbres d'ascendance, les arbres de descendance (sauf la roue), les arbres mixtes et les arbres de fratrie.

#### Une recherche multicritères a été effectuée pendant la session de travail

Pour appliquer vos critères personnels de sélection dans ces arbres :

• Sélectionnez le menu **Sélection** – **Sélection multicritères**.

*ou* Faites un clic droit et sélectionnez **Sélection multicritères**.

*ou* Choisissez le filtre **Multicritères** dans la liste **Recherche** de l'arbre. Puis cliquez sur le bouton  $\mathbf{F}$  pour sélectionner les cases de tous les individus filtrés dans la liste.

### Aucune recherche multicritères n'a été faite pendant la session de travail

Vous devez lancer une recherche pour appliquer son résultat dans l'arbre.

- • Sélectionnez le menu **Sélection Lancer la recherche multicritères**.
- $ou$  Cliquez sur le bouton  $\bullet$  pour lancer la recherche et afficher tous les individus correspondant à vos critères dans la liste.
- • Reportez-vousau paragraphe *Recherches- Recherche multicritères* pour mettre en place les différents critères.
- • Cliquez sur le bouton **Fermer** pour revenir à l'écran d'affichage de l'arbre.

### Appliquer une mise en forme à la sélection

#### Dans les arbres de taille illimitée

Appliquez une présélection d'apparence ou de contenu aux cases sélectionnées en la choisissant dans les menus déroulants de la liste de travail. Vous pouvez aussi faire une mise en forme personnelle en cliquant sur le bouton  $\mathbb{C}$  et modifier tout élément dans les cases sélectionnées.

#### Dans les arbres en éventail ou les roues d'ascendance

Choisissez la couleur de mise en évidence dans la zone **Cases** de la liste de travail, elle s'appliquera à toutes les cases de l'arbre contenant les individus sélectionnés. Si vous souhaitez revenir à la présentation de l'arbre avant la modification, cliquez sur **Aspect initial** pour la même sélection.

#### IMPRIMER UN ARBRE

Les arbres Heredis, de tous types, peuvent être imprimés sur votre imprimante personnelle, quel que soit le format de papier géré par l'imprimante. Lorsque le format global de l'arbre est plus grand que le format de papier géré par votre imprimante, Heredis répartit l'arbre sur plusieurs pages qui seront imprimées avec un léger recouvrement pour faciliter le montage. Vous avez la possibilité de déplacer globalement les cases de l'arbre qui se trouveraient sur une rupture de page afin de ne pas avoir à faire d'ajustement sur les cases.

Pour les grands arbres destinés à être exposés ou offerts, Heredis propose un service d'impression par un professionnel, accessible directement depuis le logiciel.

#### Mise en page

Avant toute impression, vérifiez la mise en page de l'arbre. Cette mise en page peut être différente si vous allez imprimer l'arbre sur votre imprimante locale, ou si vous allez générer un fichier PDF.

#### Format du papier

Avant d'imprimer l'arbre, indiquez le format de papier que votre imprimante utilise (A4 - A3...) et l'orientation du papier que vous souhaitez (portrait, paysage).

• Sélectionnez le menu **Fichier** – **Mise en page**.

 $ou$  Cliquez sur le bouton  $\mathcal{L}$  dans la barre de boutons de l'arbre.

#### Ruptures de pages

Affichez les pages pour visualiser les ruptures de pages dans les grands arbres.

• Sélectionnez **Afficher les pages** dans le menu **Afficher**.

*ou* Utilisez le menu **Afficher** – **Afficher/Masquer les pages**.

*ou* Cliquez sur le bouton  $\frac{1}{\sqrt{2}}$  dans la barre d'outils, puis sur le bouton  $\frac{1}{\sqrt{2}}$ .

Modifiez, si nécessaire, l'orientation du papier pour optimiser le nombre de pages avec la fonction **Mise en page**.

Lorsque vous prévoyez d'imprimer l'arbre sur du papier en continu (rouleau de traceur par exemple), cliquez sur la roue dentée dans la zone **Impression** des listes de travail et sélectionnez l'option **Supprimer le recouvrement**.

### Déplacer l'arbre dans la zone d'impression

Pour modifier l'emplacement de l'arbre dans la zone imprimée, sélectionnez tout l'arbre.

• Choisissez le menu **Sélection** – **Tout l'arbre**

*ou* Tapez les touches **Ctrl A**

*ou* Faites un clic droit sur une case et choisissez **Sélectionner tout l'arbre**. Effectuez ensuite le déplacement avec la souris. Positionnez l'arbre en répartissant les zones non imprimées là où vous le désirez (plus de blanc en haut, ou en bas...).

Les arbres en éventail et les roues sont positionnés automatiquement en fonction du format de papier utilisé. La position des cases des arbres monopages et graphiques est verrouillée et les cases ne sont pas déplaçables.

## Adapter la taille de l'arbre

Si les dimensions de l'arbre affiché ne vous satisfont pas, vous pouvez imposer le nombre de pages que vous voulez imprimer. C'est vous qui choisissez la dimension finale de l'arbre.

Heredis affiche une palette d'impression dans la liste de travail de l'arbre.

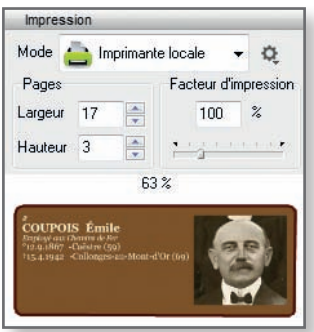

*C'est vous qui choisissez le nombre de pages à assembler*

- • Indiquez le nombre de pages désirées, en largeur et en hauteur.
- • Tapez un facteur de réduction ou d'agrandissement de l'image de l'arbre
- *ou* Faites varier le facteur de réduction ou d'agrandissement en utilisant le curseur.

## Reconstruire l'arbre en fonction des ruptures de pages

Lorsque l'arbre est positionné dans la zone d'impression selon vos souhaits, Heredis propose de déplacer les cases se trouvant à cheval sur deux pages. Le collage de l'arbre est ainsi facilité car seuls des traits de liaison entre les cases sont à ajuster.

Pour repositionner l'arbre en fonction de sa nouvelle place et des ruptures de pages :

• Sélectionnez le menu **Afficher** – **Déplacer les cases à cheval**.

*ou* Cliquez sur le bouton  $\mathcal{L}_2$  puis sur le bouton  $\mathcal{L}_1$  dans la barre de boutons de l'arbre.

## Lancer l'impression

### Imprimer avec votre imprimante

• Sélectionnez le menu **Fichier** – **Imprimer.**

*ou* Tapez les touches **Ctrl P**.

 $ou$  Cliquez sur le bouton  $\Box$  dans la barre de boutons.

Vous accédez alors au paramétrage de votre pilote d'imprimante.

## Éditer un fichier PDF

Vous disposez d'un mode de sortie PDF très pratique pour les échanges.

Changez le mode d'impression pour utiliser l'export PDF :

• Sélectionnez **Export PDF** dans le menu déroulant de la zone **Impression** de la liste de travail.

*ou* Sélectionnez **Mode export PDF** dans le menu **Édition**.

*ou* Cliquez sur le bouton  $\mathbb{E}$  et choisissez **Export PDF**.

## Commander l'impression de l'arbre

Faites imprimer vos grands arbres par des professionnels sélectionnés par Heredis pour la qualité de leurs prestations.

Changez le mode d'impression pour visualiser l'arbre tel qu'il sera imprimé :

• Sélectionnez **Commande en ligne** dans le menu déroulant de la zone **Impression** de la liste de travail.

*ou* Sélectionnez **Mode commande en ligne** dans le menu **Édition**.

*ou* Cliquez sur le bouton  $\mathbb{E}$  et choisissez **Commande en ligne**.

*ou* Cliquez sur le lien **Commandez l'impression de cet arbre** dans la barre d'outils.

Le bouton d'impression de la barre d'outils change d'aspect en fonction du mode d'impression que vous avez choisi :

- **Imprimante locale**
- **Export PDF**
- **Commande en ligne**

Si vous avez opté pour le mode **Export PDF**, c'est la fenêtre d'enregistrement du fichier PDF qui s'ouvre.

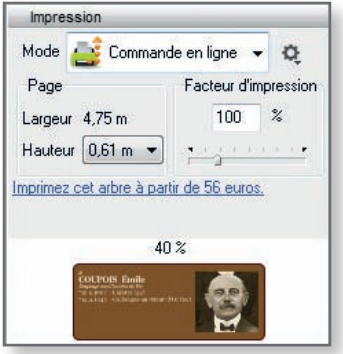

Si vous avez opté pour le mode **Commande en ligne**, c'est le formulaire de commande avec choix du papier, du nombre d'exemplaires, etc. qui s'affiche. Vous pouvez exporter les arbres de fratrie monopages aux formats PDF ou EMF. Pour cela, cliquez sur les icônes correspondantes dans la barre d'outils.

### Enregistrer un arbre

Pour conserver un arbre construit avec Heredis enregistrez-le en tant que fichier d'arbre. Il portera une extension **.ha12**. Ce fichier d'arbre pourra être rouvert, modifié, sauvegardé, comme un fichier de données.

## Enregistrer l'arbre affiché

- • Sélectionnez le menu **Fichier Enregistrer**.
- • Tapez les touches **Ctrl S**.
- $\bullet$  Cliquez sur le bouton dans la barre de boutons de l'arbre.

### Enregistrer l'arbre affiché en lui donnant un nouveau nom

Cette action permet de conserver l'arbre sous la forme affichée puis d'enregistrer des modifications dans un nouvel arbre, qui n'altéreront pas l'arbre affiché actuellement.

• Sélectionnez le menu **Fichier** – **Enregistrer sous**.

## Rouvrir un arbre enregistré

Pour rouvrir un fichier d'arbre enregistré :

• Sélectionnez le menu **Fichier** – **Ouvrir**.

*ou* Tapez les touches **Ctrl O**.

• Sélectionnez le type **Fichiers d'arbre** (**\*.ha12** ou **\*.ha11**).

- • Sélectionnez le fichier que vous voulez ouvrir. Par défaut, Heredis enregistre les arbres que vous avez créés dans le dossier *Documents - BSD Concept - Heredis - Mes Arbres*. Si l'arbre a été enregistré dans un autre dossier, sélectionnez-le dans l'explorateur Windows.
- • Cliquez sur le bouton **Ouvrir**.

# Imprimer des documents Heredis

Tous les documents que vous affichez et imprimez avec Heredis sont ouverts dans votre traitement de texte. Ce mode de fonctionnement vous place dans un environnement familier, facilite les manipulations que vous voulez effectuer, permet de remodeler totalement la présentation des données et d'enregistrer, si vous le désirez, les documents affichés sous forme de fichiers indépendants.

Si aucun traitement de texte n'est opérationnel sur votre disque dur, vous pouvez télécharger le traitement de texte gratuit OpenOffice. Vous trouverez le lien pour le faire dans le lanceur du CD-ROM Heredis en cliquant sur le lien **Installer les utilitaires**.

Utilisez le menu **Documents** pour accéder aux différentes éditions proposées par Heredis, à l'exception des fiches pour les entrées de dictionnaires et de la **Liste des subdivisions** qui sont accessibles dans les dictionnaires uniquement.

Tous les paramétrages choisis sont mémorisés et proposés par défaut lors de la prochaine utilisation du même type de document.

### Imprimer des listes pré-établies

### Le choix des données à afficher

- • Cliquez sur l'onglet **Contenu**.
- • Cochez les options permettant de sélectionner les individus à afficher dans la liste (hommes, femmes, témoins...) en fonction de leur rôle généalogique.
- Précisez les limitations à apporter à la liste (confidentiel, lignée Sosa...).

Les options varient en fonction du type de liste demandé.

### La mise en forme des listes

- • Cliquez sur l'onglet **Présentation**.
- • Déterminez la présentation de chaque liste à l'aide des différents paramétrages proposés pour l'en-tête, la police, le format, les styles de rubriques, et les couleurs.

#### Police

Pour chaque état édité, sélectionnez une police de caractères et la taille des caractères.

### En-tête

Chaque page de chaque état reproduit un en-tête où vous affichez :

- • Un texte personnel saisi dans la zone d'en-tête
- Le nombre total d'éléments figurant dans la liste
- • La date de l'édition de la liste
- Le nom du fichier généalogique
- • Le numéro de la page.

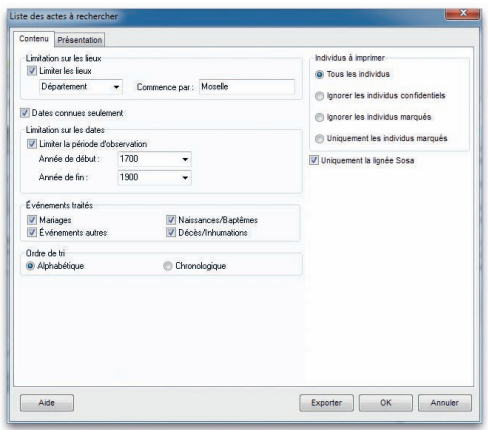

*Indiquez vos choix pour la présentation des données contenues dans la liste.*

### Marges

Vous pouvez modifier plusieurs éléments du format de page :

- Les marges du document.
- • L'impression du quadrillage. Cochez **Imprimer le quadrillage** pour encadrer les zones affectées aux différents types d'informations dans les fiches ou séparer chacun des individus cités dans les listes.
- La mise en page. Cliquez sur le bouton **Mise en page** pour sélectionner une imprimante, choisir l'orientation du papier (portrait ou paysage), choisir la taille du papier. Les tailles de papier proposées dépendent du type d'imprimante que vous avez sélectionné.

#### Style des rubriques

Vous pouvez choisir pour chaque individu affiché dans le document demandé, différentes options de présentation.

Cliquez sur les menus déroulants et découvrez toutes les possibilités d'énoncé qui vous sont proposées pour :

## *Les prénoms*

- • Tous les prénoms
- • Uniquement le premier prénom
- Uniquement le prénom usuel (en l'absence d'un prénom usuel déclaré, Heredis prendra le premier prénom)
- Le premier prénom suivi des initiales des prénoms suivants.

Cochez l'option **Avec le surnom** si nécessaire.

## *L'ordre nom et prénoms*

Différentes formulations sont proposées pour placer le patronyme, la particule et les prénoms. Cochez l'option **Avec le suffixe** et **Avec la qualité** si nécessaire.

## *Les dates*

- Chiffres séparés par un point (avec ou sans l'affichage des 0)
- • Chiffres séparés par un slash (avec ou sans l'affichage des 0)
- • Mois en lettres (en entier ou en abrégé)
- • Mois en lettres et le jour de la semaine (en entier ou en abrégé)
- • Uniquement l'année.

Dans chacun de ces cas vous pouvez cocher l'option **Dates en calendrier grégorien** pour afficher et imprimer les dates au format grégorien quel que soit le calendrier dans lequel elles ont été saisies.

L'option **Afficher les symboles généalogiques** fait précéder chaque date par le symbole correspondant au type d'événement : ° pour Naissance, b pour Baptême, x pour Mariage, xR pour Mariage religieux, xP pour PACS, cm pour Contrat de mariage, † pour Décès, (†) pour Inhumation.

## *Les lieux*

- Nom de la commune uniquement
- • Nom de la commune suivi du code lieu (abrégé en 2 chiffres complet)
- • Nom de la commune et code lieu complet
- • Nom de la commune, code lieu complet et subdivision du lieu s'il y en a une
- Formulation complète du lieu (5 éléments).

## *Les sources (pour certains documents comme la Biographie)*

- soit elles sont ignorées,
- • soit Heredis indique le nom de chacune des sources associées,
- • soit Heredis détaille le descriptif de chacune des sources associées,
- • soit Heredis reprend l'intégralité de chacune des sources associées, y compris le texte des actes.

## *Les données privées*

Si vous excluez les données privées, les notes, événements, sources, adresses, médias pour lesquels la case **Privé** a été cochée au moment de la saisie ne seront pas imprimés dans le document demandé.

#### **Couleurs**

Différenciez chacun des éléments importants de l'état édité en lui attribuant une couleur. Sélectionnez-la dans le menu déroulant. Les éléments diffèrent en fonction du type de liste demandé.

### L'export des documents

Les différents documents, listes ou fiches, sont exportables au format texte (.txt).

Cliquez sur le bouton **Exporter**. Donnez un nom au nouveau document ainsi créé avant de l'enregistrer.

Ouvrez ensuite ce document dans tout type de logiciel adapté : traitement de texte, logiciel de PAO, logiciel de prépresse, tableur…

### Les listes d'ascendance et de descendance

Elles sont construites à partir du personnage principal affiché sur l'écran de navigation.

- • La liste d'ascendance complète
- • **Pro** La liste d'ascendance par les hommes (agnatique)
- • **Pro** La liste d'ascendance par les femmes (cognatique)

### Les listes de descendance

Elles sont construites à partir du personnage principal affiché sur l'écran de navigation.

- • La liste de descendance complète
- **Pro** La liste de descendance patronymique

### La liste alphabétique

Elle affiche et imprime tous les individus enregistrés dans le fichier quel que soit leur parenté ou leur rôle, classés par ordre de patronyme puis de prénom.

## **Pro** La liste des unions

Elle affiche et imprime toutes les unions enregistrées dans le fichier quel qu'en soit le type (mariage, civil ou religieux, concubinage, relation extra-conjugale…).

### La liste éclair (bilan des recherches)

Cette liste fait le point sur les recherches généalogiques effectuées. Elle recense tous les patronymes enregistrés dans le fichier en fonction des lieux où les patronymes ont été trouvés et de la période pendant laquelle ils apparaissent.

Pour chaque patronyme et chaque lieu, elle dénombre le type d'actes trouvés : Naissance - Baptême - Mariage - Décès.

La liste éclair est le mode d'échange privilégié au sein des associations généalogiques. Elle permet de voir immédiatement si des porteurs des patronymes qui vous intéressent ont déjà été recensés par d'autres généalogistes, où et quand ils ont été repérés.

## **Pro** La liste des événements

Elle affiche et imprime tous les événements, individuels ou familiaux, enregistrés dans le fichier, classés chronologiquement, avec la date et le lieu de l'événement.

## **Pro** La liste des actes à rechercher

Elle fait le point sur vos recherches et imprime tous les individus pour lesquels vous recherchez un acte original afin de confirmer vos données. La liste peut être éditée pour tout le fichier ou commune par commune, ou pour tout un département ou une région.

Pour obtenir cette liste, il faut activer le bouton repère  $\bigotimes$  (Rechercher l'acte) dans l'onglet **Saisie individu**, ou dans la zone de saisie des événements de la fenêtre **Ajout d'un individu**.
### Les listes de dictionnaires

Elles permettent d'éditer le contenu intégral de chacun des dictionnaires générés par Heredis.

La **Liste des noms**, la **Liste des prénoms**, la **Liste des professions** et la Liste des lieux font apparaître la liste avec les variantes et le nombre d'utilisations. La **Liste des sources** affiche et imprime toutes les sources citées dans les événements, en précisant les individus qui y sont liés et les événements concernés.

**Pro** La **Liste des faits historiques** et la **Liste des tâches** reprennent le détail des informations contenues dans chaque entrée du dictionnaire.

Ces mêmes listes peuvent être obtenues directement depuis les différents dictionnaires. Cliquez dans le dictionnaire sur le bouton **Imprimer**.

**La liste des subdivisions** affiche et imprime les subdivisions pour chaque lieu cité en précisant les événements concernés. Elle est obtenue directement depuis le **Dictionnaire des lieux**. Cliquez dans le bouton **Outils** et sélectionnez **Liste des subdivisions** pour la lancer.

### La liste des anniversaires

Elle affiche et imprime des événements, individuels ou familiaux, en fonction d'une sélection "historique" : les événements qui ont eu lieu tel jour du mois, ou dans la semaine qui suit ou dans le mois qui suit.

### La liste des adresses

Elle affiche et imprime toutes les adresses individuelles ou de couple saisies dans le fichier et rassemblées dans le **Carnet d'adresses**.

# **Pro** Imprimer des listes personnelles

Vous pouvez composer plusieurs types de listes personnelles : alphabétique, d'ascendance ou de descendance en partant du personnage central affiché ou bien résultant d'une sélection par la Recherche multicritères.

- • Sélectionnez **Listes personnelles Alphabétique** ou **D'ascendance** ou **De descendance** dans le menu **Documents**.
- Il est également possible d'éditer sous forme d'une liste paramétrable le résultat d'une sélection obtenue avec la **Recherche multicritères**.
- Choisissez les paramètres propres à la liste.

L'écran de paramétrage d'une liste personnelle compte un bouton supplémentaire

• Cliquez sur le bouton **Modifier** pour modifier la liste par défaut ou créer votre propre liste.

Pour construire une liste personnelle, vous disposez des éléments suivants :

Les colonnes : Vous pouvez construire votre liste avec autant de colonnes que vous le désirez, leur attribuer une largeur, un intitulé et faire figurer dans chaque colonne les rubriques que vous désirez. Il est possible d'insérer ou de supprimer des colonnes.

**Les rubriques** : La plupart des rubriques figurant dans les écrans de saisie individu ou union sont utilisables ainsi que certaines rubriques calculées (âge au décès, nombre d'enfants…).

**La mise en forme des rubriques** : Chacune des rubriques que vous faites figurer dans la liste peut être mise en forme (attributs, alignement…).

Vous pouvez également attribuer un **suffixe** et un **préfixe** à chaque rubrique sélectionnée.

A la première ouverture d'une liste personnelle, Heredis affiche une liste par défaut que vous pourrez utiliser telle quelle ou bien modifier.

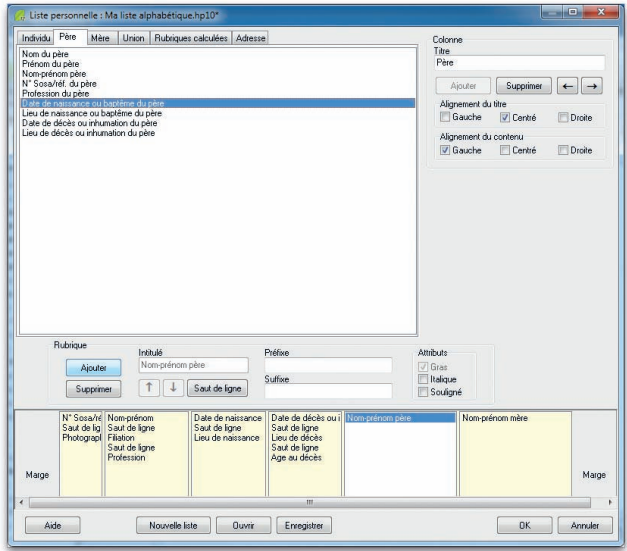

*Construisez vous-même vos modèles de liste avec les rubriques dont vous avez besoin.*

Les listes personnelles telles que vous les avez établies peuvent être enregistrées et rappelées pour une utilisation ultérieure. Vous pourrez par exemple créer plusieurs modèles pour chaque type de liste (alphabétique, d'ascendance, de descendance ou de sélection de personnes).

La liste personnelle proposée en cliquant sur le bouton **Nouvelle liste** est entièrement composable par vos soins.

#### Les colonnes

### *Ajouter des colonnes*

La zone inférieure de la fenêtre permet l'affichage des colonnes. Elle représente la largeur utile de la page. Les colonnes sont réparties entre les deux marges dans les mêmes proportions qu'à l'écran quel que soit le format d'impression choisi (portrait ou paysage).

Vous pouvez créer jusqu'à 32 colonnes dans la limite de l'espace disponible pour l'impression.

• Cliquez sur lebouton **Ajouter** dans la zone **Colonne** pour créer le nombre de colonnes voulues pour la liste à construire.

### *Intervertir des colonnes*

- • Cliquez dans la colonne à déplacer.
- • Cliquez sur le bouton **flèche Gauche** ou **flèche Droite** jusqu'à ce que la colonne ait atteint l'emplacement souhaité.

# *Supprimer une colonne*

- • Cliquez dans la colonne pour la sélectionner.
- • Cliquez sur le bouton **Supprimer** dans la zone **Colonne**.

# *Donner un titre à une colonne*

- • Cliquez dans la colonne pour la sélectionner.
- • Tapez l'intitulé choisipour lacolonne sélectionnéedans lazonede saisie **Titre**.
- Indiquez l'alignement choisi pour le titre de la colonne en cochant les cases **Gauche**, **Centré** ou **Droite**.
- • Indiquez de la même manière l'alignement choisi pour les rubriques que contiendra cette colonne.

# *Modifier la largeur des colonnes*

Positionnez la souris sur la limite droite de la colonne que vous voulez agrandir ou rétrécir.

- • Le curseur se transforme alors en double flèche.
- • Maintenez le bouton gauche de la souris enfoncé.
- • Déplacez la limite droite de la colonne pour atteindre la largeur désirée.

#### Les rubriques

# *Positionner les rubriques dans les colonnes*

Selon le type d'information à placer dans la colonne, cliquez sur un des onglets contenant les données pour l'individu, son père, sa mère, ses unions, les données calculées ou ses adresses.

- • Cliquez dans la liste des rubriques sur celle que vous désirez mettre en place.
- • Cliquez sur le bouton **Ajouter** dans la zone **Rubrique** pour qu'elle s'inscrive dans la colonne sélectionnée.

*ou* Double-cliquez sur le nom de la rubrique dans la liste pour qu'elle s'inscrive dans la colonne sélectionnée.

• Indiquez pour la rubrique ajoutée les éventuels attributs de caractères à lui appliquer en cochant les cases **Gras**, **Italique** ou **Souligné**.

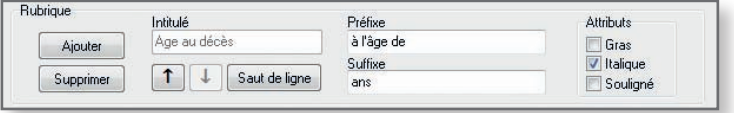

*Mise en forme de chacune des rubriques* 

Les rubriques seront présentées côte à côte dans le document édité à moins que vous n'ayez inséré un saut de ligne.

Pour répartir les rubriques sur des lignes différentes dans une même colonne,

- Sélectionnez la rubrique.
- • Cliquez sur le bouton **Saut de ligne**.

Le nombre total de rubriques et sauts de ligne est limité à 32 par colonne. Pour les option de suppression et déplacement, les sauts de lignes sont à traiter comme des rubriques.

Pour intervertir l'ordre des rubriques sur une même ligne ou à l'intérieur d'une colonne

- • Sélectionnez la rubrique à déplacer.
- • Cliquez sur le bouton **flèche Haut** ou **flèche Bas** jusqu'à ce que la rubrique ait atteint son nouvel emplacement.

# *Supprimer une rubrique dans une colonne*

- • Sélectionnez la rubrique à supprimer.
- • Cliquez sur le bouton **Supprimer** dans la zone **Rubrique**.

# *Ajouter un suffixe ou un préfixe à une rubrique*

- • Sélectionnez la rubrique à modifier dans la colonne.
- • Cliquez dans la zone **Préfixe** puis tapez le préfixe à appliquer à cette rubrique.
- • Positionnez-vous dans la zone **Suffixe** puis tapez le suffixe à appliquer à cette rubrique.

Par exemple, pour indiquer l'âge au décès d'un individu :

- • Sélectionnez la rubrique **Âge au décès** dans la colonne.
- • Cliquez dans la case **Préfixe**, tapez *à l'âge de*.
- • Cliquez dans la case **Suffixe**, tapez le mot *ans*.

Vous obtiendrez ainsi la mention : à l'âge de <Âge au décès> ans.

### Enregistrer une mise en forme de liste personnelle

### Modifier une liste existante

À chaque utilisation de la même liste personnelle (alphabétique, d'ascendance ou de descendance) les modifications apportées à la construction de la liste sont mémorisées. Pour créer un modèle de liste personnelle avec la mise en forme que vous avez définie

- • Cliquez sur le bouton **Enregistrer**.
- • Donnez un nom au modèle de liste que vous créez. Il portera une extension .hp10.
- • Heredis enregistre ce modèle dans le dossier *Documents BSD Concept Heredis – Mes listes personnelles*.

Ce modèle pourra par la suite être appelé et utilisé dans tout type de liste personnelle.

### Créer une nouvelle liste personnelle

Pour créer un nouveau modèle de liste vierge

• Cliquez sur le bouton **Nouvelle liste** pour avoir accès à une nouvelle liste vierge, à compléter avec les rubriques et les colonnes désirées. Le nombre de colonnes proposé par défaut est 4.

### Ouvrir un modèle de liste personnelle déjà enregistré

Pour rappeler tous les modèles de listes personnelles que vous avez créés

- • Cliquez sur le bouton **Ouvrir**.
- • Sélectionnez le modèle existant à réutiliser. Les modèles de listes personnelles ont une extension .hp10.

Ce modèle viendra s'afficher à l'écran pour utilisation ou modification et sera le modèle de liste qui s'ouvrira par défaut lors de la prochaine demande du même type de liste paramétrable.

### Lancer l'édition de la liste personnelle

- • Cliquez sur le bouton **OK** pour valider la mise en forme de la liste construite.
- • Cliquez sur le bouton **Annuler** pour revenir à l'écran de paramétrage sans avoir modifié le modèle de liste personnelle utilisé.
- • Cliquez sur le bouton **OK** de l'écran de paramétrage pour lancer l'éditeur de texte qui affichera la liste personnelle.

### Exporter le contenu d'une liste personnelle

• Cliquez sur le bouton **Exporter** dans l'écran de paramétrage pour exporter les données contenues dans la liste personnelle au format ASCII.

Ces données pourront ensuite être utilisées dans une base de données, un tableur ou un traitement de texte.

# Imprimer des fiches

Heredis permet d'éditer des fiches pour chaque individu ou chaque couple du fichier, ainsi que pour chaque entrée de dictionnaire.

La fiche individuelle est éditée à partir du personnage principal affiché. Elle résume tous les renseignements enregistrés concernant ce personnage, que ce soit sous forme d'événements, de liens ou de notes.

La fiche familiale est éditée à partir du personnage principal affiché et du conjoint qui est sélectionné. Elle résume tous les renseignements enregistrés concernant ce couple.

La fiche de dictionnaire est éditée à partir de l'entrée de dictionnaire sélectionnée. Elle reprend toutes les informations recueillies : y compris les variantes et les utilisations ainsi que la note et les illustrations.

### Imprimer des fiches de personnes

- Positionnez l'individu pour lequel vous désirez éditer une fiche personnelle en personnage central puis sélectionnez le menu **Documents** – **Fiches individuelles**.
- • Faites un clicdroit sur n'importequel individu affichédans le noyau familial et choisissez l'option **Imprimer la fiche individuelle**.
- • Positionnez, en personnage central, un des deux individus pour lesquels vous désirez éditer une fiche familiale, sélectionnez le conjoint approprié puis sélectionnez le menu **Documents** – **Fiches familiales**.
- • Faites un clic droit sur les informations de l'union et sélectionnez l'option **Imprimer la fiche familiale**.

### Le choix des données à afficher

- • Cliquez sur l'onglet **Contenu**.
- • Cochez les options permettant de sélectionner les informations à présenter dans la fiche (notes, témoins...).

### *Personnes traitées*

- • **Fiche du personnage central** : la fiche individuelle est éditée uniquement pour le personnage principal affiché à l'écran.
- • **Fiches des individus marqués** : permet d'éditer en même temps et avec la même mise en forme les fiches de tous les individus marqués.

### *Sélection des données*

- • **Imprimer l'image principale** : permet d'insérer l'image déclarée Image principale qui est associée à l'individu traité.
- • **Imprimer l'album-photos** : imprime l'ensemble des photos associées aux événements individuels du personnage central.
- • **Imprimer les liens personnels et la participation aux événements** : si vous avez enregistré des liens entre le personnage principal et d'autres individus dans le fichier, la nature de ces liens et les commentaires associés seront précisés. Cette option mentionne également tous les événements auxquels le personnage principal a participé et précise le rôle qu'il a joué.
- • **Imprimer la note individuelle** : imprime le contenu intégral de la note individuelle.
- • **Imprimer la note familiale** : imprime le contenu intégral de la note familiale du personnage principal et du conjoint sélectionné.
- • **Imprimer les champs Utilisateur** : imprime, pour chaque champ comportant des données, le nom choisi par l'utilisateur et son contenu.
- • **Imprimer la filiation** : précise le statut de l'enfant (légitime, adopté…).
- • **Imprimer la signature** : reprend le choix effectué dans le menu Signature de l'écran de saisie (sait signer, ne signe pas...).
- • **Imprimer le commentaire sur les photos** : ajoute le commentaire éventuel sous chaque vignette de l'album photos.

# *Faits historiques*

• **Inclure les faits historiques** : intègre à la fiche individuelle tous les faits historiques s'étant déroulés pendant la vie du personnage principal.

# *Options d'événements*

- • **Imprimer les témoins** : pour chaque événement cité dans la vie du personnage principal, énumère les individus qui y ont participé.
- • **Imprimer les événements mineurs** : permet de ne pas limiter les événements cités à Naissance - Baptême - Mariage - Décès mais prend en compte tous les événements individuels survenus dans la vie du personnage principal.
- • **Imprimer les notes d'événements** : pour chaque événement cité dans la vie du personnage principal, insère le contenu de la note de l'événement.

### Imprimer des fiches de dictionnaire

- • Sélectionnez une entrée dans le dictionnaire.
- Cliquez sur le bouton de dans la barre d'outils de la fenêtre du dictionnaire.
- • Cliquez sur l'onglet **Contenu** s'il apparaît et cochez les options souhaitées.
- • Cliquez sur l'onglet **Présentation** et choisissez les critères d'impression pour l'en-tête, la police, le format, les styles de rubriques, et les couleurs.

Les paramétrages choisis sont mémorisés et proposés par défaut lors de la prochaine utilisation d'une même fiche.

# Imprimer des documents rédigés

La biographie, les monographies Filiatus et la chronique familiale présentent la particularité d'être formulées avec des phrases. Heredis adapte automatiquement le vocabulaire au type de données.

Pour éditer les documents rédigés, sélectionnez le personnage central concerné puis sélectionnez le menu **Documents** puis **Biographie** ou **Chronique familiale** ou **Monographies Filiatus...**.

### La Biographie

La biographie est rédigée pour le personnage principal affiché. Elle reprend toutes les informations figurant dans l'écran **Saisie individu**.

# **Pro** La chronique familiale rédigée de descendance

Cette chronique rédigée de descendance permet d'éditer la description détaillée de tout le déroulement de la vie de l'individu affiché comme personnage principal ainsi que de tous ses descendants pendant un nombre de générations à déterminer.

Elle reprend, pour le personnage principal, puis pour chacun de ses descendants, l'état civil complet, le détail des événements Naissance, Baptême et Décès, les personnes liées par des liens personnels, le détail des différentes unions et elle indique l'âge à chaque événement important de sa vie.

### Le choix des données à afficher

- • Cliquez sur l'onglet **Contenu**.
- • Cochez les options permettant de sélectionner les informations à présenter dans le document édité (événements, notes, témoins...).
- • Précisez les limitations à apporter.

#### Sélection des données

- • **Imprimer l'image principale** : imprime l'image principale associée à l'individu traité.
- • **Imprimer l'album-photos** : imprime l'ensemble des photos associées aux événements individuels du personnage central.
- • **Imprimer les liens personnels et la participation aux événements** : si vous avez enregistré des liens entre le personnage principal et d'autres individus dans le fichier, précise la nature de ces liens et les commentaires associés. Mentionne également tous les événements auxquels le personnage principal a participé et précise le rôle qu'il a joué.
- • **Imprimer la note individuelle** : imprime le contenu intégral de la note individuelle.
- • **Imprimer la note familiale** : imprime le contenu intégral de la note familiale du personnage principal et du conjoint sélectionné.
- • **Imprimer le commentaire sur les photos** : ajoute le commentaire éventuel sous chaque vignette de l'album photos.

#### Options d'événements

- • **Imprimer les témoins** : pour chaque événement cité dans la vie du personnage principal, énumère les individus qui y ont participé.
- • **Imprimer les événements mineurs** : permet de ne pas limiter les événements cités à Naissance - Baptême - Mariage - Décès mais prend en compte tous les événements individuels survenus dans la vie du personnage principal.
- • **Imprimer les notes d'événements** : pour chaque événement cité dans la vie du personnage principal, insère le contenu de la note de l'événement.

# La mise en forme des documents rédigés

- • Cliquez sur l'onglet **Présentation**.
- • Déterminez la présentation du document à l'aide des différents paramétrages proposés pour l'en-tête, la police, le format, les styles de rubriques, et les couleurs.

Les paramétrages choisis sont mémorisés et proposés par défaut lors de la prochaine utilisation du même document.

# **Pro** Les monographies Filiatus®

Il s'agit de la préparation d'un livre, conçu à partir des informations que vous avez recueillies dans le fichier généalogique. Ce livre inclut page de couverture, dédicace, remerciements, préface et introduction.

Les monographies Filiatus proposées dans Heredis sont élaborées selon les préconisations de l'auteur du logiciel Filiatus. La présentation et la rédaction de ces monographies sont particulièrement soignées. Rédigées dans le style des dictionnaires de généalogie d'autrefois (*Père Anselme* ou *Dictionnaire de la noblesse*), leur présentation est cependant conviviale et compréhensible par tous, même néophytes sur le sujet.

Les ancêtres de chaque personnage sont analysés sous toutes les coutures, afin de détecter les éventuels cousinages et de créer les branches et sous-branches correspondant à la structure familiale étudiée.

Ce document propose, au choix, la **Descendance par branche** ou l'**Ascendance par génération**, à partir du personnage central affiché.

Vous pouvez y joindre des tableaux généalogiques, et un index complet des individus, des professions et des lieux cités dans la monographie.

- • Cliquez sur l'onglet **Contenu**.
- Cochez les options permettant de sélectionner les informations à présenter dans la monographie (événements, notes, annexes...).

• Précisez les limitations à apporter.

#### Type de document

Cochez la case **Imprimer la version simplifiée sans dates ni commentaires** pour éditer une monographie synthétique. Décochez la case pour obtenir une monographie détaillée.

### Personnes traitées

- • **Imprimer tous les individus** : tous les ascendants ou descendants sont traités même si leur fiche est marquée ou confidentielle.
- • **Exclure les individus marqués** : les individus dont la fiche est marquée ne sont pas traités.
- **Imprimer les individus confidentiels** : tous les individus sans exception sont traités.
- • **Exclure les individus confidentiels** : les individus dont la fiche est confidentielle ne sont pas traités.
- • **Imprimer uniquement le nom des individus confidentiels** : toute mention permettant d'identifier l'individu ne sera pas imprimée.
- • **Masquer toutes les données des individus confidentiels** : chaque personne dont la fiche est confidentielle apparaîtra sous le nom CONFIDENTIEL.
- • **Nombre de générations** : Indiquez sur combien de générations d'ascendants ou de descendants la monographie doit être déployée.

#### Sélection des données

De nombreuses options sont proposées pour parfaire la rédaction de la monographie :

- • **Exclure les individus secondaires** permet de ne pas charger le document avec des personnes enregistrées dans le fichier mais ayant une importance généalogique moindre.
- • **Exclure les données privées** : empêche l'impression des notes, événements, sources ou médias privés.
- • **Imprimer la filiation des conjoints** : cite les parents des conjoints en répétant ou non le patronyme du père.
- • **Imprimer les champs Utilisateur** : reprend le libellé et le contenu des champs Utilisateurs complétés dans la Saisie Individus.
- • **Mentionner la consanguinité** : met en évidence les mariages consanguins en précisant le degré maximum de parenté entre les conjoints (jusqu'au 7ème degré).
- • **Mentionner les témoins et la participation aux événements** : énumère tous les témoins des différents événements de chaque ancêtre ou descendant cité dans la monographie. Cite les personnes pour lesquelles chaque ancêtre ou descendant a été témoin d'un événement.
- **Mentionner les liens personnels** : cite toutes les personnes pour lesquelles on a créé un lien personnel avec les ancêtres ou descendants cités dans la monographie.
- • **Mentionner les âges** : précise les âges lors des baptêmes, des mariages et des décès.
- • **Mentionner la durée des veuvages** : précise le nombre de jours, mois et années séparant le décès d'un conjoint et le remariage.
- • **Mentionner la durée des unions** : précise le nombre de jours, mois et années entre le mariage et le divorce ou le décès du conjoint.
- • **Mentionner les dates religieuses** : précise si les dates des événements correspondent à des fêtes religieuses.
- • **Mentionner les extinctions de branche** : précise si la branche se termine par un individu déclaré **Sans descendance**.

Vous pouvez choisir quels événements sont mentionnés ou pas :

- • **Imprimer les séparations et divorces** : mentionne les événements Séparation ou Divorce saisis pour les ascendants ou les descendants traités.
- • **Imprimer les remariages et les beaux-enfants** : prend en compte les autres conjoints et les enfants des conjoints.
- • **Imprimer les événements mineurs** : permet de ne pas limiter les événements cités à Naissance - Baptême - Mariage - Décès mais prend en compte tous les événements individuels survenus dans la vie de l'ascendant ou du descendant traité.

Vous pouvez inclure :

- • **Les notes individuelles** : imprime le contenu intégral de chaque note individuelle.
- • **Les notes familiales** : imprime le contenu intégral de chaque note familiale saisie pour les conjoints.
- • **Les notes liées aux événements** : pour chaque événement cité dans la vie des ancêtres ou descendants traités, insère le contenu de la note de l'événement.

Des annexes peuvent être jointes à votre document :

- • **Imprimer les tableaux généalogiques** : des schémas synthétiques représentent graphiquement chaque ancêtre ou descendant dans sa lignée.
- • **Imprimer l'index** : tous les éléments référencés de type nom et prénom, lieu ou profession sont listés en fin de document et renvoient aux pages dans lesquelles ils sont cités.

### Présentation

Vous prendrez soin de personnaliser le style de rédaction que vous donnerez à votre document.

- • Cliquez sur l'onglet **Présentation**.
- Cochez les options permettant de mettre en forme les différents types de données en utilisant les mêmes paramètres que pour les impressions des listes Heredis.

# Couverture

- • Cliquez sur l'onglet **Couverture**.
- • **Imprimer la page de garde** : remplissez les zones de texte destinées à la page de couverture (titre de l'ouvrage, auteur). Chacune des lignes apparaissant sur la couverture peut être mise en forme en choisissant une police de caractères, un taille de caractères et une couleur de police.
- • **Imprimer une dédicace** : saisissez un texte de dédicace. Heredis remplira automatiquement la ligne suivante : **"***Cet ouvrage est dédié à :".* À vous de poursuivre avec un texte personnel.
- • **Imprimer des remerciements** : saisissez le texte approprié.
- • **Imprimer une préface** : saisissez le texte approprié.
- • **Imprimer une introduction** : saisissez le texte approprié.

# Lancer l'impression d'une monographie Filiatus

Cliquez sur **OK** pour lancer l'impression de la monographie d'ascendance ou de descendance en ouvrant votre traitement de texte.

Les monographies Filiatus® étant le plus souvent destinées à être imprimées sous forme de livres reliés, chaque chapitre commence toujours sur une page de droite. Des pages vides seront donc insérées éventuellement pour permettre cette mise en page.

Les fonctions **Tableaux généalogiques** et **Index** font appel à des macro-commandes du logiciel Microsoft® Word. Il est donc indispensable d'utiliser ce logiciel de traitement de texte pour éditer les monographies Filiatus® si l'on désire y inclure ces annexes automatiquement.

Pour ceux qui n'auraient pas installé le logiciel Word sur leur ordinateur, Heredis livre la visionneuse gratuite de Microsoft® Word sur le CD-ROM d'installation. Cet outil permet de générer les fichiers texte et de les imprimer, sans pouvoir y apporter de modification.

### IMPRIMER DES STATISTIQUES

Heredis offre de nombreuses études statistiques, des statistiques généalogiques et en version Pro des statistiques démographiques.

Heredis édite des tableaux chiffrés et une représentation graphique des données sous forme de courbes, d'histogrammes ou de secteurs.

Pour éditer les statistiques, utilisez le menu **Documents** – **Statistiques**.

# Le choix des données à afficher

- • Cliquez sur l'onglet **Contenu**.
- Cochez les options permettant de sélectionner les types d'individus à afficher dans l'échantillon (hommes, femmes...).
- • Précisez une période pour l'analyse statistique.

# La mise en forme des études statistiques

- • Cliquez sur l'onglet **Présentation**.
- • Déterminez la présentation du document à l'aide des différents paramétrages proposés pour l'en-tête, la police, le format.

Les paramétrages choisis sont mémorisés et proposés par défaut lors de la prochaine utilisation d'une même étude statistique.

# Représentation graphique

- • Cliquez sur l'onglet **Graphique** pour choisir le mode de représentation.
- • **Imprimer la légende** : affiche la légende dans la partie droite de la zone imprimable.
- • **Imprimer le titre** : affiche le titre que vous taperez dans la zone d'impression du graphique.
- **Perspective 3D** : affiche le graphique avec un effet 3D. Déplacez le curseur pour donner une inclinaison différente à la représentation 3D.
- • **Représentation** : choisissez histogramme, linéaire ou circulaire.
- • **Couleurs des données** : deux couleurs doivent être choisies pour différencier les données.

• **Utiliser un fond** : un fond apparaît sur toute la zone imprimable du graphique. Pour obtenir un fond dégradé, choisissez deux couleurs différentes.

### La répartition des patronymes

Cette liste indique tous les patronymes enregistrés dans le fichier généalogique, classés par ordre alphabétique et indique, pour chaque patronyme, le nombre d'observations, la date de l'acte de naissance le plus ancien et la date de l'acte de naissance le plus récent dans lesquels ce patronyme est constaté.

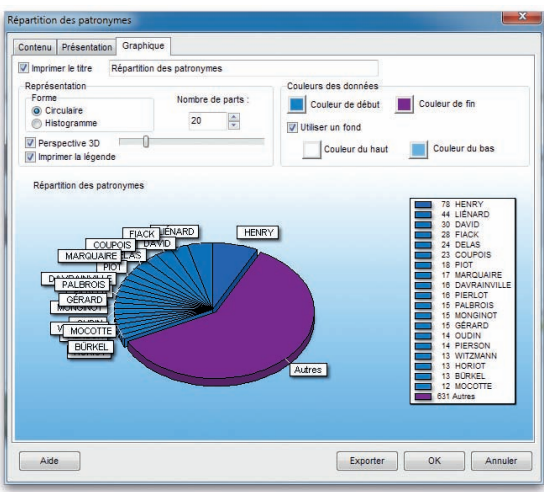

# **Pro** La répartition des prénoms

Cette liste indique tous les prénoms enregistrés dans le fichier, classés par ordre alphabétique et indique, pour chaque prénom, le nombre d'observations, la date de l'acte de naissance le plus ancien et celle de l'acte de naissance le plus récent dans lesquels ce prénom est présent.

# **Pro** L'âge à la première union

Cette liste indique, chronologiquement, pour une période donnée et dans les intervalles de date définis, le nombre d'hommes et de femmes ayant contracté une première union et leur âge moyen, si les dates de naissance et les dates d'union ont été enregistrées. Elle précise l'âge moyen à la première union pour l'ensemble de la période.

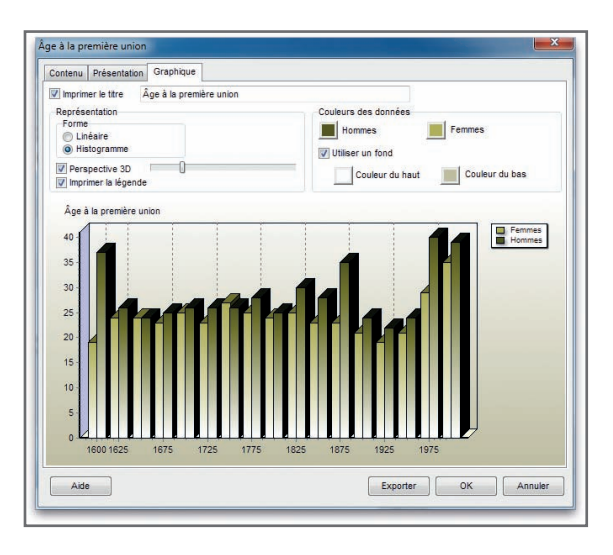

*Indiquez le mode de représentation graphique qui vous convient pour vos résultats statistiques.*

# **Pro** La longévité

Cette liste indique, chronologiquement, pour une période donnée et dans les intervalles de date définis, le nombre d'hommes et de femmes qui sont décédés. Si les dates de naissance et de décès ont été enregistrées, elle précise les âges au décès moyens selon les années d'observation et les âges au décès moyens pour l'ensemble de la période.

# **Pro** Le nombre d'enfants par union

Cette liste indique, chronologiquement, pour une période donnée et dans les intervalles de date définis, le nombre d'unions enregistrées et le nombre moyen d'enfants issus de ces unions. Elle précise le nombre moyen d'enfants par union pour l'ensemble de la période.

# **Pro** Le recensement

Cette liste indique le nombre d'individus répertoriés dans votre fichier généalogique pour lesquels vous avez enregistré une naissance et un décès couvrant la période observée ou bien un événement daté pendant la période observée.

### Le dénombrement des ascendants

Cette liste analyse les ascendants directs du personnage principal affiché.

Pour chaque génération elle indique le nombre d'ancêtres théoriques, le nombre d'ancêtres trouvés et parmi eux, le nombre d'ancêtres distincts. Elle précise également à chaque génération le cumul des ancêtres théoriques, le cumul des ancêtres trouvés et le cumul des ancêtres distincts. Cette observation permet d'établir le pourcentage de consanguinité (ou d'implexe) atteint à chaque génération.

### Le dénombrement des descendants

Cette liste analyse les descendants directs du personnage principal affiché.

Pour chaque génération elle indique le nombre de descendants trouvés et parmi eux, le nombre de descendants distincts. Elle précise également à chaque génération le cumul des descendants trouvés et le cumul des descendants distincts. Cette observation permet d'établir le pourcentage de consanguinité (ou d'implexe) atteint à chaque génération.

# **6 - Échanger des données**

Heredis est un logiciel ouvert avec lequel vous pouvez échanger des données soit en important, soit en exportant tout ou partie de fichiers généalogiques. Importez des données :

• provenant d'autres logiciels par l'intermédiaire d'un fichier Gedcom

• provenant d'un fichier Heredis avec la version Pro.

Exportez un fichier Heredis (ou une partie d'un fichier Heredis avec la version Pro) :

- pour créer un fichier d'échange Gedcom
- • pour créer un autre fichier Heredis
- • pour créer des pages HTML afin de publier ces données sur Internet
- • pour créer des pages HTML afin de présenter ces données sur CD-ROM (version Pro)
- • pour publier sa généalogie en ligne

# Importer des données

Évitez des recherches fastidieuses déjà faites par un autre ou évitez de ressaisir toute une branche qu'un autre généalogiste aurait déjà traitée dans un fichier informatisé. Importez des données depuis :

- • des fichiers créés avec d'autres logiciels de généalogie intégrant la norme Gedcom,
- • des fichiers créés avec Heredis si vous utilisez la version Pro.

### Importer des données au format Gedcom

Heredis est conçu conformément à la norme Gedcom (Genealogical Data Communication). Cette norme définit une structure de fichier permettant l'échange de données entre différents logiciels et différents matériels. Elle permet de transmettre les renseignements concernant les individus : nom, prénoms, sexe, profession, dates et lieux de naissance, de mariage, de décès, notes, etc…, mais conserve également les liens de parenté établis entre les différents individus.

Vous pouvez importer dans Heredis des données généalogiques émanant d'un autre logiciel, lui-même utilisateur de la norme Gedcom.

### Importer dans un fichier nouveau

• Sélectionnez **Fichier** – **Ouvrir**.

• Choisissez le type **Fichiers Gedcom (\*.ged)**.

*ou* Affichez la page d'accueil : sélectionnez **Fichier** – **Page d'accueil** ou cliquez sur le bouton  $\bigcap$ .

Cliquez sur **Fichier Gedcom**.

- • Sélectionnez le fichier Gedcom à importer.
- • Cliquez sur le bouton **Ouvrir**.

L'ouverture du fichier Gedcom est lancée. Donnez un nom au fichier ainsi créé puis cliquez sur **Enregistrer**.

### Importer dans un fichier existant

Avertissement : Tout import dans un fichier existant modifie sa structure. Pensez avant ce type d'opération à sauvegarder une copie de votre fichier d'origine si nécessaire ou sauvegardez le fichier modifié sous un autre nom.

- • Ouvrez le fichier généalogique dans lequel vous désirez importer.
- • Sélectionnez le menu **Fichier Importer**. Sélectionnez l'option **Gedcom**.
- • Sélectionnez sur votre disque dur le nom du fichier Gedcom à importer (il doit porter une extension .ged) et ouvrez-le.

Heredis propose différentes options suivant l'origine du fichier. Si Heredis n'a pas de doute quant à l'affectation des données, ces options ne seront pas affichées.

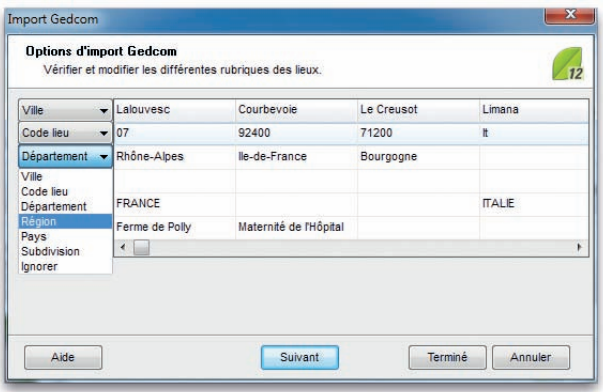

*Vérifiez que chaque information sur le lieu correspond bien à l'intitulé indiqué.*

• Un écran indiquant les différentes rubriques constitutives des lieux dans le fichier à importer permet de modifier la classification de ces rubriques pour l'adapter à la structure du fichier Heredis.

Déroulez chacune des rubriques et sélectionnez le type de données inscrit dans les colonnes témoins.

- • Cliquez sur le bouton **Suivant** pour poursuivre le paramétrage du fichier à importer.
- • Si Heredis détecte des données non traitées dans ses rubriques standard, il propose soit de les intégrer dans les rubriques **Champs utilisateur**, soit de les ignorer. Choisissez, rubrique par rubrique comment vous voulez les intégrer dans votre fichier Heredis.
- • Cliquez sur le bouton **Suivant** pour poursuivre le paramétrage du fichier à importer.
- Si vous désirez associer une source unique à tous les événements de votre import, cochez la case **Associer une nouvelle source à tous les événements importés** et remplissez les champs de saisie de cette nouvelle source. Vous pourrez la compléter après l'import à partir du **Dictionnaire des sources**.

Le logiciel commence ensuite l'importation des données et indique combien d'individus et combien de familles sont en cours de traitement.

Après l'import des données issues du fichier Gedcom, il faut alors créer les liens qui vont rattacher les individus importés à ceux qui étaient déjà présents dans le fichier principal. Pour cela utilisez les fonctions du menu **Liens**.

# **Pro** Importer des données en provenance de Heredis

Cette fonction permet de regrouper dans un même fichier des données saisies dans plusieurs fichiers séparés.

Attention : vous risquez d'importer des individus qui figurent déjà dans votre fichier de destination. Avant l'importation des données utilisez la fonction **Fichier** – **Comparer 2 fichiers**.

Après avoir étudié et préparé les deux fichiers à fusionner :

- • Sélectionnez **Fichier Importer Heredis**.
- • Sélectionnez sur votre disque dur ou sur une disquette le nom du fichier à importer et ouvrez-le.

Une fois l'opération terminée, les individus contenus dans le fichier importé sont venus s'ajouter à ceux qui avaient été saisis dans le fichier en cours d'utilisation.

Il faut alors créer les liens qui vont rattacher les individus importés à ceux qui étaient déjà présents dans le fichier principal. Pour cela utilisez les fonctions du menu **Liens**.

# **Pro** CONTRÔLER L'IMPORT

Attention : si vous importez dans un fichier existant, vous risquez d'importer des individus qui figurent déjà dans votre fichier principal.

### Solution n° 1 : préparation du fichier source avant l'import

Pour vous assurer qu'aucun doublon ne sera importé dans votre fichier destination

- Importez le fichier Gedcom dans un nouveau fichier Heredis.
- • Lancez la fonction **Fichier Comparer 2 fichiers**.
- • Analysez le résultat de la comparaison et marquez les fiches douteuses.
- • Éliminez du fichier source les doublons repérés en utilisant par exemple le menu **Fiches** – **Fusionner des individus**.
- • Lancez l'import du fichier traité après cette série d'opérations.

### Solution n° 2 : traitement du fichier destination après l'import

- • Sélectionnez **Outils Gestion des doublons** pour mettre en évidence les personnes qui pourraient figurer plusieurs fois dans le fichier final.
- • Fusionnez les doublons avérés.

*ou* Marquez ces fiches pour les examiner et éventuellement éliminer les doublons. *ou* Éditez la liste des individus détectés pour la traiter par la suite.

# Exporter

Avec Heredis , vous pouvez exporter :

- des fichiers
	- • vers d'autres logiciels de généalogie intégrant la norme Gedcom
	- • en créant de nouveaux fichiers Heredis
	- pour une publication Internet en créant des pages HTML
	- pour une publication sur un CD-ROM sous forme d'un site personnel consultable avec un navigateur Internet (version Pro uniquement).
- des documents
	- • pour consultation ou impression au format PDF ou EMF pour les arbres
	- • vers des logiciels de traitement de texte, des bases de données ou des tableurs au format TXT (ASCII) pour les listes ou fiches.

### Exporter des fichiers

### Exporter au format Gedcom

Ce format d'échange généalogique, a été mis au point par les Mormons et rend compatibles la quasi-totalité des logiciels de généalogie.

Pour exporter des données vers un autre logiciel gérant la norme Gedcom, sélectionnez le menu **Fichier** – **Exporter** – **Gedcom**.

### Éléments à exporter

Cochez la case **Exclure les individus secondaires** pour ne pas exporter les personnes que vous avez déclarées secondaires car elles ne présentent pas un grand intérêt généalogique (enfants morts en bas-âges, individus sans liens).

Cochez la case **Exclure les données privées** pour empêcher l'export des notes, événements, sources ou médias privés.

- • **Notes** : exporte le contenu intégral des notes individuelles et familiales pour chacun des individus traités ainsi que les commentaires saisis pour chaque événement exporté.
- • **Témoins** : exporte les noms des personnes liées à chaque événement (témoin, parrain-marraine, officiant religieux...).
- **Événements mineurs** : exporte tous les événements saisis pour chacun des individus traités. Si cette option n'est pas cochée, l'export ne comporte que les événements dits "principaux" : Naissance/Baptême, Mariage, Décès/ Inhumation.
- **Sources** : exporte, pour chaque événement, la ou les sources liée(s).
- **Adresses** : exporte pour chaque individu ou chaque couple toutes les données de l'adresse (adresse postale, email, site Web) sauf si la case **Adresse privée** a été cochée à la saisie.
- • **Médias** : exporte, pour chaque individu traité, tous les médias qui lui sont associés (images, enregistrements sonores, vidéos) si les fichiers liés sont tous situés dans un sous-dossier inclus dans le dossier contenant le fichier généalogique exporté. Ex : *C:/généalogie/médias*, le dossier généalogie étant celui où se trouve le fichier à exporter.

### Présentation des données

• **Coordonnées de l'expéditeur** : Nom, adresse, téléphone, adresse email et site Internet de l'émetteur du fichier seront repris en en-tête du fichier exporté.

- • **Caractères** : choix de la table de caractères à utiliser pour exporter le fichier, en fonction du matériel ou du logiciel utilisé par le destinataire du ficher exporté.
- • Cliquez sur le bouton **Exporter** pour créer un fichier Gedcom correspondant aux critères que vous avez choisis.
- Donnez un nom et précisez où doit être enregistré le fichier Gedcom créé par cet export.
- • Cliquez sur **Enregistrer**.

# Exporter pour Heredis

Cette option permet de créer de nouveaux fichiers Heredis comprenant tous les individus (en version Classic) ou bien correspondant soit à tous les individus, soit à des sous- ensembles du fichier principal (en version Pro).

- • Sélectionnez le menu **Fichier Exporter**.
- • Choisissez l'option **Heredis** de l'écran de paramétrage.

### Sélection des données

Cochez la case **Exclure les individus secondaires** pour ne pas exporter les personnes que vous avez déclarées secondaires car elles ne présentent pas un grand intérêt généalogique (enfants morts en bas-âges, individus sans liens).

Cochez la case **Exclure les données privées** pour empêcher l'export des notes, événements, sources ou médias privés.

- • **Notes** : exporte le contenu intégral des notes individuelles et familiales pour chacun des individus traités ainsi que les commentaires saisis pour chaque événement exporté.
- • **Témoins** : exporte les noms des personnes liées à chaque événement (témoin, parrain-marraine, officiant religieux...).
- • **Événements mineurs** : exporte tous les événements saisis pour chacun des individus traités. Si cette option n'est pas cochée, l'export ne comporte que les événements dits "principaux" : Naissance/Baptême, Mariage, Décès/ Inhumation.
- **Sources** : exporte, pour chaque événement, la ou les sources liée(s).
- • **Adresses** : exporte pour chaque individu ou chaque couple toutes les données de l'adresse (adresse postale, email, site Web) sauf si la case **Adresse privée** a été cochée lors de la saisie.
- • **Médias** : exporte, pour chaque individu traité, tous les médias qui lui sont associés (images, enregistrements sonores, vidéos) si les fichiers liés sont tous

situés dans un sous-dossier inclus dans le dossier contenant le fichier généalogique exporté. Ex : *C:/généalogie/médias*, le dossier généalogie étant celui où se trouve le fichier à exporter.

Si vous avez choisi le mode **Images intégrées**, l'ensemble des images de votre fichier est exporté avec celui-ci. Si vous avez choisi le mode **Images liées**, les images sont exportées sous la forme de vignettes attachées aux individus traités.

- • Cliquez sur le bouton **Exporter** pour créer un fichier Heredis correspondant aux critères que vous avez choisis.
- Donnez un nom et précisez où doit être enregistré le fichier créé par cet export.
- • Cliquez sur **Enregistrer**.

# Exporter pour une publication sur Internet

Il s'agit d'un format permettant de publier votre généalogie sur Internet afin de la rendre accessible au monde entier. L'export crée des pages HTML à intégrer dans votre site personnel.

• Sélectionnez le menu **Fichier** – **Exporter** – **HTML** – **Pour Internet**.

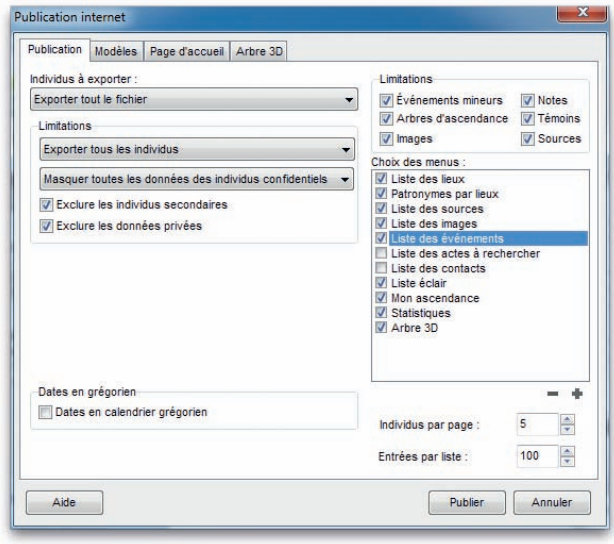

*Publication vers Internet : Choisissez les données à publier.*

#### Sélection des données

Cliquez sur l'onglet **Publication** et choisissez les individus à exporter et les limites. Puis cochez les options suivantes :

- • **Notes** : exporte le contenu intégral des notes individuelles et familiales pour chacun des individus traités ainsi que les commentaires saisis pour chaque événement exporté.
- • **Événements mineurs** : exporte tous les événements saisis pour chacun des individus traités. Si cette option n'est pas cochée, l'export ne comporte que les événements dits "principaux" : Naissance ou Baptême, Mariage, Décès ou Inhumation.
- **Images** : exporte les images sous forme de vignettes et aussi en taille réelle.
- • **Sources** : exporte la ou les sources associée(s) à chaque événement.
- • **Arbres d'ascendance** : exporte pour chaque fiche un mini arbre dynamique permettant de naviguer directement sur les ascendants de l'ancêtre affiché.
- • **Témoins** : exporte le ou les témoins associé(s) à chaque événement.

#### Présentation des données

• **Choix des menus** : présente, dans les menus du site Web créé avec les données exportées, un certain nombre de documents établis par Heredis : listes, statistiques, arbres en 3 dimensions pour des personnages clés à choisir et des liens favoris que vous pouvez également intégrer.

**Remarque** : un double-clic sur une entrée de menu permet d'en modifier l'intitulé.

- • **Nombre d'individus par page** : Tapez ou sélectionnez le nombre maximum d'individus contenu dans chaque page HTML générée par cet export.
- • **Entrées par liste** : Tapez ou sélectionnez le nombre maximum d'éléments (individus, sources, lieux...) qui figureront sur chaque page de liste. On pourra faire défiler les pages avec les boutons **Suivant** et **Précédent** de la page Web.
- *•*  Cliquez sur l'onglet **Modèles** et sélectionnez un modèle de site parmi les différents modèles proposés.
- Choisissez éventuellement une image de fond qui agrémentera toutes les pages de votre site. Vous pouvez choisir une image extérieure à la liste proposée en cliquant sur le bouton  $\bullet$ .
- • Cliquez sur la case **Menu au format texte** pour que les menus soient présentés sans mise en forme particulière. Ceci convient plus particulièrement aux navigateurs anciens ou lents.

Cliquez sur l'onglet **Page d'accueil**. Heredis a préparé un texte standard pour la page d'accueil de votre site. Vous pouvez étoffer cette page en indiquant un titre pour la page et un texte d'accueil.

- • Proposez aux internautes de télécharger le fichier Gedcom correspondant aux individus présentés dans votre site. Cliquez sur la case **Joindre le fichier Gedcom** et indiquez le chemin d'accès à votre fichier.
- Les coordonnées de l'expéditeur (Nom, Adresse, Téléphone, etc... du propriétaire du fichier) seront reprises sur la page d'accueil.
- • Choisissez un dossier d'enregistrement pour vos fichiers.

Cliquez sur l'onglet **Arbre 3D**. Heredis vous permet de montrer l'environnement familial en 3 dimensions. Cliquez sur le bouton  $\triangle$  pour choisir (en plus du De cujus) un personnage marquant ou plusieurs de votre généalogie dont l'environnement familial sera représenté sous la forme d'un arbre 3 D sur votre site.

• Précisez le nombre maximum de générations d'ascendance et de descendance et le nombre maximum d'individus à afficher dans l'arbre 3D de votre site.

Tous les paramètres de votre site ayant été définis,

- • Cliquez sur le bouton **Publier** pour créer un dossier HTML correspondant aux critères que vous avez choisis.
- • Le site s'ouvre dans votre navigateur par défaut et vous permet de vérifier le contenu et la présentation des pages que vous venez de créer.

# **Pro** Exporter pour une publication sur CD-ROM

Heredis crée un ensemble de pages HTML, regroupant données et illustrations, accessibles par des menus. Ces pages sont prêtes à être gravées sur un CD-ROM, permettant ainsi à n'importe quel membre de votre famille, équipé d'un ordinateur, de consulter votre généalogie, sans avoir à installer Heredis.

• Sélectionnez le menu **Fichier** – **Exporter** – **HTML** – **Pour CD-ROM**.

### Sélection des données

Cliquez sur l'onglet **Publication** et choisissez les individus à exporter ainsi que les limites. Puis cochez les options suivantes :

- • **Notes** : exporte le contenu intégral des notes individuelles et familiales pour chaque individu ainsi que les commentaires de chaque événement.
- • **Événements mineurs** : exporte tous les événements saisis pour chacun des individus traités. Si cette option n'est pas cochée, l'export ne comporte que les événements dits "principaux" : Naissance ou Baptême, Mariage, Décès ou Inhumation.
- • **Images** : exporte les images sous forme de vignettes et aussi en taille réelle.
- • **Sources** : exporte la ou les sources associée(s) à chaque événement.
- • **Arbres d'ascendance** : exporte pour chaque fiche un mini arbre dynamique permettant de naviguer directement sur les ascendants de l'ancêtre affiché.
- • **Témoins** : exporte le ou les témoins associé(s) à chaque événement.

### Présentation des données

- • **Choix des menus** : présente, dans les menus du site Web créé avec les données exportées, un certain nombre de documents établis par Heredis : listes, statistiques, arbres en 3 dimensions pour des personnages clés à choisir et des liens favoris que vous pouvez également intégrer.
- Remarque : un double-clic sur une entrée de menu permet d'en modifier l'intitulé.
- • **Nombre d'individus par page** : Tapez ou sélectionnez le nombre maximum d'individus contenu dans chaque page HTML générée par cet export.
- • **Entrées par liste** : Tapez ou sélectionnez le nombre maximum d'éléments (individus, sources, lieux...) qui figureront sur chaque page de liste. On pourra faire défiler les pages avec les boutons **Suivant** et **Précédent** de la page Web
- • Cliquez sur l'onglet **Modèles** et sélectionnez un modèle de site parmi les différents modèles proposés.
- • Choisissez éventuellement une image de fond qui agrémentera toutes les pages de votre site. Vous pouvez choisir une image extérieure à la liste proposée en cliquant sur le bouton  $\bullet$ .
- • Cliquez sur la case **Menu au format texte** pour que les menus soient présentés sans mise en forme particulière. Ceci convient plus particulièrement aux navigateurs anciens ou lents.

Cliquez sur l'onglet **Page d'accueil**. Heredis a préparé un texte standard pour la page d'accueil de votre site. Vous pouvez étoffer cette page en indiquant un titre pour la page et un texte d'accueil.

- Proposez à vos visiteurs de copier le fichier Gedcom correspondant aux individus présentés dans votre site. Cliquez sur la case **Joindre le fichier Gedcom** et indiquez le chemin d'accès à votre fichier.
- • Choisissez un dossier d'enregistrement pour vos fichiers.

Cliquez sur l'onglet **Arbre 3D**. Heredis vous permet de montrer l'environnement familial en 3 dimensions. Cliquez sur le bouton  $\rightarrow$  pour choisir (en plus du De cujus)

un personnage marquant ou plusieurs de votre généalogie dont l'environnement familial sera représenté sous la forme d'un arbre 3 D sur votre site.

• Précisez le nombre maximum de générations d'ascendance et de descendance et le nombre maximum d'individus à afficher dans l'arbre 3D de votre site.

Tous les paramètres de votre site ayant été définis,

- • Cliquez sur le bouton **Publier** pour créer un dossier HTML correspondant aux critères que vous avez choisis.
- Le site, tel que vous allez le graver, s'ouvre dans votre navigateur par défaut et vous permet de vérifier le contenu et la présentation des pages que vous venez de créer.

Lancez votre logiciel de gravure et sélectionnez le contenu du dossier où sont regroupées vos pages HTML (indiqué dans l'onglet **Page d'accueil**). Le système de démarrage automatique du CD-ROM (auto-run) sera ajouté par Heredis.

### Exporter pour créer un site personnel Planète Généalogie

Avec Heredis vous créez un site Internet gratuit et complet. Heredis ouvre directement Planète Généalogie ; il suffit ensuite de cliquer sur **Publier** pour que votre site personnel soit créé et hébergé gratuitement par BSD Concept.

Il s'agit d'un site complet, disposant d'outils de recherche dans toutes les pages et de présentations variées et élaborées.

Votre page d'accueil vous présente, informe sur votre travail généalogique ou votre famille, donne des liens vers vos sites favoris.

Chaque type de page dispose d'un moteur de recherche : pour les individus, les unions, les noms, les prénoms, les lieux et les événements.

La présentation de vos ancêtres est très variée : en tableau familial, en récit détaillé, en arbre d'ascendance ou de descendance. Le visiteur dispose de plusieurs modèles de page lui permettant de choisir la présentation qui lui paraît la plus claire.

La navigation dans le site est très élaborée. Vous retrouvez sur chaque page les liens les plus utiles : noms liés aux lieux, top 10 des noms, cartes GoogleMap, ancêtres favoris… Des zones de survol vous donnent une foule d'informations utiles sur chaque ancêtre affiché et vous pouvez utiliser le glisser-déposer pour remonter les générations.

Il ne vous reste plus qu'à donner l'adresse de votre site à votre famille et vos amis pour qu'ils vous fassent parvenir des informations complémentaires. Ils peuvent à tout moment vous laisser des messages directement depuis votre site.

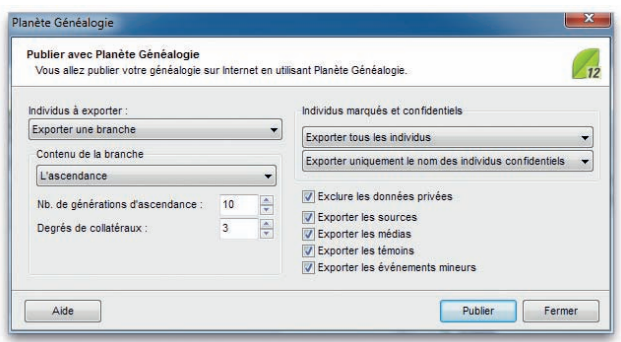

*Choisissez quelles données vous souhaitez publier dans votre site Planète Généalogie.*

Sélectionnez **Publier sur Planète Généalogie** dans le menu **Fichier**, ou cliquez sur le bouton  $\bigcirc$  dans la barre d'outils de Heredis, puis sur le bouton  $\bigcirc$ .

### Sélection des individus à exporter

Sélectionnez dans le menu déroulant **Tout le fichier** ou un des types de branche : **L'ascendance** - **La descendance** - **L'ascendance et la descendance**. Pour toutes les options autres que **Tout le fichier** l'export traite les individus liés au personnage central affiché.

Appliquez ensuite les limitations souhaitées (nombre de générations, individus marqués, confidentiels...).

### Sélection des éléments à publier

Vous pouvez gérer les individus marqués : les exclure ou exporter uniquement les individus marqués.

Vous pouvez aussi gérer les individus confidentiels : les exclure, masquer toutes les informations sur eux ou bien afficher uniquement leur nom.

Faites votre choix avec le menu déroulant.

Plusieurs options vous permettent d'exclure une partie des personnes ou des données du fichier publié :

**Exclure les données privées** (note, média, événement...).

**Exporter les sources** : exporte, pour chaque événement, la ou les sources liées. **Exporter les médias** : exporte, pour chaque individu traité, les images en taille réelle.

**Exporter les témoins** : exporte les témoins des événements selon qu'ils font ou non partie de la branche sélectionnée. Choisissez dans le menu déroulant vos critères d'exportation des témoins.

**Exporter les événements mineurs** : exporte tous les événements saisis pour chacun des individus traités. Si cette option n'est pas cochée, l'export ne comporte que les événements dits "principaux" : Naissance/Baptême, Mariage, Décès/Inhumation.

Cochez les cases correspondantes.

Cliquez sur le bouton **Publier** pour lancer Planète Généalogie. Le service **Mon site – Généalogies** s'ouvre alors. La généalogie que vous souhaitez publier, correspondant aux critères que vous avez choisis est sélectionnée dans la liste des publications.

Cliquez sur **Publier** pour lancer la mise en ligne de votre généalogie.

Lors de votre première publication, n'oubliez pas de compléter la page d'accueil de votre site personnel en cliquant sur le bouton **Page d'accueil** dans la barre d'outils de Planète Généalogie (premier bouton à gauche). Pensez également à définir votre choix concernant les données de moins de 100 ans et les images.

# Choisir les individus à exporter (formats Gedcom - Heredis - HTML)

• Sélectionnez **Exporter tout le fichier**

```
ou Exporter une branche (en version Pro).
```
Précisez le contenu de la branche à exporter : l'ascendance, la descendance ou l'ascendance et la descendance du personnage principal affiché sur l'écran de navigation.

- • Indiquez sur combien de générations vous désirez traiter les ascendants, les descendants ou les deux.
- 

**Pro** En ascendance, précisez le degré des collatéraux à exporter :

En choisissant 0, vous n'exporterez que les ancêtres directs et leurs différents conjoints.

En choisissant 1, les enfants de chaque ascendant figureront ainsi que leurs conjoints.

En choisissant 2, les enfants et les petits-enfants de chaque ancêtre seront inclus dans l'export ainsi que leurs conjoints, etc…

### Limitations

• **Exporter tous les individus** : exporte tous les individus contenus dans le fichier ou dans la branche demandée.

- • **Exclure les individus marqués** : les individus qui ont été marqués dans leur fiche détaillée ne sont pas exportés.
- • **Exporter seulement les individus marqués** : seuls les individus qui ont été marqués dans leur fiche détaillée et qui sont contenus dans le fichier ou la branche demandée sont exportés.
- • **Masquer les fiches confidentielles** : les individus pour lesquels la case Confidentiel a été cochée dans la fiche détaillée sont exportés sans autre précision.

Il est donc possible, seulement en marquant un individu, d'ignorer une branche.

Les applications du marquage des fiches sont très nombreuses : couper les branches, éliminer des doublons, éliminer les enfants morts-nés, ne pas faire apparaître des personnes encore vivantes...

#### Styles de rubriques

• **Dates en calendrier grégorien** : toutes les dates seront affichées selon le calendrier grégorien, quel que soit le calendrier dans lequel elles ont été saisies

### EXPORTER UN ARBRE

### Exporter au format PDF

Heredis permet d'exporter tous vos arbres en format PDF, un format d'échange très pratique, puisqu'il conserve la mise en page de votre document, indépendamment de la plate-forme utilisée par votre correspondant.

Vous avez construit un arbre et vous désirez l'exporter :

- • Dans la liste de travail de l'arbre, sélectionnez **Export PDF** dans le menu déroulant de la zone **Impression**.
- • Le bouton d'impression de la barre d'outils change d'aspect : il contient le symbole PDF.
- Cliquez sur le bouton  $\mathcal{P}$  pour choisir vos paramètres d'export PDF (format, orientation et qualité).
- Cliquez sur le bouton  $\Box$ .

*ou* Tapez les touches **Ctrl P** pour enregistrer votre arbre en format PDF.

Heredis vous donne accès à la fenêtre d'enregistrement du fichier PDF. Donnez un nom au fichier exporté et enregistrez-le dans le dossier de votre choix.

### Exporter au format EMF

Le format EMF est un format graphique compressé. Cette option permet d'exporter vos arbres vers un logiciel de traitement de texte, de PAO ou de dessin permettant les traitements graphiques.

- • Sélectionnez le menu **Fichier Exporter au format EMF**.
- • Donnez un nom au fichier exporté et enregistrez-le dans le dossier de votre choix.

### Exporter des listes, des fiches, ou des documents rédigés

Heredis permet d'exporter les différents documents vers un logiciel de traitement de texte, un tableur ou une base de données.

- • Sélectionnez le menu **Documents Liste**… ou toute autre option de ce menu.
- Indiquez les options et mises en formes souhaitées.
- • Sur l'écran de paramétrage cliquez sur le bouton **Exporter**.
- • Donnez un nom au fichier ainsi créé et précisez dans quel dossier vous désirez l'enregistrer.

Vous aurez alors à votre disposition un fichier au format ASCII tabulé dont l'extension est **.txt** et que vous pourrez traiter avec le logiciel externe de votre choix.

# **Pro** Comparer des fichiers

La comparaison de fichiers a pour objet de repérer des doublons (deux fiches différentes correspondant à un même individu).

Avant d'importer des fichiers il est prudent de vérifier si des doublons existent dans le fichier à importer. Heredis propose une fonction de comparaison permettant d'éditer la liste des doublons potentiels en fonction de critères que vous aurez définis. Vous avez également la possibilité de marquer les fiches des supposés doublons.

**Remarque importante** : Pour comparer des fichiers ils doivent être fermés. Il n'est pas possible de comparer un fichier en cours d'utilisation avec un autre fichier.

- • Vérifiez que les fichiers à comparer ne sont pas ouverts dans Heredis .
- • Sélectionnez le menu **Fichier Comparer 2 fichiers**.
- • Sélectionnez le premier fichier qui doit être comparé. Cliquez sur le bouton  $\blacksquare$  en regard du premier fichier dans l'écran de comparaison et indiquez le nom du fichier à ouvrir.
- • Sélectionnez le deuxième fichier qui doit être comparé.

Cliquez sur le bouton  $\Box$  en regard du deuxième fichier dans l'écran de comparaison et indiquez le nom du fichier à ouvrir.

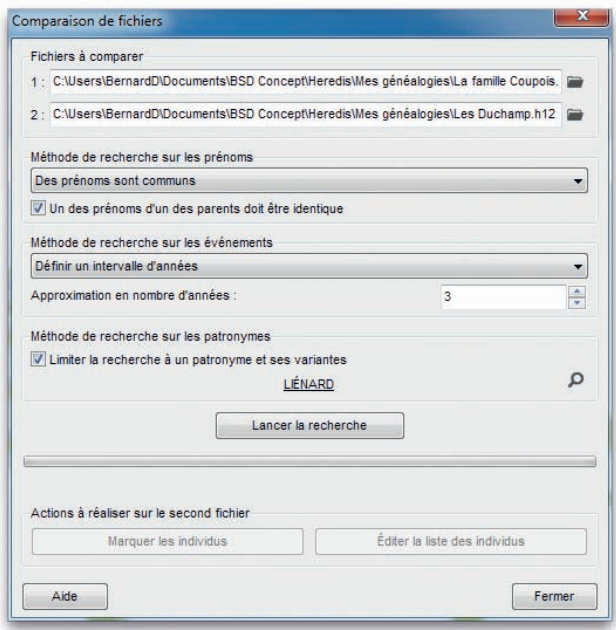

*Choisissez la méthode de recherche adaptée à vos fichiers.*

Critères de comparaison sur les prénoms

- • **Ignorer** : la recherche tiendra compte uniquement des patronymes.
- • **Des prénoms sont communs** : un individu du fichier 1 dont tous les prénoms seraient inclus dans les prénoms d'un individu du fichier 2 portant le même patronyme sera considéré comme un doublon potentiel.
- • **Le premier prénom est identique** : seul un individu du fichier 1 ayant le même patronyme et le même premier prénom qu'un individu du fichier 2 sera considéré comme un doublon potentiel.

Cochez la case **Un des prénoms des parents doit être identique** pour limiter la recherche en intégrant ce critère.

Critères de comparaison sur les événements

- • **Ignorer les événements** : la recherche tiendra compte uniquement des patronymes et des prénoms.
- • **Dates strictement identiques** : lorsqu'un événement a été détecté comme étant supposé identique sa date doit être formulée exactement de la même manière dans les deux fichiers (Naissance vers 1801 et Naissance en 01/1801 ne pourront être considérés comme deux événements identiques).
- • **Années strictement identiques** : lorsqu'un événement a été détecté comme étant supposé identique, l'année de l'événement doit être identique dans les deux fichiers.
- • **Définir un intervalle d'années** : si vous n'exigez pas des dates strictement identiques comme critère de comparaison, indiquez sur combien d'années un écart de dates peut être toléré pour considérer deux événements comme identiques. Si vous indiquez comme intervalle "10", des événements ayant eu lieu 10 ans avant ou après un autre événement pourront être considérés comme doublons potentiels de cet événement.

### Critères de comparaison sur les patronymes

Cochez la case **Limiter la recherche à un patronyme et ses variantes** pour limiter la recherche en intégrant ce critère.

- • Cliquez sur la loupe pour sélectionner le patronyme désiré.
- • Cliquez sur le bouton **Lancer la recherche**

### Actions sur le deuxième fichier

- **Marquer les individus** : Tous les supposés doublons correspondant à vos critères de comparaison sont marqués. Il suffit d'ouvrir le fichier 2 et de le vérifier pour éventuellement supprimer tous les individus marqués.
- • **Éditer la liste des individus** : Tous les supposés doublons correspondant à vos critères de comparaison sont imprimés sous forme d'une liste alphabétique. Il suffit d'ouvrir le fichier 2 et de le vérifier pour éventuellement supprimer tous les individus figurant sur cette liste.
- *ou* utilisez le menu **Fiches Fusionner des individus** pour traiter les doublons avérés.
# **7 - Les outils**

# Les listes de travail

Les listes de travail mettent à votre disposition, en permanence, des outils et un accès à des sélections d'individus présents dans le fichier généalogique (favoris, individus liés, membres de la parenté, etc.).

On peut masquer ou faire apparaître, d'un côté ou l'autre de l'écran, les listes de travail et la liste de recherche permanente.

Sélectionnez le menu **Fenêtres** – **Afficher/Masquer les listes de travail** ou cliquez sur la **Flèche haut** des listes pour les replier, ou tapez les touches **Ctrl 3**.

Elles sont positionnables à droite ou à gauche de l'écran de navigation. Vous pouvez modifier leur position en utilisant le menu **Fenêtres** – **Intervertir les listes de travail et la recherche**.

Elles sont redimensionnables en largeur. Cliquez sur la jonction liste/écran de navigation. La forme du curseur se modifie et vous pouvez augmenter ou diminuer la proportion de l'écran allouée aux listes.

La zone d'affichage du résumé est modifiable verticalement de la même manière.

# **Pro** Tâches

Cet onglet vous permet de gérer au quotidien les recherches à approfondir, les renseignements à croiser, les contacts à prendre pour faire avancer votre généalogie. Le gestionnaire de tâches est totalement intégré dans votre logiciel et visible en permanence.

#### Créer une nouvelle tâche

Cliquez sur le bouton **Ajouter une tâche** . Heredis ouvre la fenêtre de saisie d'une tâche ; à vous de remplir les différents éléments de gestion de la tâche : nom, échéance, rappel, degré de priorité, description, individus liés, contacts liés.

#### Classer les tâches

Cliquez sur les en-têtes des colonnes pour classer les différentes tâches à accomplir selon leur nom, leur degré de priorité ou leur date d'échéance.

#### Rechercher une tâche

Saisissez un des éléments du titre de la tâche, ou bien un mot contenu dans le descriptif de la tâche. La liste affichée est limitée aux tâches pouvant correspondre à votre saisie. Vous pouvez aussi afficher uniquement les **Tâches non terminées** en cochant la case.

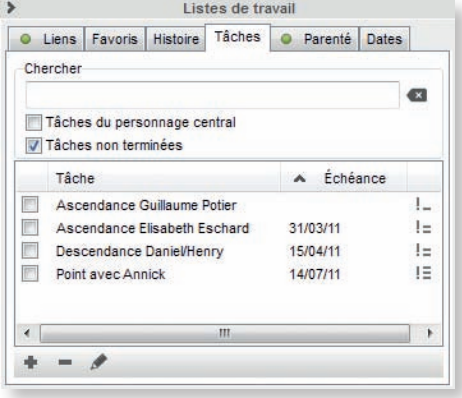

*Consultez les tâches généalogiques pour ce fichier.*

En cochant la case **Tâches du personnage central** vous verrez les tâches à accomplir uniquement lorsque vous naviguerez sur une personne que vous avez liée à une tâche.

Cliquez sur chaque tâche affichée pour consulter son détail dans la zone de résumé située dans la partie inférieure des listes de travail.

# Modifier une tâche

Cliquez sur le bouton  $\bullet$  pour accéder à la fenêtre de saisie de la tâche et apporter toutes les modifications souhaitées.

#### Supprimer des tâches

Cliquez sur le bouton (Supprimer la tâche sélectionnée).

# **PARENTÉ**

L'onglet contient la liste des parents proches du personnage central ainsi que leurs conjoints. Cette liste se remet à jour chaque fois qu'un nouvel individu est affiché.

# Naviguer avec la liste Parenté

Cliquez sur les flèches pour déplier ou replier les listes de personnes.

On peut bloquer l'affichage de la parenté d'un individu pour naviguer sur l'un ou l'autre de ses parents sans automatiquement remettre les liens à jour. L'individu de départ sera conservé comme base de la liste affichée.

- Cliquez sur le bouton pour le fermer et bloquer l'affichage sur la parenté du personnage central de départ.
- Cliquez à nouveau sur le bouton  $\bigcap$  pour le déverrouiller et permettre la mise à jour de la parenté si vous naviguez sur d'autres personnes.

#### Saisir avec la liste Parenté

Les parents ou alliés contenus dans la liste de travail seront très facilement utilisés pour naviguer ou pour compléter la saisie.

- • Double-cliquez sur un parent ou un allié pour l'afficher en personnage central d'un nouveau noyau familial.
- • Glissez et déposez, par exemple, un oncle par alliance sur l'événement Mariage pour l'associer à cet événement en tant que témoin.

# **FAVORIS**

Cet onglet est destiné à afficher une liste temporaire d'individus auxquels vous souhaitez accéder fréquemment.

# Ajouter un individu à la liste des favoris

Pour ajouter le personnage central :

• Cliquez sur le bouton **+** dans l'onglet **Favoris**.

Pour ajouter tout individu affiché dans les écrans de saisie et de navigation ou dans la liste de recherche :

• Utilisez le glisser-déposer. Cliquez sur la zone d'affichage du personnage à mémoriser et sans relâcher le bouton de la souris, allez le déposer dans l'onglet **Favoris**.

# Ôter un individu de cette liste

Ôtez le personnage central affiché sur l'écran de navigation de la liste des favoris :

- • Cliquez sur un des personnages de la liste pour le sélectionner.
- Cliquez sur le bouton dans l'onglet **Favoris**.

#### Saisir ou naviguer avec cette liste

- • Double-cliquez sur le nom de l'individu mémorisé pour l'afficher en personnage central.
- Sélectionnez un individu mémorisé et utilisez-le en glisser-déposer pour compléter la saisie d'un événement. Relâchez-le n'importe où sur l'événement, il sera enregistré en tant témoin. Il ne vous reste plus qu'à préciser son rôle dans l'événement.
- • Créez un individu lié au personnage central en le relâchant dans le Noyau familial. Il sera alors lié en tant que père, grand-père, conjoint ou enfant selon la zone dans laquelle vous l'avez posé.

#### Ordonner les favoris

Pour ordonner les individus sélectionnés dans la liste **Favoris** :

- • Utilisez le glisser-déposer au sein de la liste. Cliquez sur l'individu à déplacer, puis relâchez-le dans la liste : il sera positionné au-dessus du nom qui est sélectionné au moment de le relâcher.
- • Distinguez facilement les différents individus favoris dans la liste en ajoutant des séparateurs dans la liste. Cliquez sur le bouton  $\rightarrow$ , il sera inséré au bas de la liste. Il ne reste plus qu'à le placer entre les individus à séparer.

# **LIENS**

La liste affichée dans cet onglet reprend tous les individus liés au personnage affiché dans l'écran de navigation.

Elle résume tous les types de liens dans l'ordre suivant :

- • les liens personnels entre le personnage central et d'autres individus contenus dans le fichier (voisin, ami, tuteur…)
- les liens indiquant quels sont les événements auxquels le personnage central à participé, en tant que témoin, déclarant, etc…
- • Les individus liés ayant participé à la vie du personnage central, événement par événement.

Le cadre inférieur de la fenêtre **Liens** affiche tout commentaire saisi pour l'individu lié lors de la création du lien.

# Gérer les liens

Dans l'onglet **Liens** des listes de travail,

- Cliquez sur le bouton  $-$  pour supprimer un des liens sélectionnés (lien entre deux individus ou lien entre un individu et un événement).
- Cliquez sur le bouton  $\bullet$  pour modifier la nature ou le commentaire du lien.

Un double-clic sur un des individus liés contenus dans la liste fait apparaître cet individu en tant que personnage central.

- Cliquez sur le bouton **pour verrouiller** la liste des individus liés au personnage qui vous intéresse et naviguer sur les différents personnages cités dans cette liste sans la mettre à jour.
- Cliquez à nouveau sur le bouton  $\bigcap$  pour déverrouiller la liste et permettre sa mise à jour pour chaque nouveau personnage central.

#### Les liens Individu – Individu

Ce sont les liens personnels unissant le personnage central et d'autres individus contenus dans le fichier (voisin, ami, tuteur…).

#### Ajouter un lien personnel

Vous disposez de différents outils pour ajouter un lien personnel au personnage central.

- Cliquez sur le bouton  $\triangleq$  dans l'onglet **Liens**.
- *ou* Sélectionner le menu **Liens Ajouter un autre lien**.

*ou* Cliquer sur le bouton  $\sim$  puis sur le bouton  $\sim$ 

- *ou* Utiliser le glisser-déposer. Cliquez sur le nom de l'individu à relier au personnage central et, sans relâcher le bouton de la souris, déposez-le dans l'onglet **Liens**.
- • Complétez les informations en indiquant le type de lien et le commentaire du lien.
- Cliquez sur le bouton  $\bigcirc$  pour inverser les termes du lien si nécessaire et validez la création du lien avec **OK**.

#### Supprimer un lien personnel

- • Sélectionnez un des liens personnels affichés.
- Cliquez sur le bouton dans l'onglet **Liens** pour le supprimer.

#### Modifier un lien personnel

- • Sélectionnez le lien à modifier dans la liste des liens du personnage central.
- Cliquez sur le bouton **dans l'onglet Liens**.

Vous pouvez changer le type du lien, son sens, ou changer le commentaire du lien. Reportez-vous au paragraphe **Lier des individus** pour plus de détails.

# Les liens Individu – Événement

Ils indiquent quels sont les événements auxquels le personnage central a participé en tant que témoin : témoin au mariage d'Untel, présent pour le décès d'Untel. Les liens sont groupés sous un intitulé correspondant au rôle joué par le personnage central : **Témoin de**, **Déclarant de**, **Parrain de**...

#### Supprimer un lien entre le personnage central et un événement d'un autre individu

- • Sélectionnez un des liens sur événements affichés.
- Cliquez sur le bouton dans l'onglet **Liens** pour le supprimer.

Le personnage central ne fait plus partie de la liste des témoins de l'événement.

#### Modifier un lien entre le personnage central et un événement d'un autre individu

- • Double-cliquez sur le lien dans l'onglet **Liens**.
- • Heredis ouvre l'événement dans l'onglet **Saisie individu** de la personne liée.
- • Cliquez sur l'onglet **Témoins** et sélectionnez le nom dans la liste.
- Cliquez sur le bouton  $\blacktriangleright$ .

Vous pouvez changer le type du lien ou changer le commentaire du lien. Reportez-vous au paragraphe **Lier des individus** pour plus de détails.

# Les liens Événement – Individu

Ces liens énumèrent les individus ayant participé à la vie du personnage central, événement par événement : Untel est lié à sa naissance en tant que déclarant, Untel est lié à son mariage en tant que témoin….

Les liens sont groupés sous l'intitulé **A pour témoins**.

#### Supprimer un lien entre un individu et un événement du personnage central

- Sélectionnez un des individus liés.
- Cliquez sur le bouton dans l'onglet **Liens** pour supprimer le lien avec cette personne.

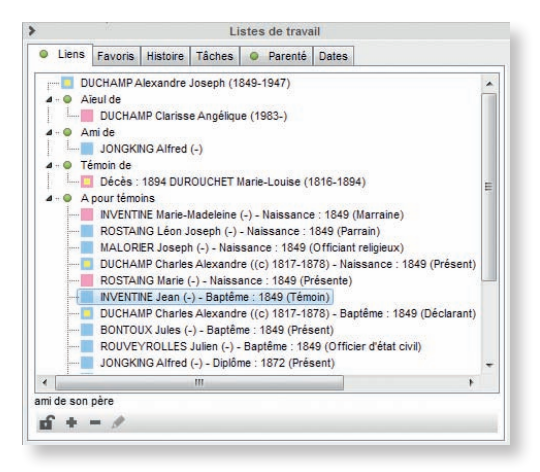

*Naviguez sur les individus liés au personnage central*

Modifier un lien entre un individu et un événement du personnage central

- • Cliquez sur l'onglet **Saisie individu** du personnage central.
- • Sélectionnez l'événement en question.
- • Cliquez sur l'onglet **Témoins** et sélectionnez le témoin dont le lien est à modifier.
- Cliquez sur le bouton  $\blacktriangleright$ .

Vous pouvez changer le type du lien ou changer le commentaire du lien. Reportez-vous au paragraphe **Lier des individus** pour plus de détails.

# **DATES**

Vous retrouverez dans cet onglet 2 outils liés à la gestion des dates avec la version Pro et le convertisseur de calendrier uniquement avec la version Classic.

**Remarque** : l'outil est également présent dans l'écran de saisie **Ajout d'un individu** sous la forme d'un bouton **H**, pour en disposer au moment même où vous en avez besoin.

#### Le convertisseur de calendrier

Heredis gère 4 calendriers différents :

- Le calendrier grégorien est celui qui est actuellement en vigueur. Il est appliqué en France depuis le 10 décembre 1582. Les dates antérieures retrouvées sur les actes ou documents anciens sont exprimées en calendrier Julien.
- • Le calendrier républicain a été utilisé en France entre le 22 septembre 1792 au 22 septembre 1806.
- • Le calendrier Julien a été abandonné au profit du calendrier grégorien à des dates très variables selon les pays, certains l'ont conservé jusqu'au XXe siècle.
- Le calendrier hébraïque est utilisé dans les documents des familles de confession israélite, quel que soit le pays où elles vivent.

Pour convertir une date dans un autre calendrier

- Tapez la date telle que vous l'avez trouvée, quel que soit le calendrier dans lequel elle est exprimée.
- • Heredis indique les équivalents dans tous les calendriers.

Pour récupérer une des expressions de la date ailleurs

• Cliquez sur la date exprimée dans le calendrier choisi avec le bouton droit de la souris et sélectionnez **Copier**.

*ou* Cliquez sur le bouton de copie qui suit la version de la date qui vous intéresse. *ou* Sélectionnez le menu **Édition** – **Copier**.

*ou* Sélectionnez la date choisie et tapez les touches **Ctrl C**.

Pour insérer cette date dans une fiche de saisie ou dans une note

• Cliquez dans la zone de saisie (rubrique, note, commentaire) avec le bouton droit de la souris et sélectionnez **Coller**.

*ou* Sélectionnez le menu **Édition** – **Coller**.

*ou* Positionnez-vous au lieu d'insertion de la date et tapez les touches **Ctrl V**.

# **Pro** Le calculateur

Le dépouillement de documents généalogiques vous amène souvent à devoir calculer soit des dates en fonction d'informations que vous détenez, soit un âge à un événement donné.

Dans le menu déroulant sélectionnez le renseignement que vous voulez obtenir :

- • **Calculer la date de naissance**
- • **Calculer l'âge**
- • **Calculer la date d'un événement**

En remplissant deux des rubriques, Heredis calcule la troisième.

Pour récupérer le résultat du calcul et le transférer dans votre zone de saisie,

• Cliquez sur le bouton de copie qui suit le renseignement calculé. *ou* Sélectionnez le menu **Édition** – **Copier**.

*ou* Sélectionnez la date choisie et tapez les touches **Ctrl C**.

Pour insérer cette date ou cet âge dans une fiche de saisie ou dans une note

- • Cliquez dans la zone de saisie (rubrique, note, commentaire) avec le bouton droit de la souris et sélectionnez **Coller**.
- *ou* Sélectionnez le menu **Édition Coller**.
- *ou* Positionnez-vous au point d'insertion de la date ou de l'âge sur acte et tapez les touches **Ctrl V**.

Retrouvez les outils de conversion de calendrier et de calcul (version Pro) dans l'écran de saisie rapide.

- • Cliquez sur le bouton **Dates** au bas de la colonne médiane de l'écran de saisie rapide pour disposer de ces outils au moment même où vous avez besoin de saisir la date de naissance du témoin, âgé de 43 ans, que vous êtes en train de créer.
- • Refermez le module **Dates** pour revenir à la saisie du nouvel individu.

# **HISTOIRE**

**Remarque** : la version Classic propose une liste de travail **Histoire** limitée à l'affichage des faits historiques.

L'onglet **Histoire** des listes de travail permet de visualiser les faits historiques survenus pendant la vie du personnage central et d'associer, pour chaque fichier Heredis, des fichiers historiques spécifiques.

# Afficher les faits historiques

A l'ouverture d'un fichier Heredis, l'onglet **Histoire** affiche les faits historiques contemporains du personnage central. Si vous changez de personnage central, l'onglet **Histoire** actualise automatiquement l'affichage en fonction de celui-ci.

Les faits historiques sont affichés sur des fonds de couleurs différentes. Chaque couleur correspond à un fichier historique spécifique.

Pour vous déplacer dans cette liste cliquez sur les flèches de l'ascenseur ou utilisez les touches **Flèche bas** ou **Flèche haut** de votre clavier.

Pour consulter un fait historique sélectionnez un fait historique et consultez les détails de ce fait dans la liste de travail **Résumé**.

# **Pro** Associer des fichiers historiques

Vous pouvez sélectionner les fichiers historiques que vous souhaitez associer à votre fichier Heredis.

- Cliquez sur le bouton  $\blacktriangleright$ .
- • Cochez les fichiers que vous souhaitez voir associés au fichier généalogique ouvert et décochez les autres.

Cette sélection est spécifique au fichier Heredis en cours et sera mémorisée à la fermeture du fichier. Vous la retrouverez donc à la prochaine ouverture de votre fichier généalogique.

Vous pouvez effectuer une sélection différente pour chacun des fichiers Heredis sur lesquels vous travaillez.

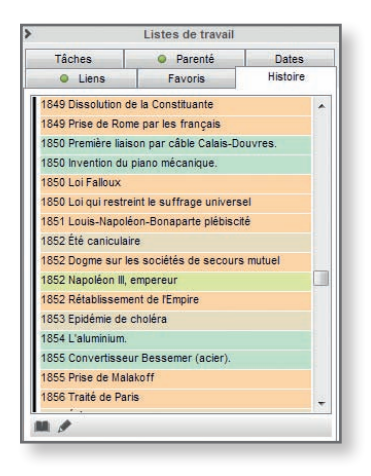

*Dans quel contexte historique votre ancêtre a-t-il vécu ?*

# **Pro** Créer ou modifier des faits historiques

Cliquez sur le bouton pour créer ou modifier des faits ou des fichiers historiques Reportez-vous au paragraphe **Dictionnaire des faits historiques** pour plus de détails.

# Résumé

Situé dans la zone inférieure des listes de travail, il a pour rôle d'informer sur tout ce qui est sélectionné par un clic (un individu affiché dans les listes de travail, le père affiché dans le noyau familial, le descriptif d'un média, le détail d'une union, une source, un média ou un lieu affiché dans une liste de recherche - en version Pro…).

Un nouveau clic sur un nouvel individu le met à jour.

La place allouée à l'affichage du résumé est modifiable.

- • Cliquez sur la zone de séparation entre l'affichage des différents onglets des listes de travail et le résumé.
- Le curseur change de forme et vous pouvez agrandir ou diminuer la zone d'affichage du résumé en déplaçant la souris verticalement.

Vous utiliserez impérativement le résumé pour identifier les différents individus au cours d'une **Recherche par nom**, pour sélectionner un individu lors de la création d'un lien et pour éviter la création d'un éventuel doublon.

La partie **Résumé** des listes de travail se présente sous la forme d'un résumé HTML. Il s'agit donc également d'un outil de navigation qui vous permet par simple clic d'afficher la personne de votre choix en personnage central, quel que soit l'onglet actif dans la fenêtre principale de navigation.

**Pro** Lorsque le **Résumé** affiche des informations de lieu ou de source,

- • Cliquez sur les personnes citées pour les afficher en personnage central.
- Cliquez sur les événements pour ouvrir l'onglet **Saisie individu** et afficher les événements mentionnés.
- • Cliquez sur les liens **Subdivisions** ou **Utilisations** d'un lieu. Déroulez chaque subdivision en utilisant la flèche puis cliquez sur les personnes citées pour les afficher en personnage central ou sur les événements pour les ouvrir.
- • Cliquez sur le lien **Utilisations** d'une source. Cliquez sur les personnes citées ou les événements pour les afficher.

Pour revenir à l'affichage du **Résumé**, cliquez sur le bouton **«** ou cliquez en-dehors.

# Les dictionnaires

# Le Dictionnaire des noms

À chaque nouvelle saisie, Heredis vérifie si le nom est déjà connu et insère toute orthographe nouvelle dans le **Dictionnaire des noms**.

Pour gérer les noms enregistrés dans le fichier généalogique, sélectionnez le menu **Outils** – **Dictionnaire des noms**.

De nouveaux noms peuvent également être saisis directement dans le **Dictionnaire des noms** ou importés depuis un autre fichier.

Les noms sont automatiquement mis en forme par Heredis en fonction des critères que vous avez définis dans **Préférences** – **Heredis** – **Affichage** du menu **Outils**. Mais une graphie particulière peut aussi être précisée dans le **Dictionnaire des noms**.

# Créer un nouveau nom dans le dictionnaire

- $\bullet$  Cliquez sur le bouton  $\bullet$  pour saisir le nouveau nom. Saisissez-le sans vous préoccuper des majuscules ou minuscules. Il sera automatiquement mis en forme selon les critères définis dans **Préférences Heredis** – **Affichage** dans le menu **Outils**.
- Si vous souhaitez appliquer une orthographe particulière, cochez la case **Tenir compte des minuscules/majuscules** de manière à désactiver ponctuellement les Préférences.
- • Complétez le nom avec des illustrations, une note et rattachez-lui ses variantes si besoin.

# Accéder à un nom dans le dictionnaire

• Cliquez directement sur le nom dans la liste affichée.

*ou* Tapez sur les touches **Flèche bas** ou **Flèche haut** du clavier pour y accéder. *ou* Saisissez les premières lettres du nom dans la zone **Rechercher**.

Vous pouvez affiner la liste des noms affichés :

- • Cochez la case **Afficher uniquement les noms non utilisés** pour les mettre en évidence et éventuellement les supprimer.
- • Cochez la case **Afficher les variantes** pour étendre la liste affichée aux variantes des noms sélectionnés.

Cliquez sur le bouton  $\bullet$  pour appliquer de nouveaux critères de recherche.

Le nom sélectionné peut être supprimé, modifié, remplacé ou rattaché.

Les noms qui sont des variantes rattachées à un nom principal sont précédés du symbole  $\vee$  et les noms principaux du symbole  $\triangleright$ . Les noms pour lesquels vous avez associé des médias sont précédés du symbole .

# Modifier un nom

Heredis permet de modifier un nom à tout moment.

- Sélectionnez le nom à modifier puis cliquez sur le bouton  $\blacktriangleright$ .
- *ou* Double-cliquez sur le nom dans la liste affichée.

*ou* Cliquez sur le lien **modifier** dans la partie droite de la fenêtre de dictionnaire. Vous pouvez changer l'orthographe d'un nom en tapant dans la zone de saisie **Nom**. Cliquez sur la case **Tenir compte des majuscules / minuscules** pour que Heredis respecte votre choix et ignore la mise en forme automatique des patronymes définies dans les Préférences.

Reportez-vous au paragraphe **Préférences Heredis** – **Affichage** pour plus de détails.

Ajoutez une note ou des illustrations, définissez des variantes pour le nom puis validez la modification avec le bouton **OK**.

Heredis modifie toutes les fiches des porteurs de ce nom.

# Supprimer un nom

- Sélectionnez le nom à supprimer.
- $\bullet$  Cliquez sur le bouton  $\bullet$ .

Heredis vérifie si ce nom est utilisé. Si c'est le cas, la suppression est impossible.

# Associer des médias à un nom

Vous pouvez associer une ou des images numérisées (signatures, blasons...), un enregistrement sonore, une vidéo ou tout autre type de média à chacun des noms saisis.

# Cas n° 1 : le média n'a pas encore été utilisé dans ce fichier généalogique

- Cliquez sur le bouton  $\rightarrow$  pour associer un nouveau média au nom.
- • Sélectionnez le média sur votre disque dur.

Ce média sera par la suite disponible dans le **Dictionnaire des médias**.

# Cas n° 2 : le média à attribuer a déjà été utilisé dans le fichier généalogique

- Cliquez sur le bouton **pour** associer au nom un média déjà enregistré dans le **Dictionnaire des médias**.
- • Sélectionnez le média à associer dans le **Dictionnaire des médias**.

 $C$ liquez sur le bouton  $-$  pour supprimer le média associé au nom.

Cliquez sur  $\mathbf{E}$  pour que l'image affichée devienne l'image principale.

Cliquez sur les flèches pour faire défiler les différents médias associés au nom.

Cliquez sur le bouton  $\rho$  pour visualiser le média en taille réelle, zoomer, lui donner un nom et un commentaire, remplacer le média par un autre ou retrouver le chemin du média.

#### Saisir une note pour un nom

Cliquez sur le lien **modifier** dans la partie droite de la fenêtre du dictionnaire.

Tapez directement dans la zone de traitement de texte, et utilisez la barre d'outils si vous souhaitez mettre en forme la note.

Vous pouvez saisir ici, ou coller, l'étymologie du nom, son origine géographique ou le descriptif de ses armoiries.

Cochez la case **Note privée** pour pouvoir exclure cette note lors des exports de fichiers ou des publications.

# Rattacher différentes variantes orthographiques d'un même nom

L'orthographe des noms propres ayant évolué au cours des siècles, vous allez trouver, dans le cadre de vos recherches généalogiques, un certain nombre de variantes pour un même nom.

Jean BELLES né en 1695 est bien le père de Jean BEYLE né en 1736, qui a lui-même eu pour enfant Joseph BAYLE en 1770, etc…

Vous choisirez comme nom principal l'orthographe actuelle du nom et vous lui rattacherez toutes les variantes que vous avez enregistrées.

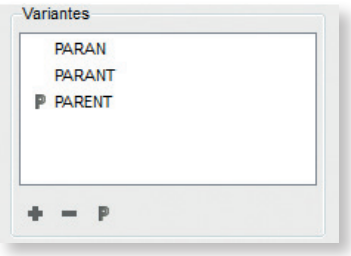

*La zone Variantes vous permet de gérer les rattachements de noms.*

Le regroupement d'un nom et de ses variantes permet d'éditer une liste éclair plus pertinente, les membres d'une même lignée étant pris en compte ensemble et non comme des porteurs de noms distincts.

- • Sélectionnez dans la liste des noms celui que vous voulez déclarer comme nom principal (ex. BAYLE).
- • Cliquez sur le lien **Modifier** dans le résumé du nom
- *ou* Cliquez sur le bouton  $\triangle$ .

*ou* Double-cliquez sur le nom.

- Cliquez sur le bouton  $\triangleq$  dans la zone **Variantes** pour sélectionner la première variante orthographique que vous désirez rattacher (ex. BEYLE).
- • Sélectionnez la variante dans la liste des noms et cliquez sur **Choisir**.

La variante sera ajoutée dans la liste des déclinaisons du nom et sera désormais considérée comme correspondant au même nom que le nom principal.

Vous procéderez ainsi pour autant de variantes que vous le voudrez.

Pour détacher une variante du nom principal.

- • Sélectionnez la variante dans la zone **Variantes**
- Cliquez sur le bouton dans la zone **Variantes**.

Pour déclarer une variante comme nom principal

- • Sélectionnez la variante dans la zone **Variantes**
- $\bullet$  Cliquez sur le bouton  $\blacktriangleright$  pour qu'elle soit le nouveau nom principal.

# Fusionner deux noms

Vous avez peut-être enregistré différemment un même nom : *Rey Martin* et *Rey-Martin* par exemple sont présents dans le Dictionnaire des noms. Or il s'agit d'un seul nom, sans trait d'union.

Vous pouvez regrouper les deux noms en un seul et même nom.

- • Sélectionnez le nom à modifier (par exemple *Rey-Martin*).
- Cliquez sur le bouton  $\rightarrow$ .
- Sélectionnez l'orthographe exacte du nom (dans ce cas, *Rey Martin*). *Rey-Martin* sera supprimé.
- • Cliquez sur le bouton **Choisir**.

Heredis indique le nombre de remplacements qui vont être effectués.

• Confirmez le remplacement de *Rey-Martin* en *Rey Martin* en cliquant sur le bouton **Oui**.

*ou* Abandonnez en cliquant sur le bouton **Non**. *Rey Martin* et *Rey-Martin* demeureront deux noms distincts dans votre fichier généalogique.

# **Pro** Gérer les particules

Avec la version Pro, vous pouvez modifier la liste des mots qui seront considérés comme des particules par Heredis.

- • Sélectionnez **Modifier la liste des particules** dans le menu déroulant **Outils**.
- Cliquez sur le bouton  $\triangleq$  dans la fenêtre de gestion des particules pour ajouter une particule à celles proposées par Heredis.

Pour qu'une particule proposée par Heredis ne soit plus traitée comme telle et soit affichée comme le reste du nom,

- • Sélectionnez la particule à supprimer dans la liste.
- $\bullet$  Cliquez sur le bouton  $\bullet$  dans la fenêtre de gestion des particules.

Cliquez sur le bouton **OK** pour valider la mise à jour de la liste des particules et revenir au **Dictionnaire des noms**.

Si vous ajoutez de nouvelles particules à la liste fournie, pensez à vérifier la liste des exceptions de noms, dans le menu **Outils** – **Préférences Heredis** – **Exceptions**, pour vous assurer que ces mêmes mots sont bien définis comme exceptions et ne subiront pas la mise en forme automatique lorsqu'ils sont utilisés au milieu de noms complexes.

# Importer le dictionnaire d'un autre fichier

Vous pouvez récupérer les noms, avec leurs notes, illustrations et variantes que vous avez saisies dans un autre fichier généalogique pour enrichir le fichier en cours d'uti**lisation** 

- • Sélectionnez **Importer un autre dictionnaire** dans le menu déroulant **Outils**.
- Choisissez le fichier dont vous voulez utiliser les informations sur votre disque dur. Il ne peut s'agir que d'un fichier au format Heredis 12 (\*.h12).

Consultez les nouveaux noms importés. Vous disposez de toutes les informations recueillies dans l'autre fichier généalogique. Ces noms sont à présent disponibles pour être utilisés dans le fichier ouvert. Heredis a mis à jour le nombre de noms enregistrés dans le fichier.

# Supprimer les noms non-utilisés

Après avoir effectué des suppressions d'individus dans votre fichier généalogique, certains noms ne sont peut-être plus utilisés dans les fiches.

Sélectionnez **Supprimer les non-utilisés** dans le menu déroulant **Outils** pour ôter du dictionnaire tous les noms qui ne sont plus utilisés dans le fichier.

Le **Dictionnaire des noms** sera mis à jour et n'affichera plus de noms inutilisés, sauf s'ils ont des variantes attachées.

#### Supprimer les variantes des noms

Sélectionnez **Supprimer les variantes** dans le menu déroulant **Outils** pour ôter du dictionnaire tous les rattachements de noms.

#### Imprimer

#### Imprimer la fiche de nom

Pour imprimer la fiche correspondant au nom sélectionné dans le dictionnaire, cliquez sur le bouton **Imprimer la fiche du nom sélectionné...** dans la barre d'outils du dictionnaire.

Vous y retrouverez toutes les informations recueillies sur le nom (variantes, notes, illustrations).

#### Imprimer la liste des noms du dictionnaire

Le bouton **Imprimer** permet d'éditer tous les noms enregistrés dans le fichier tels qu'ils sont affichés.

Si vous avez effectué une recherche, c'est le seul résultat de cette recherche qui sera imprimé. De même Heredis conservera l'ordre de tri que vous avez choisi en cliquant sur la colonne **Nom** ou sur la colonne **Nom principal**.

Vous pouvez également lancer la liste de tous les noms enregistrés dans le fichier depuis le menu **Documents** – **Listes de dictionnaires** – **Noms...**.

Si vous n'avez plus besoin de vous référer au dictionnaire, revenez à l'écran de visualisation en cliquant sur le bouton **Fermer**.

# Le dictionnaire des prénoms

Le **Dictionnaire des prénoms** regroupe tous les prénoms que vous avez saisis dans le fichier généalogique, qu'ils aient été proposés par Heredis ou créés par vous.

Pour gérer les prénoms enregistrés dans le fichier généalogique, sélectionnez le menu **Outils** – **Dictionnaire des prénoms**.

De nouveaux prénoms peuvent également être saisis directement dans le **Dictionnaire des prénoms** ou importés depuis un autre fichier.

Les prénoms sont automatiquement mis en forme par Heredis en fonction des critères que vous avez définis dans **Préférences Heredis** – **Affichage** du menu **Outils**, mais une graphie particulière peut également être définie dans le **Dictionnaire des prénoms**.

# Créer un nouveau prénom dans le dictionnaire

- Cliquez sur le bouton  $\triangleq$  pour ajouter le prénom au dictionnaire.
- • Saisissez le prénom. Heredis affiche tous les prénoms recensés dans sa base de données et qui correspondent à votre saisie. Sélectionnez le prénom dans la liste affichée ou allez jusqu'au bout de la saisie du prénom s'il n'est pas proposé.
- • Précisez le sexe correspondant au nouveau prénom.
- • Pour appliquer une orthographe particulière à un prénom, cochez la case Tenir compte des minuscules/majuscules de manière à désactiver ponctuellement les Préférences. Vous utiliserez cette case pour permettre le respect de l'orthographe de certains prénoms étrangers comme *LaToya*.
- • Complétez le prénom avec des illustrations, une note et rattachez-lui ses variantes si besoin.

# Accéder à un prénom dans le dictionnaire

• Cliquez directement sur le prénom dans la liste affichée.

*ou* Tapez sur les touches **Flèche bas** ou **Flèche haut** du clavier pour y accéder. *ou* Saisissez les premières lettres du prénom dans la zone **Rechercher**.

Vous pouvez affiner la liste des prénoms affichés :

- • Cochez lacase **Afficher uniquement les prénoms non utilisés** pour les mettre en évidence et éventuellement les supprimer.
- • Cochez la case **Afficher les variantes** pour étendre la liste affichée aux variantes des prénoms sélectionnés.
- • Filtrez les prénoms, en fonction du sexe lié au prénom dans le dictionnaire, en utilisant le menu déroulant : voulez-vous trouver un prénom mixte, un prénom féminin, etc. ?

Cliquez sur le bouton  $\leftrightarrow$  pour appliquer de nouveaux critères de recherche.

Le prénom sélectionné peut être supprimé, modifié, remplacé ou rattaché.

Les prénoms qui sont des variantes rattachées à un prénom principal sont précédés du symbole  $\blacktriangledown$  et les prénoms principaux du symbole  $\blacktriangledown$ . Les prénoms pour lesquels vous avez associé des médias sont précédés du symbole .

# Modifier un prénom

Heredis permet de modifier un prénom à tout moment.

• Sélectionnez le prénom à modifier puis cliquez sur le bouton  $\blacktriangleright$ . *ou* Double-cliquez sur le prénom dans la liste affichée.

*ou* Cliquez sur le lien **modifier** dans la partie droite de la fenêtre de dictionnaire. Vous pouvez changer l'orthographe d'un prénom en tapant dans la zone de saisie **Prénom**. Cliquez sur la case **Tenir compte des majuscules / minuscules** pour que Heredis respecte votre choix et ignore la mise en forme automatique des prénoms définies dans les Préférences.

Reportez-vous au paragraphe **Préférences Heredis** – **Affichage** pour plus de détails.

Modifiez le sexe associé au prénom. Le sexe des individus porteurs de ce prénom dans le fichier ne sera pas modifié. Seuls les prochains individus saisis avec ce prénom auront, par défaut, le sexe que vous avez redéfini.

Ajoutez une note ou des illustrations, définissez des variantes pour le prénom puis validez la modification avec le bouton **OK**.

Heredis modifie toutes les fiches des porteurs de ce prénom.

#### Supprimer un prénom

- • Sélectionnez le prénom à supprimer dans la liste.
- Cliquez sur le bouton  $\blacksquare$ .

Heredis vérifie si ce prénom est utilisé. Si c'est le cas, la suppression est impossible.

#### Associer des médias à un prénom

Vous pouvez associer des images ou tout autre type de média à chacun des prénoms saisis.

#### Cas n° 1 : le média n'a pas encore été utilisé dans ce fichier généalogique

- Cliquez sur le bouton  $\rightarrow$  pour associer un nouveau média au prénom.
- • Sélectionnez le média sur votre disque dur. Ce média sera par la suite disponible dans le **Dictionnaire des médias**.

#### Cas n° 2 : le média à attribuer a déjà été utilisé dans le fichier généalogique

- Cliquez sur le bouton  $\blacksquare$  pour associer au prénom un média déjà enregistré dans le **Dictionnaire des médias**.
- Sélectionnez le média à associer.

Cliquez sur le bouton — pour supprimer le média associé au prénom.

Cliquez sur **P** pour que l'image affichée devienne l'image principale du prénom.

Cliquez sur les flèches pour faire défiler les différents médias associés au prénom.

Cliquez sur le bouton  $\rho$  pour visualiser le média en taille réelle, zoomer, lui donner un nom et un commentaire, remplacer le média par un autre ou retrouver le chemin du média.

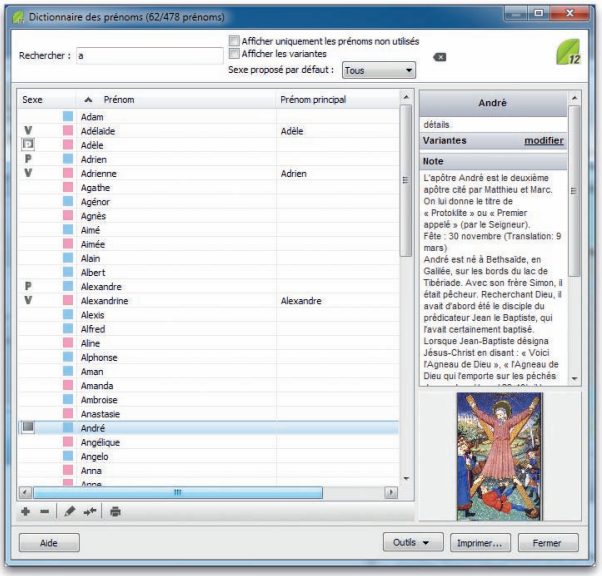

# Saisir une note pour un prénom

Cliquez sur le lien **modifier** dans la partie droite de la fenêtre du dictionnaire.

Tapez directement dans la zone de traitement de texte, et utilisez la barre d'outils si vous souhaitez mettre en forme la note.

Vous pouvez saisir ici, ou coller, la date de la fête, les traductions étrangères du prénom, l'hagiographie des saints, les fêtes patronales connues.

Cochez la case **Note privée** pour pouvoir exclure cette note lors des exports de fichiers ou des publications.

# Rattacher différentes variantes orthographiques d'un même prénom

L'orthographe des prénoms peut changer avec les époques ou les régions.

Vous choisirez comme prénom principal l'orthographe actuelle du prénom et vous lui rattacherez toutes les variantes que vous avez enregistrées.

- • Sélectionnez dans la liste des prénoms celui que vous voulez déclarer comme prénom principal (par exemple Élisabeth).
- • Cliquez sur le lien **modifier** dans la partie droite de la fenêtre de dictionnaire. *ou* Cliquez sur le bouton  $\triangle$ .

*ou* Double-cliquez sur le prénom.

- Cliquez sur le bouton  $\triangleq$  dans la zone **Variantes** pour sélectionner la première variante orthographique que vous désirez rattacher (ex. Élisabette).
- • Sélectionnez la variante dans la liste des prénoms et cliquez sur **Choisir**.

La variante sera ajoutée dans la liste des déclinaisons du prénom et sera désormais considérée comme correspondant au même prénom que le prénom principal.

Vous procéderez ainsi pour autant de variantes que vous le voudrez (ex. Beth, Babette). Pour détacher une variante du prénom principal :

- • Sélectionnez la variante dans la zone **Variantes**
- Cliquez sur le bouton dans la zone **Variantes**.

Pour déclarer une variante comme prénom principal :

- • Sélectionnez la variante dans la zone **Variantes**
- Cliquez sur le bouton de  $\blacksquare$  pour qu'elle soit le nouveau prénom principal.

# Consulter les utilisations d'un prénom

Le Dictionnaire des prénoms vous donne accès à la liste de tous les porteurs du prénom sélectionné dans votre fichier généalogique.

- • Sélectionnez le prénom.
- • Cliquez sur le lien **détails** dans le résumé du prénom.
- • Imprimez la liste des utilisations du prénom avec le bouton **Imprimer**.
- • Si besoin, sélectionnez un des porteurs du prénom dans la liste affichée et cliquez sur le bouton **Aller sur** pour ouvrir le **Noyau familial** de cet individu. Vous quittez alors le **Dictionnaire des prénoms**.

# Fusionner deux prénoms

Vous avez peut-être enregistré différemment un même prénom : *Mathieu* et *Matthieu* par exemple sont présents dans le **Dictionnaire des prénoms**. Or vous souhaitez harmoniser votre fichier.

Vous pouvez regrouper les deux prénoms en un seul et même prénom.

- • Sélectionnez le prénom à modifier (par exemple *Mathieu*).
- Cliquez sur le bouton  $\rightarrow$ .
- • Sélectionnez l'orthographe du prénom à conserver (dans ce cas, *Matthieu*). *Mathieu* sera supprimé.
- • Cliquez sur le bouton **Choisir**.
- • Heredis indique le nombre de remplacements qui vont être effectués.
- • Confirmez le remplacement de *Mathieu* en *Matthieu* en cliquant sur le bouton **Oui**.

# Importer le dictionnaire d'un autre fichier

Vous pouvez récupérer les prénoms, avec leurs notes, illustrations et variantes que vous avez saisies dans un autre fichier généalogique pour enrichir le fichier en cours d'utilisation.

- • Sélectionnez **Importer un autre dictionnaire** dans le menu déroulant **Outils**.
- Choisissez le fichier dont vous voulez utiliser les informations sur votre disque dur. Il ne peut s'agir que d'un fichier au format Heredis 12 (\*.h12).

Consultez les nouveaux prénoms importés. Vous disposez de toutes les informations recueillies dans l'autre fichier généalogique. Ces prénoms sont à présent disponibles pour être utilisés dans le fichier ouvert. Heredis a mis à jour le nombre de prénoms enregistrés dans le fichier.

# Supprimer les prénoms non-utilisés

Après avoir effectué des suppressions d'individus dans votre fichier généalogique, certains prénoms ne sont peut-être plus utilisés dans les fiches.

Sélectionnez **Supprimer les non-utilisés** dans le menu déroulant **Outils** pour ôter du dictionnaire tous les prénoms qui ne sont plus utilisés dans le fichier.

Le **Dictionnaire des prénoms** sera mis à jour et n'affichera plus de prénoms inutilisés, sauf s'ils ont des variantes attachées.

# Supprimer les variantes des prénoms

Sélectionnez **Supprimer les variantes** dans le menu déroulant **Outils** pour ôter du dictionnaire tous les rattachements de prénoms.

# Imprimer

#### Imprimer la fiche de prénom

Pour imprimer la fiche correspondant au prénom sélectionné dans le dictionnaire, cliquez sur le bouton **Imprimer la fiche du prénom sélectionné...** dans la barre d'outils du dictionnaire.

Vous y retrouverez toutes les informations recueillies sur le prénom (variantes, notes, illustrations).

#### Imprimer la liste des prénoms du dictionnaire

Le bouton **Imprimer** permet d'éditer tous les prénoms enregistrés dans le fichier tels qu'ils sont affichés.

Si vous avez effectué une recherche, c'est le seul résultat de cette recherche qui sera imprimé. De même Heredis conservera l'ordre de tri que vous avez choisi en cliquant sur la colonne **Prénom** ou sur la colonne **Prénom principal**.

Vous pouvez également lancer la liste de tous les prénoms enregistrés dans le fichier depuis le menu **Documents** – **Listes de dictionnaires** – **Prénoms...**.

Si vous n'avez plus besoin de vous référer au dictionnaire, revenez à l'écran de visualisation en cliquant sur le bouton **Fermer**.

# Le dictionnaire des professions

Le **Dictionnaire des professions** regroupe les professions que vous avez saisies dans le fichier généalogique, qu'elles aient été proposées par Heredis ou créées par vous.

Pour gérer les professions enregistrées dans le fichier généalogique, sélectionnez le menu **Outils** – **Dictionnaire des professions**.

De nouvelles professions peuvent également être saisies directement dans le **Dictionnaire des professions** ou importées depuis un autre fichier.

# Créer une nouvelle profession dans le dictionnaire

- Cliquez sur le bouton  $\rightarrow$  pour ajouter la profession au dictionnaire.
- • Saisissez la profession. Heredis affiche toutes les professions recensées dans sa base de données et qui correspondent à votre saisie. Sélectionnez la profession dans la liste affichée ou allez jusqu'au bout de la saisie de la profession si elle n'est pas proposée.
- • Complétez la profession avec des illustrations, une note et rattachez-lui ses variantes si besoin.

# Accéder à une profession dans le dictionnaire

• Cliquez directement sur la profession dans la liste affichée.

*ou* Tapez sur les touches **Flèche bas** ou **Flèche haut** du clavier pour y accéder.

*ou* Saisissez les premières lettres de la profession dans la zone **Rechercher**.

Vous pouvez affiner la liste des professions affichées :

- • Cochez la case **Afficher uniquement les professions non utilisées** pour les mettre en évidence et éventuellement les supprimer.
- • Cochez la case **Afficher les variantes** pour étendre la liste affichée aux variantes des professions sélectionnées.

Cliquez sur le bouton  $\bullet$  pour appliquer de nouveaux critères de recherche.

La profession sélectionnée peut être supprimée, modifiée, remplacée ou rattachée.

Les professions qui sont des variantes rattachées à une profession principale sont précédées du symbole  $\blacktriangledown$  et les professions principales du symbole  $\blacktriangleright$ . Les professions pour lesquelles vous avez associé des médias sont précédées du symbole  $\blacksquare$ .

# Modifier une profession

Heredis permet de modifier une profession à tout moment.

• Sélectionnez la profession à modifier puis cliquez sur le bouton  $\blacktriangleright$ . *ou* Double-cliquez sur la profession dans la liste affichée.

*ou* Cliquez sur le lien **modifier** dans la partie droite de la fenêtre de dictionnaire. Vous pouvez changer l'orthographe d'une profession en tapant dans la zone de saisie **Profession**.

Ajoutez une note ou des illustrations, définissez des variantes pour la profession puis validez la modification avec le bouton **OK**.

Heredis modifie toutes les fiches des individus auxquels vous avez attribué cette profession.

# Supprimer une profession

- Sélectionnez la profession à supprimer dans la liste.
- $\bullet$  Cliquez sur le bouton  $\bullet$ .

Heredis vérifie si cette profession est utilisée. Si vous confirmez la suppression, Heredis ôte la profession du **Dictionnaire des professions** : elle ne sera donc plus identifiée comme une profession reconnue dans les rubriques de saisie et ne sera plus proposée par l'aide à la saisie des professions. Bien sûr Heredis ne touche pas à vos données et conserve vos saisies qui contiennent cette profession.

# Associer des médias à une profession

Vous pouvez associer des images ou tout autre type de média à chacune des professions saisies.

#### Cas n° 1 : le média n'a pas encore été utilisé dans ce fichier généalogique

- Cliquez sur le bouton  $\blacklozenge$  pour associer un nouveau média à la profession.
- • Sélectionnez le média sur votre disque dur. Ce média sera par la suite disponible dans le **Dictionnaire des médias**.

# Cas n° 2 : le média à attribuer a déjà été utilisé dans le fichier généalogique

- Cliquez sur le bouton pour associer à la profession un média déjà enregistré dans le **Dictionnaire des médias**.
- • Sélectionnez le média à associer.

Cliquez sur le bouton  $-$  pour supprimer le média associé à la profession.

Cliquez sur  $\mathbf F$  pour que l'image affichée devienne l'image principale de la profession. Cliquez sur les flèches pour faire défiler les différents médias associés à la profession.

Cliquez sur le bouton pour visualiser le média en taille réelle, zoomer, lui donner un nom et un commentaire, remplacer le média par un autre ou retrouver le chemin du média.

# Saisir une note pour une profession

Cliquez sur le lien **modifier** dans la partie droite de la fenêtre du dictionnaire.

Tapez directement dans la zone de traitement de texte, et utilisez la barre d'outils si vous souhaitez mettre en forme la note.

Vous pouvez saisir ici, ou coller, des informations sur la profession, ou décrire le contexte dans lequel vos ancêtres l'ont exercée.

Cochez la case **Note privée** pour pouvoir exclure cette note lors des exports de fichiers ou des publications.

# Fusionner deux professions

Vous avez peut-être enregistré différemment une même profession : *Écailler* et *Écailleur* sont présents dans le **Dictionnaire des professions**.

Vous pouvez créer une seule et même profession qui remplacera les deux orthographes différentes. Après la fusion des professions, seule la profession retenue sera proposée par l'aide à la saisie des professions.

• Sélectionnez la profession à modifier (par exemple *Écailleur*).

- Cliquez sur le bouton  $\rightarrow \leftarrow$ .
- • Sélectionnez la profession à retenir (dans ce cas, *Écailler*). La profession *Écailleur* sera supprimée.
- • Cliquez sur le bouton **Choisir**.
- • Heredis indique le nombre de remplacements qui vont être effectués.
- • Confirmez le remplacement de *Écailleur* en *Écailler* en cliquant sur le bouton **Oui**.

Les fiches de tous les individus pour lesquels cette profession était utilisée seront modifiées.

#### Rattacher différentes variantes d'une même profession

Vous pouvez saisir de nombreuses formulations pour une même profession, selon les intitulés trouvés dans les actes.

Vous choisirez une profession principale et vous lui rattacherez toutes les variantes que vous avez enregistrées.

- Sélectionnez, dans la liste des professions, celle que vous voulez déclarer comme profession principale (par exemple *Cordier*).
- • Cliquez sur le lien **modifier** dans la partie droite de la fenêtre de dictionnaire. *ou* Cliquez sur le bouton  $\blacktriangleright$ .

*ou* Double-cliquez sur la profession.

- Cliquez sur le bouton + dans la zone **Variantes** pour sélectionner la première variante que vous désirez rattacher (ex. *Maître cordier*).
- • Sélectionnez la variante dans la liste des professions et cliquez sur **Choisir**.

La variante sera ajoutée dans la liste des déclinaisons de la profession et sera désormais considérée comme correspondant à la même profession que la profession principale. Vous procéderez ainsi pour autant de variantes que vous le voudrez (ex. *Garçon cordier* - *Apprenti cordier*).

Pour détacher une variante de la profession principale :

- • Sélectionnez la variante dans la zone **Variantes**.
- Cliquez sur le bouton dans la zone **Variantes**.

Pour déclarer une variante comme profession principale :

- • Sélectionnez la variante dans la zone **Variantes**.
- Cliquez sur le bouton de  $\blacksquare$  pour qu'elle soit la nouvelle profession principale.

# Consulter les utilisations d'une profession

Le **Dictionnaire des professions** vous donne accès à la liste de tous les individus pour lesquels cette profession a été saisie.

- Sélectionnez la profession.
- • Cliquez sur le lien **détails** dans le résumé de la profession.
- • Imprimez la liste des utilisations de la profession avec le bouton **Imprimer**.
- • Si besoin, sélectionnez un des porteurs de la profession dans la liste affichée et cliquez sur le bouton **Aller sur** pour ouvrir le **Noyau familial** de cet individu. Vous quittez alors le **Dictionnaire des professions**.

# Importer le dictionnaire d'un autre fichier

Vous pouvez récupérer les professions, avec leurs notes, illustrations et variantes que vous avez saisies dans un autre fichier généalogique pour enrichir le fichier en cours d'utilisation.

- • Sélectionnez **Importer un autre dictionnaire** dans le menu déroulant **Outils**.
- • Choisissez le fichier dont vous voulez utiliser les informations sur votre disque dur. Il ne peut s'agir que d'un fichier au format Heredis 12 (\*.h12).

Consultez les nouvelles professions importées. Vous disposez de toutes les informations recueillies dans l'autre fichier généalogique. Ces professions sont à présent disponibles pour être utilisées dans le fichier ouvert. Heredis a mis à jour le nombre de professions enregistrées dans le fichier.

# Supprimer les professions non-utilisés

Après avoir effectué des suppressions d'individus dans votre fichier généalogique, certaines professions ne sont peut-être plus utilisées dans les fiches.

Sélectionnez **Supprimer les non-utilisés** dans le menu déroulant **Outils** pour ôter du dictionnaire toutes les professions qui ne sont plus utilisées dans le fichier.

Le **Dictionnaire des professions** sera mis à jour et n'affichera plus de professions inutilisées, sauf si elles ont des variantes attachées.

#### Supprimer les variantes des professions

Sélectionnez **Supprimer les variantes** dans le menu déroulant **Outils** pour ôter du dictionnaire tous les rattachements de professions.

#### Imprimer

#### Imprimer la fiche de profession

Pour imprimer la fiche correspondant à la profession sélectionnée dans le dictionnaire, cliquez sur le bouton **Imprimer la fiche de la profession sélectionnée...** dans la barre d'outils du dictionnaire.

Vous y retrouverez toutes les informations recueillies sur la profession (variantes, notes, illustrations).

#### Imprimer la liste des professions du dictionnaire

Le bouton **Imprimer** permet d'éditer toutes les professions enregistrées dans le fichier tels qu'elles sont affichées.

Si vous avez effectué une recherche, c'est le seul résultat de cette recherche qui sera imprimé. De même Heredis conservera l'ordre de tri que vous avez choisi en cliquant sur la colonne **Profession** ou sur la colonne **Profession principale**.

Vous pouvez également lancer la liste de toutes les professions enregistrées dans le fichier depuis le menu **Documents** – **Listes de dictionnaires** – **Professions...**.

Si vous n'avez plus besoin de vous référer au dictionnaire, revenez à l'écran de visualisation en cliquant sur le bouton **Fermer**.

# LE DICTIONNAIRE DES LIEUX

Pour gérer les lieux enregistrés dans le fichier généalogique au fur et à mesure de vos saisies, sélectionnez le menu **Outils** – **Dictionnaire des lieux**.

**Pro** Vous pouvez également accéder très simplement au contenu du **Dictionnaire des lieux** ou créer de nouveaux lieux en cliquant sur l'onglet **Lieux** de la liste de recherche.

Vous pouvez saisir directement de nouveaux lieux dans le **Dictionnaire des lieux** ou les importer depuis un autre fichier.

Les lieux sont automatiquement mis en forme par Heredis en fonction des critères que vous avez définis dans **Préférences Heredis** – **Affichage** du menu **Outils**, mais une graphie particulière peut également être définie dans le dictionnaire.

# Créer un nouveau lieu dans le dictionnaire

Pour ajouter un nouveau lieu au **Dictionnaire des lieux**,

 $\bullet$  Cliquez sur le bouton  $\bullet$  pour saisir le nouveau lieu.

- Tapez en premier le nom de la commune. S'il s'agit d'une commune de France, Belgique, Suisse, Canada, Luxembourg ou Liechtenstein, vous n'aurez qu'à choisir la commune dans la liste proposée. Heredis remplira automatiquement les autres rubriques de saisie du lieu.
- Si vous souhaitez appliquer une orthographe particulière, cochez la case **Tenir compte des minuscules/majuscules** de manière à désactiver ponctuellement les Préférences. Sachez toutefois que Heredis a défini un certain nombre d'exceptions de mise en forme, comme pour les mots *sous* ou *sur*, très fréquents dans les noms de lieux.

Pour ajouter des exceptions orthographiques de lieu, reportez-vous au paragraphe **Préférences Heredis**.

• Complétez le lieu avec des illustrations, une note et rattachez-lui des variantes si nécessaire.

# Accéder à un lieu dans le dictionnaire

Pour retrouver un lieu parmi les lieux enregistrés dans le **Dictionnaire des lieux**,

- • Tapez les premières lettres du lieu recherché.
- • Cochez la case **Afficher uniquement les lieux non-utilisés** pour les mettre en évidence et éventuellement les supprimer.
- • Cochez la case **Afficher les variantes** pour étendre la liste affichée aux variantes des lieux sélectionnés.
- Cliquez dans l'en-tête de colonne pour afficher les lieux enregistrés selon l'ordre alphabétique ou numérique des rubriques **Ville** ou **Code** ou **Département** ou **Région** ou **Pays**.

Un nouveau clic dans l'en-tête inverse l'ordre affiché. Une flèche apparaît dans la colonne sur laquelle le tri est effectué.

- • Sélectionnez le lieu dans la liste avec la souris.
- *ou* Tapez sur les touches **Flèche bas** ou en haut du clavier pour sélectionner le lieu à retenir.

Ce lieu est sélectionné pour être supprimé, modifié, remplacé ou rattaché.

Les lieux qui sont des variantes rattachées à un lieu principal sont précédés du symbole Vet les lieux principaux de  $\blacksquare$ . Les lieux pour lesquels vous avez associé des médias sont précédés du symbole  $\Box$ .

# Modifier un lieu

Heredis permet de modifier l'orthographe d'un lieu ou d'une des composantes (code lieu, département, région, pays) ou bien de rajouter une des composantes du lieu si elle n'a pas été saisie.

- Sélectionnez le lieu à modifier.
- Cliquez sur le bouton  $\blacktriangleright$ .
- • Inscrivez l'orthographe exacte du lieu ou bien modifiez ou complétez une des rubriques du lieu dans la zone de saisie du lieu.
- *ou* Effacez la ou les dernières lettres du lieu. Heredis, grâce à la saisie automatique, vous propose la liste des lieux présents dans la base de données des communes et pouvant correspondre à votre saisie. Validez le lieu à l'aide de la souris ou de la touche **Entrée**.

Heredis modifie toutes les fiches dans lesquelles ce lieu est utilisé.

#### Supprimer un lieu

- • Sélectionnez le lieu à supprimer.
- Cliquez sur le bouton  $-$ .

Heredis vérifie si ce lieu est utilisé. Si c'est le cas la suppression est impossible.

# Associer des médias à un lieu

Vous pouvez associer une ou des images numérisées du lieu, un enregistrement sonore, une vidéo ou tout autre type de média à chacun des lieux enregistrés dans le dictionnaire.

#### Cas n° 1 : le média n'a pas encore été utilisé dans ce fichier généalogique

- Cliquez sur le bouton + pour associer un nouveau média au lieu.
- • Sélectionnez le média sur votre disque dur.

Ce média sera par la suite disponible dans le **Dictionnaire des médias**.

#### Cas n° 2 : le média à attribuer a déjà été associé au fichier généalogique

- Cliquez sur le bouton pour associer au lieu un média déjà enregistré dans le **Dictionnaire des médias**.
- • Sélectionnez le média à associer.

Cliquez sur le bouton  $\blacksquare$  pour supprimer le média associé au lieu.

Cliquez sur  $\mathbf F$  pour que l'image affichée devienne l'image principale.

Cliquez sur les flèches pour faire défiler les différents médias associés au lieu.

Double-cliquez sur le média ou cliquez sur le bouton pour visualiser le média en taille réelle, zoomer, lui donner un nom et un commentaire, remplacer le média par un autre ou retrouver le chemin du média.

#### Saisir une note pour un lieu

Cliquez sur le lien **modifier** dans la partie droite de la fenêtre du dictionnaire.

Tapez directement dans la zone de traitement de texte, et utilisez la barre d'outils si vous souhaitez mettre en forme la note.

Vous pouvez saisir ici, ou coller, des informations géographiques ou historiques sur le lieu.

Cochez la case **Note privée** pour pouvoir exclure cette note lors des exports de fichiers ou des publications.

| ۸<br>Ville<br>Code Lieu<br>Département<br>Région<br>Pays<br>۸<br><b>Hilsprich (57510)</b><br><b>FRANCE</b><br>Fuville<br>55200<br>Meuse<br>Lorraine<br>57510 Moselle Lorraine FRANCE<br>Frémeréville-sous-les-Côtes<br>FRANCE<br>55200<br>Meuse<br>Lorraine<br>Variantes (2)<br>modifier<br>FRANCE<br><b>P</b> Geville<br>55200<br>Meuse<br>Lorraine<br>Morsbronn (57)<br><b>FRANCE</b><br>55250<br>Meuse<br>Beaulieu-en-Argonne<br>Lorraine<br>Hilsprich (57510) (principal)<br><b>V</b> Guéblange<br>57<br>Moselle<br><b>FRANCE</b><br>Lorraine<br>Subdivisions (2)<br>détails<br><b>W</b> Morsbronn<br>57<br>Moselle<br><b>FRANCE</b><br>Lorraine<br><b>Utilisations (43)</b><br>FRANCE<br>Metz<br>57000<br>Moselle<br>Lorraine<br>57000<br>FRANCE<br>Monalle<br>Metz<br>Lorraine<br><b>Note</b><br>57120<br>Moselle<br>FRANCE<br>Rombas<br>Lorraine<br>Hilsprich est une commune<br>Moselle<br>Lorraine<br><b>FRANCE</b><br>Vitry-sur-Orne<br>57120<br>francaise située dans le<br>département de la Moselle et le<br>57130<br>Moselle<br><b>FRANCE</b><br>Dornot<br>Lorraine<br>bassin de vie de la Moselle-est.<br>57260<br>Moselle<br>FRANCE<br>Cutting<br>Lorraine<br>Dépendait de l'ancienne province<br><b>FRANCE</b><br>57300<br>Moselle<br>Hagondange<br>Lorraine<br>de Lorraine.<br><b>D</b> Phalsbourg<br>57370<br>Moselle<br>FRANCE<br>Lorraine<br>de Paris à Celle à partir de 1125.<br>57410<br>Moselle<br>FRANCE<br>Kahausen<br>Lorraine<br>Cédé à la Lorraine en 1606<br>57410<br>Moselle<br><b>FRANCE</b><br>Rahling<br>Lorraine<br>Hazembourg<br>57430<br>Moselle<br>Lorraine<br><b>FRANCE</b><br>H<br>Kirviller<br>Moselle<br>FRANCE<br>57430<br>Lorraine<br>Le Val-de-Guéblange<br>57430<br>FRANCE<br>Moselle<br>Lorraine<br>57430<br>Moselle<br>FRANCE<br>Sarralbe<br>Lorraine<br>Wilerwald<br>Moselle<br><b>FRANCE</b><br>57430<br>Lorraine<br><b>El Hisprich</b><br>Moselle<br><b>FRANCE</b><br>57510<br>Lorraine<br>57510<br>FRANCE<br>Moselle<br>Lorraine<br>Holving<br>57510<br>P Loupershouse<br>Moselle<br>FRANCE<br>Lorraine<br>m<br>$\epsilon$<br>٠ | Rechercher : |  | Afficher uniquement les lieux non utilisés<br>Afficher les variantes |  | 43 |  |                                   | 12      |  |
|----------------------------------------------------------------------------------------------------|--------------|--|----------------------------------------------------------------------|--|----|--|-----------------------------------|---------|--|
|                                                                                                    |              |  |                                                                      |  |    |  |                                   |         |  |
|                                                                                                    |              |  |                                                                      |  |    |  |                                   |         |  |
|                                                                                                    |              |  |                                                                      |  |    |  |                                   |         |  |
|                                                                                                    |              |  |                                                                      |  |    |  |                                   |         |  |
|                                                                                                    |              |  |                                                                      |  |    |  |                                   |         |  |
|                                                                                                    |              |  |                                                                      |  |    |  |                                   |         |  |
|                                                                                                    |              |  |                                                                      |  |    |  |                                   |         |  |
|                                                                                                    |              |  |                                                                      |  |    |  |                                   | détails |  |
|                                                                                                    |              |  |                                                                      |  |    |  |                                   |         |  |
|                                                                                                    |              |  |                                                                      |  |    |  | Domaine du prieuré de Saint-Denis |         |  |
|                                                                                                    |              |  |                                                                      |  |    |  |                                   |         |  |
|                                                                                                    |              |  |                                                                      |  |    |  |                                   |         |  |
|                                                                                                    |              |  |                                                                      |  |    |  |                                   |         |  |
|                                                                                                    |              |  |                                                                      |  |    |  |                                   |         |  |
|                                                                                                    |              |  |                                                                      |  |    |  |                                   |         |  |
|                                                                                                    |              |  |                                                                      |  |    |  |                                   |         |  |
|                                                                                                    |              |  |                                                                      |  |    |  |                                   |         |  |
|                                                                                                    |              |  |                                                                      |  |    |  |                                   |         |  |
|                                                                                                    |              |  |                                                                      |  |    |  |                                   |         |  |
|                                                                                                    |              |  |                                                                      |  |    |  |                                   |         |  |
|                                                                                                    |              |  |                                                                      |  |    |  |                                   |         |  |
|                                                                                                    |              |  |                                                                      |  |    |  |                                   |         |  |
|                                                                                                    |              |  |                                                                      |  |    |  |                                   |         |  |
|                                                                                                    |              |  |                                                                      |  |    |  |                                   |         |  |
|                                                                                                    |              |  |                                                                      |  |    |  |                                   |         |  |
| e.                                                                                                    |              |  |                                                                      |  |    |  |                                   |         |  |

*Rattachez au lieu sélectionné toutes les variantes que vous rencontrerez au cours de vos recherches.*

# Rattacher différentes variantes d'un lieu

Le nom des localités ayant évolué au cours des siècles, des communes ayant été regroupées, vous allez trouver, dans le cadre de vos recherches généalogiques, un certain nombre de variantes pour un même lieu.

Par exemple, *Saint-Pierre-des-Macchabées* qui figurait sur un acte de naissance de 1880 est en fait la même commune que l'actuelle *Saint-Pierre-sur-Doux*.

D'autre part, vous avez peut-être saisi différemment un même nom de lieu : *Saint-Jean* ou le nom complet *Saint-Jean d'Ardières*, etc…

Choisissez comme lieu principal le nom actuel de la localité et rattachez-lui toutes les variantes que vous avez enregistrées, ce qui permettra de les regrouper comme étant un même lieu dans les listes éclair.

- • Sélectionnez dans la liste des lieux celui que vous voulez déclarer comme lieu principal (ex. *Saint-Pierre-sur-Doux*).
- • Cliquez sur le lien **modifier** dans le résumé du lieu.

*ou* Cliquez sur le bouton  $\triangle$ .

*ou* Double-cliquez sur le lieu.

- Cliquez sur le bouton + dans la zone **Variantes** pour sélectionner une variante orthographique que vous désirez rattacher (ex. *Saint-Pierre-des-Macchabées*).
- • Cliquez sur le bouton **Choisir**.

La variante viendra s'afficher dans la liste des variantes et sera désormais considérée comme correspondant au même lieu que le lieu principal.

Vous procéderez ainsi pour autant de variantes que vous le voudrez.

Pour détacher une variante du lieu principal.

- • Sélectionnez la variante dans la zone **Variantes**.
- Cliquez sur le bouton dans la zone **Variantes**.

Pour déclarer une variante comme lieu principal

- • Sélectionnez la variante dans la zone **Variantes**.
- Cliquez sur le bouton  $\mathbf{E}$ .

# Accéder aux utilisations d'un lieu

- • Sélectionnez un lieu dans la liste.
- • Repérez, dans le résumé, le nombre d'utilisations de ce lieu dans le fichier. Cliquez sur le lien **détails** pour afficher les événements pour ce lieu.
- • Choisissez l'ordre de tri chronologique des événements ou l'ordre alphabétique pour des individus concernés.
- Sélectionnez une des utilisations dans la liste et cliquez sur le bouton **Aller sur** pour accéder à l'événement dans lequel ce lieu est cité.
- Cliquez sur le bouton **Imprimer** pour imprimer la liste des utilisations du lieu.

#### Fusionner deux lieux

Vous avez peut-être saisi différemment un même lieu : *Saint-Jacques* et *Saint-Jacques d'Atticieux* par exemple. Vous pouvez regrouper ces deux saisies différentes en un seul et même lieu.

- • Sélectionnez le lieu à modifier (dans l'exemple ci-dessus *Saint-Jacques*).
- Cliquez sur le bouton  $\rightarrow$ .
- Sélectionnez l'orthographe exacte du lieu dans la liste des lieux enregistrés (dans ce cas, *Saint-Jacques d'Atticieux*).
- • Cliquez sur le bouton **Choisir**.

Heredis indique le nombre de remplacements qui vont être effectués.

• Confirmez le remplacement de *Saint-Jacques* en *Saint-Jacques d'Atticieux* en cliquant sur le bouton **Oui**.

*ou* Abandonnez en cliquant sur le bouton **Non**. *Saint-Jacques* et *Saint-Jacques d'Atticieux* demeureront deux lieux différents dans votre fichier généalogique.

#### Importer le dictionnaire d'un autre fichier

Vous pouvez récupérer les lieux saisis dans un autre fichier généalogique, avec leurs notes, illustrations et variantes, pour enrichir le fichier en cours d'utilisation.

- • Sélectionnez **Importer un autre dictionnaire** dans le menu déroulant **Outils**.
- • Choisissez le fichier dont vous voulez utiliser les informations sur votre disque dur. Il ne peut s'agir que d'un fichier au format Heredis 12 (\*.h12).

Consultez les nouveaux lieux importés. Vous disposez de toutes les informations recueillies dans l'autre fichier généalogique. Ces lieux sont à présent disponibles pour être utilisés dans le fichier ouvert. Heredis a mis à jour le nombre de lieux enregistrés dans le fichier.

# Modifier des lieux en série

Cette fonction permet de rechercher et remplacer ou compléter de façon sélective dans les diverses rubriques constitutives des lieux. Elle est également accessible directement à partir de l'onglet **Lieux non placés sur la carte** de la **Répartition géographique**.

- • Sélectionnez **Modifier en série...** dans le menu déroulant **Outils**.
- • Sélectionnez la rubrique qui vous intéresse (ville, code lieu, département, etc.)
- • Cochez l'option choisie : **Est vide**, **Contient**, **Commence par**, puis tapez l'expression recherchée (en totalité ou en partie).

• Cliquez sur le bouton **Lancer la recherche**.

Heredis indique le nombre de remplacements proposés et en affiche la liste en dessous. Vous pouvez modifier la taille des colonnes. Cliquez dans les en-têtes de colonnes pour modifier l'ordre d'affichage de la liste.

Décochez les cases précédant les lieux que vous ne souhaitez pas modifier.

- Indiquez dans la rubrique **Remplacer par** la nouvelle dénomination et sélectionnez la rubrique à compléter (Ville, Département, etc.).
- • Cliquez sur le bouton **Effectuer les remplacements**.
- • Cliquez sur **Oui** pour valider les compléments à effectuer (le nombre est indiqué).

**Attention** : Cochez l'option **Ne pas remplacer les valeurs existantes** si vous ne voulez pas modifier les champs déjà remplis.

# Vérifier et mettre à jour les lieux

Au cours de vos saisies, des erreurs ont pu se glisser et certaines informations sont peut-être manquantes. Heredis vous propose de les rechercher et de les mettre à jour. Sélectionnez **Vérifier les lieux** dans le menu déroulant **Outils**.

#### Les lieux non reconnus

Ces lieux peuvent ne pas figurer dans la liste des communes enregistrées dans Heredis ou bien avoir une orthographe différente qui empêche Heredis de les reconnaître.

• Sélectionnez un lieu et cliquez sur **Modifier**. Puis reportez-vous au paragraphe **Modifier le lieu** ci-dessus.

# Les lieux incomplets

Ces lieux sont reconnus par Heredis mais des informations sont manquantes.

Pour mettre à jour un lieu :

- • Sélectionnez un lieu incomplet. Heredis vous propose, dans la zone **Lieu sélectionné**, de compléter les informations manquantes.
- • Validez cette mise à jour en cliquant sur le bouton **Remplacer**.

Pour mettre à jour automatiquement plusieurs lieux incomplets :

- Sélectionnez les lieux à modifier en cliquant sur les boutons **Tout sélectionner** et **Tout désélectionner** et en cochant les cases des lieux incomplets.
- • Cliquez sur **Mettre à jour la sélection**. Confirmez en cliquant sur **OK**.

#### Les lieux d'autres pays

Cet onglet recense les lieux situés dans des pays autres que ceux enregistrés dans la liste des communes de Heredis.

Pour mettre à jour un de ces lieux, sélectionnez-le et cliquez sur **Modifier**. Puis reportez-vous au paragraphe **Modifier le lieu** ci-dessus.

#### Accéder aux subdivisions d'un lieu

- • Sélectionnez un lieu dans la liste.
- • Lorsque des subdivisions ont été saisies pour ce lieu, leur nombre apparaît dans le résumé du lieu. Cliquez sur le lien **détails** pour les afficher.
- Dépliez les subdivisions qui vous intéressent pour consulter la liste des événements concernés.
- • Cliquez sur le bouton **Imprimer** pour imprimer la liste des subdivisions du lieu**.**

Vous pouvez imprimer les subdivisions pour tous les lieux du fichier généalogique en sélectionnant **Liste des subdivisions** dans le menu déroulant **Outils**.

#### Supprimer les lieux non-utilisés

Après avoir effectué des suppressions ou des modifications dans votre fichier généalogique, certains lieux ne sont peut-être plus utilisés.

Sélectionnez **Supprimer les non-utilisés** dans le menu déroulant **Outils** pour ôter du dictionnaire tous les lieux qui ne sont plus utilisés dans le fichier.

Le **Dictionnaire des lieux** sera mis à jour et n'affichera plus de lieux inutilisés.

#### Supprimer les rattachements des lieux

Sélectionnez **Supprimer les variantes** dans le menu déroulant **Outils** pour ôter du dictionnaire tous les rattachements de lieu.

#### Imprimer

#### Imprimer la fiche de lieu

Pour imprimer la fiche correspondant au lieu sélectionné dans le dictionnaire, cliquez sur le bouton **Imprimer la fiche du lieu sélectionné...** dans la barre d'outils du dictionnaire.

Vous y retrouverez toutes les rubriques du lieu, et les informations que vous avez saisies (variantes, notes, illustrations).

#### Imprimer le dictionnaire

Le bouton **Imprimer** permet d'éditer tous les lieux enregistrés dans le fichier tels qu'ils sont affichés.

Si vous avez effectué une recherche, c'est le seul résultat de cette recherche qui sera imprimé. De même, Heredis conservera l'ordre de tri que vous avez choisi en cliquant sur les colonnes correspondant aux différentes rubriques des lieux.

Vous pouvez également lancer la liste de tous les lieux enregistrés dans le fichier depuis le menu **Documents** – **Listes de dictionnaires** – **Lieux...**.

Si vous n'avez plus besoin de vous référer au dictionnaire, revenez à l'écran de visualisation en cliquant sur le bouton **Fermer**.

# Le dictionnaire des médias

Le dictionnaire des médias regroupe l'ensemble des médias associés à tous les types de données dans le logiciel, ainsi que des médias que vous pouvez ajouter, en attendant de les affecter.

Sélectionnez le menu **Outils** – **Dictionnaire des médias**.

**Pro** Vous pouvez aussi accéder très simplement au contenu du **Dictionnaire des médias** ou ajouter de nouveaux médias en cliquant sur l'onglet **Médias** de la liste de recherche.

# La gestion des médias

Vérifiez dans le titre de la fenêtre du **Dictionnaire des médias** si Heredis fonctionne avec le mode **Images intégrées** ou le mode **Images liées**.

# Les images sont intégrées dans le fichier Heredis

Ce mode de travail évite tout souci lors des transferts de données. Vous disposez toujours de toutes les images associées à votre fichier où qu'elles se trouvent, sur le disque dur ou sur un support externe. La taille de chaque image a été automatiquement optimisée pour lui assurer une bonne qualité d'affichage et une taille raisonnable. Cependant la taille de votre fichier généalogique va être augmentée proportionnellement au nombre d'images utilisées.

À l'ouverture de votre fichier généalogique, vous ne verrez aucune différence, chaque donnée illustrée conservera ses images.

Les médias autres que les images (enregistrements sonores, vidéos, documents PDF ou texte, etc.) ne sont jamais intégrés mais restent des fichiers liés à votre fichier généalogique à cause de leur volume important ou de leur nature. Vous retrouverez le
lien vers le média original dès que votre fichier sera ouvert sur l'ordinateur avec lequel le média a été associé à votre fichier. Reportez-vous au paragraphe **Retrouver un média** pour plus d'informations sur cette fonction.

#### Les images sont extérieures au fichier Heredis

Tous les médias associés à des fichiers Heredis sont affichés grâce à un lien entre le fichier généalogique et le fichier d'image ou le média d'un autre type qui peut se trouver à n'importe quel endroit sur le disque dur.

Pour ce qui concerne le traitement des images, vous pouvez intégrer les images dans le fichier Heredis ou bien conserver le lien vers un fichier extérieur. Dans ce cas votre fichier généalogique ne changera pas de taille.

Pour modifier le mode de gestion des médias, sélectionnez le menu **Outils** – **Préférences du fichier** – **Images** et cochez l'option souhaitée.

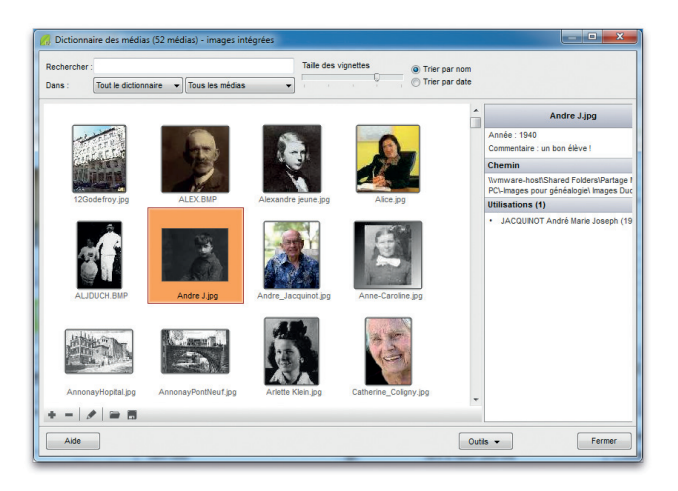

*Utilisez les outils de recherche et de sélection pour retrouver les médias.*

#### Présentation des médias

Le **Dictionnaire des médias** distingue les images et les autres types de médias (enregistrements sonores, vidéos, documents divers).

Dans le menu déroulant **Tous les médias** choisissez le type de média :

• Sélectionnez **Toutes les images** pour afficher toutes les images associées au fichier généalogique.

• Sélectionnez **Les médias autres** pour afficher tous les enregistrements sonores, vidéos, ou les documents divers associés au fichier.

#### Les images

Les images sont affichées sous forme de vignettes. En cliquant sur une vignette, vous pouvez lire les informations importantes dans le résumé affiché à droite de l'écran. Pour voir une image en taille réelle, double-cliquez ou sélectionnez-la et cliquez sur

le bouton .

Pour voir, en taille réelle, l'ensemble des images contenues dans le dictionnaire :

- • Double-cliquez sur une des images affichées.
- • Cliquez sur le bouton **Diaporama** puis réglez la vitesse de défilement des images, ou cliquez sur les flèches  $\leftrightarrow$  ou  $\rightarrow$  pour faire défiler manuellement les différents médias contenus dans le dictionnaire.

#### Les médias autres

Sélectionnez le média dans la liste et cliquez sur le bouton  $\bullet$  pour ouvrir l'application chargée de son exécution.

## Sélectionner un média

Sélectionnez un des médias affichés :

- pour le supprimer,
- • pour visualiser l'image en taille réelle, écouter l'enregistrement sonore ou voir la vidéo,
- • pour modifier ou ajouter un commentaire et une date ou déclarer que le média est privé,
- • pour indiquer un nouveau chemin d'accès au média s'il n'est pas trouvé ou pour remplacer le média par un autre.
- • pour enregistrer le média sélectionné, indépendamment du fichier généalogique.

Les informations générales sur le média sélectionné sont affichées dans le **Résumé**.

## Ajouter un média

Depuis la liste de recherche **Médias** (version Pro), ou dans le **Dictionnaire des médias**, cliquez sur le bouton .

Les fichiers d'images doivent être enregistrés au format .png, .jpg, .jpeg, .gif, .bmp,.tif, .tiff, .ico, .emf, .wmf.

Pour les enregistrement sonores, associez des fichiers au format .wma, .wav ou .mp3 et pour des vidéos, des fichiers au format .wmn ou .avi.

Vous pouvez associer le même média à un nombre non limité de données (qu'elles soient de type individu, union, événement, nom, prénom, profession, lieu, source).

#### Accéder à un média

Depuis la liste de recherche **Médias** (version Pro), ou dans le **Dictionnaire des médias**,

- • Tapez un mot permettant d'identifier le média dans la zone **Recherche**, soit une partie du nom du média soit un mot dans son commentaire.
- *ou* Cliquez sur **Trier par nom** ou **Trier par date** pour modifier la liste des médias.
- Restreignez la liste des médias affichés en sélectionnant son type dans le menu déroulant **Tout le dictionnaire**. Choisissez le type de donnée auquel le média est affecté.
- • Sélectionnez la vignette du média dans la liste et vérifiez son résumé.

#### Afficher un média

Lorsque le média souhaité est repéré, double-cliquez sur la vignette du média ou cliquez sur le bouton  $\blacktriangleright$ .

Saisissez les informations complémentaires sur le média : année, commentaire. Cochez la case **Média privé** pour empêcher l'exportation ou la publication de ce média.

Si le média est une image, Heredis l'affiche en taille réelle. Vous pouvez lui appliquer différents facteurs de zoom avec les boutons  $\Omega$  ou  $\Omega$ .

Vous pouvez faire défiler toutes les images du fichier en cliquant sur les flèches ou **→**. Cliquez sur le bouton **Diaporama** pour que toutes les images s'affichent en continu. Réglez la vitesse de défilement des images en modifiant la valeur de la durée d'affichage.

Cliquez sur le bouton  $\Box$  pour remplacer un média défectueux, ou perdu ou obsolète. Cliquez sur le bouton  $\blacksquare$  pour enregistrer le média sous un autre nom ou à un autre emplacement sur le disque dur, ceci indépendamment du fichier généalogique.

Si le média est un son ou une vidéo, ou un document de type PDF ou Microsoft® Word par exemple, double-cliquez sur la vignette du média pour lancer l'application ayant généré le média.

### Supprimer un média

Depuis la liste de recherche **Médias** (version Pro), ou dans le Dictionnaire des médias, Cliquez sur le bouton — lorsque le média est sélectionné.

Si vous avez opté pour le mode images liées, Heredis ne supprime pas l'image du disque dur, il rompt seulement le lien vers le fichier image.

Si vous avez opté pour le mode images intégrées, Heredis supprime cette image du fichier généalogique. Elle est toujours accessible, à son emplacement d'origine, si vous avez pris cette image sur votre disque dur. Par contre elle est perdue si cette image a été supprimée de votre disque ou bien si vous l'avez intégrée depuis un support externe.

S'il s'agit d'un média autre qu'une image, Heredis ne supprime pas le fichier du média sur le disque dur, il l'ôte simplement du **Dictionnaire des médias**.

### Retrouver un média

Si le message la vignette du média apparaît dans les écrans de navigation ou dans le Dictionnaire des médias avec un symbole  $\blacktriangle$ , double-cliquez sur la vignette du média puis cliquez sur le bouton  $\blacksquare$ . Sélectionnez ensuite le nouveau nom ou le nouvel emplacement du média ou bien le média par lequel vous voulez le remplacer.

Vous pouvez sélectionner tous **Les médias non trouvés** pour le fichier dans le menu déroulant des types de médias.

Pour réaffecter l'ensemble des médias non trouvés d'un fichier, sélectionnez **Localiser les "non trouvés"** dans le menu déroulant **Outils**, au bas de la fenêtre du dictionnaire. Choisissez le dossier dans lequel se trouve un ou plusieurs médias manquants.

En sélectionnant le dossier du niveau hiérarchique le plus élevé, Heredis scrutera aussi les éventuels sous-dossiers pour réaffecter l'ensemble des médias qui s'y trouvent.

## Copier tous les médias d'un fichier généalogique

Pour créer un nouveau dossier contenant tous les médias utilisés dans votre fichier généalogique, sélectionnez l'option **Extraire** dans le menu déroulant **Outils** du dictionnaire.

Sélectionnez le dossier dans lequel vous voulez recopier les médias et cliquez sur **OK**.

Cette opération est particulièrement pratique lorsque vous souhaitez transmettre vos images avec un fichier Gedcom ou un fichier Heredis. Créer un dossier dans lequel vous copierez l'export Gedcom ou Heredis de votre fichier puis procédez à l'extraction des médias dans le même dossier. Le destinataire de votre fichier Gedcom ou Heredis pourra ainsi reconstruire très facilement votre fichier illustré sur son propre ordinateur. Revenez à l'écran de visualisation du fichier en cliquant sur le bouton **Fermer**.

## LE DICTIONNAIRE DES SOURCES

Le **Dictionnaire des sources** regroupe l'ensemble des sources associées aux événements saisis dans le fichier généalogique.

Pour gérer les sources enregistrées dans le fichier généalogique, sélectionnez le menu **Outils** – **Dictionnaire des sources**.

De nouvelles sources peuvent également être saisies directement dans le **Dictionnaire des sources**, ou importées depuis un autre fichier, en attente d'une utilisation ultérieure.

**Pro** Vous pouvez aussi accéder au contenu du **Dictionnaire des sources** ou ajouter de nouvelles sources en cliquant sur l'onglet **Sources** de la liste de recherche.

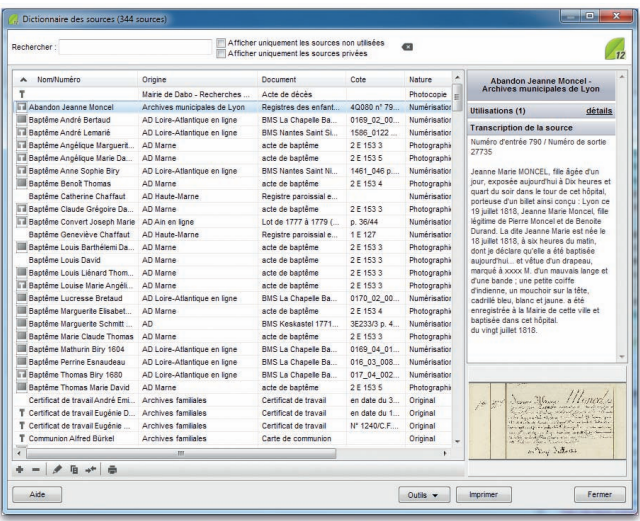

*Sélectionnez une source pour en voir le détail, la supprimer ou la modifier.*

#### Créer une nouvelle source dans le dictionnaire

Cliquez sur le bouton  $\bullet$  pour ajouter la nouvelle source dans le dictionnaire. Complétez ensuite les différentes rubriques descriptives de la source :

• **Nom/Numéro de la source** - Tapez soit un numéro soit un intitulé pertinent pour reconnaître le document.

- • **Origine** Indiquez le type d'archive ou l'organisme ayant permis de trouver la source d'information.
- • **Document** Précisez le type d'acte ou le document officiel ou privé contenant les informations.
- • **Cote** Si le document provient d'un dépôt d'archives ou d'une bibliothèque, il est coté, indiquez-le ici. Vous pouvez également indiquer dans cette rubrique un numéro de volume ou de page s'il s'agit d'un ouvrage publié.
- **Nature** Il s'agit ici de sélectionner le support sur lequel vous avez vu ou détenez l'information.
- • **Archivage** Cette rubrique ne concerne que vous, et vous permet de préciser où se trouve le document que vous détenez dans vos archives personnelles.
- • Cochez la case **Source privée** pour empêcher l'exportation ou la publication de cette source.
- • Réglez le degré de certitude de la source à l'aide du curseur.

Cliquez sur le bouton **OK** pour valider la création de la nouvelle source.

## Créer une nouvelle source d'après une source existante

Certaines sources présentent de nombreuses rubriques communes : elles proviennent parfois des mêmes registres, des mêmes dépôts d'archives...

Pour gagner du temps, vous pouvez dupliquer une source existante pour créer la nouvelle source.

- Sélectionnez la source à copier dans la liste des sources.
- Cliquez sur le bouton  $\blacksquare$  (Dupliquer la source sélectionnée). Une source identique s'ajoute dans la liste des sources.
- Double-cliquez sur la nouvelle source pour l'ouvrir et apportez les modifications nécessaires.
- • Cliquez sur **OK** pour valider la mise à jour de la nouvelle source.

## Accéder à une source dans le dictionnaire

Pour retrouver une source enregistrée dans le **Dictionnaire des sources**,

• Cliquez directement sur la source dans la liste affichée.

*ou* Tapez sur les touches **Flèche bas** ou **Flèche haut** du clavier pour y accéder.

*ou* Saisissez les premières lettres d'un des éléments de la source recherchée dans la zone **Rechercher**. Vous pouvez rechercher une source par son nom, son origine, sa cote, etc.

Vous pouvez affiner la liste des sources affichées :

- • Pour limiter la liste aux sources non utilisées, cochez la case correspondante.
- Pour afficher uniquement des sources privées, cochez la case correspondante.
- • Cliquez dans l'en-tête de colonne pour afficher les sources enregistrées selon l'ordre alphabétique ou numérique des rubriques **Nom/Numéro** ou **Origine** ou **Document** ou **Cote** ou **Nature** ou **Archivage**.

Un nouveau clic dans l'en-tête inverse l'ordre affiché. Une flèche apparaît dans la colonne sur laquelle le tri est effectué.

Cette source est sélectionnée pour être supprimée ou modifiée.

#### Associer des médias et du texte à la source

- • Saisissez le texte du document vu ou détenu dans la zone de traitement de texte à votre disposition dans l'onglet **Transcription**.
- • Sélectionnez l'onglet **Médias** pour associer la ou les images numérisées de l'acte ou du document que vous détenez ou bien l'enregistrement sonore de l'interview ou encore la vidéo de la réunion familiale, ou les documents PDF ou texte que vous avez consultés.

#### Cas n° 1 : le média n'a pas encore été utilisé dans ce fichier

- Cliquez sur le bouton  $\rightarrow$  pour associer un nouveau média à la source.
- • Sélectionnez un média sur votre disque dur. Ce média sera par la suite disponible dans le **Dictionnaire des médias**.

#### Cas n° 2 : le média à attribuer est déjà associé au fichier généalogique

- Cliquez sur le bouton pour associer à la source un média que vous avez déjà utilisé.
- • Sélectionnez le média demandé dans le **Dictionnaire des médias**.

Pour grossir ou rétrécir l'image affichée, utilisez les boutons de zoom.

Cliquez sur le bouton  $-$  pour supprimer l'image associée à la source.

Cliquez sur le bouton  $\mathbb{E}$  pour que l'image affichée soit celle qui sera reproduite lorsque vous désirerez éditer la source.

Cliquez sur les flèches pour faire défiler les différents médias associés à la source.

## Pro Utiliser l'aide au déchiffrage

Pour faciliter la saisie du contenu d'un document numérisé, Heredis propose une disposition d'écran spécialement adaptée. Cliquez sur le bouton **Déchiffrage** pour afficher les zones de saisie et de visualisation du média en plein écran.

Choisissez la répartition des deux zones en cliquant sur le bouton **Partage horizontal** ou **Partage vertical**.

Cliquez régulièrement sur le bouton **Enregistrer le fichier** pour sauvegarder le texte au fur et à mesure de votre saisie.

Cliquez sur le bouton **Saisie** pour revenir à la présentation standard de la source.

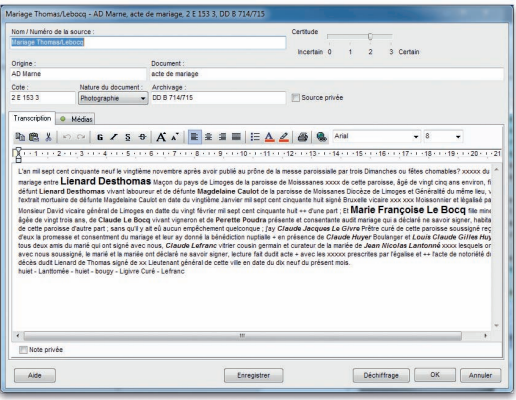

*Utilisez le mode Saisie pour remplir tous les détails de la source.*

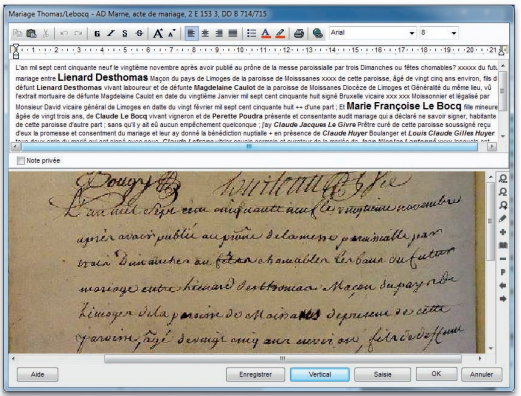

*Version Pro : Activez le mode Déchiffrage pour transcrire confortablement les actes. puis repassez en mode Saisie.*

#### Accéder aux utilisations d'une source

Pour toute source sélectionnée dans la liste,

- Repérez, dans le résumé, le nombre d'utilisations de cette source dans le fichier.
- • Cliquez sur le lien **détails** pour afficher les événements auxquels cette source a été associée.
- • Consultez la liste des événements concernés. Triez-les par ordre alphabétique ou chronologique.
- • Cliquez sur le bouton **Imprimer** pour imprimer la liste des utilisations de la source**.** Heredis conservera l'ordre de tri que vous avez choisi.

#### Fusionner deux sources

Vous avez peut-être enregistré, dans le **Dictionnaire des sources**, plusieurs sources correspondant à une même référence : par exemple vous avez créé une source où figure l'acte numérisé et vous en avez créé une autre dans laquelle figure aussi la transcription de l'acte.

Vous pouvez créer une seule et même source qui remplacera les deux sources actuellement présentes dans le dictionnaire.

- Sélectionnez la source à éliminer.
- Cliquez sur le bouton  $\rightarrow$
- • Sélectionnez la source B, à retenir.
- • Cliquez sur le bouton **Choisir**.
- • Heredis indique le nombre de remplacements qui vont être effectués.
- Confirmez le remplacement de la source A par la source B en cliquant sur le bouton **Oui**. Tous les événements auxquels la source A était attachée seront modifiés.

#### Supprimer une source

- • Sélectionnez la source dans la liste des sources
- $\bullet$  Cliquez sur le bouton  $\bullet$ .

Heredis vous prévient quand la source est utilisée. Si vous confirmez la suppression, la source n'apparaîtra plus dans la liste des sources des événements auxquels elle était affectée.

#### Importer le dictionnaire d'un autre fichier

Vous pouvez récupérer les sources saisies dans un autre fichier généalogique, avec les transcriptions et les médias associés, pour enrichir le fichier en cours d'utilisation.

- • Sélectionnez **Importer un autre dictionnaire** dans le menu déroulant **Outils**.
- • Choisissez le fichier dont vous voulez utiliser les informations sur votre disque dur. Il ne peut s'agir que d'un fichier au format Heredis 12 (\*.h12).

Heredis a mis à jour le nombre de sources enregistrées dans le fichier.

Consultez les nouvelles sources importées. Vous disposez de toutes les informations recueillies dans l'autre fichier généalogique. Ces sources sont à présent disponibles pour être utilisés dans le fichier ouvert. Elles apparaissent également dans la liste de recherche **Sources** (version Pro).

#### Supprimer les sources non utilisées

Pour supprimer toutes les sources non utilisées dans le fichier généalogique, sélectionnez l'option **Supprimer les non utilisées** dans le menu déroulant **Outils**.

#### Imprimer

#### Imprimer la fiche de source

Pour imprimer la fiche correspondant à la source sélectionnée dans le dictionnaire, cliquez sur le bouton  $\blacksquare$  dans la barre d'outils du dictionnaire.

Vous y retrouverez toutes les rubriques de la source, ses utilisations, les transcriptions que vous avez saisies, ainsi que les illustrations si vous le souhaitez.

#### Imprimer le dictionnaire

Le bouton **Imprimer** permet d'éditer toutes les sources enregistrées dans le fichier telles qu'elles sont affichées.

Si vous avez effectué une recherche, c'est le seul résultat de cette recherche qui sera imprimé. De même Heredis conservera l'ordre de tri que vous avez choisi en cliquant sur les colonnes correspondant aux différentes rubriques des sources.

Vous pouvez également lancer la liste de toutes les sources enregistrées dans le fichier depuis le menu **Documents** – **Listes de dictionnaires** – **Sources...**.

Si vous n'avez plus besoin de vous référer au dictionnaire, revenez à l'écran de visualisation en cliquant sur le bouton **Fermer**.

# **Pro** Le Dictionnaire des faits historiques

Ce dictionnaire permet de consulter, de créer, d'illustrer des faits historiques mais aussi de les regrouper par thème au sein de fichiers historiques.

Il permet aussi aux utilisateurs de Heredis de partager les fichiers historiques qu'ils ont constitués en les mettant en ligne sur le serveur de BSD Concept.

• Sélectionnez le menu **Outils** – **Dictionnaire des faits historiques**.

ou Cliquez sur le bouton dans l'onglet **Histoire** des listes de travail.

#### Gérer les fichiers historiques

Pour afficher un fichier historique :

• Dans la rubrique **Choisir le fichier historique**, déroulez le menu en cliquant sur la flèche et sélectionnez le fichier historique.

Pour créer un fichier historique :

- Cliquez sur le bouton  $\bullet$ .
- Tapez le nom du nouveau fichier.
- • Cliquez sur le bouton **OK** pour valider la création de ce fichier.

Pour supprimer un fichier historique :

• Sélectionnez le fichier et cliquez sur le bouton —.

Pour imprimer ou exporter un fichier historique :

- • Cliquez sur le bouton **Imprimer**.
- • Sélectionnez le menu **Documents** – **Listes de dictionnaires Faits historiques...** (version Pro).

#### Ajouter un fait historique

- Sélectionnez le fichier historique dans lequel vous voulez ajouter un nouvel élément.
- Cliquez sur le bouton  $\bullet$ .

Complétez les différentes rubriques descriptives de ce nouveau fait :

- • **Fait** : tapez ici l'intitulé du fait historique. C'est celui-ci qui apparaîtra dans la liste de travail **Histoire** ainsi que dans les documents imprimés.
- • **Date** : tapez ici la date du fait historique. Les formats de saisie de la date sont les mêmes que ceux utilisés pour la saisie des événements.
- **Description** : tapez ici le texte décrivant le fait historique. Vous pouvez utiliser le copier-coller si vous désirez importer un texte d'un autre document.

Associez une image au fait historique :

 $\bullet$  Cliquez sur le bouton  $\blacksquare$ .

• Cliquez sur le bouton  $-$  pour détacher l'image illustrant le fait historique. Puis validez ces données concernant le nouveau fait historique en cliquant sur **OK**.

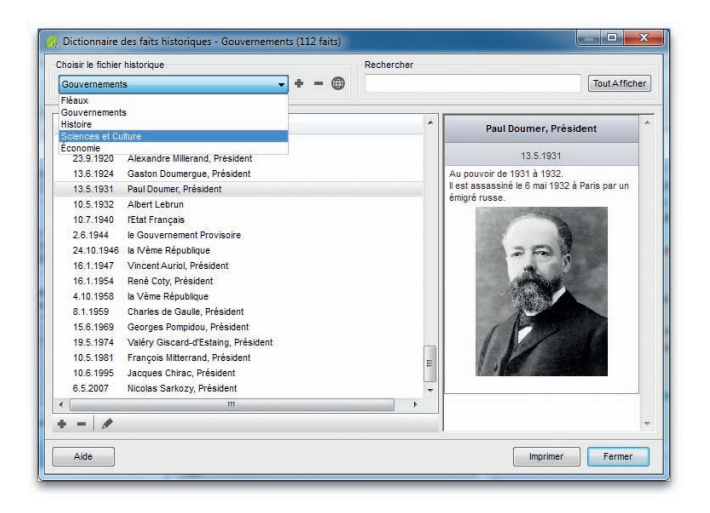

*Sélectionnez un fichier historique pour en voir le détail, le supprimer ou le modifier.*

#### Accéder à un fait historique

- • Dans la zone **Rechercher**, tapez les premières lettres du fait historique.
- Cliquez dans l'en-tête de colonne pour afficher les faits historiques selon l'ordre chronologique pour la rubrique **Date** ou alphabétique pour la rubrique **Fait**. Un nouveau clic dans l'en-tête inverse l'ordre affiché. Une flèche apparaît dans la colonne sur laquelle le tri a été effectué.
- Sélectionnez le fait historique avec la souris ou utilisez les touches **Flèche bas** ou **Flèche haut** de votre clavier.

#### Modifier un fait historique

• Sélectionnez le fait historique et cliquez sur le bouton  $\blacktriangleright$ .

## Supprimer un fait historique

• Sélectionnez le fait historique et cliquez sur le bouton  $\blacksquare$ .

#### Échanger des fichiers via le serveur de BSD Concept

Heredis vous propose de partager vos fichiers historiques avec l'ensemble des utilisateurs de ce logiciel. Chaque utilisateur de Heredis Pro peut envoyer ses propres fichiers historiques sur le serveur de BSD Concept. Ils y sont stockés et mis à la disposition des autres utilisateurs.

- Dans la zone **Choisir le fichier historique**, cliquez sur le bouton @ pour lancer l'échange de fichiers historiques par Internet. Dans la colonne de gauche, vous pouvez voir les fichiers historiques disponibles sur le serveur de BSD Concept. Vos fichiers personnels sont répertoriés dans la colonne de droite.
- Pour intégrer un nouveau fichier dans votre Dictionnaire des faits historiques, cliquez sur lien pour lancer le téléchargement.
- • Pour partager un de vos fichiers avec les autres utilisateurs, sélectionnez-le dans la colonne de droite et cliquez sur le bouton  $\omega$  afin de publier le fichier sélectionné. Puis remplissez les informations suivantes :

- dans la zone **Commentaire**, ajoutez éventuellement une note accompagnant l'envoi de votre fichier historique.

- dans la zone **Coordonnées**, saisissez vos nom, prénom et email.

- si vous désirez que votre nom ou votre email apparaisse avec votre fichier sur la page Internet, cochez les cases correspondantes.

Cliquez sur Conditions d'utilisation de ce service pour consulter ces conditions et cochez la case correspondante pour les accepter.

Enfin, cliquez sur le bouton **Envoyer le fichier.**

## **Pro** Le dictionnaire des tâches

Pour gérer l'ensemble des tâches définies dans le fichier généalogique, sélectionnez le menu **Outils** – **Dictionnaire des tâches**.

#### Créer une nouvelle tâche

Une tâche est constituée de plusieurs éléments :

- • Son titre qui sert à l'identifier
- Une date d'échéance : date à laquelle on veut que cette tâche soit terminée.
- • Une date de rappel pour recevoir une alerte avant l'arrivée à échéance.
- • Une priorité : faible, moyenne ou élevée
- • La marque **Tâche terminée** qui permet d'indiquer qu'une tâche est terminée sans devoir la supprimer de la liste. Vous conservez ainsi un historique du travail accompli.
- • Les individus liés : une tâche peut être liée à un ou des individus du fichier généalogique.

Lorsque ces personnes sont affichées en personnage central, on voit apparaître les tâches qui leur sont liées.

- • Les personnes à contacter : ce sont des contacts enregistrés dans le **Carnet d'adresses** lié au fichier généalogique.
- Une note, avec mise en forme, pour saisir toutes les informations que vous trouverez nécessaires à la description, au suivi ou à la réalisation de la tâche.

Seul le titre est obligatoire pour créer une tâche.

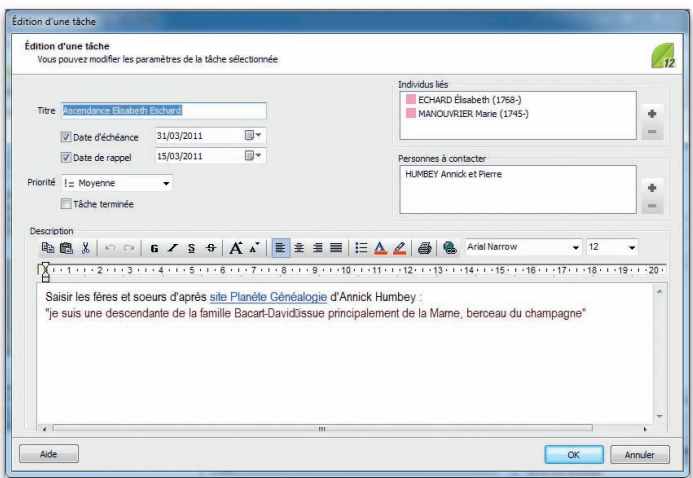

*Prenez des notes pour chacune de vos tâches.*

## Accéder à une tâche

- • Tapez les premières lettres dans la zone **Rechercher**. Toutes les tâches dont le titre ou la note contiennent les caractères saisis s'afficheront.
- • Vous pouvez limiter l'affichage des tâches aux tâches non terminées et/ou aux tâches arrivées à échéance et/ou aux tâches en alerte.
- Cliquez sur les en-têtes de colonnes pour trier les tâches suivant qu'elles sont terminées, suivant leur priorité, leur date d'échéance, leur date d'alerte et leur titre. Un nouveau clic dans l'en-tête inverse l'ordre affiché. Une flèche verte apparaît dans la colonne sur laquelle le tri est effectué.
- • Sélectionnez une tâche dans la liste avec la souris
- *ou* tapez sur les touches **Flèche bas** ou **Flèche haut** du clavier pour sélectionner la tâche à retenir.

La tâche est sélectionnée pour être modifiée, imprimée ou supprimée.

Le résumé de la tâche affiche l'ensemble des informations concernant la tâche sélectionnée.

Depuis le résumé vous pouvez, dans le cas où la tâche a des individus liés, imprimer l'ensemble des fiches individuelles de ces individus en cliquant sur le lien souligné **imprimer**.

Si vous cliquez sur la case à cocher à gauche de la tâche, vous marquez celle-ci comme étant terminée. La tâche est toujours présente, mais elle est barrée.

## Les Alertes

Les alertes sont signalées dès la **Page d'accueil** de Heredis. Lorsqu'une tâche est arrivée à échéance ou à une date de rappel, l'icône **A** apparaît derrière le nom du fichier.

À l'ouverture du fichier, le dictionnaire des tâches s'ouvre automatiquement pour afficher les tâches en alerte. Si vous ne souhaitez plus avoir cette page à l'ouverture de vos fichiers Heredis, cochez la case **Ne plus afficher cette fenêtre à l'ouverture**.

Décochez cette case dans le Dictionnaire des tâches pour faire apparaître à nouveau cette alerte à l'ouverture.

## Supprimer une tâche

- Sélectionnez la tâche à supprimer
- Cliquez sur le bouton  $\blacksquare$  dans la barre d'outils de la liste.

## Modifier une tâche

- • Sélectionnez la tâche à modifier
- Double-cliquez sur la tâche ou sélectionnez le bouton  $\triangle$  dans la barre d'outils de la liste.

Vous pouvez éditer et mettre à jour tous les paramètres de la tâche.

#### Imprimer une tâche

- • Sélectionnez la tâche à imprimer
- Cliquez sur le bouton  $\blacksquare$  dans la barre d'outils de la liste.

La tâche sélectionnée, et uniquement celle-ci, sera imprimée.

Pour imprimer l'ensemble des tâches du dictionnaire, cliquez sur le Bouton **Imprimer** situé à gauche du bouton **Fermer**.

# **Pro** La répartition géographique

Heredis vous aide à mieux comprendre la vie de vos ancêtres, leur implantation géographique et leurs migrations.

Sélectionnez le menu **Outils** – **Répartition géographique** pour révéler les événements saisis dans le fichier en fonction des lieux enregistrés.

Les cartes peuvent être affichées à plusieurs niveaux (Continent, Pays, Région, Département) et peuvent s'enchaîner comme dans un diaporama pour visualiser la mobilité géographique au cours du temps.

Remarque préalable concernant la navigation entre les cartes : seules les zones dont le nom est souligné dans les cartes affichées permettent d'atteindre un niveau différent.

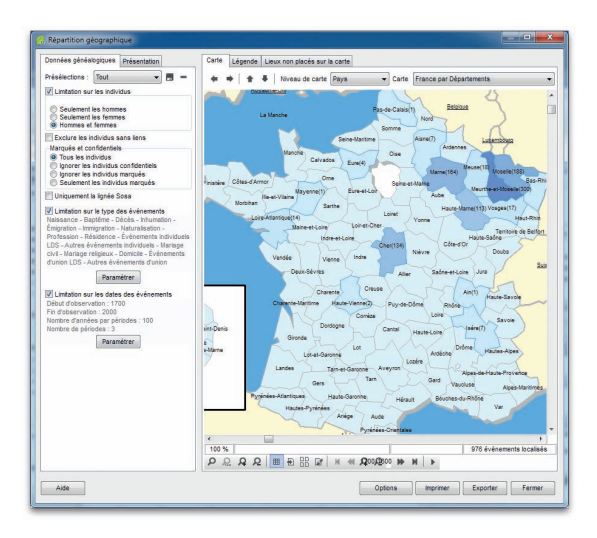

*Vos ancêtres se sont-ils déplacés ? À quelle période étaient-ils dans telle ou telle région ?*

### Le paramétrage de la répartition géographique

Il permet de restreindre le calcul de la répartition géographique aux événements qui correspondent seulement à un certain profil.

- • Cliquez sur l'onglet **Données généalogiques**.
- Sélectionnez une présélection si vous voulez utiliser une combinaison d'options préalablement enregistrée.

Pour utiliser des limitations sur les individus :

- • Cochez la case **Limitation sur les individus**.
- Choisissez les options permettant de sélectionner des types d'individus à afficher dans le document (hommes, femmes...) en fonction de leur rôle généalogique.
- • Précisez les limitations à apporter au document édité (confidentiel, lignée  $Sosa$ ...).

Pour utiliser des limitations sur le type des événements :

• Cochez la case **Limitation sur le type des événements** puis cliquez sur le bouton **Paramétrer**.

• Cochez alors les types d'événements qui vous intéressent et cliquez sur **OK**. Pour utiliser des limitations sur les dates :

- • Cochez la case **Limitation sur les dates des événements** puis sur le bouton **Paramétrer**.
- • Choisissez une année de début et une année de fin d'observation.
- • Si vous voulez découper cet intervalle en plusieurs périodes, cochez la case **Répartir les événements sur plusieurs périodes**. Paramétrez alors directement le nombre de périodes ou la durée d'une période. Une fenêtre indique le découpage des périodes avec les intervalles d'années de chacune d'elles.
- • Le bouton **Réglage automatique des dates** affichera automatiquement comme dates de début et de fin d'observation les dates extrêmes constatées dans le fichier en cours.

Une fois le paramétrage terminé, vous pouvez enregistrer cette combinaison d'options en cliquant sur le bouton  $\blacksquare$  et lui donner un nom.

Pour supprimer une présélection de la liste, vous devez la sélectionner et cliquer sur  $le$  bouton  $\blacksquare$ .

#### La présentation de la répartition géographique

• Cliquez sur l'onglet **Présentation**.

• Sélectionnez un modèle de présentation si vous voulez utiliser une présentation existante.

Pour ne pas prendre en compte les mers, les océans et les régions limitrophes au territoire représenté par la carte, cochez la case **Afficher uniquement les zones du territoire**.

Pour modifier l'apparence d'une zone :

- • Sélectionnez le type de zone à considérer dans **Apparence des zones**.
- Choisissez alors les couleurs et la police que vous souhaitez utiliser pour ce type de région. S'il s'agit des zones intérieures au territoire, il faut définir deux couleurs de fond, ce qui permet de calculer un dégradé en fonction de l'importance d'une zone. L'utilisation de deux couleurs de bordures permet en outre de mettre en évidence les zones qui possèdent un résultat.

Vous pouvez ensuite sélectionner le type de texte dans **Affichage du texte** pour visualiser le nom et la valeur d'une zone, uniquement l'un des deux, ou aucun texte. Enfin, il est possible d'appliquer un ombrage sur la carte en cochant la case **Ombrer la carte** et en choisissant une couleur pour l'ombre.

Une fois la présentation terminée, vous pouvez l'enregistrer dans la liste en cliquant  $\sin$  le bouton  $\blacksquare$  et lui donner un nom.

Pour supprimer le modèle, vous devez le sélectionner et cliquer sur le bouton  $\blacksquare$ .

## UTILISER LA CARTE GÉOGRAPHIQUE

• Cliquez sur l'onglet **Carte**.

Pour accéder directement à une carte géographique, sélectionnez le niveau de la carte puis la carte parmi la liste des cartes disponibles.

Pour accéder à une carte de niveau supérieur à la carte affichée :

• Cliquez sur la flèche vers le haut

*ou* Faites un clic droit sur la carte et sélectionnez la carte de niveau supérieur Pour accéder à une carte de niveau inférieur :

- Sélectionnez la région à explorer par un clic puis cliquez sur la flèche vers le bas *ou* Double-cliquez sur la région à explorer
- *ou* Faites un clic droit sur la région et choisissez **Ouvrir la carte détaillée de la zone sélectionnée**.

**Remarque** : les zones possédant une carte de niveau inférieur sont celles dont le nom est souligné dans la carte affichée.

Pour accéder à une carte précédemment ouverte :

• Utilisez les boutons  $\blacklozenge$  et  $\blacktriangleright$  comme dans votre navigateur Internet.

Si vous avez effectué une limitation sur les dates, vous pourrez naviguer entre les différentes périodes temporelles définies en utilisant les flèches situées dans la partie inférieure de la fenêtre d'affichage ou le bouton <sub>pp</sub> pour les faire défiler automatiquement.

Pour sélectionner une zone :

• Cliquez sur celle-ci. Son nom s'affiche alors sous la carte avec le nombre d'événements localisés dans cette zone. Si aucun événement n'a été recensé, le nombre n'est pas affiché. Le nombre total d'événements localisés sur la carte est également mentionné.

Pour voir le détail des événements localisés dans une zone :

- • Sélectionnez d'abord la zone puis cliquez dans la partie inférieure de la fenêtre sur le bouton **Voir les événements de la zone**.
- *ou* Faites un clic droit sur la région concernée puis sélectionnez **Voir les événements de la zone**.

Les outils de zoom et de mise en page fonctionnent comme dans les arbres.

Pour une meilleure visualisation de la carte, utilisez le bouton **Options** situé dans la partie inférieure droite de l'écran qui permet de masquer les onglets **Données généalogiques** et **Présentation**.

#### Utiliser la légende

• Cliquez sur l'onglet **Légende**.

Pour ignorer les zones pour lesquelles aucun événement n'a été recensé, cochez la case **Afficher uniquement les zones possédant des événements**.

Pour modifier le tri de la liste, cliquez sur les en-têtes des colonnes.

Pour afficher le détail des événements localisés dans une zone :

• Double-cliquez sur la zone

*ou* Utilisez le bouton **Détails**.

#### Visualiser et traiter les lieux non placés sur la carte

• Cliquez sur l'onglet **Lieux non placés sur la carte**.

Un lieu est mentionné dans cet onglet s'il ne peut pas être localisé sur la carte à cause d'une orthographe différente ou erronée, d'une information manquante ou s'il n'appartient pas à cette partie du monde.

Pour corriger les lieux non localisés à partir du dictionnaire des lieux :

• Cliquez sur le bouton **Dictionnaire des lieux**

### Utiliser la fenêtre d'export et d'impression

• Sélectionnez l'élément à exporter ou à imprimer.

Pour exporter :

• Choisissez le format dans lequel vous voulez réaliser l'export ainsi que l'emplacement et le nom du fichier à créer.

Pour imprimer :

• Accédez à la mise en page de l'imprimante en cliquant sur le bouton  $\mathbb{R}$ . Cliquez sur le bouton **OK** pour valider.

# **Pro** L'éditeur de rédaction

Heredis propose aux utilisateurs de la version Pro un outil pour mettre au point les phrases rédigées correspondant à chacun des types d'événements utilisés dans le fichier.

Sélectionnez le menu **Outils** – **Éditeur de rédaction** pour les modifier. Puis choisissez un événement dans la liste proposée dans l'onglet **Événements individuels** ou cliquez sur l'onglet **Événements d'unions** pour sélectionner un événement concernant un couple.

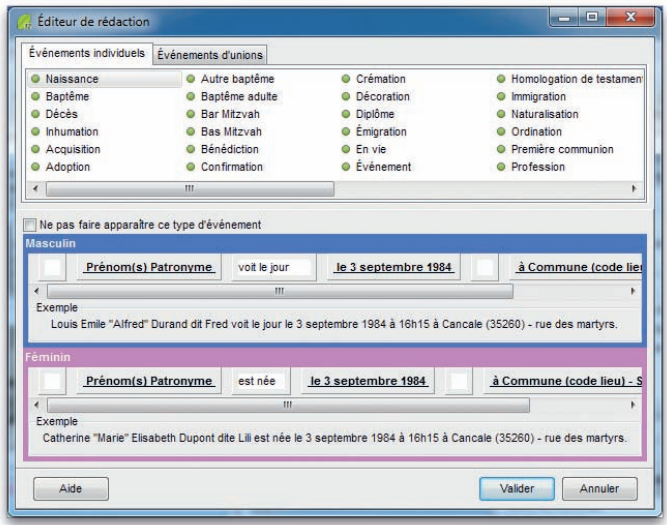

Chaque type d'événement peut être rédigé différemment au masculin et au féminin. Une phrase exemple vous montre le résultat de votre construction.

La phrase type comporte à la fois des éléments pris dans les données généalogiques saisies (les personnes - les dates - les lieux) et des zones de texte libre. Heredis alterne toujours une zone de texte libre et une zone de données.

Pour déplacer un élément de la phrase type dans la phrase :

- • Cliquez sur sa bordure avec la souris. Le pointeur change d'aspect.
- • Sans relâcher le bouton de la souris, glissez l'élément à l'endroit désiré dans la phrase. Le pointeur doit se trouver entre deux autres éléments pour insérer l'élément déplacé. Lorsqu'il est possible de positionner l'élément déplacé, le pointeur prend la forme d'un petit carré blanc.
- • Relâchez le bouton de la souris, l'élément prend sa place dans la phrase.

Les zones de texte vides n'ont pas d'incidence sur la construction de la phrase rédigée. Tous les éléments récupérés dans la base de données sont paramétrables :

- • Cliquez sur l'élément **Personnes** (nom complet, prénom, pronom) pour changer la formulation du nom.
- • Sélectionnez le format de nom qui vous convient.

Heredis s'occupera de mettre une majuscule au pronom dans la **Biographie** s'il est placé en début de phrase. Lorsque le format choisi contient le prénom, choisissez le format de prénom souhaitable (tous les prénoms, prénom usuel…).

Vous pouvez également ajouter le surnom et le suffixe du nom.

- • Cliquez sur l'élément **Date** pour changer son format. Sélectionnez la date en chiffres, en lettres, avec le jour de la semaine… Vous pouvez également ajouter l'heure et l'âge à l'événement. Dans ce cas, choisissez la formulation de l'âge qui vous semble la plus adaptée.
- • Cliquez sur l'élément **Lieu** et choisissez le format d'affichage du lieu.

Un élément récupéré dans la base de données peut être masqué en sélectionnant l'option **Ne pas afficher** dans la liste des formats possibles.

Les données telles que vous les avez préparées seront affichées :

- • dans l'onglet **Biographie**
	- **Remarque** : Il est possible de modifier directement à partir de cet onglet les options d'affichage en cliquant en bas de la fenêtre de visualisation sur Afficher les options de rédaction, puis en cochant ou décochant les options souhaitées.L'affichage des données est immédiatement actualisé.Si vous ne souhaitez plus les utiliser, cliquez sur **Masquer les options de rédaction**.
- • dans l'onglet **Rédaction** de chacun des événements individuels ou d'union
- • dans la **Biographie** imprimée
- • dans la **Chronique familiale** imprimée.

Pour ne pas y afficher un type d'événement, cochez la case **Ne pas faire apparaître ce type d'événements**.

# **Pro** Expédier un mailing

Vous pouvez envoyer un message à l'ensemble des adresses saisies dans le fichier généalogique, soit par courrier postal, soit par email.

- • Sélectionnez le menu **Outils Mailing**.
- • Choisissez parmi les options de sélection des données.
- • Appliquez les éventuelles limitations qui vous conviennent (seulement la descendance du personnage central, exclusion des adresses privées...)

#### Envoyer un mailing par courrier postal

Cliquez sur le bouton **Export**.

Pour vous permettre de contrôler le contenu du mailing, Heredis ouvre l'éditeur de texte affecté par votre système aux documents au format txt.

Les rubriques de l'adresse sont séparées par des tabulations.

Vous pouvez alors choisir l'application avec laquelle vous allez faire le publipostage. Le fichier .txt que vous avez exporté sera le fichier source à sélectionner pour l'édition du publipostage.

## Envoyer un mailing par email

Cliquez sur le bouton **Emails**.

Heredis sélectionne les adresses pour lesquelles la rubrique **Email** est complétée, ouvre votre gestionnaire de courrier électronique et pré-remplit toutes les adresses de vos correspondants. Il vous suffit alors de taper le message à expédier.

## Gérer le Carnet d'adresses

Toutes les adresses saisies dans Heredis sont accessibles dans le **Carnet d'adresses**.

• sélectionnez le menu **Outils** – **Carnet d'adresses** pour y accéder.

Les adresses peuvent être créées :

• dans le **Carnet d'adresses**

*ou* en sélectionnant le menu **Fiches** – **Adresse postale** *ou* avec les touches **Ctrl F7**.

#### Retrouver une adresse

- • Tapez les premières lettres dans la zone **Rechercher**. Toutes les adresses dont un des éléments correspond aux lettres saisies s'affichent.
- • Vous pouvez limiter aux adresses des individus considérés comme vivants ou aux adresses des individus considérés comme décédés.
- Vous pouvez afficher uniquement les adresses privées.
- • Si vous cliquez dans les en-têtes de colonnes, vous pouvez trier les adresses suivant le nom du contact, la ville ou son adresse email. Un nouveau clic dans l'en-tête inverse l'ordre affiché. Une flèche verte apparaît dans la colonne sur laquelle le tri est effectué.
- Sélectionnez une adresse dans la liste avec la souris,
- *ou* tapez sur les touches **Flèche bas** ou **Flèche haut** pour sélectionner l'adresse à retenir.

L'adresse est sélectionnée pour être modifiée ou supprimée.

Le résumé de l'adresse indique l'ensemble des informations saisies.

Dans ce résumé, vous pouvez cliquer directement sur l'adresse email afin d'envoyer un courrier à cette personne ou cliquer sur son lien Internet pour ouvrir votre explorateur sur cette page.

## Créer une nouvelle adresse

Une adresse est constituée de plusieurs éléments :

- • Le nom du **Contact** : il est pré-rempli par Heredis quand on crée une adresse depuis le noyau familial en utilisant le menu **Fiches** – **Adresse postale**. Pour être valide la rubrique **Contact** doit obligatoirement être saisie.
- • Le groupe **Adresse 1** définit une première adresse postale. Vous pouvez saisir une deuxième adresse postale pour un contact, cochez la case **Utiliser une 2ème adresse** pour faire apparaître les rubriques de saisie.
- • Le groupe **Numéros de téléphone** permet de saisir 4 numéros différents.
- • Le groupe **Internet** permet de saisir deux adresses email et un lien Internet. Les boutons à droite de ces rubriques vous permettent soit d'envoyer directement un email à l'adresse spécifiée, soit d'ouvrir le lien Internet dans votre navigateur.
- Les individus liés : ce sont les autres personnes habitant à cette adresse. Ajoutez le nom des enfants ou des autres membres de la famille vivant sous ce même toit. L'adresse de chacun sera automatiquement renseignée avec les informations saisies.
- La mention **Adresse privée** : cochez cette case pour empêcher toute publication de cette adresse.
- Une note, avec mise en forme, pour saisir toutes les informations que vous trouverez nécessaires à la description ou à l'historique de suivi de ce contact.

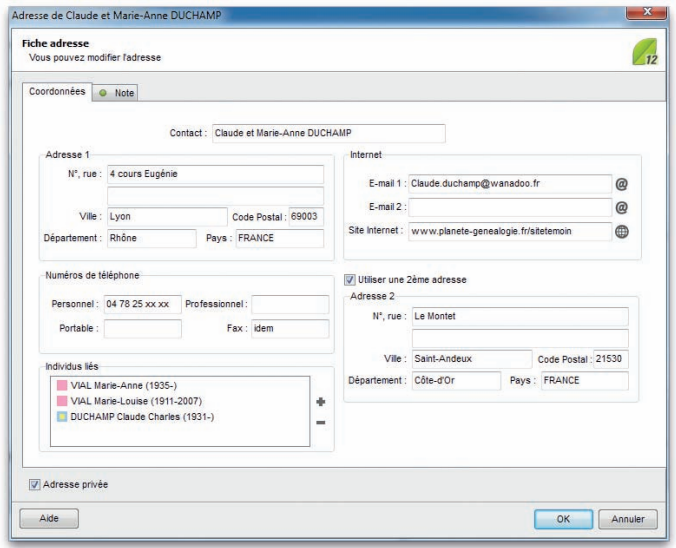

*Entrez tous vos contacts et votre famille généalogique dans votre Carnet d'adresses.*

#### Supprimer une adresse

- • Sélectionnez l'adresse à supprimer
- $\bullet$  Cliquez sur le bouton  $\blacksquare$  dans la barre d'outils de la liste.

#### Modifier une adresse

• Sélectionnez l'adresse à modifier

- Double-cliquez sur l'adresse ou sélectionnez le bouton  $\triangle$  dans la barre d'outils de la liste.
- • Vous pouvez éditer et mettre à jour tous les paramètres de l'adresse.

#### Imprimer la liste des adresses

Pour imprimer l'ensemble des adresses du **Carnet d'adresses**, cliquez sur le bouton **Imprimer** situé à gauche du bouton **Fermer**.

Vous avez alors la possibilité de choisir les champs à imprimer et d'exclure les adresses privées.

## Modifier le De cujus

Pour changer le personnage qui se trouve à la base de votre recherche généalogique et porte le numéro Sosa-Stradonitz 1

- • Affichez l'individu à qui vous désirez attribuer le numéro Sosa-Stradonitz 1 en tant que personnage central.
- • Sélectionnez le menu **Outils Modifier le De cujus**.

Tous les numéros Sosa-Stradonitz sont redéfinis par Heredis par rapport à ce nouveau De cujus, personnage pivot de votre généalogie.

# **Pro** La gestion des doublons

La détection de doublons dans un fichier généalogique a pour objet le repérage de plusieurs fiches différentes correspondant à un même individu.

L'apparition de doublons peut résulter de l'import d'un fichier dont certains membres sont également présents dans votre fichier de référence.

Heredis propose une fonction permettant de rechercher et visualiser la liste des doublons potentiels en fonction de critères que vous aurez définis. Vous pourrez par la suite décider, après contrôle, de fusionner les doublons avérés. Vous avez également la possibilité d'éditer cette liste ainsi que de marquer les fiches des supposés doublons.

## • Sélectionnez le menu **Outils** – **Gestion des doublons**.

Heredis permet également de fusionner directement des doublons repérés :

• Sélectionnez le menu **Fiches** – **Fusion d'individus**.

#### Recherche, suppression et édition de doublons

#### Paramétrage

#### Critères de comparaison sur les prénoms

- • **Ignorer les prénoms** : la recherche tiendra compte uniquement des patronymes.
- • **Le premier prénom est identique** : un individu ayant le même patronyme et le même premier prénom qu'un autre individu sera considéré comme un doublon potentiel.
- • **Des prénoms sont communs** : un individu dont tous les prénoms seraient inclus dans les prénoms d'un autre individu portant le même patronyme sera considéré comme un doublon potentiel.

Cochez la case **Un des prénoms d'un des parents doit être identique** pour limiter la recherche en intégrant ce critère.

#### Critères de comparaison sur les événements

- • **Ignorer les événements** : la recherche tiendra compte uniquement des patronymes et des prénoms.
- • **Dates strictement identiques** : lorsqu'un événement a été détecté comme étant supposé identique, sa date doit être formulée exactement de la même manière pour les deux individus (Naissance vers 1801 et Naissance en 01/1801 ne pourront être considérés comme deux événements identiques).
- • **Années strictement identiques** : lorsqu'un événement a été détecté comme étant supposé identique, l'année de l'événement doit être identique dans les deux fichiers.
- • **Définir un intervalle d'années** : si vous n'exigez pas des dates strictement identiques comme critère de comparaison, indiquez sur combien d'années un écart de date peut être toléré pour considérer deux événements comme identiques. Si vous indiquez comme intervalle "10", des événements ayant eu lieu 10 ans avant ou après un autre événement pourront être considérés comme doublons potentiels.

#### Critères de comparaison sur les patronymes

- • Cochez lacase **Limiter la recherche à un patronyme et ses variantes** pour limiter la recherche en intégrant ce critère.
- • Cliquez ensuite sur la loupe pour sélectionner le patronyme désiré.

Cliquez enfin sur le bouton **Lancer la recherche**.

#### Actions sur le fichier

Dans la fenêtre de résultat, les individus possédant un ou plusieurs doublons potentiels sont affichés dans la colonne de gauche.

En cliquant sur l'un d'eux, vous affichez dans la partie inférieure de la colonne un résumé des informations le concernant et dans la colonne de droite ses doublons potentiels. Un clic sur l'un d'eux permet d'afficher en vis à vis les résumés des deux individus.

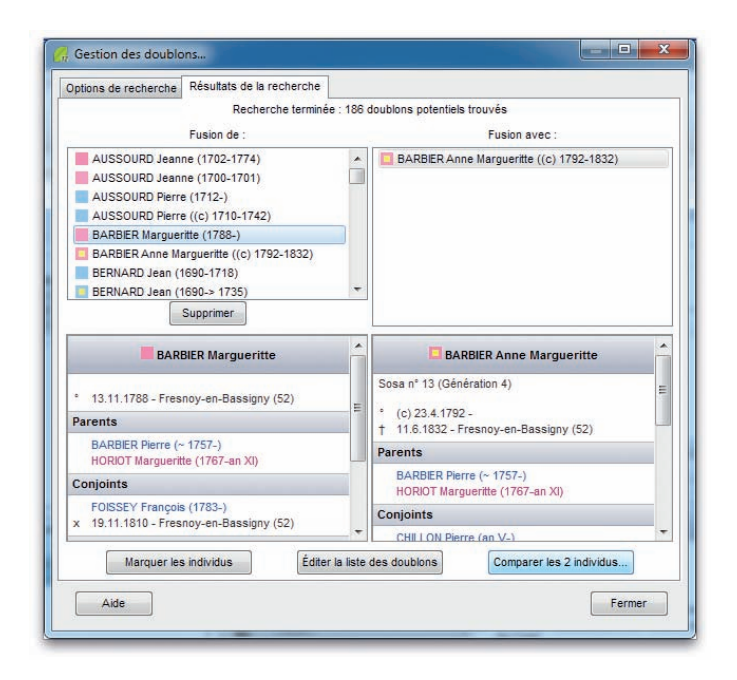

*Repérez facilement les éventuels doublons de votre fichier.*

Vous pouvez utiliser les options suivantes :

- • **Supprimer** : Supprime un individu sélectionné dans la colonne de gauche si vous considérez que son doublon est suffisant et que vous n'avez pas besoin de les fusionner pour obtenir des informations complémentaires.
- **Marquer les individus** : Tous les supposés doublons correspondant à vos critères de comparaison sont marqués. Il suffit ensuite de vérifier puis de supprimer les individus marqués.

• **Éditer la liste des doublons** : Tous les supposés doublons correspondant à vos critères de comparaison sont imprimés sous forme d'une liste alphabétique. Il suffit de vérifier pour éventuellement supprimer tous les individus figurant sur cette liste.

Après avoir sélectionné un individu et un de ses doublons, vous pouvez ensuite les fusionner en cliquant sur le bouton **Comparer les 2 individus**.

#### Fusionner des individus

Heredis vous propose un outil de fusion de fiches simple, qui permet à la fois de choisir les informations que vous désirez conserver, quel que soit l'individu auquel elles sont attachées, et de fusionner l'ensemble des informations.

Pour fusionner deux individus, deux méthodes possibles :

- Utilisez le menu **Outils Gestion des doublons** ou le bouton **product** effectuer au préalable une recherche des doublons potentiels.
- Utilisez le menu **Fiches Fusionner des individus** ou le bouton pour fusionner directement des doublons déjà repérés.

### Sélection des individus

Si vous avez effectué une recherche préalable de doublons à partir du menu **Outils** – **Gestion des doublons**, sélectionnez un individu et son doublon, puis cliquez sur le bouton **Comparer les 2 individus**.

Si vous utilisez le menu **Fiches** – **Fusionner des individus** :

- La fenêtre de fusion présente par défaut le personnage central du noyau familial comme individu de référence dans la première colonne.
- • Sélectionnez les deux individus à fusionner en utilisant les liens en en-tête de chaque colonne

*ou* Cliquez sur la loupe pour effectuer une recherche par nom.

Pour chaque individu sélectionné, un résumé des informations le concernant est affiché. Si la sélection vous satisfait, cliquez sur le bouton **Lancer la fusion**.

#### Fusion des individus

#### Affichage des données

Les informations sur les deux individus sélectionnés sont présentées dans un tableau en vis à vis sur deux colonnes. Une ligne affiche les données connues sur le patronyme, une autre celles sur les prénoms, une autre celles sur la profession, etc.

• Les **informations qui seront conservées** lors de la fusion apparaissent **en bleu**.

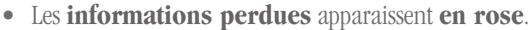

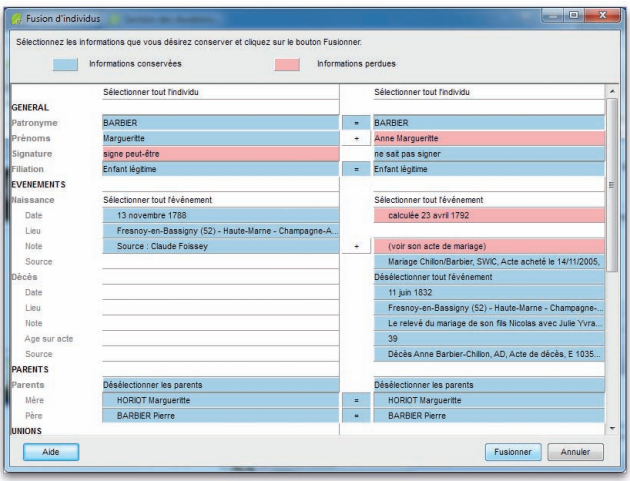

*Il suffit de sélectionner l'information à conserver chez chacun des deux individus en doublon pour créer la nouvelle fiche à jour.*

Par défaut, les cases présélectionnées à l'ouverture de la fenêtre de fusion sont les informations de l'individu de la première colonne ainsi que les informations supplémentaires repérées chez l'individu de la seconde colonne.

Seuls les événements uniques comme la naissance, le baptême, le décès et l'inhumation sont mis en comparaison directe. Pour tous les autres événements (voyage, décoration…), un individu pouvant posséder un ou plusieurs événements de ce type, ils ne seront pas mis en parallèle dans le tableau de fusion.

Seules les unions avec exactement le même conjoint chez les deux individus sont comparées deux à deux. Si deux unions avec un conjoint qui semble identique (même patronyme, mêmes prénoms, etc.) ne sont pas présentées en vis à vis, c'est que ces deux conjoints sont considérés comme deux individus distincts dans le fichier. Il s'agit probablement aussi de doublons potentiels à traiter ultérieurement.

#### Choix des données

Pour sélectionner une information précise que vous désirez conserver :

• Cliquez sur celle-ci. Elle apparaîtra alors en bleu.

Pour désélectionner une information :

• Cliquez sur celle-ci. Elle apparaîtra alors en rose.

Des cases appropriées vous permettent de sélectionner ou désélectionner globalement un individu, un événement, une union.

Certains champs peuvent être concaténés, d'autres non, certains peuvent être supprimés, d'autres non. Ainsi, dans certains cas, en sélectionnant une case pour un individu, la case correspondante pour l'autre individu sera automatiquement désélectionnée. Un bouton " **+** " présent sur la ligne des champs entre les deux colonnes indique au contraire les champs pour lesquels un regroupement des informations est autorisé pendant la fusion. Cliquez sur ce bouton pour sélectionner automatiquement les deux cases juxtaposées.

Si la sélection des données à conserver vous satisfait, cliquez sur le bouton **Fusionner**.

# Les préférences

Plusieurs options de travail ou d'affichage peuvent être paramétrées dans Heredis . Pour les découvrir ou les modifier, sélectionnez le menu **Outils** – **Préférences**.

Certaines préférences sont applicables dans n'importe quel fichier créé avec votre logiciel Heredis. Pour les activer ou les modifier, sélectionnez **Préférences** – **Heredis**.

D'autres préférences sont propres à chacun des fichiers créés et peuvent être différentes afin de vous permettre de diversifier votre saisie en fonction des types de généalogie que vous traitez. Pour les mettre en œuvre ou les modifier, sélectionnez **Préférences** – **Préférences du fichier**.

## Les préférences Heredis

Cliquez sur les différents onglets pour voir ou modifier les préférences applicables.

## Générales

## Sauvegarde automatique

La sauvegarde automatique des données est paramétrable. Si vous voulez que l'enregistrement des données soit effectué uniquement sur ordre, décochez la case **Activer**. Pour permettre l'enregistrement automatique des données, en plus de l'enregistrement sur ordre, cochez la case **Activer**. Si vous désirez que Heredis vous demande confirmation à chaque enregistrement automatique, cochez la case **Confirmer**. Puis indiquez la fréquence des enregistrements automatiques (de 1 à 100 minutes).

#### Écrans de démarrage

Au lancement de l'application, Heredis affiche l'écran d'enregistrement pour vous permettre de vous enregistrer en ligne.

Dès que vous vous serez enregistré(e) en ligne, cet écran disparaîtra.

Pour permettre un accès plus aisé aux différents fichiers gérés par Heredis (fichiers récemment utilisés, fichiers Gedcom...) ou pour rechercher automatiquement sur votre disque un fichier que vous auriez égaré, la **Page d'accueil** propose des options d'ouverture et de recherche. Cette **Page d'accueil** s'ouvre à chaque lancement de l'application.

#### Geneo

Les utilisateurs du logiciel Geneo peuvent choisir de gérer eux-mêmes la synchronisation de Heredis avec Geneo. Pour cela, cochez la case **Me laisser gérer la synchronisation**.

#### Dates

Choisissez l'ordre des éléments de la date : **Jour Mois Année** ou **Mois Jour Année**.

#### Saisie automatique

Heredis vous propose pour chaque champ de saisie, la liste des éléments déjà enregistrés dans votre fichier et pouvant correspondre à votre saisie. Si vous ne désirez pas utiliser cette option, décochez la case **Utiliser la saisie automatique**.

Associée à la saisie automatique, Heredis vous propose l'ensemble des communes de France, de Suisse, de Belgique, du Luxembourg, du Canada et du Liechtenstein.

Sélectionnez le type de code-lieu à utiliser ainsi que les pays pour lesquels vous désirez utiliser la base de données des communes.

## Affichage

#### Critères d'affichage des puces

Des puces vertes ou rouges apparaissent en regard de chaque individu affiché dans la liste **Recherche** (version Classic) ou **Individus** (version Pro). Ces puces diagnostiquent les informations incomplètes ou manquantes. Pour définir la couleur d'affichage de la puce, cochez les critères que vous jugez pertinents : **La date est approximative** - **Il n'y a pas de lieu** - **Il n'y a pas de source**.

#### Affichage des noms et des prénoms

Lorsque vous saisissez un patronyme, vous pouvez indifféremment le taper en majuscules ou en minuscules.

Si l'option **En majuscules** est cochée, un nom ou un prénom tapé en minuscules sera converti automatiquement en lettres majuscules y compris les caractères accentués. Si le nom contient une particule celle-ci sera maintenue en minuscules.

Si l'option **Initiales majuscules** est cochée, un nom ou un prénom aura sa première lettre automatiquement transformée en une majuscule, y compris les caractères accentués.

#### Ordre d'affichage

Choisissez l'option désirée : **Nom Prénoms** ou **Prénoms Noms**. Cette option n'est pas prise en compte pour l'affichage et l'impression d'arbres à partir du menu **Arbres**. L'ordre d'affichage des éléments contenus dans les cases est déterminé par le modèle appliqué.

#### Formats de numérotation

Vous avez le libre choix des numéros à afficher et imprimer. Ces numéros peuvent être, soit le numéro Utilisateur que vous avez vous-même attribué à chaque individu, soit le numéro Sosa attribué automatiquement par Heredis, soit la combinaison des deux numéros.

#### Affichage des lieux

Lorsque vous saisissez un lieu, vous pouvez indifféremment taper chacun des éléments du lieu (nom de la commune, département, région, pays) en majuscules ou en minuscules.

Si l'option **En majuscules** est cochée, le composant du lieu tapé en minuscules sera converti automatiquement en lettres majuscules y compris les caractères accentués.

Si l'option **Initiales majuscules** est cochée, le composant du lieu aura sa première lettre automatiquement transformée en une majuscule, y compris les caractères accentués.

## Contrôles

Cochez l'option **Activer les contrôles** pour que Heredis vérifie la cohérence des informations au fur et à mesure de la saisie des fiches d'individu ou d'union.

Les contrôles portent sur l'âge des conjoints au mariage, l'âge des parents à la naissance des enfants, l'âge au décès, l'écart de date entre deux naissances successives, l'écart d'âge entre les conjoints.

Indiquez quelles sont les valeurs minima ou maxima que vous désirez appliquer pour votre fichier généalogique. Cliquez sur le bouton **Valeurs par défaut** pour revenir aux valeurs courantes proposées par Heredis.

Lorsque le contrôle de cohérence détecte des informations non cohérentes avec les limitations fixées, des alertes sont lancées dès la fin de la saisie.

Si vous maintenez l'information telle que vous l'avez saisie, le bouton **Cohérence** changera d'aspect et sera mis en évidence dans la barre d'outils.

• Cliquez sur le bouton  $\oslash$  dans la barre d'outils pour avoir un résumé de toutes les incohérences relevées pour l'individu affiché en personnage central.

Ces contrôles ne sont qu'indicatifs, il vous incombe de rectifier ensuite les anomalies détectées ou de confirmer, pour diverses raisons, les saisies "hors norme".

#### Exceptions

Lorsque les automatismes de saisie sont actifs, vous pouvez demander à ce que des exceptions soient prises en compte. Une liste d'exceptions est proposée pour les noms, pour les prénoms et pour les lieux. Ces listes sont modifiables. Elles peuvent également être désactivées.

Vous avez choisi que Heredis mette en forme les prénoms avec la première lettre en majuscule et les suivantes en minuscules. *Charles Alexandre* s'orthographie automatiquement selon votre choix. Par contre si vous voulez taper dans la rubrique prénom *Louis XIV*, l'automatisme d'affichage le transformera en *Louis Xiv*. Il faut donc que le chiffre romain *XIV* figure dans la liste des exceptions à l'application de l'automatisme d'affichage.

Pour les noms, les exceptions concernent les particules lorsqu'elles se trouvent à l'intérieur d'un nom composé. Contrairement à la particule située en tête du patronyme qui est gérée par la liste des particules dans le **Dictionnaire des noms**, les éléments du nom composé qui suivent cette première particule ne sont pas gérés par cette liste. Vous indiquerez donc les particules à traiter dans les noms composés en les entrant dans la colonne **Noms**.

Vous avez choisi que Heredis prenne en compte "du" comme une particule. De ce fait, quelle que soit la manière dont vous tapez "du" en tête d'un nom, Heredis l'affichera automatiquement en minuscules.

Par contre, si vous tapez un nom composé dans le corps duquel apparaît également la particule *du*, Heredis l'écrira selon les préférences choisies pour les noms. Pour que ce *du* soit traité comme une particule dans le nom composé, ajoutez-le dans la liste des exceptions. Ainsi vous pourrez afficher un nom orthographié *du SERRE du PARC* au lieu de *du SERRE DU PARC*.

#### Avancées

#### Recherche par nom

Cochez le mode de recherche utilisé dans la **Recherche par nom** : **Contient** ou **Commence par**. Ce mode de recherche s'applique exclusivement à la **Recherche par nom**.

#### Saisie rapide

Lorsque vous effectuez de longues séances de saisie de documents semblables, vous pouvez déterminer par défaut un type d'événement. Cochez **Naissance** ou **Baptême**, **Décès** ou **Inhumation**, un des 4 types d'union. Ceci vous évitera de changer l'option en cours de saisie.

#### Options par défaut

Choisissez les options par défaut pour les informations de signature. Adaptez-les à votre travail : **Sait signer** si vous saisissez uniquement des contemporains ou **Signe peut-être** si vous saisissez des ancêtres éloignés.

Cochez la case pour que l'option **Rechercher l'acte** soit automatiquement activée dans les nouveaux événements créés.

Cochez la case **Calculer automatiquement la date de naissance d'après un âge** pour que Heredis déduise une date de type *date calculée* lorsque vous saisissez la rubrique **Âge sur acte** pour un individu dont la date de naissance n'est pas remplie. Cette fonctionnalité s'applique aussi bien à la saisie d'événements dans les fenêtres **Ajout d'un individu** ou **Saisie individu** qu'à la saisie de témoins ou de liens personnels.

Choisissez la **police** et la **taille des caractères** dans les notes. Vos choix s'appliqueront aux nouvelles notes créées et ne modifieront pas les notes déjà saisies dans le fichier.

#### Préférences du fichier

#### Générales

Il s'agit d'un aide-mémoire sur la généalogie que vous êtes en train de traiter. Tous vos commentaires personnels peuvent y être tapés et consultés.

#### Champs utilisateur

Vous paramétrerez ici la mise en service de dix **champs utilisateur** destinés à saisir des données qui ne sont pas proposées en standard par le logiciel. Les champs utilisateur définis par vos soins figurent ensuite dans l'onglet **Saisie individu**.

Pour utiliser ces champs :

- • Cliquez dans la case de mise en service.
- • Tapez l'intitulé du champ en fonction des données que vous voulez y saisir.
- • Indiquez comment ce champ doit être traité lors d'un export du fichier au format Gedcom.

Pour permettre d'exporter le contenu des champs Utilisateur avec la norme Gedcom, précisez quel type de données vous utilisez dans ces dix rubriques libres.

Sélectionnez le code d'export correspondant à chacun des champs mis en service en cliquant sur le menu déroulant. Sélectionnez Pas d'export si vous ne voulez pas que ces champs Utilisateur soient intégrés dans tout export Gedcom de votre fichier.

Les champs sont propres à chaque fichier généalogique. Les intitulés et les tags Gedcom choisis sont modifiables pour chaque fichier généalogique créé. Si ces informations sont mentionnées dans un fichier Gedcom que vous importez, elles seront intégrées dans votre fichier.

#### Images

Heredis offre deux modes de traitement pour associer des images au fichier généalogique. Vous pouvez travailler en mode **Images intégrées**, dans ce cas les images font partie du fichier généalogique mais la taille du fichier est plus importante. Ou vous pouvez travailler en mode **Images liées**. Les images sont associées aux différentes données généalogiques par un lien vers une image située n'importe où sur votre disque dur. Heredis mémorise le chemin vers l'image seulement.

Par défaut les images sont liées au fichier. Pour modifier le mode de traitement des images, cochez **Images intégrées au fichier** puis cliquez sur le bouton **Mettre à jour les images**. Heredis traite chacune des images pour l'intégrer dans le fichier généalogique. Lorsque le traitement est terminé, cliquez sur **OK**.

## L'éditeur de texte

L'éditeur de texte est utilisé pour toutes les zones de saisie libre

- • Les notes individuelles et familiales
- Les notes d'événements.
- • Les transcriptions de sources.

• Le pense-bête.

Saisissez vos notes comme dans un traitement de texte. Ne tapez des retours-lignes que si vous voulez créer un nouveau paragraphe.

Pour mettre en forme le texte que vous avez tapé :

- Sélectionnez le ou les mots à modifier.
- • Cliquez sur les boutons pour appliquer les attributs comme **Gras**, **Italique**, **Souligné** ou **Barré**.
- • Cliquez sur les boutons **Agrandir** ou **Diminuer** pour modifier la taille des caractères.
- • Changez la police ou bien la taille des caractères des mots sélectionnés avec les menus déroulants.
- • Appliquez une couleur à la police et une couleur au surlignage du texte sélectionné.

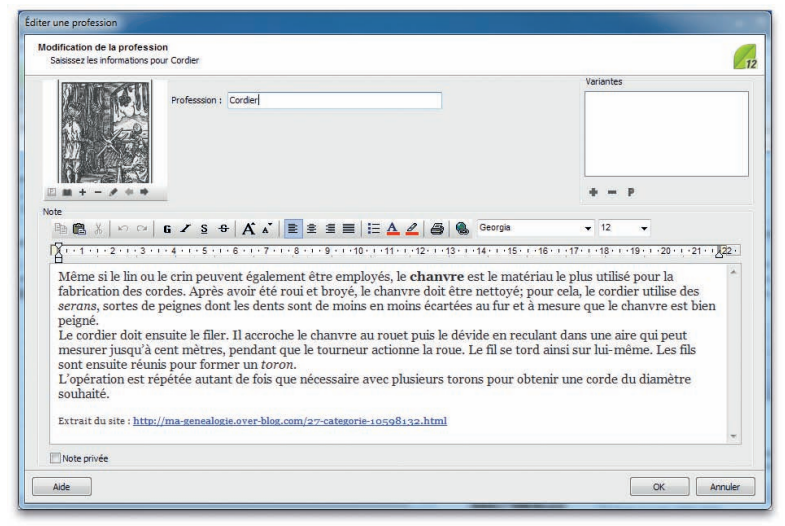

Pour mettre en forme des paragraphes

- Cliquez dans le paragraphe à modifier ou sélectionnez plusieurs paragraphes.
- • Sélectionnez l'alignement qui convient (**Gauche**, **Centré** ou à **Droite**).

*ou* Cliquez sur le bouton **Puces** pour matérialiser chacune des lignes.

• Modifiez les marges ou déplacez la tabulation pour les paragraphes sélectionnés en faisant glisser les flèches indicatives avec la souris.
Pour modifier l'ensemble du texte

• Sélectionnez les touches **Ctrl A**.

Vous pouvez également utiliser les outils courants de modification de saisie,

• Cliquez sur les boutons **Copier**, **Coller**, **Couper**, **Annuler frappe**, **Rétablir frappe** pour modifier le texte saisi.

Pour affecter un lien hypertexte à un mot ou un groupe de mots, cliquez sur le bouton **Insérer un lien hypertexte**, à l'extrémité de la barre des boutons du traitement de texte.

Tapez ou collez l'adresse Internet à laquelle le lien doit renvoyer (URL) dans la fenêtre qui s'est ouverte.

Cliquez sur le bouton **Personnalisation** pour indiquer éventuellement les couleurs d'affichage des liens cliqués ou non cliqués.

Faites un **clic gauche** sur le lien en maintenant la touche **Ctrl** enfoncée pour ouvrir le lien dans votre navigateur Internet.

Pour imprimer une note ou une transcription, indépendamment des multiples impressions proposées par Heredis dans les menus **Arbres** et **Documents** :

• Cliquez sur le bouton **Imprimer** dans la barre de boutons de la note.

# Le pense-bête

Heredis met à votre disposition une zone de saisie de texte accessible quel que soit le fichier généalogique ouvert.

Pour saisir et consulter à tout moment des renseignements utiles à vos recherches généalogiques, sélectionnez le menu **Outils** – **Pense-bête**.

# **Pro** Les raccourcis de saisie

Vous pouvez créer des raccourcis de saisie pour les utiliser dans n'importe quelle rubrique de saisie ou note.

Ces raccourcis peuvent être constamment modifiés ou supprimés.

Heredis permet d'enregistrer des abréviations correspondant à des mots ou expressions fréquemment utilisés.

Pour y accéder, sélectionnez le menu **Outils** – **Raccourcis de saisie**.

#### Créer, modifier ou supprimer des raccourcis

Cliquez dans l'en-tête de colonne pour afficher les raccourcis enregistrés selon l'ordre alphabétique des rubriques **Abréviation** ou **Texte**. Un nouveau clic dans l'en-tête inverse l'ordre affiché. Une flèche verte apparaît dans la colonne sur laquelle le tri est effectué.

Pour créer un raccourci de saisie :

- Cliquez sur le bouton  $\bullet$ .
- • Tapez dans la zone **Abréviation** le groupe de lettres choisies pour le raccourci de saisie.

Ces deux ou trois lettres ne doivent pas correspondre à un mot courant de la langue française du type "an" ou bien "la".

- • Tapez dans la zone **Texte** le mot ou le groupe de mots correspondant à ce raccourci de saisie.
- • Cliquez sur le bouton **OK** pour enregistrer le raccourci ou sur le bouton **Annuler**.
- Puis cliquez éventuellement sur le bouton  $\bigoplus$  pour enchaîner la saisie d'autres raccourcis.

Par exemple vous pouvez mémoriser mfr pour "maréchal-ferrant" si cette profession est fréquemment citée, ou bien mmd pour "Marie-Madeleine" si ce prénom est porté par de nombreuses aïeules.

Pour modifier un raccourci de saisie :

- • Double-cliquez sur le raccourci désiré dans la liste.
- • Tapez directement dans la zone **Abréviation** et **Texte** les modifications choisies pour le raccourci de saisie.
- • Cliquez sur le bouton **OK** pour enregistrer la modification.
- • Cliquez sur le bouton **Annuler** pour rétablir le raccourci d'origine.

Pour supprimer un raccourci

- • Sélectionnez-le dans la liste.
- Cliquez sur le bouton  $\blacksquare$ .

Cliquez sur le bouton **Fermer** pour revenir à l'écran de navigation précédent.

#### Utiliser des raccourcis dans les rubriques de saisie ou les notes

Si vous vous souvenez du raccourci à utiliser

- • Tapez le raccourci.
- • Tapez immédiatement après un espace ou une virgule.

Le mot ou l'expression correspondant s'inscrira en totalité.

Si vous ne vous souvenez pas du raccourci à utiliser

• Accédez à la liste des raccourcis en tapant les touches **Ctrl** et **Effacement** (backspace).

Cliquez sur le bouton **Fermer** pour revenir à l'écran de travail précédent.

# **8 - Planète Généalogie**

### Le logiciel

Le **logiciel gratuit Planète Généalogie**, installé avec Heredis, intervient à tous les niveaux dans la gestion de votre généalogie :

- Il vous assiste dans vos recherches, en cherchant vos ancêtres dans des bases de données collaboratives publiées avec Planète Généalogie et dans les données recensées par les associations de généalogie.
- Il analyse vos fichiers généalogiques, vous montre les personnes sur lesquelles des recherches restent à faire et, avec un simple clic, cherche pour vous les données manquantes.
- • Il légende vos photos anciennes ou vos photos de famille, en tenant compte de toutes les informations contenues dans vos généalogies. À vous d'ajouter vos commentaires et de publier vos albums avec Planète Généalogie ou les imprimer, dans la limite de 3 photos simultanées.
- Il crée pour vous un site personnel où vous pourrez publier vos généalogies. Plus besoin d'hébergeur, plus de casse-tête pour gérer votre site, transférer vos fichiers… Planète Généalogie s'occupe de tout. Seule une connexion Internet est indispensable !

Les généalogies que vous publierez viendront enrichir les bases de données dans lesquelles s'effectuent les recherches. Ainsi, la communauté Planète Généalogie partagera sa passion commune, dans l'intérêt de chacun.

• Vous recevez les messages d'autres généalogistes ayant consulté vos données pour corriger ou compléter vos généalogies publiées. Des alertes correspondant à vos recherches vous indiquent les informations nouvellement parues sur les patronymes qui vous intéressent.

Planète Généalogie vous accompagne donc tout au long de votre travail, de la recherche préalable d'informations à l'analyse et à l'échange de vos données.

Il est connecté directement au logiciel Heredis et peut fonctionner en association avec d'autres logiciels de généalogie.

Le logiciel fonctionne pleinement avec Internet (pour lancer des recherches ou publier des données) mais le travail s'effectue sur votre ordinateur pour optimiser le temps de traitement, mémoriser des résultats, analyser et conserver en toute sécurité les données récoltées dans le cas d'une recherche ou bien pour préparer sereinement une publication.

# **Les Services +**

Des services complémentaires sont proposés en souscrivant un abonnement trimestriel ou annuel. Ces services généalogiques, appelés **Services +**, incluent :

- Un espace de sauvegarde en ligne de 3 Go et la possibilité d'effectuer vos sauvegardes directement depuis Heredis PC ou Heredis Mac.
- Un nombre illimité de photos légendées à imprimer ou à mettre en ligne sur votre site personnel Planète Généalogie.
- Des options supplémentaires de recherche dans les données des autres utilisateurs et dans les données fournies par les Associations généalogiques.
- Un accès privé modulable pour les généalogies et les photos publiées sur votre site personnel Planète Généalogie.

Connectez-vous au site **www.planete-genealogie.fr** pour en savoir plus sur ces options.

### LANCER PLANÈTE GÉNÉALOGIE

#### Depuis Heredis

- • Cliquez sur la puce devant le nom de tout individu affiché dans la liste **Recherche**.
- *ou* Cliquez sur la puce précédant un des événements du personnage central (naissance, mariage ou décès). Planète Généalogie cible la recherche pour l'événement concerné.
- *ou* Cliquez sur le bouton  $\triangleleft$  dans la barre d'outils puis sur le bouton  $\triangleleft$ .

Planète Généalogie tient compte des informations que vous avez déjà recueillies sur le personnage central pour mieux cibler sa recherche.

Pour comprendre pourquoi une recherche est nécessaire, cliquez sur le bouton puis sur le bouton  $\mathbf{F}$ .

Indiquez vos souhaits pour les recherches sur le personnage central en cliquant sur les différentes puces affichées :

- sa naissance ou son baptême
- ses unions
- son décès ou son inhumation
- toutes les informations pouvant concerner le personnage central

#### En logiciel autonome

- • Double-cliquez sur l'icône de l'application **Planète Généalogie** sur le bureau.
- *ou* Sélectionnez **Démarrer Tous les programmes BSD Concept Planète Généalogie**.

#### Les différentes fonctions de Planète Généalogie

#### Accueil

La page d'ouverture du logiciel Planète Généalogie donne accès aux différentes fonctions du logiciel.

• Cliquez sur les feuilles de couleur pour ouvrir les services correspondants **Mes Recherches**, **Mes Généalogies**, **Mes Photos**, **Mon Site**, **Ma Messagerie** et **Mon Compte**.

*ou* Cliquez sur chacun des onglets pour aller directement dans le service. Pour chacun des services Planète Généalogie, la page d'ouverture fait le point de votre

utilisation : recherches, publications, albums photos, sauvegardes en ligne...

#### Mes recherches

Vous trouverez des dizaines de millions d'informations gratuites répertoriées dans les sites personnels des utilisateurs de Heredis ainsi que des informations relevées par les associations de généalogie dans les registres d'état civil, les registres paroissiaux ou des registres notariés. Vous pourrez acquérir des unités pour avoir accès aux données relevées par les associations si vous avez ouvert un compte Planète Généalogie.

Dès que des résultats sont affichés, vous pouvez travailler à leur analyse sur votre disque dur. Triez les résultats, marquez-les avec des étoiles en fonction de leur degré d'intérêt (ces résultats marqués sont mémorisés sur le disque dur et consultables ultérieurement sans connexion Internet).

 Les abonnés aux **Services +** bénéficient de critères de recherche supplémentaires. Pour y accédez, si vous êtes abonné, cliquez sur la flèche **Services +**.

Recherchez les noms composés, les noms avec leurs variantes, un ou plusieurs prénoms, une zone géographique élargie. Vous pouvez également, avec les **Services +**, rechercher toutes les informations répertoriées pour une commune.

| Recherches                                 | Mémoriaés<br>Étoilés            | Achetés | Mimoriser                                                                                        |                                                                   |                  |             |                  |                                                    | ×             | Boniour, Mme DAVID 69<br>12 <sub>1</sub> |                | 53 5                     |
|--------------------------------------------|---------------------------------|---------|--------------------------------------------------------------------------------------------------|-------------------------------------------------------------------|------------------|-------------|------------------|----------------------------------------------------|---------------|------------------------------------------|----------------|--------------------------|
| <b>IDENTITÉ</b>                            | LG)                             |         |                                                                                                  |                                                                   |                  |             |                  |                                                    |               |                                          |                |                          |
| <b>HENRY</b><br>Nom<br>Catherine<br>Prénom |                                 |         | Résultats (533)<br>Etat civil - BMS (276)<br>Currages historiques<br>Données utilisateurs (257). |                                                                   |                  |             |                  |                                                    |               |                                          |                |                          |
|                                            |                                 |         | Nombre de résultats<br>$1 - 15/522$                                                              |                                                                   |                  |             |                  |                                                    |               |                                          | $M$ 44. $M$    |                          |
|                                            |                                 | Evt.    | Nom                                                                                              | Prénom                                                            | Conjoint         | <b>Date</b> |                  | Zone Origine                                       | Filiatif<br>÷ | Intérêt                                  | Src.           | Accès                    |
| <b>Tien</b>                                | त्वा                            | æ       | Henry                                                                                            | Agathe Marie Catherine                                            |                  | 1901-1925   | 54               | Rozelieures                                        | ø             |                                          | ₫              | <b>Section</b>           |
| Nom du<br>conjoint                         |                                 | æ       | Henry                                                                                            | Anne Catherine                                                    |                  | 1801-1825   | 54               | Bauzemont                                          | ø             |                                          | 亘              | $\mathcal{L}$            |
|                                            |                                 | æ       | Henry                                                                                            | Anne Catherine                                                    |                  | 1726-1750   | 54               | <b>Bauzemont</b>                                   | ø             |                                          | ₫              | $\mathcal{R}$            |
| Année entre                                | et.                             | òŕ      | Henry                                                                                            | Anne Catherine                                                    |                  | 1726-1750   | 54               | Riamont                                            | $\theta$      |                                          | 亙              | $\mathcal{R}$            |
| <b>TYPE DE DONNÉES</b>                     |                                 |         | <b>Henry</b>                                                                                     | Anne Catherine                                                    |                  | 1776-1800   | 54               | Marsinviller                                       | ø             |                                          | ₫              | ×.                       |
|                                            |                                 | æ       | Henry                                                                                            | Anne Catherine                                                    |                  | 1776-1800   | 54               | Parroy                                             | ø             |                                          | $\overline{a}$ | $\mathcal{R}$            |
| Tous les évênements                        | ۰                               | öť      | Henry                                                                                            | Anne Catherine                                                    |                  | 1726-1750   | 54               | Laronye                                            | ø             |                                          | $\square$      | $\mathcal{R}$            |
| Données utilisateurs                       |                                 | öť      | Henry                                                                                            | Anne Catherine                                                    |                  | 1776-1800   | 54               | Verdenal                                           | $\theta$      |                                          | ά              | $\overline{\phantom{a}}$ |
|                                            | Tous les résultats publiés<br>٠ | ٠       | Henry                                                                                            | Anne Catherine                                                    |                  | 1776-1800   | 54               | Marainviller                                       | ø             |                                          | Ω              | $\mathcal{R}$            |
|                                            |                                 | ٠       | Henry                                                                                            | Anne Catherine                                                    |                  | 1826-1850   | 54               | Maire                                              | $\theta$      |                                          | Ξ              | $\mathcal{L}$            |
|                                            | Services <sub>O</sub>           | ٠       | Henry                                                                                            | Anne Catherine                                                    |                  | 1751-1775   | 54               | Rauzemont                                          | ø             |                                          | 亘              | $\mathbf{R}$             |
| <b>IDENTITÉ</b>                            |                                 | ۰       | Henry                                                                                            | Anne Catherine                                                    |                  | 1801-1825   | Kd.              | Bauzemont                                          | ø             |                                          | 且              | $\rightarrow$            |
| Contient le nom                            | $\overline{\phantom{a}}$        | ത       | Henry                                                                                            | Anne Catherine                                                    | Crouzier         | 1801-1825   | 54               | Parrow                                             | ø             |                                          | ₫              | $\sim$                   |
|                                            |                                 | ത       | Henry                                                                                            | Anne Catherine                                                    | <b>Desboeufs</b> | 1776-1800   | 54               | Hoéville                                           | ø             |                                          | 亘              | G.                       |
| Tous les prénoms                           | ۰                               | ത       | Henry                                                                                            | Anne Catherine                                                    | <b>Pacatte</b>   | 1751-1775   | K4               | Maine                                              | ø             |                                          | 亘              | <b>A</b>                 |
| V VARIANTES                                |                                 |         |                                                                                                  |                                                                   |                  | $\equiv$    |                  |                                                    |               |                                          |                |                          |
| V Hehn                                     | $\overline{a}$                  |         |                                                                                                  |                                                                   |                  |             |                  |                                                    |               |                                          |                |                          |
| V Heyri<br>V Henni                         |                                 |         | òŕ                                                                                               | Acte de Naissance : HENRY Anne Catherine                          |                  |             |                  |                                                    |               |                                          |                |                          |
| V Haenne                                   | ٦                               |         |                                                                                                  |                                                                   |                  |             |                  |                                                    |               |                                          |                |                          |
|                                            |                                 |         |                                                                                                  | Date: 1776-1800                                                   |                  |             | Valeur : 1 unité |                                                    |               |                                          |                |                          |
|                                            | COMMUNES VOISINES               |         |                                                                                                  | Lieu : Marainviller                                               |                  |             |                  | (Gratuit pour les adhérents de cette association). |               |                                          |                |                          |
|                                            | Inclure le lieu principal       |         |                                                                                                  |                                                                   |                  |             |                  | Auteur: Familles de nos Villages                   |               |                                          |                |                          |
| Elargir de                                 |                                 |         |                                                                                                  |                                                                   |                  |             |                  |                                                    |               |                                          |                |                          |
|                                            | 2km<br>10 km                    |         | Suiet                                                                                            |                                                                   |                  |             |                  |                                                    |               |                                          |                |                          |
|                                            |                                 |         |                                                                                                  |                                                                   |                  |             |                  |                                                    |               |                                          |                |                          |
|                                            | Rechercher                      |         |                                                                                                  | Nom: Henry                                                        |                  |             |                  |                                                    |               |                                          |                |                          |
|                                            |                                 |         |                                                                                                  | Prénom : Anne Catherine                                           |                  |             |                  |                                                    |               |                                          |                |                          |
|                                            |                                 |         |                                                                                                  |                                                                   |                  |             |                  |                                                    |               |                                          |                |                          |
|                                            |                                 |         |                                                                                                  | Pour plus d'informations sur les raccourcis utilisés, cliquez ici |                  |             |                  |                                                    |               |                                          |                |                          |
|                                            |                                 |         |                                                                                                  |                                                                   |                  |             |                  |                                                    |               |                                          |                |                          |
|                                            |                                 |         |                                                                                                  |                                                                   |                  |             |                  |                                                    |               |                                          |                |                          |
|                                            |                                 |         |                                                                                                  |                                                                   |                  |             |                  |                                                    |               |                                          |                |                          |
|                                            |                                 |         |                                                                                                  |                                                                   |                  |             |                  |                                                    |               |                                          |                |                          |

*Triez vos résultats en cliquant sur chaque en-tête de colonne.*

#### Mes généalogies

Cliquez sur ce service pour afficher vos généalogies et bénéficier des fonctions d'analyse, identiques à celles que vous trouvez dans la liste de recherche **Individus** de Heredis. Planète Généalogie peut lancer la recherche sur un acte en particulier ou tous les actes possibles pour la personne. Il sait privilégier les bouts de branche, ne travailler que sur la lignée Sosa ; de multiples options d'analyse sont à votre disposition.

L'ouverture de votre fichier généalogique peut s'avérer utile avant une publication afin de vérifier les différentes personnes présentes dans le fichier à publier.

Vérifiez que tous les médias sont bien trouvés pour qu'ils apparaissent sur votre site Planète Généalogie.

Pour compléter l'analyse, Planète Généalogie génère des statistiques d'après les informations contenues dans votre fichier : nombre d'individus, répartition par sexe, événements les plus anciens, les plus récents...

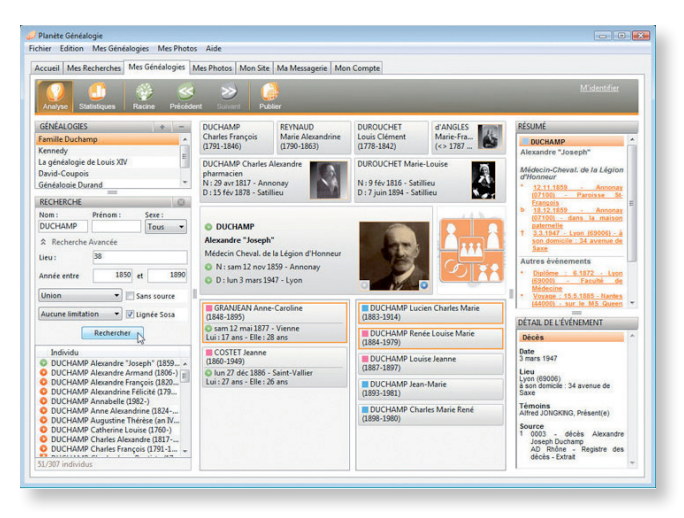

*Examinez votre généalogie avant de lancer sa publication sur votre site Planète Généalogie.*

#### Mes photos

Cliquez sur ce service pour découvrir un outil de légendage, d'impression et de publication d'images, simple et très complet.

Vous gérez vos photos anciennes, vous diffusez vos photos de famille en quelques clics. Avec les **Services +** de Planète Généalogie, le nombre de photographies est illimité. Ceux qui ne sont pas abonnés disposent d'une version de "démonstration" du service **Mes Photos** : toutes les fonctions sont actives (légendage, impression, publication) mais le service est limité à 3 photos.

Importez dans Planète Généalogie un nombre illimité de photos et créez vos propres albums. Lieu, date et commentaire de la photo ainsi que l'identité des personnes, date de naissance et de décès, nom des conjoints, commentaires, âge sont autant de légendes qui peuvent être affichées pour une photo. Utilisez les informations recueillies dans vos généalogies ou saisissez de nouvelles informations.

Retouchez et imprimez facilement vos photos avec leurs légendes.

Vous profiterez de la publication, ou de l'impression, de vos photos légendées pour compléter votre généalogie. En effet, vos proches ou tout internaute connecté à votre site, peuvent compléter ou corriger les informations présentées en vous envoyant directement un message.

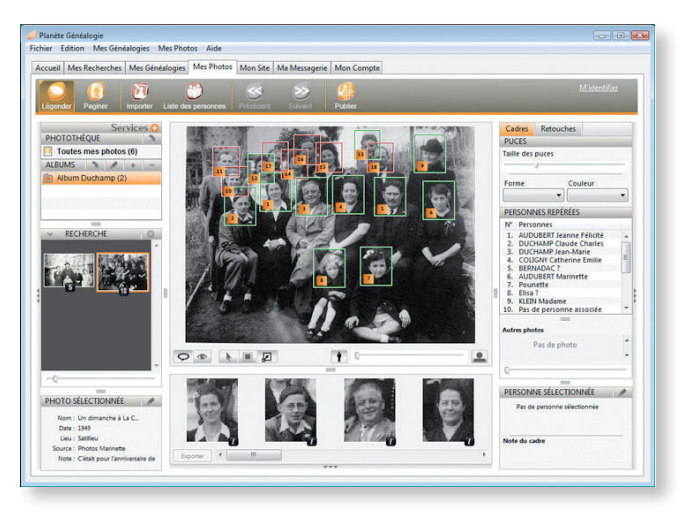

*Repérez chaque personne sur la photo et sélectionnez-la dans votre généalogie ou saisissez les informations.*

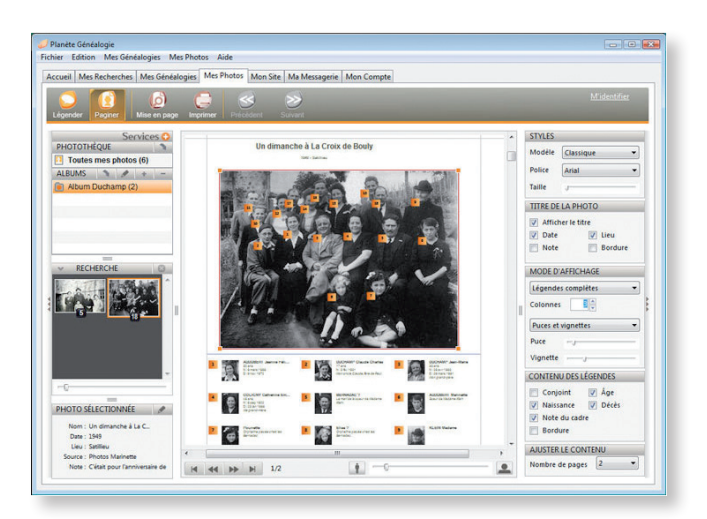

*Imprimez vos photos légendées et remettez-les aux plus anciens de votre famille pour compléter l'identification des personnes.*

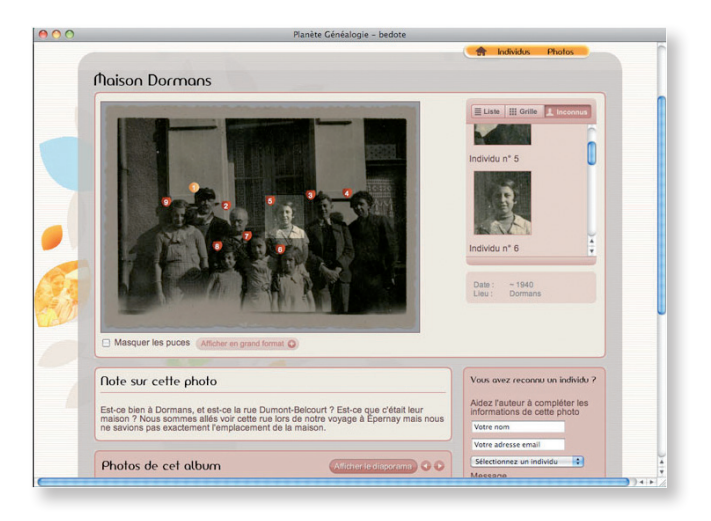

*Via Internet, c'est encore plus facile pour vous dire qui est qui sur ces photos.*

#### Mon site

Il n'est pas nécessaire d'avoir des pages personnelles chez un fournisseur d'accès Internet pour publier votre ou vos généalogies. BSD Concept héberge les données gratuitement sur ses serveurs. Une connexion Internet suffit !

Si vous avez créé un compte dans le service **Mon compte**, un site Internet personnel prêt à recevoir vos publications a été créé automatiquement.

Vous avez le choix des données que vous publiez et le choix de différents types de présentation de ces données.

Votre site Planète Généalogie, dès sa création bénéficie d'une visibilité immédiate (il est répertorié dans l'Annuaire Planète Généalogie), et de graphismes variés, modifiables par l'internaute, qui rendent sa consultation claire et agréable.

La présentation de votre généalogie y est identique à celle de Heredis : un clic et vous retrouverez dans vos pages Internet tout ce qui fait sa facilité d'utilisation (noyau familial, arbres dynamiques, navigation intuitive).

Vous disposez d'une page d'accueil que vous créerez à votre image : présentez-vous, ajoutez vos commentaires sur vos généalogies, choisissez des liens vers d'autres sites que vous voulez mettre en avant.

Toutes vos données peuvent être exportées, mais c'est vous qui choisissez ce que vous voulez publier (limitations sur les - de 100 ans, sur les sources...).

Chaque page de votre site dispose d'un outil de recherche adapté. Vos illustrations sont mises en évidence et accessibles de partout (photos de vos ancêtres, signatures, lieux de vie, actes anciens) et Planète Généalogie affiche la carte de chaque lieu cité dans votre généalogie.

Il est très simple de vous envoyer un message directement depuis votre site. Vous recevrez des informations complémentaires ou rectifiées envoyées par toute personne susceptible de vous aider.

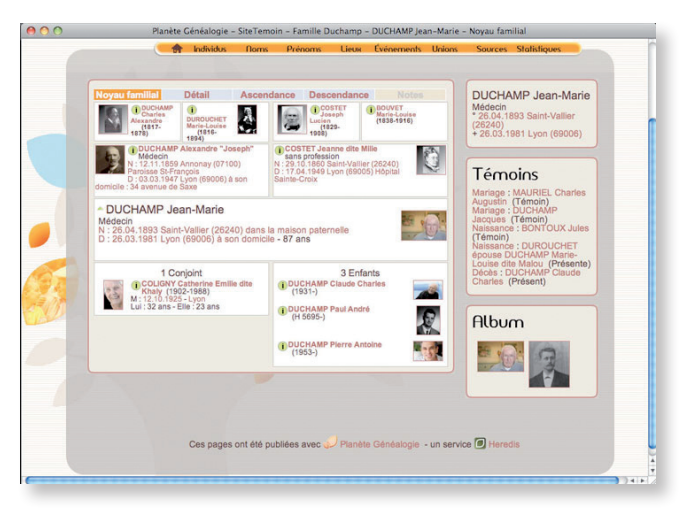

*Peaufinez votre site, il est le reflet du sérieux de votre travail.* 

#### Ma messagerie

Planète Généalogie met à votre disposition un outil de messagerie vous permettant d'échanger et d'être informé. Les messages peuvent provenir :

- • d'un internaute ayant utilisé la fonction **Contacter l'auteur** sur votre site Planète Généalogie,
- • d'une alerte concernant de nouvelles informations sur un patronyme que vous avez mis sous surveillance,
- • d'une alerte concernant la mise à jour des bases de données,
- • de messages de BSD Concept.

Vous distinguerez les messages et les alertes grâce à leurs symboles.

Un internaute connaît la date de naissance de votre ancêtre. Un cousin a une photo de votre arrière-grand-mère... À tout moment ils peuvent vous envoyer un message via votre site Planète Généalogie. Dans tous les cas, Planète Généalogie vous tient au courant

- • de nouveaux actes ont été publiés par les associations de généalogie.
- • d'autres utilisateurs de Planète Généalogie ont mis en ligne des arbres contenant vos patronymes les plus fréquents ou bien ceux que vous avez mis sous surveillance.
- • vous avez dépensé des unités pour acheter des actes d'état civil.
- • d'autres utilisateurs de Planète Généalogie connaissent des informations supplémentaires (une date de naissance, un nom...) sur votre ancêtre dans la généalogie publiée sur votre site.
- vos proches vous indiquent sur votre site, le nom d'une personne sur l'un de vos albums ou vous informent d'une erreur dans les légendes de vos photos.

Planète Généalogie utilise le pseudo que vous avez choisi pour créer l'adresse de votre site. Il ne vous reste plus qu'à la communiquer à votre famille et vos amis généalogistes.

|                                                                                                    | Accueil Mes Recherches Mes Généalogies   Mes Photos   Mon Site   Ma Messagerie   Mon Compte                                 |                                                                                                    |
|----------------------------------------------------------------------------------------------------|----------------------------------------------------------------------------------------------------|----------------------------------------------------------------------------------------------------|
|                                                                                                    |                                                                                                    | Bonjour, M. Durand @<br>Ð<br>38 60 17 17                                                                                                    |
| Relever<br>Consulte                                                                                                    | Alertes<br>Répondre<br>Supprimer                                                                                            |                                                                                                    |
| De                                                                                                    | Objet                                                                                                    | <b>Date</b>                                                                                                    |
| Système d'alertes                                                                                                    | Alerte patronymes                                                                                                    | Mar. 25/03/2008 07:01                                                                                                    |
| <b>Système d'alertes</b>                                                                                                    | <b>Alerte patronymes</b>                                                                                                    | Mar. 18/03/2008 06:46                                                                                                    |
| <b>Système d'alertes</b>                                                                                                    | Alerte patronymes                                                                                                    | Mar. 11/03/2008 06:34                                                                                                    |
| <b>Système d'alertes</b>                                                                                                    | <b>Alerte patronymes</b>                                                                                                    | Mar. 04/03/2008 06:25                                                                                                    |
| <b>Système d'alertes</b>                                                                                                    | <b>Alerte patronymes</b>                                                                                                    | Mar. 26/02/2008 06:19                                                                                                    |
| ∞                                                                                                    | Gisèle PROTCH <gis aux="" recherches="" td="" unis<="" états=""><td>Ven. 22/02/2008 00:27</td></gis>                        | Ven. 22/02/2008 00:27                                                                                                    |
| Système d'alertes                                                                                                    | Alerte patronymes                                                                                                    | Mar. 19/02/2008 06:16                                                                                                    |
| <b>Système d'alertes</b>                                                                                                    | <b>Alerte patronymes</b>                                                                                                    | Mar. 12/02/2008 06:13                                                                                                    |
| <b>Système d'alertes</b>                                                                                                    | <b>Alerte patronymes</b>                                                                                                    | Mar. 05/02/2008 06:09                                                                                                    |
| Système d'alertes                                                                                                    | Alerte patronymes                                                                                                    | Mar. 29/01/2008 06:04                                                                                                    |
| ∝                                                                                                    | gisèle protch «giselle demande de renseignements                                                                            | Jeu. 24/01/2008 18:57                                                                                                    |
| æ                                                                                                    | gisele protch <giselle bayière<="" en="" généalogies="" recherche="" s="" td=""><td>Ven 07/12/2007 16:52</td></giselle>     | Ven 07/12/2007 16:52                                                                                                    |
|                                                                                                    | protch gisèle <giselle de="" demande="" documentation<="" td=""><td>Lun. 03/12/2007 10:27</td></giselle>                    | Lun. 03/12/2007 10:27                                                                                                    |
|                                                                                                    | Robert <rck@bsdconc !<="" bonjour="" cher="" cousin="" td=""><td>Ven. 07/09/2007 14:49</td></rck@bsdconc>                   | Ven. 07/09/2007 14:49                                                                                                    |
|                                                                                                    | Sophie Done <sdone arrière-arrière="" grand-père.<br="" mon="" montre="" site="" votre=""><math>\overline{ }</math></sdone> | Mer. 18/07/2007 16:45                                                                                                    |
| De : Sophie Done <sdone@wanadoo.fr><br/>Date de réception : Mer. 18/07/2007 16:52<br/>Date d'envoi : Mer. 18/07/2007 16:45</sdone@wanadoo.fr> | Objet : Votre site montre mon arrière-arrière grand-père                                                                    |                                                                                                    |
| Boniour cher cousin donc !!                                                                                                    |                                                                                                    |                                                                                                    |
|                                                                                                    |                                                                                                    | Je viens de m'apercevoir que votre site montre mon arrière-arrière grand-père Jean Martin BOUVET. Je constate que vous n'avez pas la famille<br>JUNIOUE au-delà de sa mère. Si cela vous intéresse je suis allée récemment aux AD de la Drôme et i'ai retrouvé pas mal de choses sur eux. |
|                                                                                                    | Travaillez-vous avec Heredis ou dois-je vous envoyer un Gedcom ?                                                            |                                                                                                    |
|                                                                                                    |                                                                                                    |                                                                                                    |

*Nouvelles données susceptibles de vous intéresser ou messages de cousins qui viennent de vous découvrir.*

#### Mon compte

La création d'un compte Planète Généalogie est nécessaire pour créer votre site généalogique et publier vos données. Elle est également indispensable pour acquérir des unités permettant l'achat d'actes d'état civil ou de données historiques.

Vous gérez facilement votre compte. Il suffit de vous identifier, si votre navigateur n'a pas mémorisé votre identifiant et votre mot de passe.

Bien sûr Planète Généalogie vous permet de demander très simplement votre mot de passe si vous l'aviez oublié.

Vous êtes informé en permanence de l'état de votre compte (abonnement aux Services + ou gestion de votre portefeuille d'unités).

# Le site www.planete-genealogie.fr

Retrouvez sur le site toutes les informations sur le logiciel Planète Généalogie, téléchargeable gratuitement.

Effectuez vos **recherches en ligne** avec les mêmes critères de recherche que dans l'application Planète Généalogie et obtenez immédiatement le résultat à l'écran. Un simple clic vous donnera accès à la donnée qui vous intéresse sur le site de l'utilisateur qui l'a publiée.

Découvrez l'**Annuaire Planète Généalogie** qui recense tous les sites des utilisateurs. Tapez une zone géographique de différents niveaux (département, région, pays) et retrouvez tous les sites des utilisateurs ayant publié des données pour ces lieux.

Les vidéos de présentation de toutes les fonctions de Planète Généalogie sont accessibles gratuitement dans la **Galerie** du site www.planete-genealogie.fr.

# Les sites des utilisateurs

Toutes les généalogies publiées avec Heredis et Planète Généalogie sont en ligne sur des sites créés et hébergés gratuitement par BSD Concept.

Comment se présente votre site personnel de généalogie ?

Il s'agit d'un site complet, disposant d'outils de recherche dans toutes les pages et de présentations variées et élaborées.

Votre page d'accueil vous présente, informe sur votre travail généalogique ou votre famille, donne des liens vers vos sites favoris.

Chaque type de page dispose d'un moteur de recherche : pour les individus, les unions, les noms, les prénoms, les lieux et les événements.

La présentation de vos ancêtres est très variée : en tableau familial, en récit détaillé, en arbre d'ascendance ou de descendance. Le visiteur dispose de plusieurs modèles de page lui permettant de choisir la présentation qui lui paraît la plus claire.

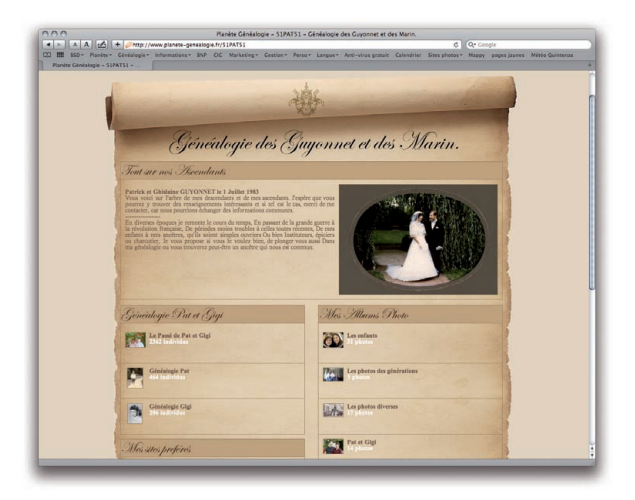

*Les plus beaux sites d'utilisateurs sont plébiscités dans la Lettre Heredis - rubrique "site du mois".*

La navigation dans le site est très élaborée. Vous retrouvez sur chaque page les liens les plus utiles : noms liés aux lieux, top 10 des noms, cartes GoogleMap™, ancêtres favoris…

Des zones de survol vous donnent une foule d'informations utiles sur chaque ancêtre affiché et vous pouvez utiliser le glisser-déposer pour remonter les générations.

Il ne vous reste plus qu'à donner l'adresse de votre site à votre famille et vos amis pour qu'ils vous fassent parvenir des informations complémentaires. Ils peuvent à tout moment vous laisser des messages directement depuis votre site.

En publiant votre généalogie, vos informations permettront à votre famille ou à d'autres passionnés d'avancer à leur tour dans leurs recherches. C'est tout le sens de la "communauté Planète Généalogie".

Les sites sont répertoriés dans **l'Annuaire Planète Généalogie** qui recense les publications d'après des zones géographiques : multipliez ainsi vos chances d'entrer en contact avec des personnes détenant des données qui vous intéressent.

# **Annexe 1 - Raccourcis fonctionnels**

### Commandes générales

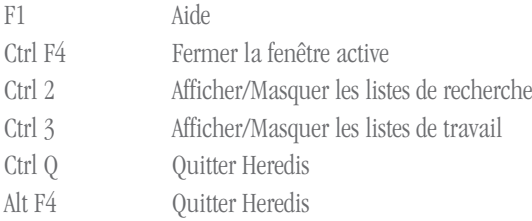

### Gestion des fichiers

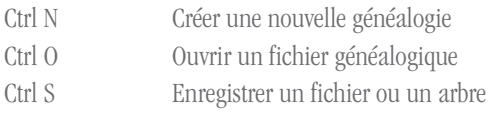

# Édition

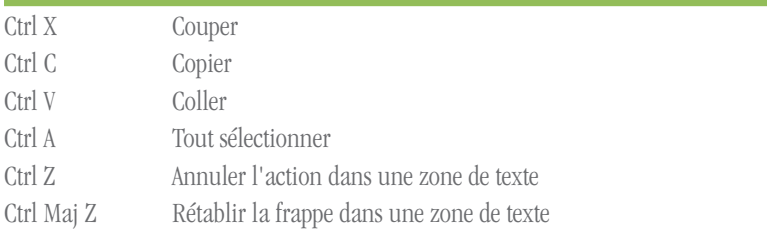

### Navigation

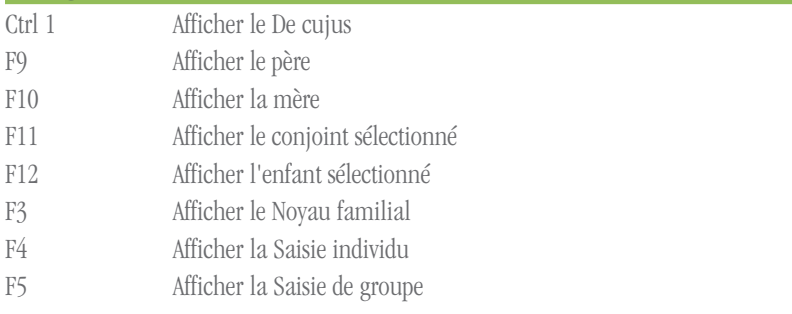

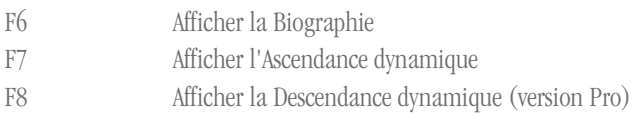

### Saisie

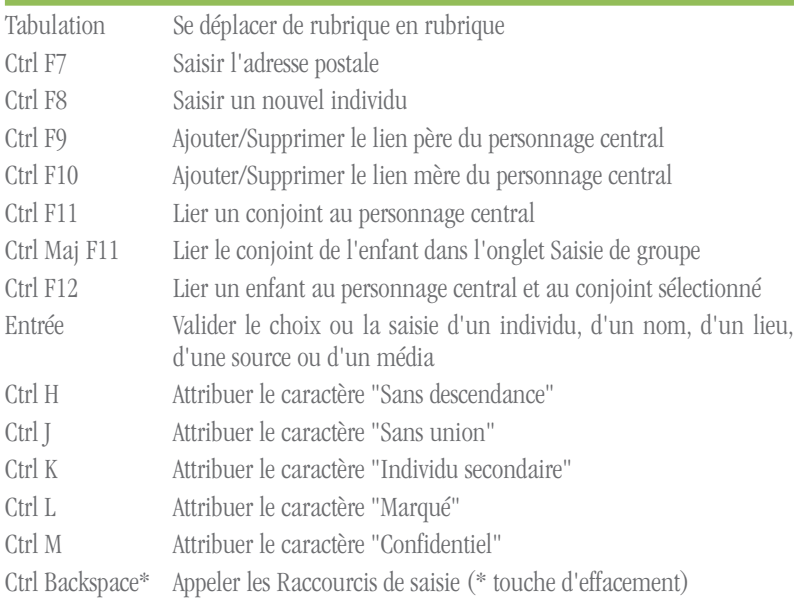

# Recherches

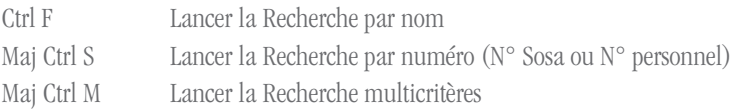

### Gestion des arbres

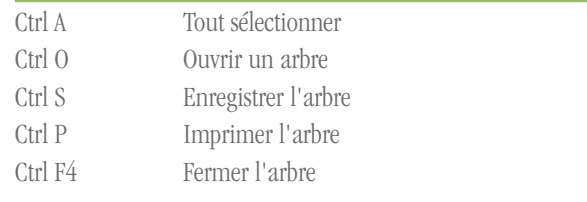

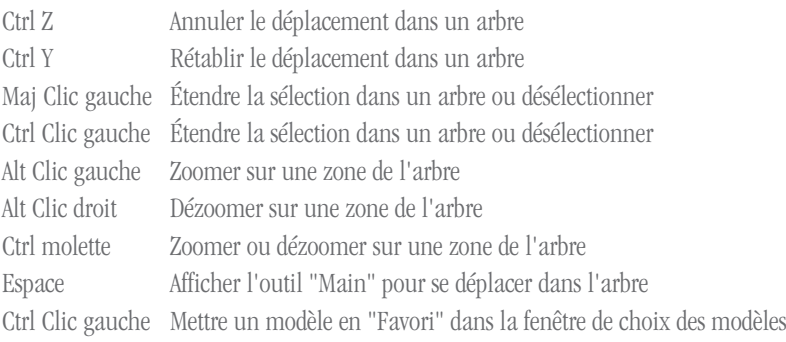

### Contacter le Service Clients

Le Service Clients vous propose une assistance sur les produits, l'achat, l'enregistrement et d'autres sujets non techniques.

Pour contacter le Service Clients de BSD Concept, consultez la page **Assistance** – **Assistance commerciale** du site www.heredis.com

# Contacter l'Assistance Utilisateurs

Si vous avez besoin d'une assistance technique pour Heredis, consultez la page **Assistance** – **Assistance technique** du site www.heredis.com.

Pensez à consulter les différents outils d'assistance proposés pour votre version de Heredis. La réponse à votre question s'y trouve peut-être déjà.

En outre, il existe des forums susceptibles de vous répondre. Vous trouverez l'adresse de ces forums à la page **Communauté** – **Forums**.

Nous vous proposons, lorsque c'est nécessaire, des patches correctifs, installés automatiquement si votre ordinateur est connecté à Internet. Dans le cas contraire, les patches correctifs gratuits sont accessibles dans les pages **Téléchargement** – **Patches**. Si vous rencontrez un problème lors de l'installation ou la désinstallation de Heredis, essayez de redémarrer votre ordinateur avant de contacter notre assistance.